# ПРОГРАММНОЕ ОБЕСПЕЧЕНИЕ

# ZETLab

# Анализатор спектра

Руководство оператора Часть 2 ЗТМС.00068-01 34

# **СОДЕРЖАНИЕ**

<span id="page-2-0"></span>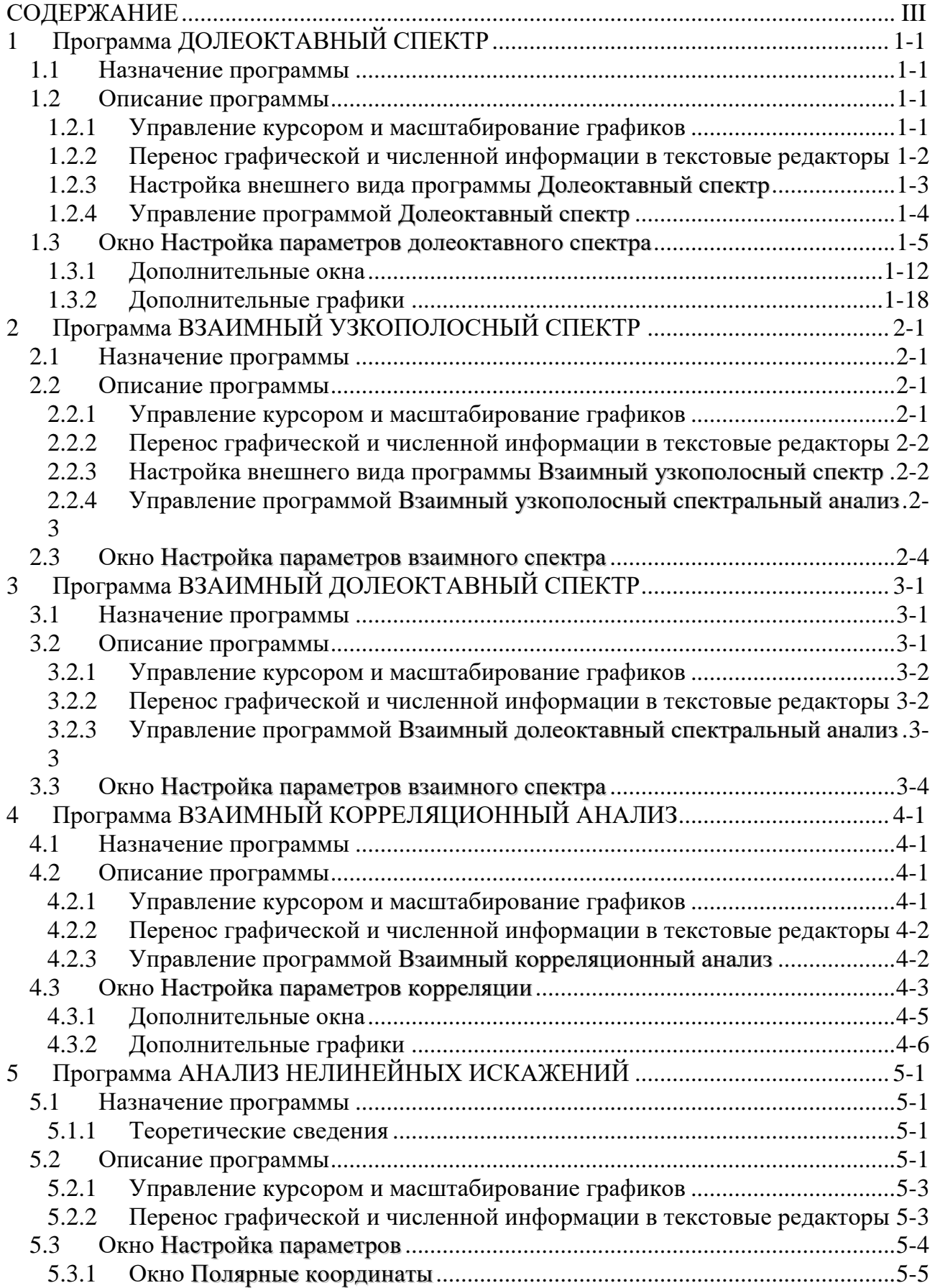

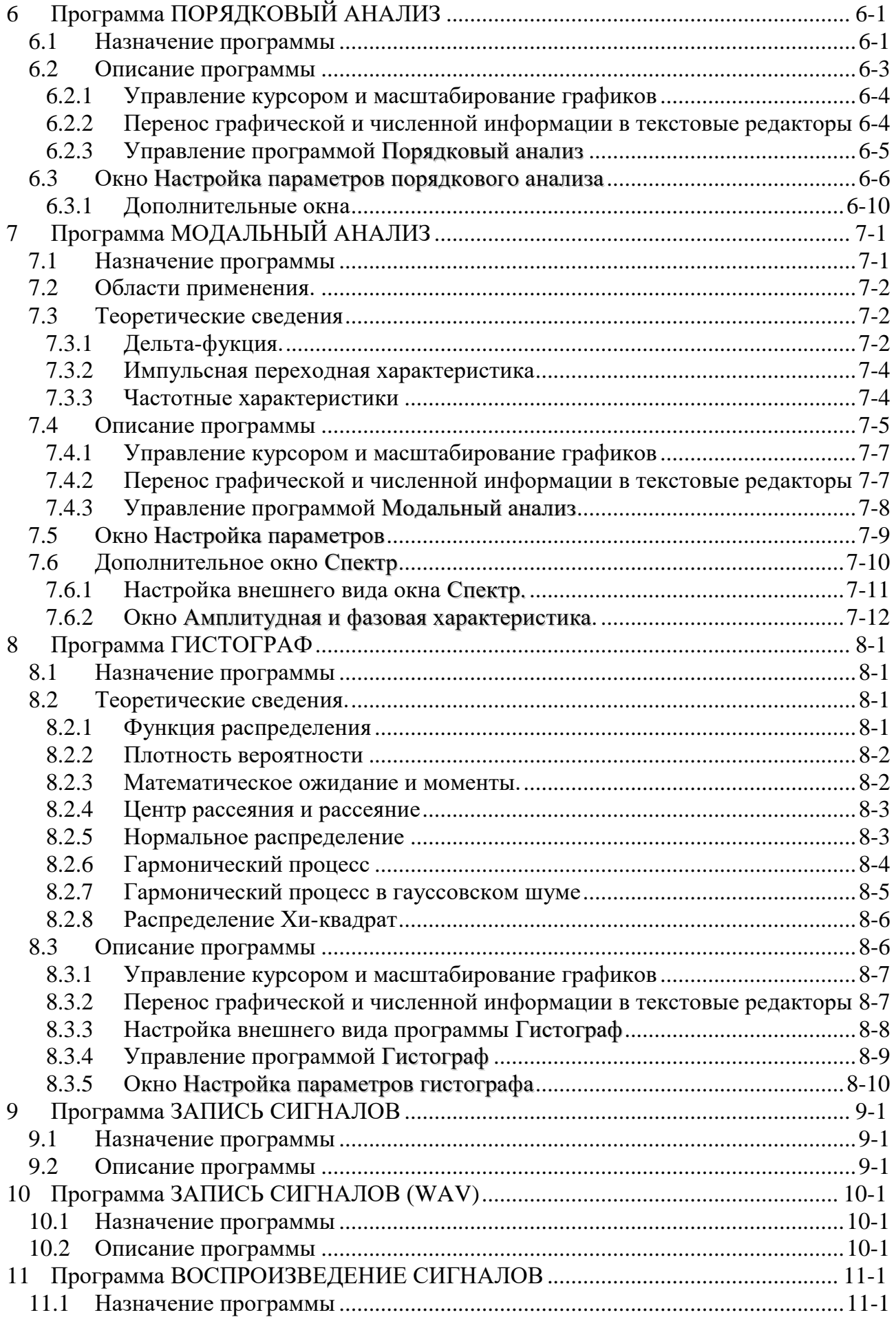

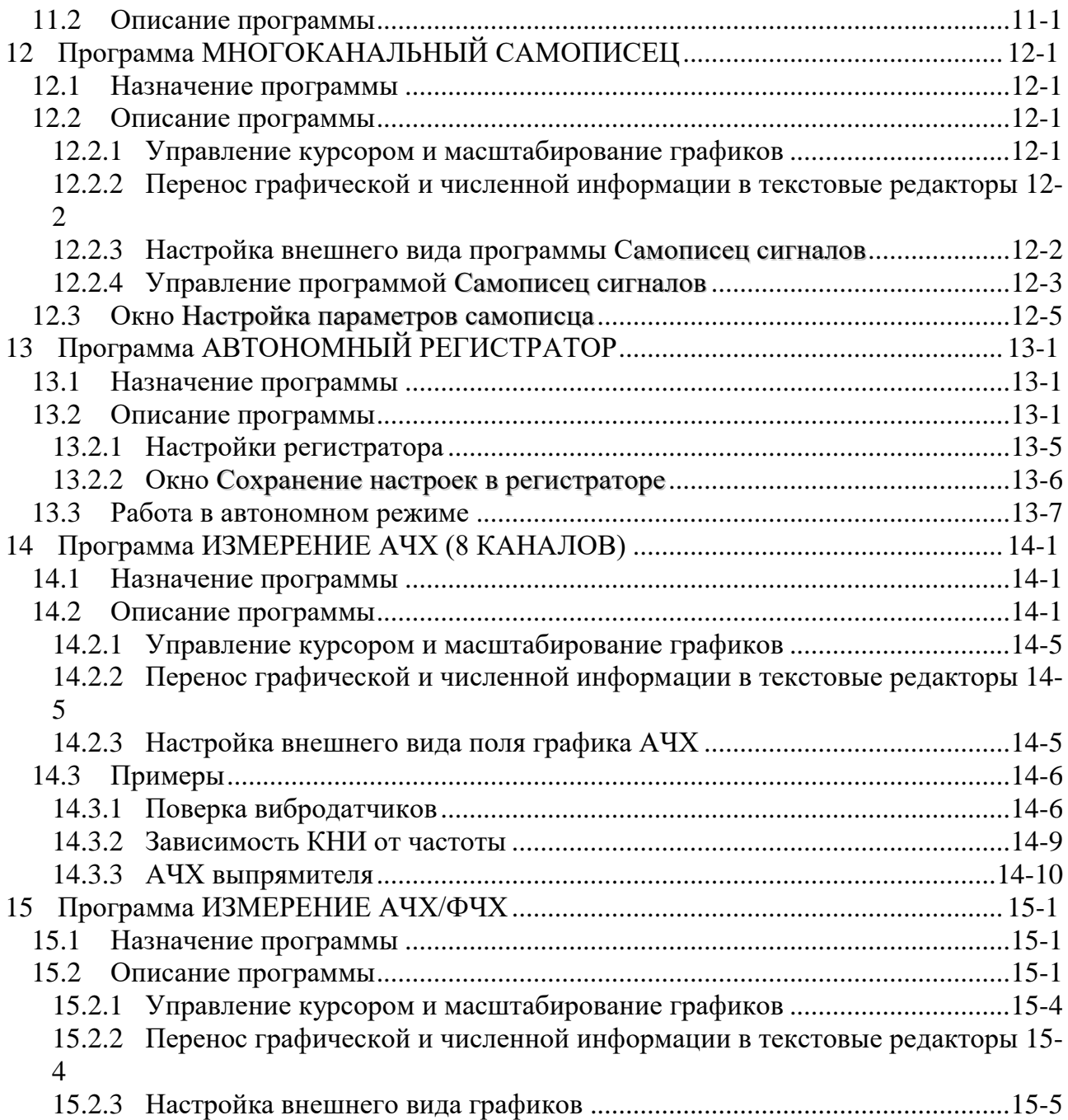

# <span id="page-6-0"></span>**1 Программа ДОЛЕОКТАВНЫЙ СПЕКТР**

## **1.1 Назначение программы**

<span id="page-6-1"></span>Программа **Долеоктавный спектр** предназначена для частотного анализа сигнала. По временной реализации сигнала находятся отклики по набору частотных фильтров. Центральные частоты фильтров распределены по оси частот в геометрической прогрессии.

Октавный и 1/3-октавный анализ широко используются при проведении измерений уровней шума и вибрации. Предельные уровни шума и вибрации задаются в санитарных, эксплуатационных и сдаточных нормах в интегральных, 1/3-октавных и октавных полосах частот. Программа используется для измерения виброакустических характеристик.

1/12- и 1/24-октавные анализы предназначены для более детального частотного анализа сигнала и его дискретных и шумовых составляющих.

Дополнительные возможности построения спектрограмм (набор спектров, рассчитанные в последовательные промежутки времени и представленные в двухмерном и трехмерном виде) позволяют проследить динамику нестационарных процессов.

Построение сечений спектрограммы по времени и по частоте позволяет измерить параметры нестационарных процессов.

Возможность получения максимальных, усредненных, минимальных и мгновенных спектров и сравнение их с заданным спектром (нормой) позволяет легко определить различие между заданным и реальным уровнем спектров. Это необходимо при проведении различного вида контроля оборудования, входного/выходного контроля, сдаточных испытаний.

При виброакустическом анализе обычно используется пьезоэлектрические акселерометры. Эти датчики отдают сигнал, пропорциональный ускорению в точке крепления датчика. Нормы на уровни вибрации и их спектральный состав часто задаются по виброскорости. Для того чтобы получить сигнал виброскорости, необходимо проинтегрировать по времени сигнал виброускорения. Для балансировки важно получать виброперемещение в точке крепления датчика. Двойной интеграл по времени сигнала виброускорения позволяет получить сигнал виброперемещения. Эти дополнительные функции интегрирования и дифференцирования сигнала реализованы в программе.

При измерениях уровней воздушного шума зачастую необходимо использовать корректирующие фильтры A, B, C, D. При включении корректирующего фильтра отображаются интегральные уровни с выбранным корректирующим фильтром и без фильтра. При этом спектр отображается с учетом выбранного корректирующего фильтра.

# **1.2 Описание программы**

<span id="page-6-2"></span>Для запуска программы **Долеоктавный спектр** в меню **Анализ** панели ZETLab выберите команду **Долеоктавный спектр** (рисунок [1.1\)](#page-7-1). На экране монитора отображается рабочее окно программы **Долеоктавный спектр** (рисунок [1.2\)](#page-7-2). В заголовке окна отображается название спектра и название отображаемого канала. Ниже – измеряемые величины (частота, уровень сигнала (среднеквадратичное значение)), значения курсора и единицы измерения.

**Примечание**: программу можно запустить непосредственно из рабочей директории *ZETLab* (по умолчанию: c:\ZetLab\). Имя запускаемого файла: dspectr.exe.

### <span id="page-6-3"></span>**1.2.1 Управление курсором и масштабирование графиков**

Перемещение курсора на нужную частоту осуществляется несколькими способами:

- поставить курсор «мыши» на нужную частоту и нажать на левую кнопку;
- при помощи ролика «мыши»;
- при помощи кнопок «A» влево; «W» вверх; «D» вправо; «S» вниз.

(автомасштабирование происходит по уровню сигнала).

Масштабирование числовой оси происходит при помощи манипулятора «мышь». Перемещая указатель «мыши» вдоль осей, указатель, в зависимости от своего местонахождения, меняет внешний вид. Надо дождаться, когда указатель «мыши» примет нужный внешний вид и, либо щелкнуть левой кнопкой «мыши», либо прокрутить «ролик». Растяжение или сжатие графиков происходит при помощи указателя вида:  $\leftrightarrow$ ,  $\leftrightarrow$  - для горизонтальной оси и  $\uparrow$ ,  $\downarrow$  – для вертикальной оси. Сдвинуть графики вправо-влево или вверх вниз можно при помощи указателя  $\leftarrow$ ,  $\rightarrow$  - для горизонтальной оси и  $\uparrow$ ,  $\downarrow$  - для вертикальной оси. Если поставить «мышь» в начало координат, то указатель примет вид  $\bigtimes$ . При нажатии на указатель такого вида выполняется команда «автомасштабирование» по оси Y

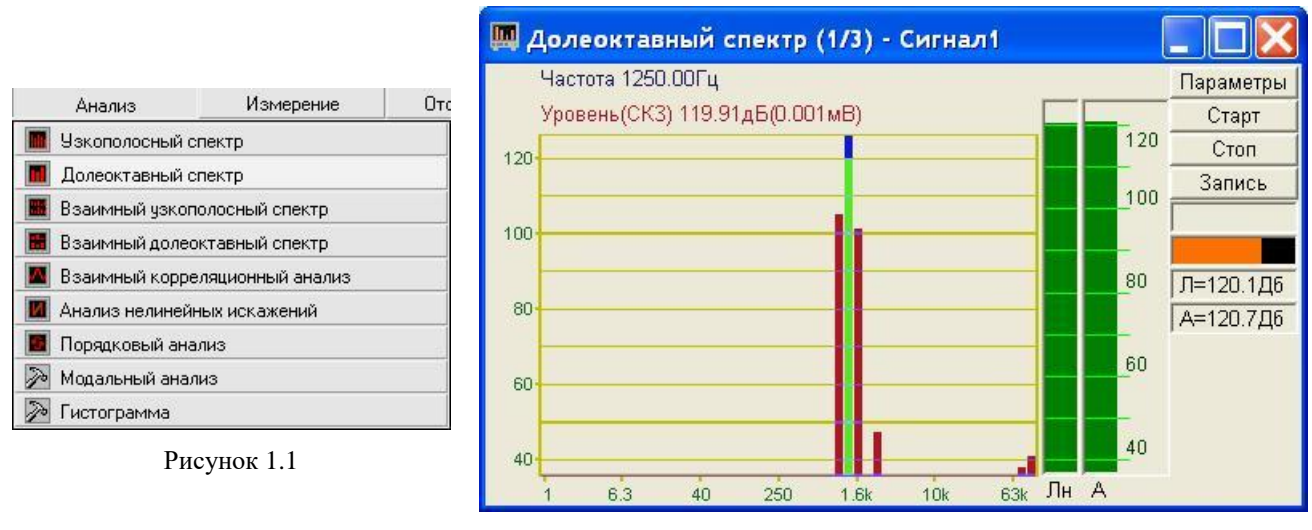

<span id="page-7-2"></span>Рисунок 1.2

#### <span id="page-7-1"></span>**1.2.2 Перенос графической и численной информации в текстовые редакторы**

<span id="page-7-0"></span>Для копирования графика спектра при активном окне программы нажмите комбинацию кнопок клавиатуры **Ctrl + С**. График запишется в буфер *Clipboard* в формате *\*.bmp*. Вставить график в любой текстовый документ можно одновременным нажатием на кнопки клавиатуры **Ctrl + V** или нажатием на правую кнопку мыши и выбором в появившемся меню команды **Вставить**.

Для копирования сопроводительной информации в буфер *Clipboard* в формате редактора текста Word при активном окне программы нажмите на кнопку клавиатуры **Т** (латинская) или **Е** (русская). Вставить эту информацию можно в любой документ *Word* можно одновременным нажатием на клавиши **Ctrl + V** или нажатием на правую кнопку мыши и выбором из появившегося меню команды **Вставить**. Сопроводительная информация имеет следующую структуру: в первой строке пишется заголовок окна, в данном случае название спектра и название отображаемого канала. Во второй и третьей строках – измеряемые величины, а именно значение частоты и значение уровня, которые показывает курсор. Если включены дополнительные графики, то их значения пишутся в следующих строках.

Для копирования всей цифровой информации видимой части графика в буфер *Clipboard* в формате *Excel* при активном окне программы нажмите кнопку клавиатуры **N** (латинская) или **Т** (русская). Вставить эту информацию можно в любой документ *Excel* можно одновременным нажатием на клавиши клавиатуры **Ctrl + V** или нажатием на правую кнопку мыши и выбором из появившегося меню команды **Вставить**. Мы получим следующую информацию: сначала идет *сопроводительная информация* (см. абзац выше), далее идут данные в формате *Excel*.

#### **1.2.3 Настройка внешнего вида программы Долеоктавный спектр**

<span id="page-8-0"></span>При нажатии на правую кнопку мыши на графике появляется дополнительное окно параметров графика с пятью вкладками. На первой вкладке (рисунок [1.3\)](#page-8-1) настраиваются параметры отображения. Типы линий графиков могут быть в виде горизонтальных линий (ступенек) или в виде ломаных линий. Также регулируются параметры отображения каждого из графиков, цвет, толщина, закрашивание (заполнение) области под графиком.

На рисунке [1.4](#page-8-2) показано окно для регулирования параметров сетки. В этом окне можно включать или отключать отображение горизонтальной и вертикальной сетки и разметки сетки. Также в этом окне задается область видимости (область отображения) графиков – верхняя – нижняя границы и левая - правая границы графиков.

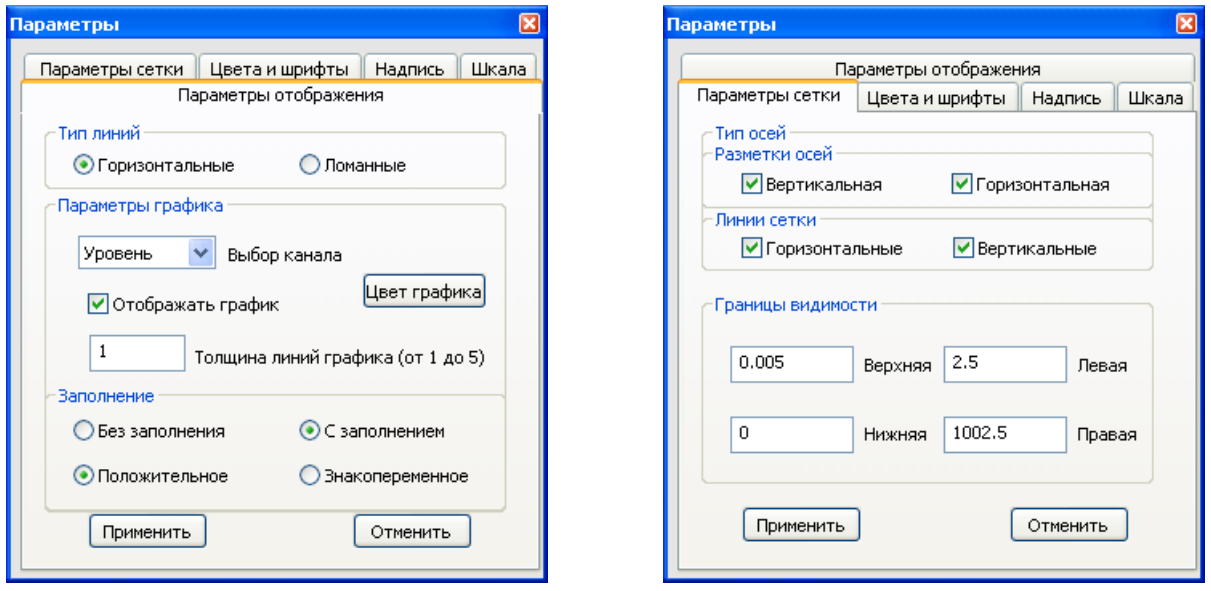

<span id="page-8-1"></span>

Рисунок 1.3 Рисунок 1.4

На рисунке [1.5](#page-8-3) показано окно для регулирования параметров сетки. В этом окне можно выбирать размеры шрифтов и цвета сетки, курсора, фона, разметки осей, легенды.

На рисунке [1.6](#page-8-4) показана закладка для надписи на график. На этой закладке выбирается шрифт и набирается текст

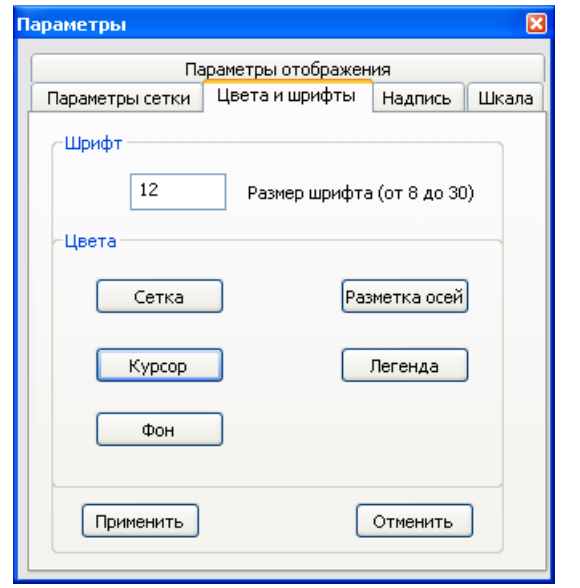

<span id="page-8-4"></span><span id="page-8-2"></span>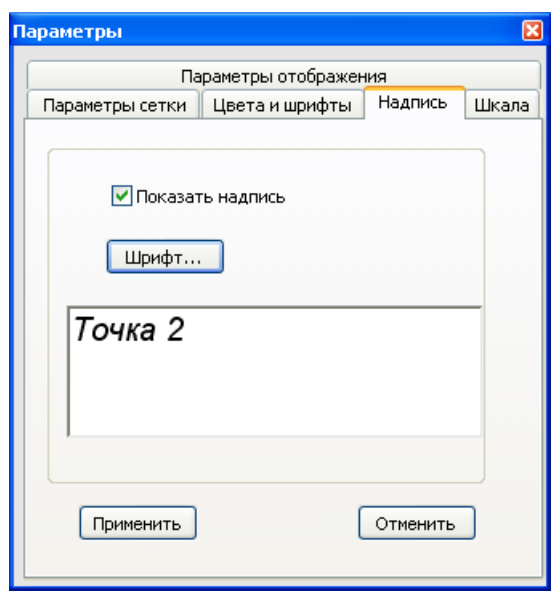

<span id="page-8-3"></span>

Рисунок 1.5 Рисунок 1.6

На рисунке [1.7](#page-9-1) показан фрагмент рабочего окна программы **Долеоктавный спектр** с дополнительной информацией

На рисунке [1.8](#page-9-2) показана закладка для выбора горизонтальной и вертикальной шкалы. Вертикальная шкала может быть представлена в равномерном, логарифмическом и децибельном виде. Горизонтальная шкала может быть представлена в равномерном, логарифмическом или 1/n-октавном (долеоктавном) виде.

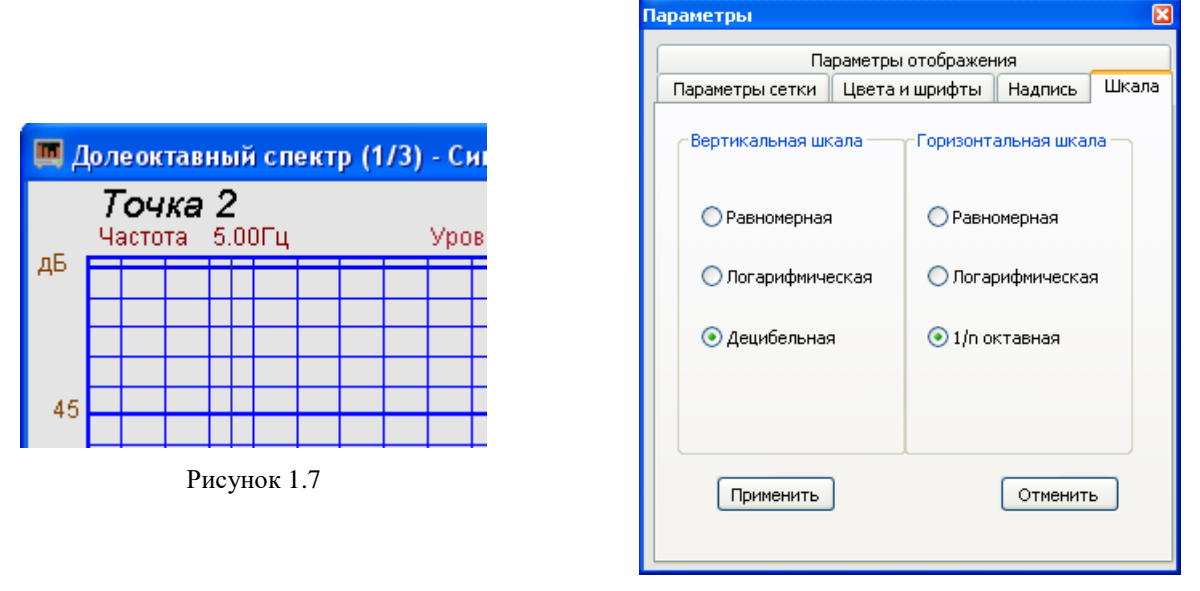

<span id="page-9-2"></span>Рисунок 1.8

<span id="page-9-1"></span>Для сохранения внесенных изменений и выхода из окна **Параметры** необходимо нажать кнопку **Применить**.

Выход из окна **Параметры** без сохранения настроек осуществляется нажатием на кнопку **Отменить**, либо на кнопку **3**, расположенную в правом верхнем углу окна, либо нажатием любой кнопкой «мыши» на любое место экрана, не занимаемое окном **Параметры**.

### **1.2.4 Управление программой Долеоктавный спектр**

<span id="page-9-0"></span>В левой части рабочего окна программы **Долеоктавный спектр** располагается поле графика.

Индикатор, расположенный справа от графика, отображает интегральные уровни с линейно-частотной характеристикой (слева) и с частотной характеристикой типа A-D (справа). Тип частотной характеристики выбирается в окне **Настройка параметров долеоктавного спектра** в поле под надписью **Интегральный уровень**, (пункт. [1.3](#page-10-0) настоящего **Руководства оператора**). Отображение индикатора можно включать/выключать в окне **Настройка параметров долеоктавного спектра** при помощи флажка **Интегральный уровень**

**Параметры** - отображает окно **Настройка параметров долеоктавного спектра** (пункт. [1.3](#page-10-0) настоящего **Руководства оператора**).

**Старт** - запускает процесс непрерывного отображения. При первом запуске программы кнопка **Старт** по умолчанию нажата. Если был задан интервал расчета для дополнительных графиков (интервал расчета задается в окне **Настройка параметров долеоктавного спектра**, пункт. [1.3](#page-10-0) настоящего **Руководства оператора**), то при нажатии на данную кнопку он обнуляется и расчет начинается заново.

**Стоп** - останавливает процесс отображения и интервал расчета для дополнительных графиков (интервал расчета задается в окне **Настройка параметров долеоктавного спектра**, пункт. [1.3](#page-10-0) настоящего **Руководства оператора**), данные в окне не обновляются. Процесс ввода данных в сервере при этом продолжается, и все другие программы продолжают работать.

Запись - позволяет записывать результаты обработки в файл с расширением \*.dtn. В начале файла идет описание данных (см. таблицу 1.1). Далее идут данные в формате с плавающей запятой, в качестве разделителя дробной и целой части числа используется точка.

<span id="page-10-1"></span>Таблица 1.1

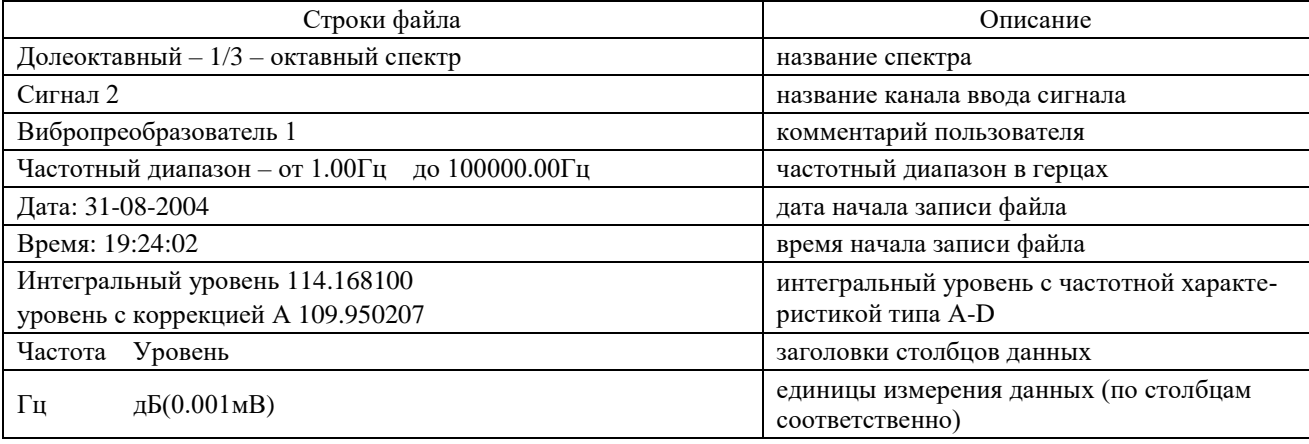

Поле Ин= 6.0 с , находящееся под кнопкой Запись, отображает время расчета дополнительных графиков (Максимальный, Минимальный и Средний). По истечении заданного времени расчета дополнительных графиков закончится расчет, дополнительные графики остановятся, а в поле отобразится установленный интервал расчета (длительность). Интервал расчета устанавливается в окне Настройка параметров долеоктавного спектра (пункт. 1.3 настоящего Руководства оператора).

Индикатор показывает интегральный уровень сигнала и перегрузку. Если уровень сигнала превышает максимально допустимый уровень, индикатор становится полностью красного цвета, без черной правой части. Правый край индикатора остается красным до тех пор, пока пользователь не нажмет на него левой кнопкой «мыши».

Для выхода из программы Долеоктавный спектральный анализ необходимо нажать левой кнопкой «мыши» крестик **X**, расположенный в правом верхнем углу окна программы.

#### Окно Настройка параметров долеоктавного спектра  $1.3$

<span id="page-10-0"></span>Кнопка Параметры находится сверху справа на рабочем окне программы Долеоктавный спектральный анализ. При нажатии на кнопку Параметры отображается окно Настройка параметров долеоктавного спектра (рисунок 1.9). Окно Настройка парамет**ров долеоктавного спектра** можно также вызвать, если нажать на клавиатуре кнопку «Esc» при активном окне Долеоктавного спектрального анализа.

Сверху в окне отображается частота дискретизации в герцах.

выбирать элементы можно двумя способа-В полях со стрелками (списки) ми: нажать на стрелку поля и «мышкой» выбрать из раскрывшегося списка нужный элемент, или щелкнуть «мышкой» по полю и, меняя значения в поле при помощи ролика «мыши», выбрать нужное.

Долеоктавный анализ - выбор вида долеоктавного анализа: октавный анализ, 1/3октавный, 1/12- и 1/24-октавный анализы.

Октавные и 1/3-октавные фильтры соответствуют первому классу точности по ГОСТ 17168 и нулевому классу точности по МЭК 1260. Долеоктавный анализ реализован на основе параллельных цифровых фильтров. Количество фильтров в октавном анализе - 17, в 1/3октавном 51, в 1/12-октавном - 200, в 1/24 - 400.

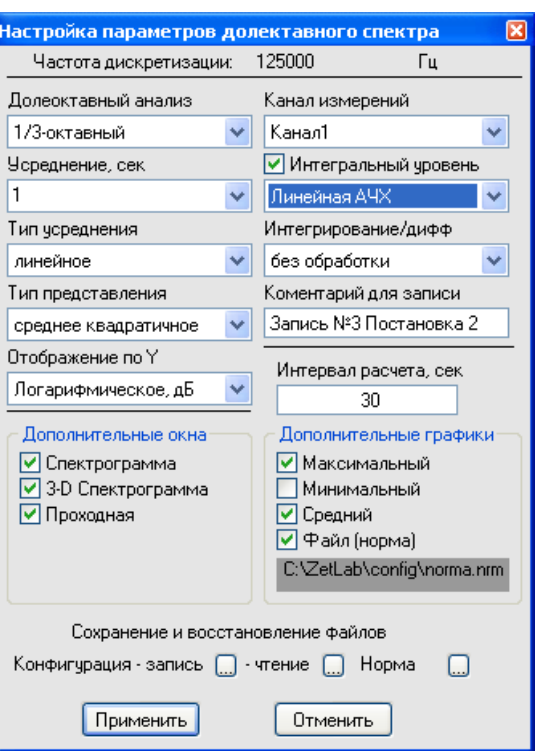

<span id="page-11-0"></span>Рисунок 1.9

Центральные частоты октавных и 1/3-октавных фильтров соответствуют требованиям МЭК 1260 и равны:

 $(G^{x/b})(f)$ *r x b*  $f_m = (G^{x/b})(f)$ 

 $G = 10^{3/10}$  - октавное отношение (равно 2 для фильтров с двоичным прореживанием и 1,995 для фильтров с декадным прореживанием, в данной программе реализовано декадное прореживание, рекомендованное МЭК 1260)

*f<sup>r</sup>* - опорная частота 1000 Гц;

*b* - доля октавы формируемого фильтра: равна 1 для октавного фильтра и 3 для 1/3 - октавного фильтра.

Номер фильтра по МЭК 1260 и по ГОСТ 17168, точное и номинальное значения средней геометрической частоты фильтра приведены в таблице [1.2.](#page-11-1)

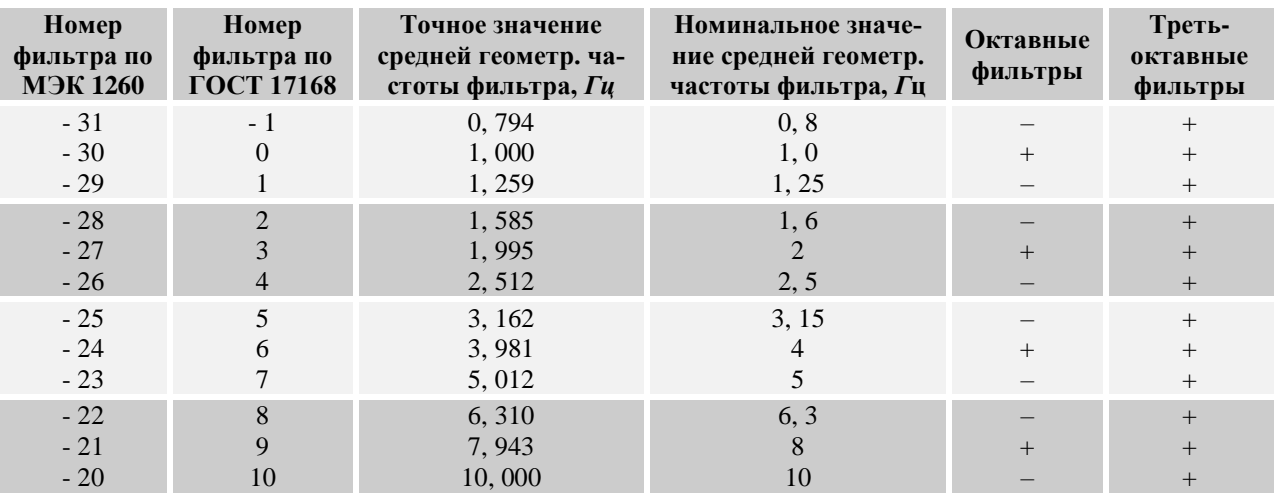

<span id="page-11-1"></span>Таблица 1.2

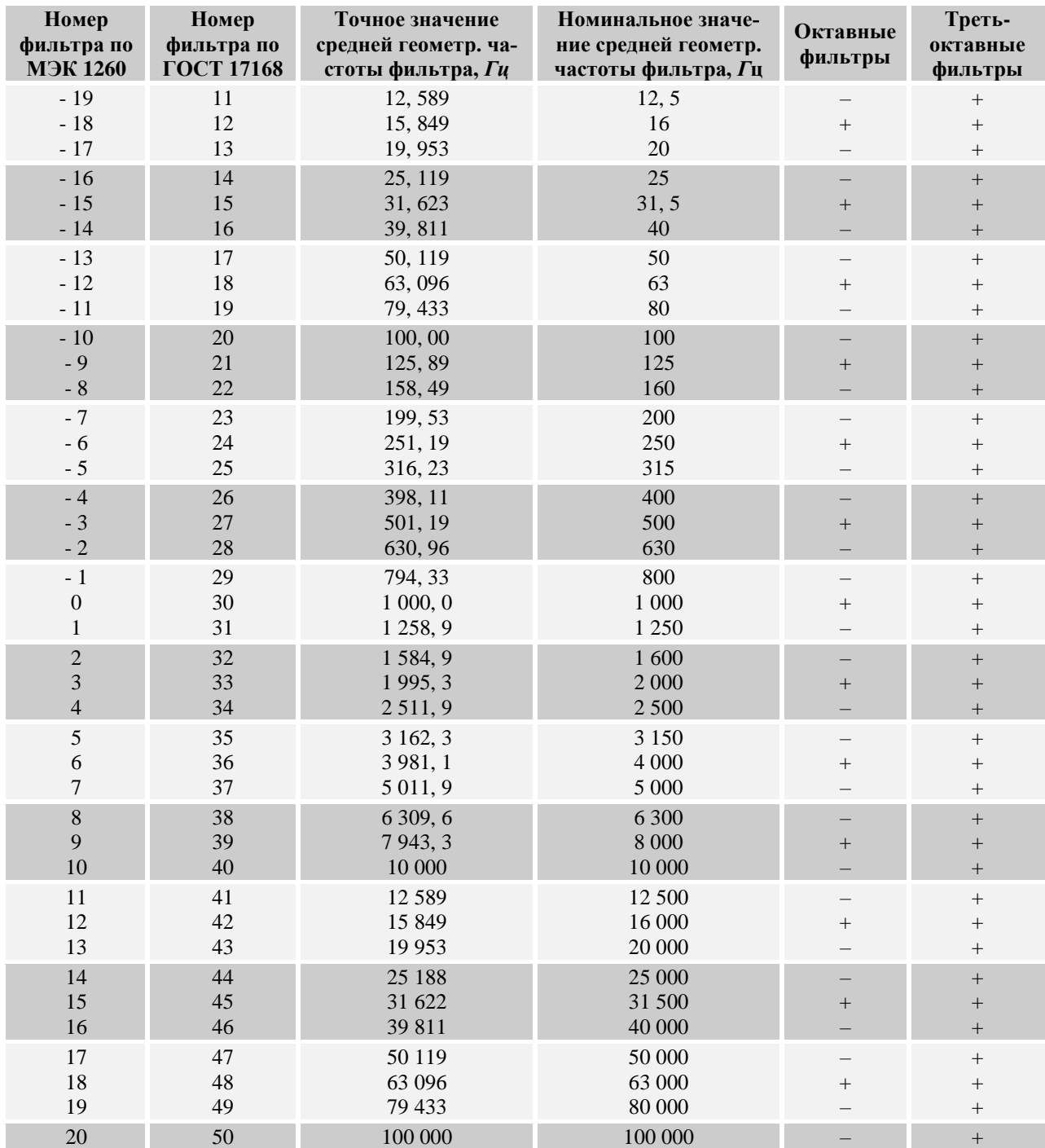

Центральные частоты 1/12-октавных и 1/24-октавных фильтров соответствуют требованиям МЭК 1260 и равны:

 $(G^{(2x+1)/2b})(f_r)$ *r x* + 1 ) / 2 *b*  $f_m = (G^{(2x+1)/2b})(f)$ 

*b* - доля октавы формируемого фильтра: равна 12 для 1/12-октавного фильтра и 24 для 1/24 – октавного фильтра.

Граничные частоты фильтров определяются:

$$
f_1 = (G^{-1/(2b)})(f_m), \qquad f_2 = (G^{+1/(2b)})(f_m)
$$

Эффективная ширина полосы долеоктавных фильтров равна *f2* – *f1*.

Основное затухание фильтров для относительной частоты *f*/*fm* равно номинальному затуханию фильтров с допустимым отклонением согласно таблице [1.3](#page-13-0) (ГОСТ 17168) и таблице [1.4](#page-13-1) (МЭК 1260) для октавных фильтров и таблице [1.5](#page-13-2) (ГОСТ 17168) и таблице [1.6](#page-14-0) (МЭК 1260) для 1/3-октавных фильтров.

<span id="page-13-0"></span>Таблица 1.3. Пределы относительного затухания для октавных фильтров первого класса точности по ГОСТ 17168.

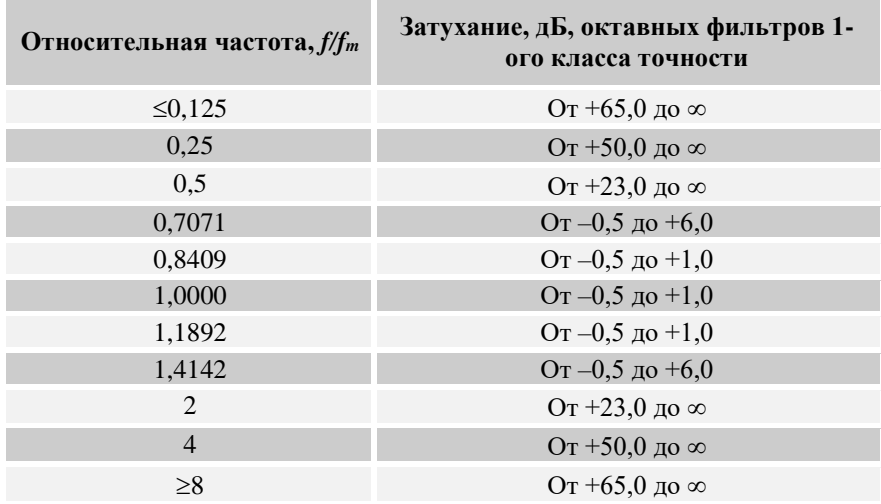

<span id="page-13-1"></span>Таблица 1.4. Пределы относительного затухания для октавных фильтров нулевого класса точности по МЭК 1260.  $(G = 10^{3/10})$ 

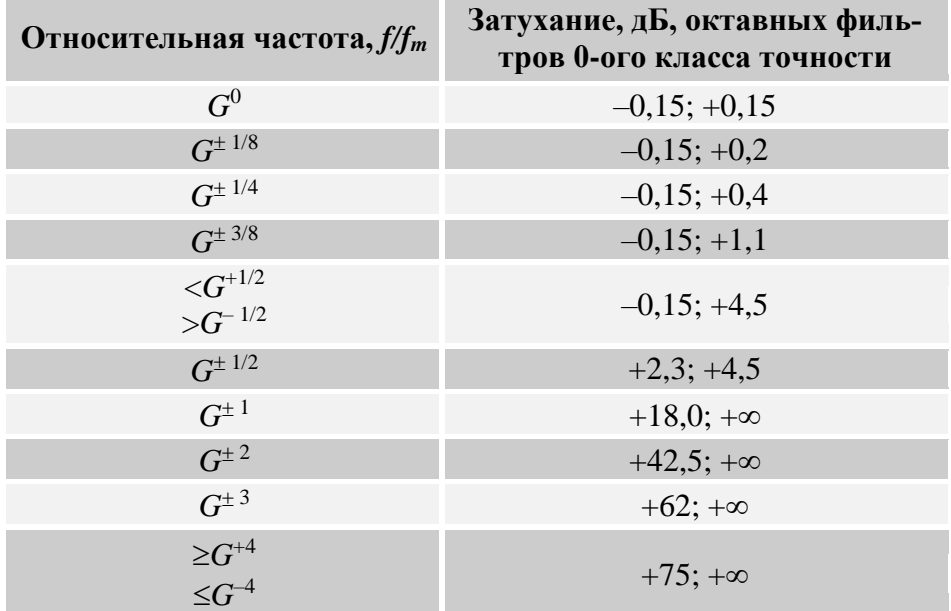

<span id="page-13-2"></span>Таблица 1.5. Пределы относительного затухания для 1/3-октавных фильтров первого класса точности по ГОСТ 17168.

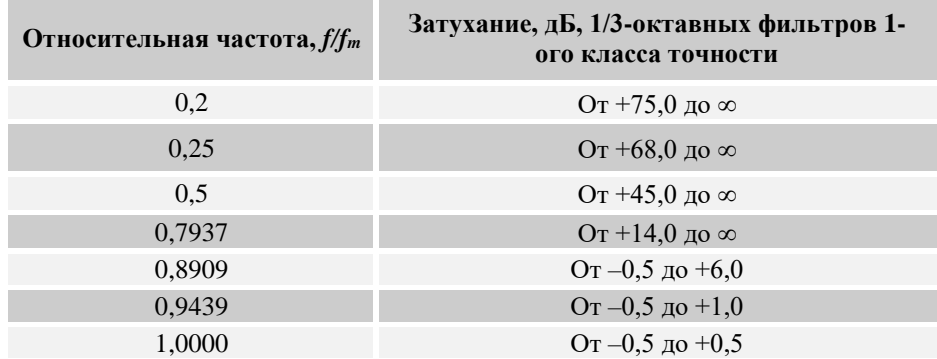

| Относительная частота, $f/f_m$ | Затухание, дБ, 1/3-октавных фильтров 1-<br>ого класса точности |  |
|--------------------------------|----------------------------------------------------------------|--|
| 1,0595                         | Oт $-0.5$ до $+1.0$                                            |  |
| 1,1225                         | Oт $-0.5$ до $+6.0$                                            |  |
| 1,2599                         | От +14,0 до $\infty$                                           |  |
| $\mathfrak{D}$                 | От +45,0 до $\infty$                                           |  |
| 4                              | От +68,0 до $\infty$                                           |  |
|                                | $\text{Or }+75.0 \text{ go } \infty$                           |  |

<span id="page-14-0"></span>Таблица 1.6. Пределы относительного затухания для 1/3-октавных фильтров нулевого класса точности по МЭК 1260.

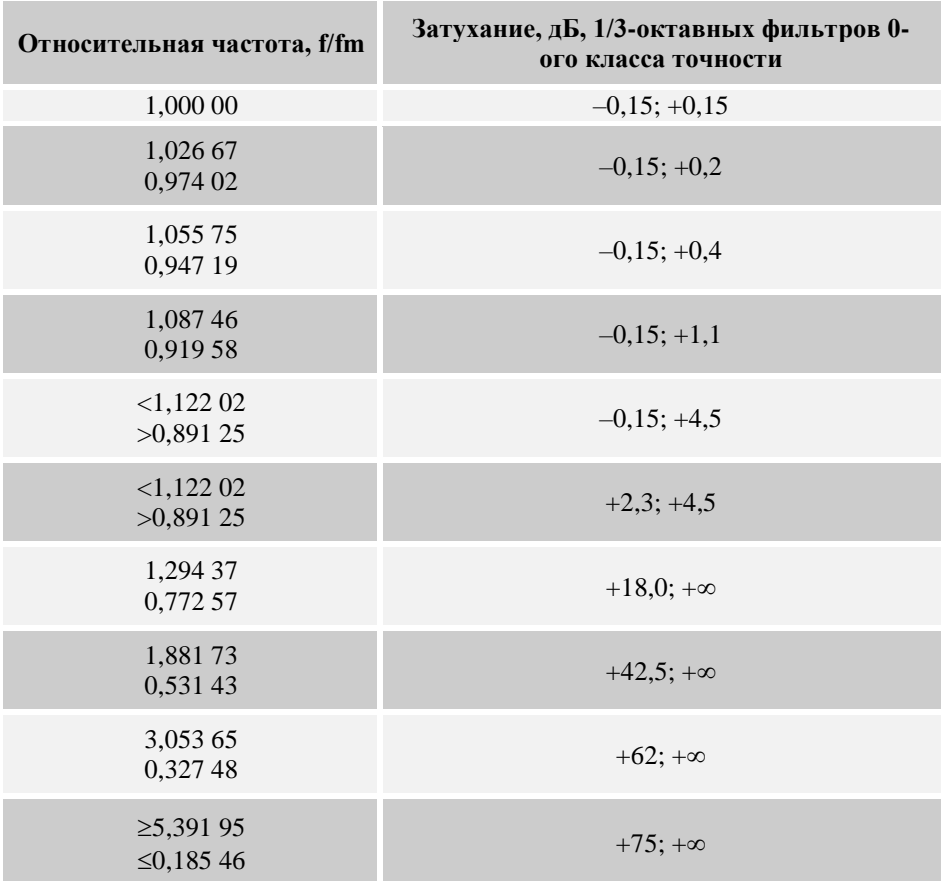

**Канал измерений** - выбор канала модуля для отображения спектра.

**Усреднение, сек** - установка продолжительности усреднения спектров. Значения усреднения можно либо выбирать из списка, либо вводит с клавиатуры. Максимальное усреднение *200 с*, минимальное усреднение *0,1 с*.

Флажок **Интегральный уровень** включает/выключает отображение индикаторов линейночастотной характеристики и частотных характеристик типа A, B, C, D. При включенном флажке, под надписью **Интегральный уровень** выбираем вид амплитудно-частотной характеристики: линейная АЧХ, то есть без коррекции или относительная частотная характеристика A, B, C, D (ГОСТ 17187). Шумомеры должны иметь частотную характеристику А. Шумомеры, включая микрофон, дополнительно могут иметь частотные характеристики B, C, D или некоторые из них согласно таблице [1.7.](#page-15-0) При включении флажка **Интегральный уровень** отображаются вертикальные индикаторы и шкала со значениями интегральных уровней без коррекции (линейная АЧХ) и с выбранной коррекцией. Спектр отображается с выбранной коррекцией частотной характеристики. Все максимальные, минимальные и средние спектры рассчитываются с выбранной коррекцией.

<span id="page-15-0"></span>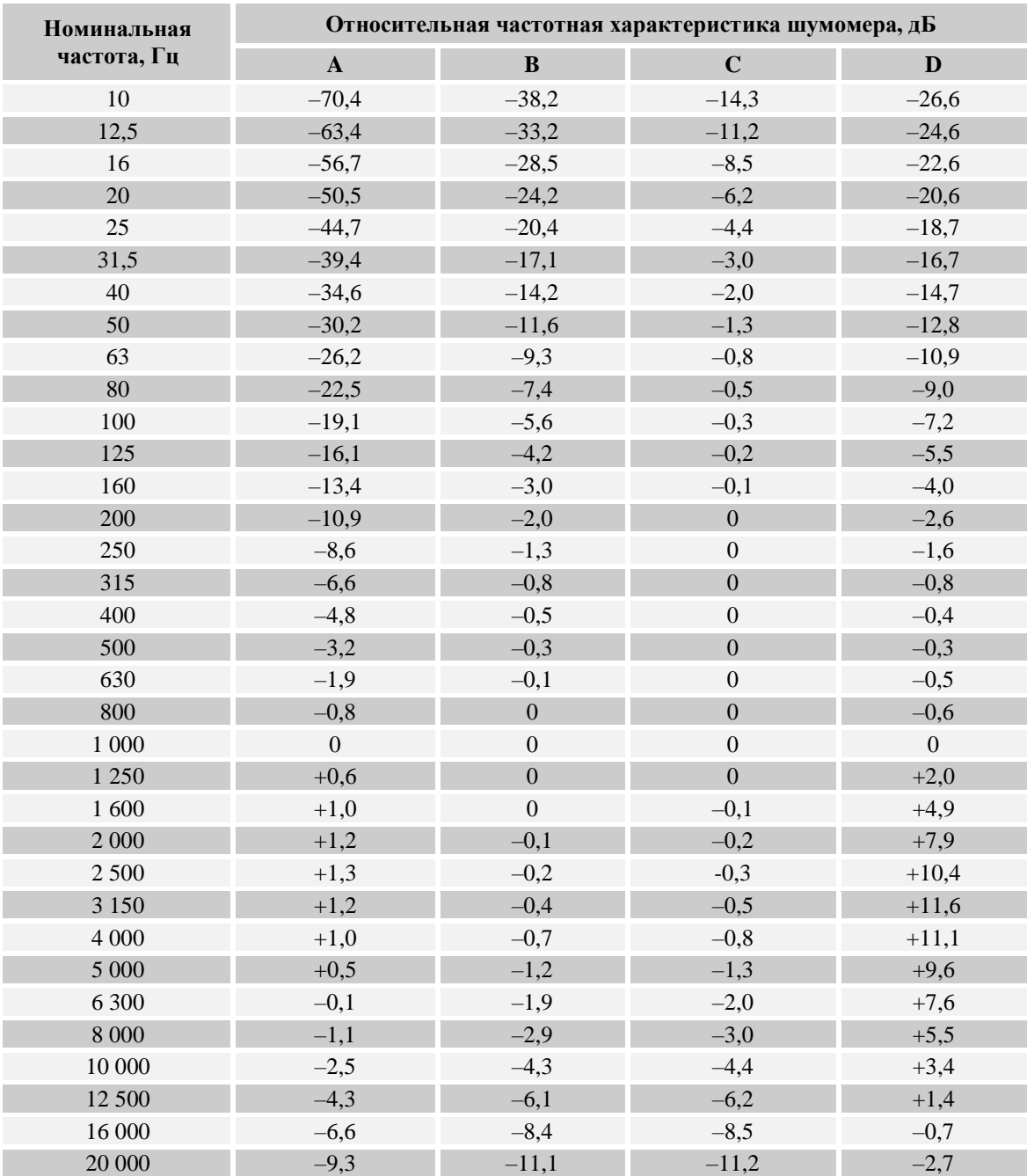

Таблица 1.7

**Тип усреднения** - выбор типа режима накопления и усреднения спектров: линейное или экспоненциальное.

**Интегрирование/дифф**. - выбор вида обработки сигнала: двойное дифференцирование, дифференцирование, без обработки, интегрирование, двойное интегрирование. Это полезно при работе с датчиками скорости и датчиками ускорения.

**Тип представления** - выбор типа представления: среднее квадратичное или пиковое значение.

В поле **Комментарий для записи** можно занести любую необходимую информацию, максимальная длина - 200 символов. Она будет добавлена в виде комментария в файл при записи результатов обработки сигнала.

**Отображение по Y** – выбор логарифмического (в дБ, относительно опорного значения для вычисления в дБ) или линейного масштаба (в единицах измерения) отображения спектра. Опорное значение для вычисления дБ задается в программе **Редактирование файлов параметров.**

В поле **Интервал расчета, сек** вносится временной интервал расчета дополнительных графиков в секундах. Максимально возможное значение интервала *1000 с*, минимальное *10 с*.

Включая/выключая флажки в рамке **Дополнительные окна** мы имеем возможность более подробного исследования спектра. Можно посмотреть следующие характеристики сигнала: спектрограмма, 3D-спектрограмма, проходная, проходная общая, проходная гармоник.

Дополнительные окна описываются в пункте *[1.3.1](#page-17-0) [Дополнительные окна](#page-17-0)* настоящего **Руководства оператора**.

В рамке **Дополнительные графики** для отображения на графическом поле программы **Долеоктавный спектр** максимальных, минимальных и средних спектров, а также заданного спектра (**Файл (норма)**) необходимо установить соответствующие флажки. Установка/снятие флажка **Максимальный** позволяет включить/выключить отображение максимального спектра сигнала. Установка/снятие флажка **Средний** позволяет включить/выключить отображение среднего спектра сигнала. Установка/снятие флажка **Минимальный** позволяет включить/выключить отображение минимального спектра сигнала.

При установленных флажках **Максимальный, Минимальный** и **Средний** в главном окне программы **Долеоктавный спектр** в графической части будут отображаться выбранные дополнительные графики, а в поле индикатора  $\vert$  ин= 5.0 с , расположенного под кнопкой **Запись**, начнется отсчет времени установленного интервала для расчета дополнительных графиков (Максимальный, Максимальный и Средний).

Для отображения в главном окне программы **Долеоктавный спектр** в графической части заданного спектра **(Файл (норма)**) необходимо сначала указать директорию, где хранится этот файл. Для этого, в окне **Настройка параметров долеоктавного спектра** нажать кнопку , расположенную под надписью **Сохранение и восстановление файлов** справа от надписи **Норма**, и в стандартном открывшемся диалоговом окне указать директорию, где хранится файл заданного спектра. Директория по умолчанию – C:\ZetLab\config\. Далее, установив/сняв флажок **Файл (норма)**, можно включить/выключить отображение заданного спектра.

Этой функцией удобно воспользоваться, когда надо отследить превышение сигнала над заданной спектральной характеристикой.

Файл (норма) создается и редактируется любым текстовым редактором, например, *NotePad*, и должен иметь расширение *\*.nrm*. Структура файла должна имеет следующий вид:

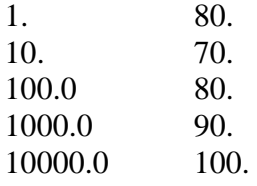

В левый столбец заносятся частоты по порядку возрастания сверху вниз в герцах, во второй – уровень в децибелах. Разделителем между значениями частоты и соответствующим уровнем на этой частоте является пробел.

Дополнительные графики описываются в пункте *[1.3.2](#page-23-0) Дополнительные графики* настоящего **Руководства оператора**.

Под надписью **Сохранение и восстановление файлов**, находятся кнопки, позволяющие записать или открыть записанную настройку параметров окна **Настройка параметров долеоктавного спектра**. Можно записать настроенные параметры окна в файл конфигурации (несколько различных настроек в разные файлы). Для этого, после настройки, нажать кнопку , расположенную справа от надписи **Конфигурация – запись**, и в стандартном открывшемся диалоговом окне указать директорию для сохранения файла и задать имя этому

файлу. Файл в указанную директорию запишется с расширением *\*.dsp*. По умолчанию директория для записи – C:\ZetLab\config\. При последующей работе просто открыть записанный ранее файл конфигурации с сохраненными настройками и все настройки выставятся в соответствии с записанными данными в этот файл. Для открытия файла конфигурации нажать кнопку ..., расположенную справа от надписи - **чтение**, и в стандартном открывшемся диалоговом окне указать директорию для открытия файла конфигурации окна **Настройка параметров долеоктавного спектра**.

Кнопка **Применить** – служит для ввода настроек в программу **Долеоктавный спектр** и выхода из окна **Настройка параметров долеоктавного спектра**.

Кнопка **Отменить** – служит для выхода из окна **Настройка параметров долеоктавного спектра** без ввода настроек в программу **Долеоктавный спектр**

Закрыть окно **Настройка параметров долеоктавного спектра** без ввода настроек в программу **Долеоктавный спектр** можно также и нажатием левой кнопкой «мыши» на кнопку **х**, расположенную в правом верхнем углу окна.

### <span id="page-17-0"></span>**1.3.1 Дополнительные окна**

#### *1.3.1.1 Спектрограмма*

<span id="page-17-2"></span>Флажок **Спектрограмма** долеоктавного анализа включает/выключает времячастотное распределение сигнала. Цвет отображает уровень спектра. Низкие уровни отображаются черным цветом, высокие - красным (рисунок [1.10\)](#page-17-1). В верхней части окна отображается название спектра, название самого дополнительного окна и отображаемого канала. Ниже мы видим измеряемые величины (в данном случае частота, время и уровень), их значения и единицы измерения.

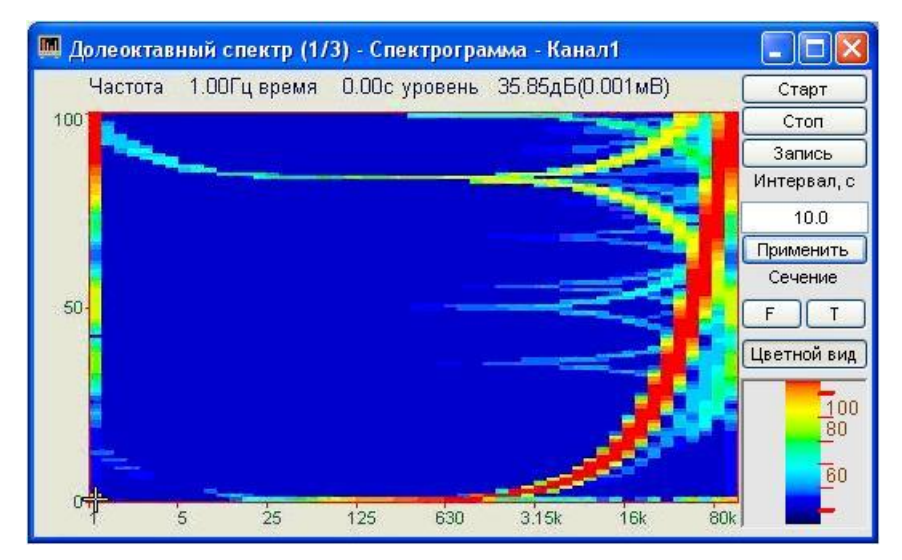

<span id="page-17-1"></span>Рисунок 1.10

Перемещение курсора графика осуществляется установкой указателя «мыши» на пересечение интересующих частоты и времени и нажатием левой клавишей «мыши».

Масштабирование графика спектрограммы осуществляется так же, как и в главном окне программы **Долеоктавный спектр** (пункт **[1.2.1](#page-6-3)** настоящего **Руководства оператора**). Масштабирование по уровню в спектрограмме осуществляется нажатием левой клавишей «мыши», при появляющихся соответствующих графических видах курсора, на вертикальную шкалу спектрограммы, которая находится под кнопками **F** и **T**.

Перенос графической и численной информации осуществляется так же, как и в главном окне программы **Долеоктавный спектр** (пункт **[1.2.2](#page-7-0)** настоящего **Руководства оператора**).

Кнопка **Старт** запускает расчет спектров и накопление их в спектрограмму. При первом запуске программы кнопка **Старт** по умолчанию нажата.

Кнопка **Стоп** прекращает накопление в спектрограмме, вычисляет среднее значение спектра по всей отображаемой спектрограмме и отображает в окне с текущим спектром. Процесс ввода данных в сервере при этом продолжается, и все другие программы продолжают работать.

Кнопка **Запись** позволяет записать данные, находящиеся в окне в файл с расширением *\*.grn*. Нажатие на кнопку открывает стандартное диалоговое окно, в котором предлагается указать директорию для сохранения файла, и имя этого файла. Директория по умолчанию – C:\ZetLab\resspect\. В начале файла идет описание данных (см. таблицу [1.8\)](#page-18-0). Далее идут данные в формате с плавающей запятой, в качестве разделителя дробной и целой части числа используется точка.

<span id="page-18-0"></span>Таблица 1.8

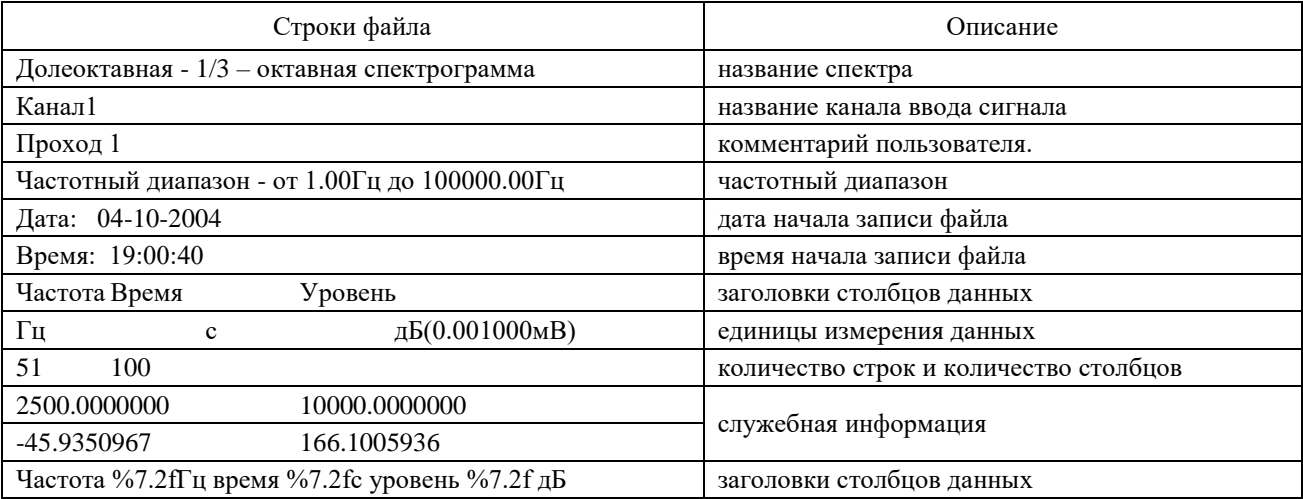

В поле под надписью **Интервал, с** - устанавливаются различные интервалы расчета спектрограммы в секундах. Значения интервала вводятся с клавиатуры. Минимальное значение интервала *10 с*, максимальное *1000 с*.

Кнопка **Применить** или клавиша клавиатуры «ввод» запускают программу с измененными параметрами (интервалом).

Кнопки **F**, **T** под надписью **Сечение** включают дополнительные окна спектрограммы – сечение по времени и сечение по частоте. При помощи этих окон мы можем увидеть спектрограмму «в разрезе». Отображается сечение того места спектрограммы, где стоит курсор.

Кнопка **Цветной вид** – при нажатой кнопке спектрограмм отображается в цветном виде (по умолчанию). Если кнопку отжать, то спектрограмма и вертикальная шкала спектрограммы (цветовой аналог уровня сигнала) станут черно-белыми. Это удобно, при подготовке спектрограммы к печати.

Вертикальная шкала спектрограммы, которая находится под кнопкой **Цветной вид**, показывает соотношение цвета спектрограммы уровню.

Для закрытия окна **Спектрограмма** надо, либо в окне **Настройка параметров долеоктавного спектра** снять флажок **Спектрограмма** в рамке **Дополнительные окна**, либо нажать кнопку **X**, расположенную в правом верхнем углу окна, при этом флажок Спектро**грамма** автоматически снимется

#### *1.3.1.1.1 Спектрограмма - Сечение по частоте.*

При нажатии на кнопку **F** спектрограммы долеоктавного спектра запускается программа **Спектрограмма - Сечение по частоте** (рисунок [1.11\)](#page-19-0). В заголовке окна отображается название спектра и значение времени, по которому производится сечение. Ниже, под заголовком – измеряемые величины (частота, уровень сигнала (среднеквадратичное значение)), их значения и елиницы измерения.

|     | Спектрограмма - Сечение по частоте на |              | والمراد    |        |
|-----|---------------------------------------|--------------|------------|--------|
|     | Частота 6300.00Гц Уровень 117.58дБ    |              |            | Запись |
| 120 |                                       |              |            |        |
| 100 |                                       |              |            |        |
| 80  |                                       |              |            |        |
| 60  |                                       |              |            |        |
| 40  | 25<br>125<br>5                        | 630<br>3.15k | 16k<br>80k |        |

<span id="page-19-0"></span>Рисунок 1.11

Перемещая курсор графика окна Долеоктавный спектр - Спектрограмма (рисунок 1.10) вдоль временной оси можно проанализировать поведение спектра в любой выбранной момент времени. Установив курсор в окне спектрограммы на интересующее время, в окне Спектрограмма - Сечение по частоте на ... с получаем частотный срез накопленной спектрограммы.

Управление курсором и масштабирование графика осуществляется так же, как и в главном окне программы Долеоктавный спектр (пункт 1.2.1 настоящего Руководства опеparopa).

Перенос графической и численной информации осуществляется также, как и в главном окне программы Долеоктавный спектральный анализ (пункт 1.2.2 настоящего Руководства оператора).

Кнопка Запись позволяет записать мгновенные значения отображаемого сечения по частоте в указанное курсором время на спектрограмме в текстовый файл с расширением \*.dtn. Нажатие на кнопку открывает стандартное диалоговое окно, в котором предлагается указать директорию для сохранения файла, и имя этого файла. Директория по умолчанию -C:\ZetLab\resspect\. В начале файла идет описание данных (таблица 1.9). Далее идут данные в формате с плавающей запятой, в качестве разделителя дробной и целой части числа используется точка.

<span id="page-19-1"></span>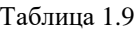

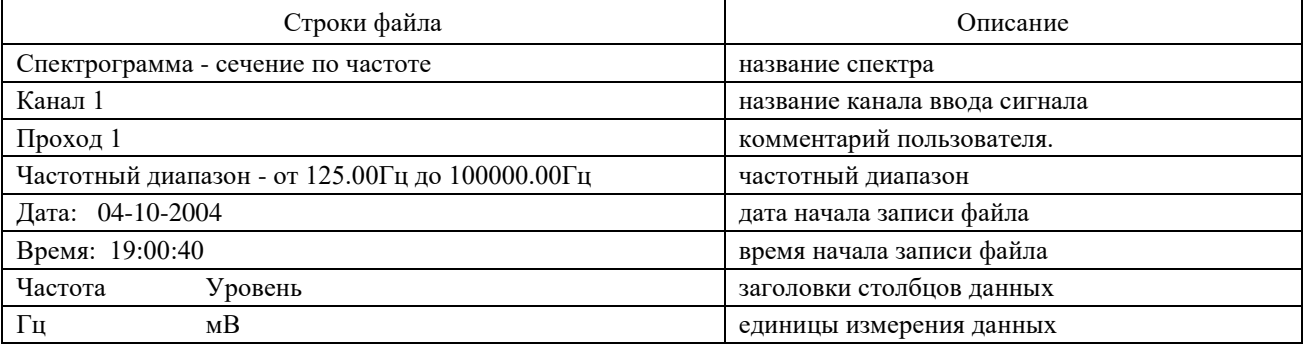

Для выхода из окна Спектрограмма - Сечение по частоте надо нажать кнопку **X**, расположенную в правом верхнем углу окна.

### *1.3.1.1.2 Спектрограмма - Сечение по времени.*

При нажатии на кнопку **T** спектрограммы долеоктавного спектра запускается программа **Спектрограмма - Сечение по времени** (рисунок [1.12\)](#page-20-0). В заголовке окна, отображается название спектра и значение частоты сечения. Ниже, под заголовком – измеряемые величины (частота, уровень сигнала (среднеквадратичное значение)), их значения и единицы измерения.

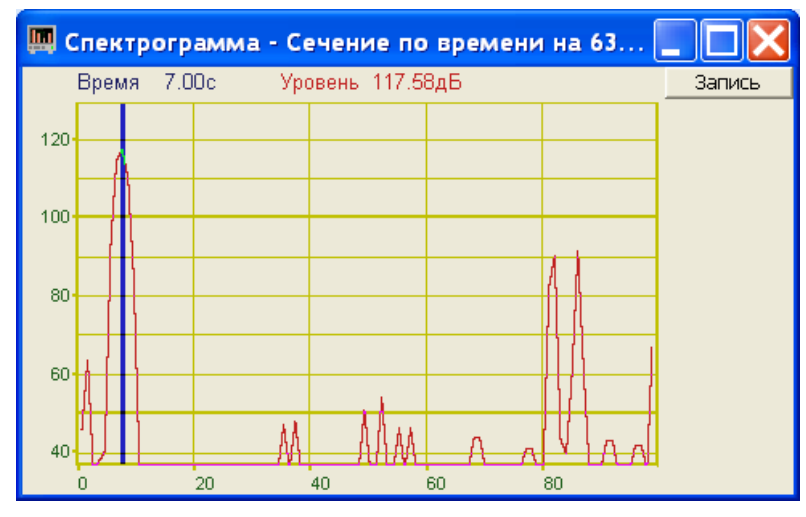

<span id="page-20-0"></span>Рисунок 1.12

Перемещая курсор графика окна **Долеоктавный спектр – Спектрограмма** (рисунок [1.10\)](#page-17-1) вдоль временной оси можно проанализировать поведение любой выбранной частоты во времени. Установив курсор в окне спектрограммы на интересующую частоту, в окне **Спектрограмма - Сечение по времени на …Гц** отобразится ее частотный срез во времени (время за которое произошло накопление спектров).

Управление курсором и масштабирование графика осуществляется так же, как и в главном окне программы **Долеоктавный спектральный анализ** (пункт **[1.2.1](#page-6-3)** настоящего **Руководства оператора**). Перенос графической и численной информации осуществляется также, как и в главном окне программы **Узкополосный спектр** (пункт **[1.2.2](#page-7-0)** настоящего **Руководства оператора**).

Кнопка **Запись** позволяет записать мгновенные значения отображаемого сечения по частоте в указанное курсором время на спектрограмме в текстовый файл с расширением *\*.dtn*. Нажатие на кнопку открывает стандартное диалоговое окно, в котором предлагается указать директорию для сохранения файла, и имя этого файла. Директория по умолчанию – C:\ZetLab\resspect\. В начале файла идет описание данных (см. таблицу [1.10\)](#page-20-1). Далее идут данные в формате с плавающей запятой, в качестве разделителя дробной и целой части числа используется точка.

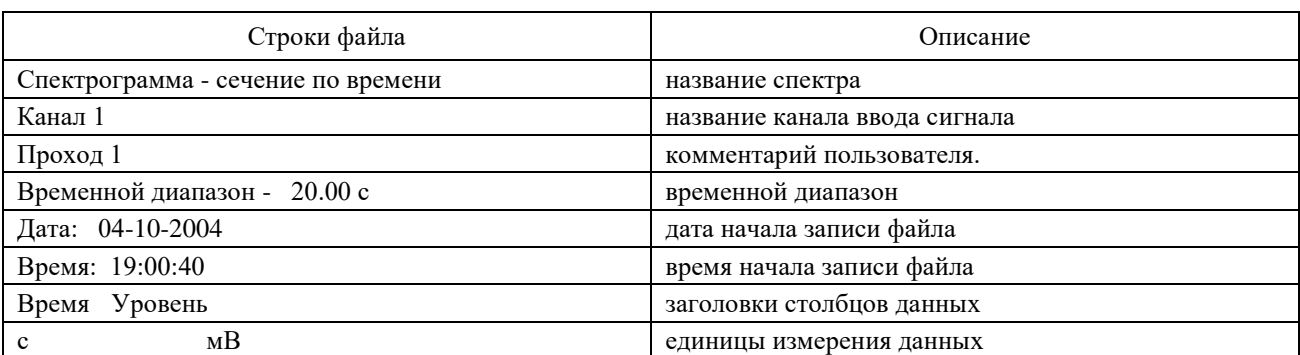

<span id="page-20-1"></span>Таблица 1.10

Для выхода из окна Спектрограмма - Сечение по времени надо нажать кнопку **8**, расположенную в правом верхнем углу окна.

#### *1.3.1.2 3D-Спектрограмма*

Флажок **3D-Спектрограмма** долеоктавного анализа включает-выключает объемное изображение время-частотного распределения сигнала (рисунок [1.13\)](#page-21-0).

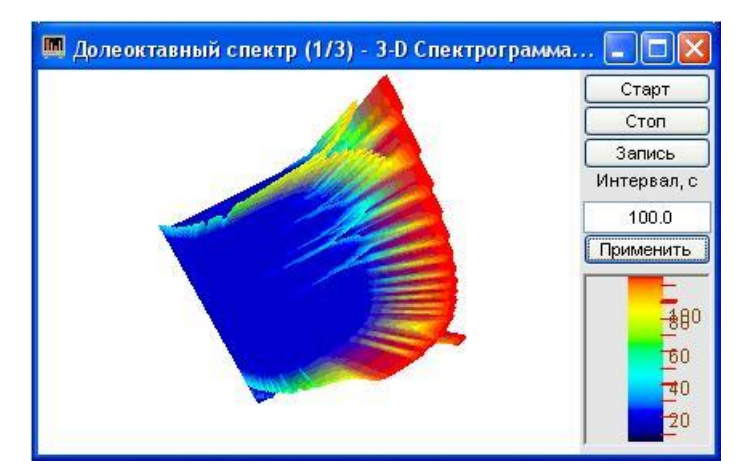

<span id="page-21-0"></span>Рисунок 1.13

В верхней части окна отображается название спектра, название самого дополнительного окна и отображаемого канала.

Цвет отображает уровень спектра. Низкие уровни отображаются черным цветом, высокие – красным (рисунок [1.13\)](#page-21-0). По умолчанию цвет фона 3D-спектрограммы черный. При двойном щелчке правой кнопки «мыши» по спектрограмме цвет фона спектрограммы меняется: черный на белый и наоборот (на рисунке [1.13](#page-21-0) цвет фона белый). Нажимая на левую кнопку «мыши» и перемещая ее по экрану, можно поворачивать спектрограмму по осям X и Y. При нажатии на правую кнопку «мыши» и перемещении «мыши» по экрану спектрограмма поворачивается вокруг оси Z. При двойном щелчке по левой кнопки «мыши» спектрограмма возвращается в исходное состояние.

3D- спектрограмму можно увеличить или уменьшить при помощи ролика – помещаете указатель «мыши» на спектрограмму, прокручиваете ролик «на себя» – изображение увеличивается, «от себя» – уменьшается.

Кнопка **Старт** - запускает расчет спектров и накопление их в спектрограмму. При первом запуске программы кнопка **Старт** по умолчанию нажата.

Кнопка **Стоп** - прекращает накопление в спектрограмме, вычисляет среднее значение спектра по всей отображаемой спектрограмме и отображает в окне с текущим спектром. Процесс ввода данных в сервере при этом продолжается и все другие программы продолжают работать.

Кнопка **Запись** позволяет записать накопленные данные проходной сигнала на заданной частоте в текстовый файл с расширением *\*.dtn*. Нажатие на кнопку открывает стандартное диалоговое окно, в котором предлагается указать директорию для сохранения файла, и имя этого файла. В дальнейшем, эти данные можно использовать при построении трехмерного изображения записанных данных в программах трехмерного моделирования. Директория по умолчанию – C:\ZetLab\resspect\. Структура файла трехмерной спектрограммы такая же, как и у двухмерной (двухмерная спектрограмма описана в пункте **[1.3.1.1](#page-17-2) Спектрограмма** настоящего **Руководства оператора**).

В поле под надписью **Интервал, с** устанавливается интервал расчета спектрограммы в секундах. Значения интервала вводятся с клавиатуры. Максимальное значение интервала *1000 с*, минимальное *10 с*.

Кнопка **Применить** или клавиша клавиатуры «ввод» запускают программу с измененными параметрами.

Вертикальная шкала, которая находится под кнопкой **Применить** показывает соотношение цвета спектрограммы уровню (в дБ).

Для выхода из окна 3D-спектрограмма надо нажать крестик **В**, расположенный в правом верхнем углу окна.

#### *1.3.1.3 Проходная*

При включении флажка **Проходная** появляется окно с проходной характеристикой по частоте (вертикальный разрез спектрограммы) (рисунок [1.14\)](#page-22-0).

В верхней части окна отображается название спектра, название самого дополнительного окна и отображаемого канала. Ниже мы видим измеряемые величины, их значения и единицы измерения.

Кнопка **Старт** - запускает расчет спектров и накопление их в проходную. При первом запуске программы кнопка **Старт** по умолчанию нажата.

Кнопка **Стоп** - прекращает накопление в проходной, вычисляет среднее значение спектра по всей отображаемой спектрограмме и отображает в окне с текущим спектром. Процесс ввода данных в сервере при этом продолжается и все другие программы продолжают работать.

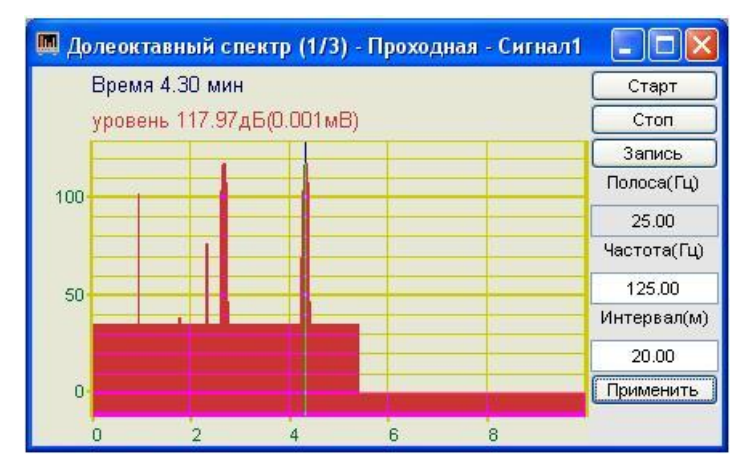

<span id="page-22-0"></span>Рисунок 1.14

Кнопка **Запись** позволяет записать накопленные данные проходной сигнала на заданной частоте в текстовый файл с расширением *\*.dtn*. Нажатие на кнопку открывает стандартное диалоговое окно, в котором предлагается указать директорию для сохранения файла, и имя этого файла. Директория по умолчанию – C:\ZetLab\resspect\. В начале файла идет описание данных, далее идут данные в формате с плавающей запятой, в качестве разделителя дробной и целой части числа используется точка. Структура файла представлена в таблице [1.11.](#page-23-1)

В поле под надписью **Полоса(Гц)** отображается значение полосы анализа в герцах. Полоса пропускания зависит от частоты, т.е. при изменении частоты пересчитывается и полоса.

В поле под надписью **Частота(Гц)** устанавливается частота в герцах. Значения частоты вводятся с клавиатуры.

В поле под надписью **Интервал(м)** устанавливается интервал расчета в минутах. Значения интервала вводятся с клавиатуры. Максимальное значение интервала определяется параметрами компьютера, минимальное *1 мин*.

Кнопка **Применить** или клавиша клавиатуры «ввод» запускают программу с измененными параметрами.

<span id="page-23-1"></span>Таблица 1.11

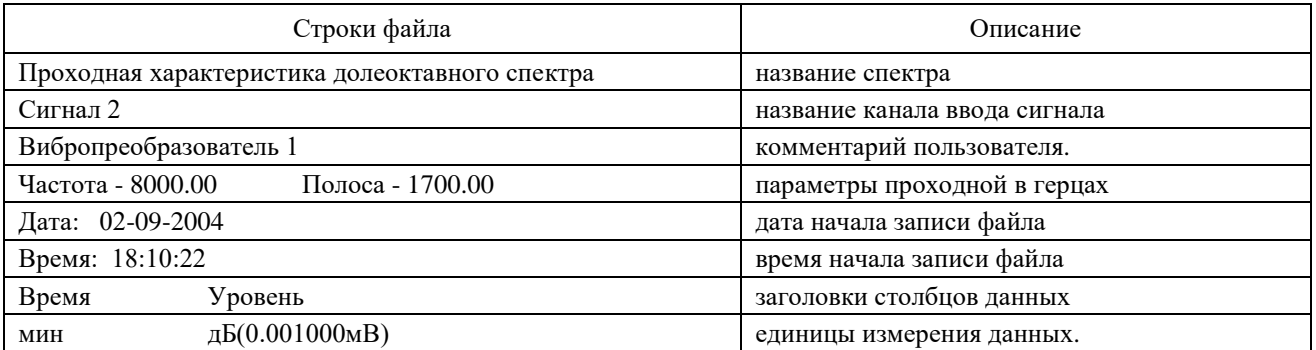

<span id="page-23-0"></span>Для выхода из окна **Проходная** надо нажать крестик **X**, расположенный в правом верхнем углу окна.

#### **1.3.2 Дополнительные графики**

При установке в окне **Настройка параметров долеоктавного спектра** флажков **Максимальный**, **Минимальный**, **Средний** и **Файл (норма)** в рамке **Дополнительные графики** и интервала расчета в поле **Интервал расчета** на графическом поле главного окна программы **Долеоктавный спектр** помимо мгновенного (текущего) спектра отобразятся максимальный, минимальный, средний и заданный спектры (рисунок [1.15\)](#page-23-2).

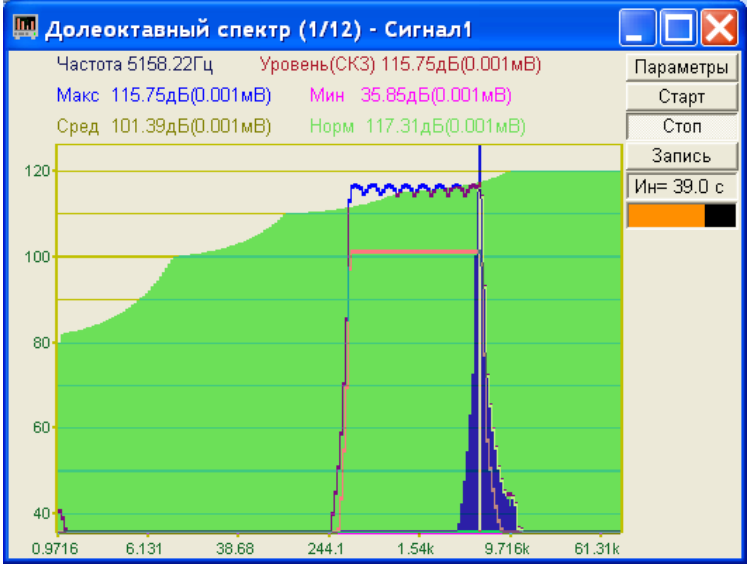

<span id="page-23-2"></span>Рисунок 1.15

Интервал расчета характеризует отрезок времени, за который будут накапливаться максимальные и средние значения спектра.

Сравнивая максимальные, минимальные и средние значения спектра с заданным спектром (Файл (норма)) можно определить различие между реальным и заданным уровнем спектра.

# <span id="page-24-0"></span>**2 Программа ВЗАИМНЫЙ УЗКОПОЛОСНЫЙ СПЕКТР**

# **2.1 Назначение программы**

<span id="page-24-1"></span>Программа **Взаимный узкополосный спектральный анализ** предназначена для взаимного частотного анализа сигнала и просмотра различных спектральных характеристик.

# **2.2 Описание программы**

<span id="page-24-2"></span>Для запуска программы **Взаимный узкополосный спектр** в меню **Анализ** панели *ZETLab* выберите команду **Взаимный узкополосный спектр** (рисунок [2.1\)](#page-24-4). На экране монитора отображается рабочее окно программы (рисунок [2.2\)](#page-24-5). Мгновенный взаимный спектр рассчитывается комплексно сопряженным перемножением спектров двух каналов, полученных с помощью преобразования Фурье. В заголовке окна отображается название спектра и название отображаемых каналов. Ниже – измеряемые величины (частота, уровень сигнала), их значения и единицы измерения.

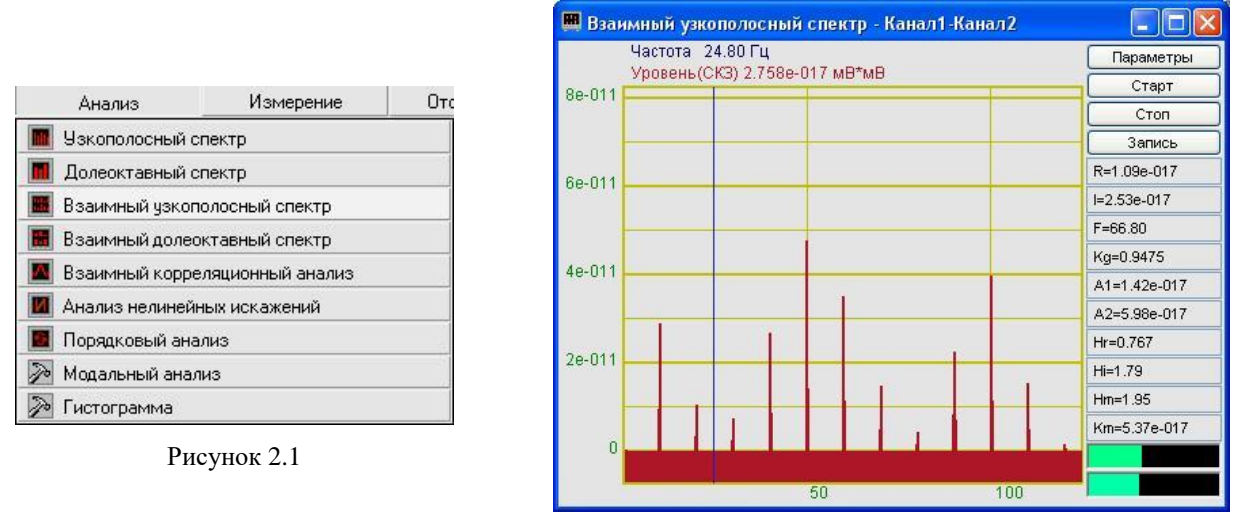

<span id="page-24-5"></span>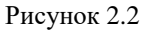

<span id="page-24-4"></span>**Примечание**: программу можно запустить непосредственно из рабочей директории *ZETLab* (по умолчанию: c:\ZetLab\). Имя запускаемого файла: vspectr.exe.

### <span id="page-24-3"></span>**2.2.1 Управление курсором и масштабирование графиков**

Перемещение курсора на нужную частоту осуществляется несколькими способами:

- поставить курсор «мыши» на нужную частоту и нажать на левую кнопку;
- при помощи ролика «мыши»;
- при помощи кнопок «A» влево; «W» вверх; «D» вправо; «S» вниз.

Масштабирование числовой оси происходит при помощи манипулятора «мышь». Перемещая указатель «мыши» вдоль осей, указатель, в зависимости от своего местонахождения, меняет внешний вид. Надо дождаться, когда указатель «мыши» примет нужный внешний вид и, либо щелкнуть левой кнопкой «мыши», либо прокрутить «ролик». Растяжение или сжатие графиков происходит при помощи указателя вида:  $\leftrightarrow$ ,  $\leftrightarrow$  - для горизонтальной оси и  $\uparrow$ ,  $\downarrow$  – для вертикальной оси. Сдвинуть графики вправо-влево или вверх вниз можно при помощи указателя  $\leftarrow$ ,  $\rightarrow$  – для горизонтальной оси и  $\uparrow$ ,  $\downarrow$  – для вертикальной оси. Если поставить «мышь» в начало координат, то указатель примет вид  $\mathbb{X}$ . При нажатии на указатель такого вида выполняется команда **Автомасштабирование** по оси Y (автомасштабирование происходит по уровню сигнала).

#### **2.2.2 Перенос графической и численной информации в текстовые редакторы**

<span id="page-25-0"></span>Для копирования графика спектра при активном окне программы нажмите комбинацию кнопок клавиатуры **Ctrl + С**. График запишется в буфер Clipboard в формате *\*.bmp*. Вставить график в любой текстовый документ можно одновременным нажатием на кнопки клавиатуры **Ctrl + V** или нажатием на правую кнопку мыши и выбором в появившемся меню команды **Вставить**.

Для копирования сопроводительной информации в буфер Clipboard в формате редактора текста Word при активном окне программы нажмите на кнопку клавиатуры **Т** (латинская) или **Е** (русская). Вставить эту информацию можно в любой документ Word можно одновременным нажатием на клавиши **Ctrl + V** или нажатием на правую кнопку мыши и выбором из появившегося меню команды **Вставить**. Сопроводительная информация имеет следующую структуру: в первой строке пишется заголовок окна, в данном случае название спектра и название отображаемого канала. Во второй и третьей строках – измеряемые величины, а именно значение частоты и значение уровня, которые показывает курсор.

Для копирования всей цифровой информации видимой части графика в буфер Clipboard в формате Excel при активном окне программы нажмите кнопку клавиатуры **N** (латинская) или **Т** (русская). Вставить эту информацию можно в любой документ Excel можно одновременным нажатием на клавиши клавиатуры **Ctrl + V** или нажатием на правую кнопку мыши и выбором из появившегося меню команды **Вставить**. Мы получим следующую информацию: сначала идет *сопроводительная информация* (см. абзац выше), далее идут данные в формате Excel.

#### **2.2.3 Настройка внешнего вида программы Взаимный узкополосный спектр**

<span id="page-25-1"></span>При нажатии на правую кнопку мыши на графике появляется дополнительное окно параметров графика с пятью вкладками. На первой вкладке (рисунок [2.3\)](#page-25-2) настраиваются параметры отображения. Типы линий графиков могут быть в виде горизонтальных линий (ступенек) или в виде ломаных линий. Также регулируются параметры отображения каждого из графиков, цвет, толщина, закрашивание (заполнение) области под графиком.

На рисунке [2.4](#page-25-3) показано окно для регулирования параметров сетки. В этом окне можно включать или отключать отображение горизонтальной и вертикальной сетки и разметки сетки. Также в этом окне задается область видимости (область отображения) графиков – верхняя – нижняя границы и левая - правая границы графиков.

На рисунке [2.5](#page-25-4) показано окно для регулирования параметров сетки. В этом окне можно выбирать размеры шрифтов и цвета сетки, курсора, фона, разметки осей, легенды.

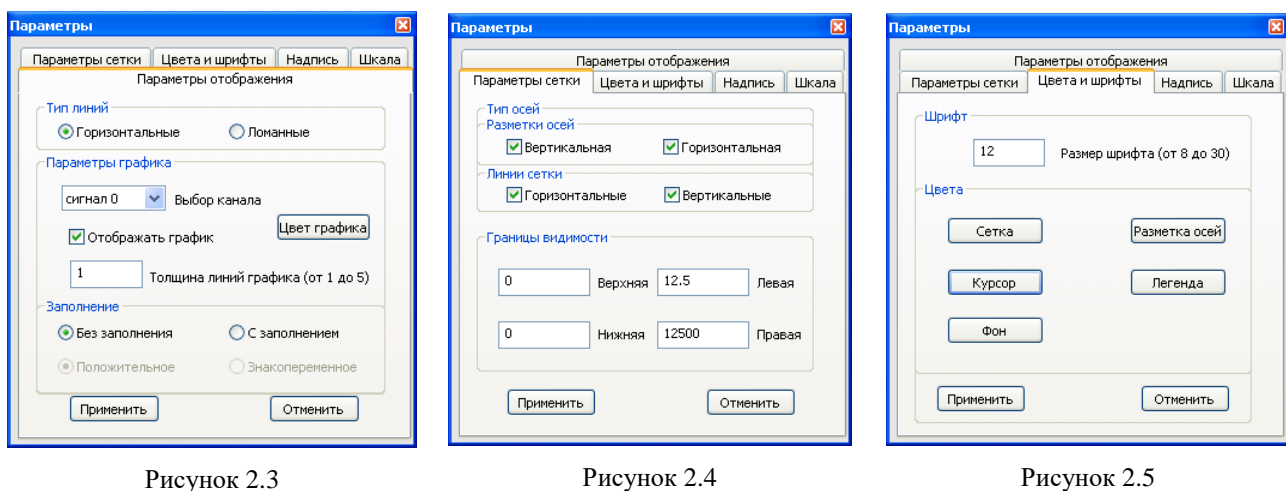

<span id="page-25-4"></span><span id="page-25-3"></span><span id="page-25-2"></span>На рисунке [2.6](#page-26-1) показана закладка для надписи на график. На этой закладке выбирается шрифт и набирается текст

На рисунке [2.7](#page-26-2) показан фрагмент рабочего окна программы **Взаимный узкополосный спектральный анализ** с дополнительной информацией.

На рисунке [2.8](#page-26-3) показана закладка для выбора горизонтальной и вертикальной шкалы. Вертикальная шкала может быть представлена в равномерном, логарифмическом и децибельном виде. Горизонтальная шкала может быть представлена в равномерном, логарифмическом или 1/n-октавном (долеоктавном) виде.

Для сохранения внесенных изменений и выхода из окна **Параметры** необходимо нажать кнопку **Применить**. Выход из окна **Параметры** без сохранения настроек осуществляется нажатием на кнопку **Отменить**, либо на кнопку **В**, расположенную в правом верхнем углу окна, либо нажатием любой кнопкой «мыши» на любое место экрана, не занимаемое окном **Параметры**.

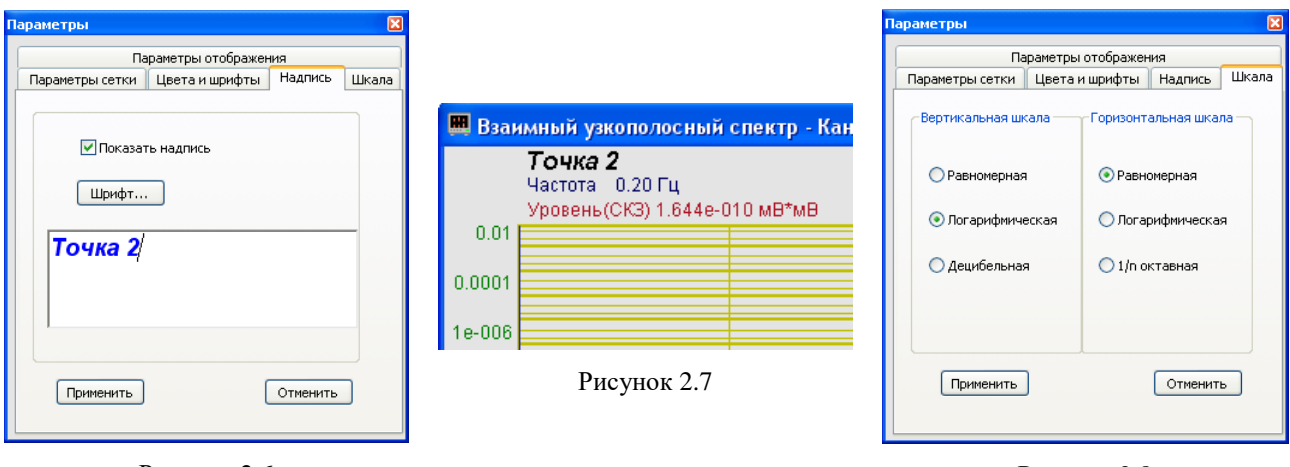

<span id="page-26-1"></span>Рисунок 2.6

<span id="page-26-3"></span><span id="page-26-2"></span>Рисунок 2.8

### **2.2.4 Управление программой Взаимный узкополосный спектральный анализ**

<span id="page-26-0"></span>При нажатии на кнопку **Параметры** отображается окно **Настройка параметров взаимного спектра**.

Кнопка **Старт** запускает процесс непрерывного отображения.

Кнопка **Стоп** останавливает процесс отображения, данные в окне не обновляются. Процесс ввода данных в сервере при этом продолжается, и все другие программы продолжают работать.

Кнопка **Запись** - записывает результаты обработки в файл с расширением *\*.dtn*. В начале файла идет описание данных (см. таблицу 2.1). Далее идут данные в формате с плавающей запятой, в качестве разделителя дробной и целой части числа используется точка.

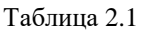

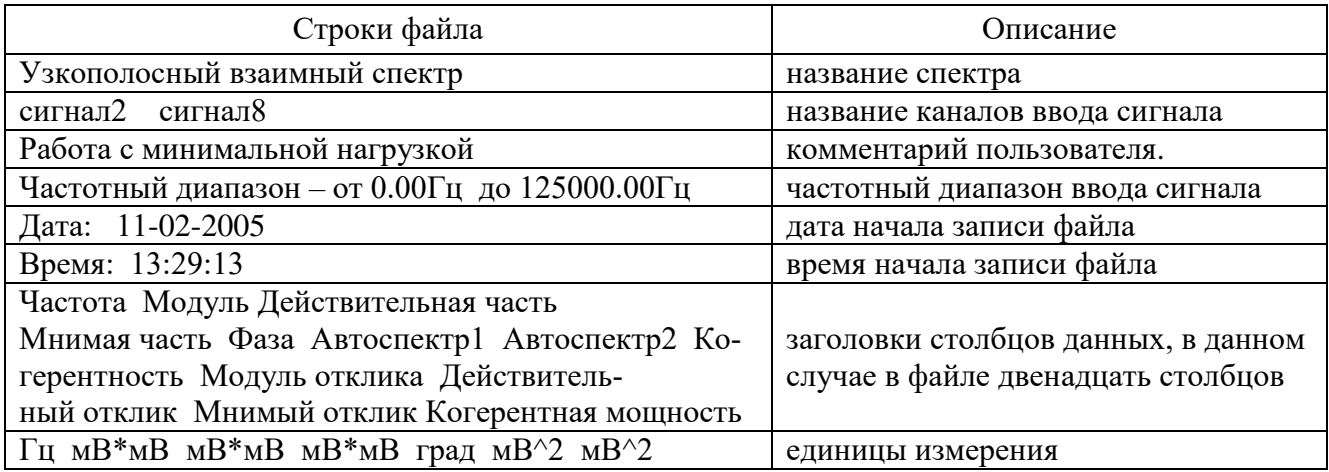

В поле под кнопкой Запись, с надписью R=2.27e-008 отображается значение действительной части спектра, в поле  $|=0$  – значение мнимой части спектра,  $F = 0.00$ – фаза взаимного спектра.

В поле  $\kappa$ <sub>9</sub>=1.0000 отображается коэффициент когерентности. Он рассчитывается по формуле:

$$
\gamma^{2}{}_{AB}(t) = \frac{|\sigma_{AB}(t)|^{2}}{\sigma_{AA}(t) \cdot \sigma_{BB}(t)}
$$

В полях А1=2.27e-008 А2=2.27e-008 отображаются автоспектральные плотности сигналов в первом и во втором каналах.

В полях H-1 Ні=0 Ні=0 отображаются действительная и мнимая части комплексного частотного отклика. Комплексный частотный отклик вычисляется по формуле:

$$
\dot{H}_{AB}(t) = \frac{\sigma_{AB}}{\sigma_{AA}}
$$

с представлением для  $\dot{H}_{\scriptscriptstyle AB}(t)$  модуля Hm, реальных и мнимых частей и фазы. В поле Ние-1 отображается модуль комплексного частотного отклика.

В поле  $Km=2.27e-0.08$  отображается когерентность мощности:

$$
G_{op}(k) = \gamma^2{}_{AB}(t) \cdot \sigma_{BB}(t)
$$

 $\underline{\Pi}$ римечание:  $\sigma_{\scriptscriptstyle AB}$  – взаимный спектр сигналов с канала А и В;

 $\sigma_{\scriptscriptstyle AB}(t)$  и  $\sigma_{\scriptscriptstyle BB}(t)$  - автоспектральные плотности сигналов в этих каналах.

Индикаторы **показывают уровень и перегрузку: верхний индикатор** – для первого канала, нижний – для второго канала. Если уровень сигнала превышает максимально допустимый уровень, индикатор становится полностью красного цвета, без черной правой части. Правый край индикатора остается красным до тех пор, пока пользователь не нажмет

на него левой кнопкой «мышки». Для выхода из программы **Взаимный узкополосный спектральный анализ** надо нажать крестик **в** правом верхнем углу окна.

# **2.3 Окно Настройка параметров взаимного спектра**

<span id="page-27-0"></span>Кнопка **Параметры** находится справа сверху в рабочем окне программы **Взаимный узкополосный спектр**. При нажатии на кнопку **Параметры** отображается окно **Настройка параметров взаимного спектра** (рисунок [2.9\)](#page-28-0), которое также вызывается нажатием на клавиатуре кнопки «Esc» при активном окне **Взаимного узкополосного спектра**.

Сверху в окне отображается частота дискретизации в герцах.

В полях со стрелками (списки) **выбирать** элементы можно двумя способами. Нажать на стрелку поля и «мышкой» выбрать из раскрывшегося списка нужный элемент, или щелкнуть «мышкой» по полю и, меняя значения в окне при помощи ролика «мыши», выбрать нужный элемент.

Список **Частотный диапазон, Гц** – выбор отображаемого диапазона частот.

Список **Частотное разрешение, Гц** - установка различного частотного разрешения (в герцах).

Список **Каналы измерений 1-ый** и **2-ой** - установка отображаемых каналов модуля. Для вычисления взаимных спектров необходимо выбрать два различных канала.

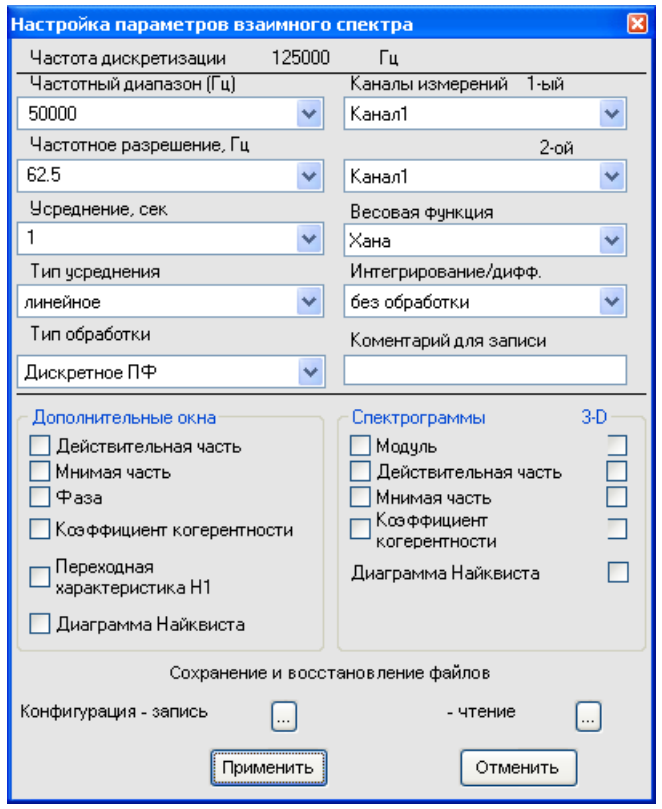

<span id="page-28-0"></span>Рисунок 2.9

Список Усреднение (сек) - установка продолжительности усреднения спектров в секундах. Значения усреднения можно либо выбирать из списка, либо ввести с клавиатуры. Максимальное усреднение 200 с, минимальное усреднение 0,1 с.

Список Весовая функция - выбор типа весовой функции (окно взвешивания), применяемой при спектральном анализе. Весовая функция описывает зависимость вклада предшествующих отсчетов исследуемого сигнала в вычисляемый спектр. Возможный тип выбираемой весовой функций:

• прямоугольная;

- $\bullet$  Xa<sub>Ha</sub>:
- Хэмминга:
- Блэкмана;
- Барлета;
- Блэкмана стандартная.

<span id="page-28-1"></span>Основные параметры весовых функций приведены в таблице 2.2.

Таблина 2.2

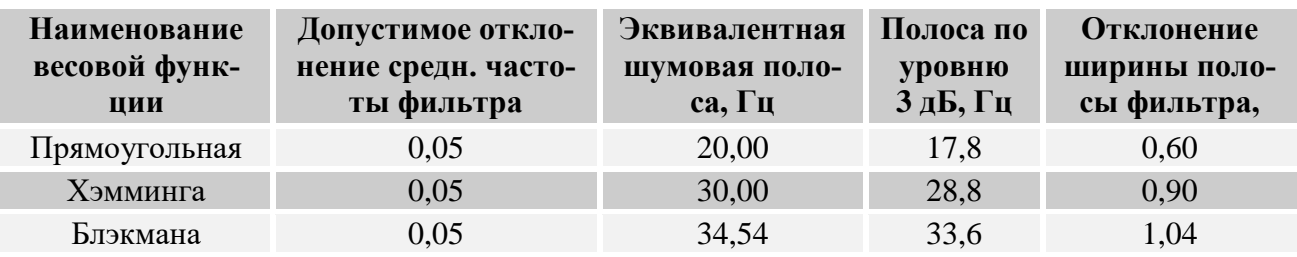

Список Тип усреднения - выбор типа режима накопления и усреднения спектров (тип усреднения): линейное или экспоненциальное.

Список **Интегрирование/дифф**. - выбор вида обработки сигнала: двойное дифференцирование, дифференцирование, без обработки, интегрирование, двойное интегрирование. Это полезно при работе с датчиками скорости и датчиками ускорения.

Список **Тип обработки** – выбор типа обработки сигнала: быстрое или дискретное преобразования Фурье.

В поле **Комментарий для записи** можно занести любую необходимую информацию. Она будет добавлена в виде комментария в файл при записи результатов обработки сигнала.

Включая-выключая флажки в рамке **Дополнительные окна** мы имеем возможность более подробного исследования спектра. Они дают возможность увидеть следующие характеристики сигнала: действительную и мнимую части сигнала, фазу, коэффициент когерентности, переходную характеристику и диаграмму Найквиста. На рисунке [2.10](#page-29-0) представлен пример работы программы **Взаимный узкополосный спектр** открытыми дополнительными окнами: **Действительная часть**, **Мнимая часть**, **Фаза**, **Коэффициент когерентности** и **Переходная характеристика**.

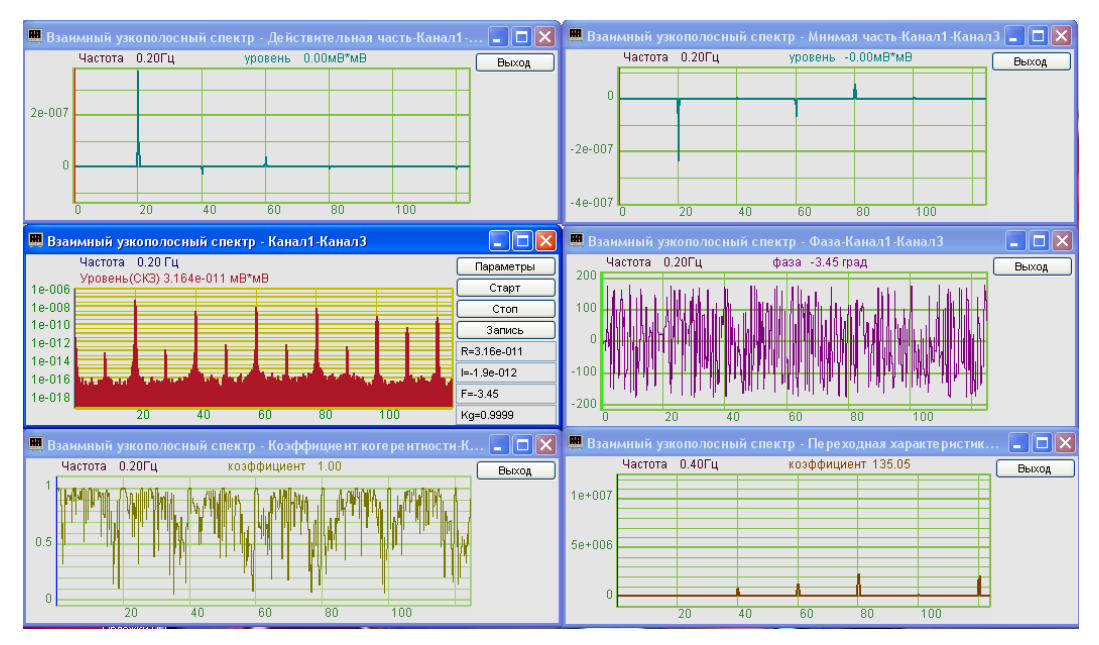

<span id="page-29-0"></span>Рисунок 2.10

Набор последовательно полученных спектров можно просмотреть в виде спектрограммы. Включая флажки в рамке **Спектрограммы** можно увидеть спектрограммы модуля, действительной и мнимой частей сигнала и коэффициента когерентности.

Флажки под надписью **3-D** включают объемное изображение время-частотного распределения следующих характеристик сигнала: модуль, действительная часть, мнимая часть, коэффициент когерентности и диаграмма Найквиста.

Под надписью **Сохранение и восстановление файлов**, находятся кнопки, отвечающие за запись настроенных вами параметров данного окна. Можно записать параметры окна в файл (или несколько различных настроек в разные файлы) при помощи кнопки, которая находится правее надписи **Конфигурация - запись** – запишется файл с расширением *\*.vsp*. При последующей работе надо просто вызывать нужный файл (**Конфигурация – чтение**). Настройки восстановятся.

Кнопка **Применить** вводит измененные настройки параметров в программу и выходит из окна настройки параметров.

Кнопка **Отменить** отменяет настройки параметров и закрывает окно настройки параметров. Закрыть окно настройки параметров без сохранения изменений можно так же и крестиком **X**, расположенным в правом верхнем углу окна.

# <span id="page-30-0"></span>**3 Программа ВЗАИМНЫЙ ДОЛЕОКТАВНЫЙ СПЕКТР**

### **3.1 Назначение программы**

<span id="page-30-1"></span>Программа **Взаимный долеоктавный спектр** предназначена для взаимного частотного анализа сигнала и просмотра различных спектральных характеристик.

Программа позволяет проводить измерение интенсивности воздушного шума, измерение силы звука, оценку направления источника шумоизлучения, нахождение вектора Умова-Пойтинга.

Октавный и 1/3-октавный взаимный анализ широко используются при проведении измерений интенсивности шума и вибрации. 1/12- и 1/24-октавные взаимные анализы предназначены для более детального частотного анализа сигнала и его дискретных и шумовых составляющих.

Программа измеряет модуль, действительную часть, мнимую часть, фазу и коэффициент когерентности взаимного спектра в долеоктавных фильтрах. В рабочем окне программы отображаются значения действительной и мнимой частей спектра, фазы взаимного спектра, значения автоспектров первого и второго каналов, коэффициенты когерентности, значение комплесного частотного отклика, коэффициент когерентности мощности в выбранном долеоктавном фильтре. Фильтр выбирается при помощи курсора.

Дополнительные возможности построения спектрограмм модуля, действительной и мнимой части взаимного спектра (набор спектров, рассчитанные в последовательные промежутки времени и представленные в двухмерном и трехмерном виде) позволяют проследить динамику нестационарных процессов.

Построение сечений спектрограммы по времени и по частоте позволяет измерить параметры нестационарных процессов. При использовании сканирующих интерферометров; векторных приемников; двух приемников, формирующих диполь, имеется возможность построения диаграммы направленности, измерения интенсивности шума и вибрации.

# **3.2 Описание программы**

<span id="page-30-2"></span>Для запуска программы **Взаимный долеоктавный спектр** в меню **Анализ** панели *ZETLab* выберите команду **Взаимный долеоктавный спектр** (рисунок [3.1\)](#page-30-3). На экране монитора отображается рабочее окно программы (рисунок [3.2\)](#page-31-2). Мгновенный взаимный спектр рассчитывается комплексно сопряженным перемножением спектров двух каналов, полученных с помощью преобразования Фурье.

Сверху, в заголовке окна, отображается название спектра и название отображаемых каналов. Ниже – измеряемые величины (частота, уровень сигнала (среднеквадратичное значение)), значения курсора и единицы измерения.

**Примечание**: программу можно запустить непосредственно из рабочей директории *ZETLab* (по умолчанию: c:\ZetLab\). Имя запускаемого файла: dvspectr.exe.

<span id="page-30-3"></span>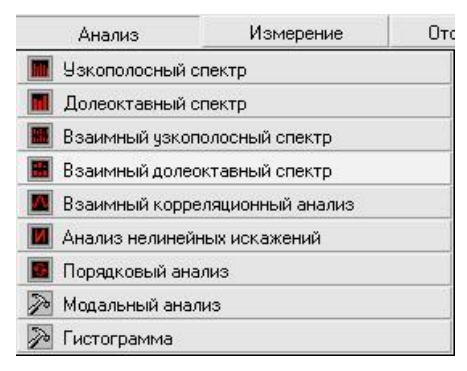

Рисунок 3.1

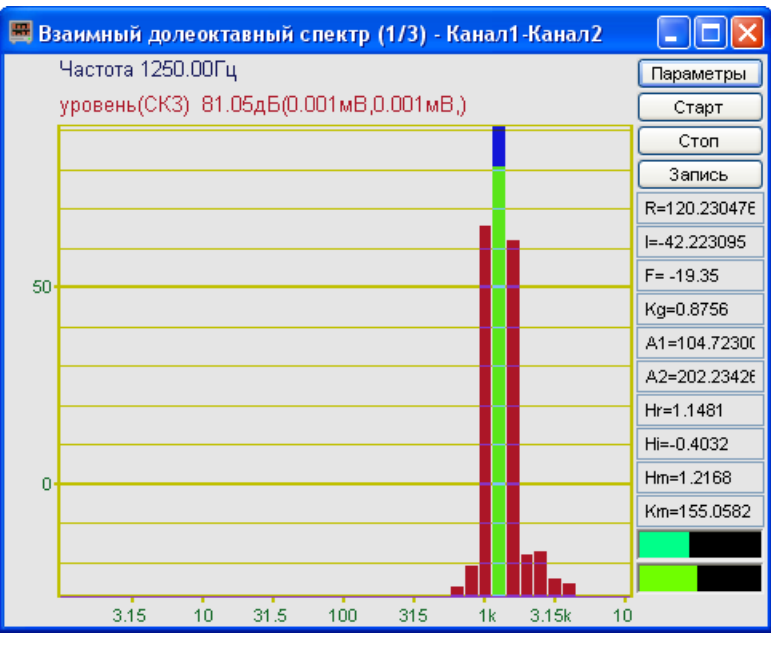

<span id="page-31-2"></span>Рисунок 3.2

### <span id="page-31-0"></span>**3.2.1 Управление курсором и масштабирование графиков**

Перемещение курсора на нужную частоту осуществляется несколькими способами:

- поставить курсор «мыши» на нужную частоту и нажать на левую кнопку;

- при помощи ролика «мыши»;
- при помощи кнопок «A» влево; «W» вверх; «D» вправо; «S» вниз.

Масштабирование числовой оси происходит при помощи манипулятора «мышь». Перемещая указатель «мыши» вдоль осей, указатель, в зависимости от своего местонахождения, меняет внешний вид. Надо дождаться, когда указатель «мыши» примет нужный внешний вид и, либо щелкнуть левой кнопкой «мыши», либо прокрутить «ролик». Растяжение или сжатие графиков происходит при помощи указателя вида:  $\leftrightarrow$ ,  $\leftrightarrow$  - для горизонтальной оси и  $\uparrow$ ,  $\downarrow$  – для вертикальной оси. Сдвинуть графики вправо-влево или вверх вниз можно при помощи указателя  $\leftarrow$ ,  $\rightarrow$  - для горизонтальной оси и  $\uparrow$ ,  $\downarrow$  - для вертикальной оси. Если поставить «мышь» в начало координат, то указатель примет вид  $\boxtimes$ . При нажатии на указатель такого вида выполняется команда **Автомасштабирование** по оси Y (автомасштабирование происходит по уровню сигнала).

#### **3.2.2 Перенос графической и численной информации в текстовые редакторы**

<span id="page-31-1"></span>Для копирования графика спектра при активном окне программы нажмите комбинацию кнопок клавиатуры **Ctrl + С**. График запишется в буфер Clipboard в формате *\*.bmp*. Вставить график в любой текстовый документ можно одновременным нажатием на кнопки клавиатуры **Ctrl + V** или нажатием на правую кнопку мыши и выбором в появившемся меню команды **Вставить**.

Для копирования сопроводительной информации в буфер Clipboard в формате редактора текста Word при активном окне программы нажмите на кнопку клавиатуры **Т** (латинская) или **Е** (русская). Вставить эту информацию можно в любой документ Word можно одновременным нажатием на клавиши **Ctrl + V** или нажатием на правую кнопку мыши и выбором из появившегося меню команды **Вставить**. Сопроводительная информация имеет следующую структуру: в первой строке пишется заголовок окна, в данном случае название спектра и название отображаемого канала. Во второй и третьей строках – измеряемые величины, а именно значение частоты и значение уровня, которые показывает курсор.

Для копирования всей цифровой информации видимой части графика в буфер Clipboard в формате Excel при активном окне программы нажмите кнопку клавиатуры N (латинская) или T (русская). Вставить эту информацию можно в любой документ Excel можно одновременным нажатием на клавиши клавиатуры  $Ctrl + V$  или нажатием на правую кнопку мыши и выбором из появившегося меню команды Вставить. Мы получим следующую информацию: сначала идет сопроводительная информация (см. абзац выше), далее идут данные в формате Excel.

### <span id="page-32-0"></span>3.2.3 Управление программой Взаимный долеоктавный спектральный анализ

Рассмотрим кнопки, находящиеся справа от графика.

При нажатии на кнопку Параметры отображается окно Настройка параметров взаимного спектра (п. 3.3).

Кнопка Старт - запускает процесс непрерывного отображения. При первом запуске программы кнопка Старт по умолчанию нажата.

Кнопка Стоп - останавливает процесс отображения, данные в окне не обновляются. Процесс ввода данных в сервере при этом продолжается, и все другие программы продолжают работать.

Кнопка Запись - записывает результаты обработки в файл с расширением \*.dtn. В начале файла идет описание данных (см. таблицу 3.1). Далее идут данные в формате с плавающей запятой, в качестве разделителя дробной и целой части числа используется точка.

<span id="page-32-1"></span>Таблина 3.1

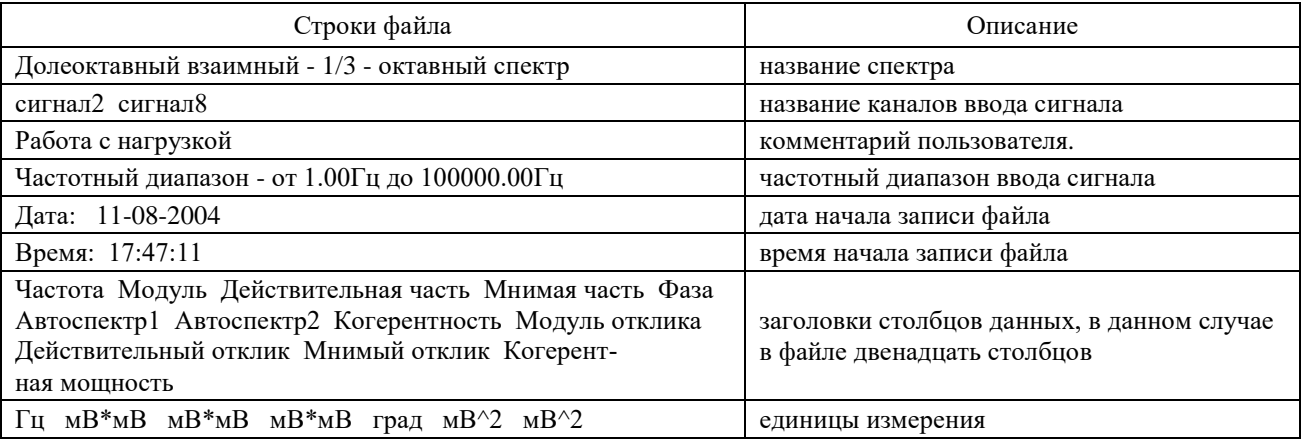

В поле под кнопкой Запись, с надписью R=0.000013 отображается значение действительной части спектра, в поле |=0.000000 - значение мнимой части спектра,  $F = 0.00$ фаза взаимного спектра.

В поле с надписью Кд=1.0000 отображается коэффициент когерентности. Он рассчитывается по формуле:

$$
\gamma^{2}{}_{AB}(t) = \frac{\left|\sigma^{A}_{AB}(t)\right|^{2}}{\sigma^{A}_{AA}(t) \cdot \sigma^{B}_{BB}(t)}
$$

В полях с надписями | А1=0.000013 | A2=0.000013 отображаются автоспектральные плотности сигналов в первом и во втором каналах.

В полях с налписями Hr=1.0000  $Hi = 0.0000$ отображаются действительная и мнимая части комплексного частотного отклика. Комплексный частотный отклик вычисляется по формуле:

$$
\dot{H}_{AB}(t) = \frac{\sigma_{AB}}{\sigma_{AA}}
$$

с представлением для  $\dot{H}_{_{AB}}(t)$  модуля **Hm**, реальных и мнимых частей и фазы. В поле Нт=1.0000 отображается модуль комплексного частотного отклика. В поле кт-0.0000 отображается когерентность мощности:

$$
G_{op}(k) = \gamma^2_{AB}(t) \cdot \sigma_{BB}(t)
$$

Примечание:  $\sigma_{_{AB}}$  – взаимный спектр сигналов с канала А и В;

 $\sigma_{\scriptscriptstyle AB}(t)$  и  $\,\sigma_{\scriptscriptstyle BB}(t)$  - автоспектральные плотности сигналов в этих каналах.

Индикаторы показывают уровень и перегрузку: верхний индикатор – для первого канала, нижний – для второго канала. Если уровень сигнала превышает максимально допустимый уровень, индикатор становится полностью красного цвета, без черной правой части. Правый край индикатора остается красным до тех пор, пока пользователь не нажмет на него левой кнопкой «мыши».

# **3.3 Окно Настройка параметров взаимного спектра**

<span id="page-33-0"></span>Кнопка **Параметры** находится справа сверху на рабочем окне программы **Взаимный долеоктавный спектральный анализ**. При нажатии на кнопку **Параметры** в рабочем окне программы **Взаимный долеоктавный спектральный анализ** отображается окно **Настройка параметров взаимного спектра** (рисунок [3.3\)](#page-34-0), которое также можно вызвать, если нажать на клавиатуре кнопку «Esc» при активном окне **Взаимный долеоктавный спектральный анализ**.

Сверху в окне отображается частота дискретизации в герцах.

В полях со стрелками (списки) **•** выбирать элементы можно двумя способами: нажать на стрелку поля и «мышкой» выбрать из раскрывшегося списка нужный элемент, или щелкнуть «мышкой» по полю и, меняя значения в окне при помощи ролика «мыши», выбрать нужный элемент.

**Взаимный долеоктавный** - выбор вида взаимного долеоктавного анализа: октавный анализ, 1/3-октавный, 1/12- и 1/24-октавный анализы.

**Усреднение, сек** - установка продолжительность усреднения спектров. Значения усреднения можно либо выбирать из списка, либо вводит с клавиатуры. Максимальное усреднение 100 с, минимальное усреднение 0,1 с.

**Канал измерений 1-ый** и **2-ой** – выбор отображаемых каналов модуля. Для вычисления взаимных спектров необходимо выбрать два различных канала.

**Тип усреднения** - выбор типа режима накопления и усреднения спектров (тип усреднения): линейное или экспоненциальное.

**Интегрирование/дифф**. - выбор вида обработки сигнала: двойное дифференцирование, дифференцирование, без обработки, интегрирование, двойное интегрирование. Это полезно при работе с датчиками скорости и датчиками ускорения.

**Отображение по Y** - включает логарифмический масштаб (в дБ, относительно опорного значения для вычисления в дБ) или линейный масштаб (в единицах измерения) отображения спектра. Опорное значение для вычисления дБ задается в программе **Редактирование файлов параметров** (меню **Сервисные**).

В поле **Комментарий для записи** можно занести любую необходимую информацию, максимальная длина - 200 символов. Она будет добавлена в виде комментария в файл при записи результатов обработки сигнала.

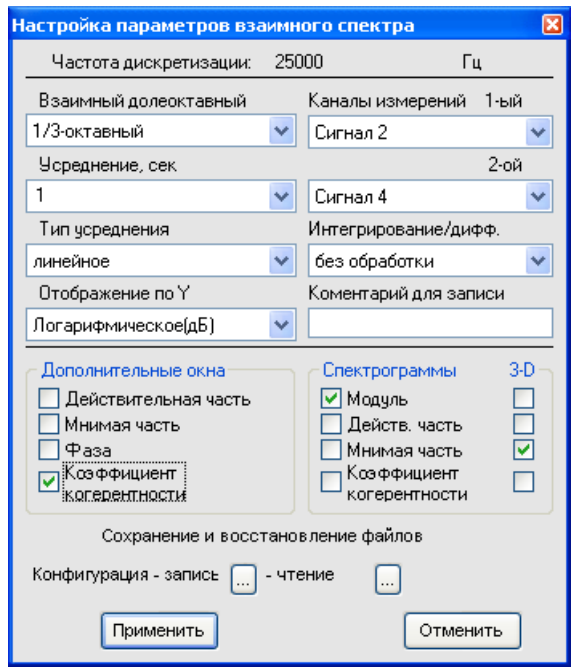

<span id="page-34-0"></span>Рисунок 3.3

Включая-выключая флажки в рамке **Дополнительные окна** мы имеем возможность более подробного исследования спектра. Они дают возможность увидеть следующие характеристики сигнала: действительную и мнимую части сигнала, фазу и коэффициент когерентности. На рисунке [3.4](#page-34-1) представлен пример работы программы **Взаимный долеоктавный спектр** с открытыми дополнительными окнами.

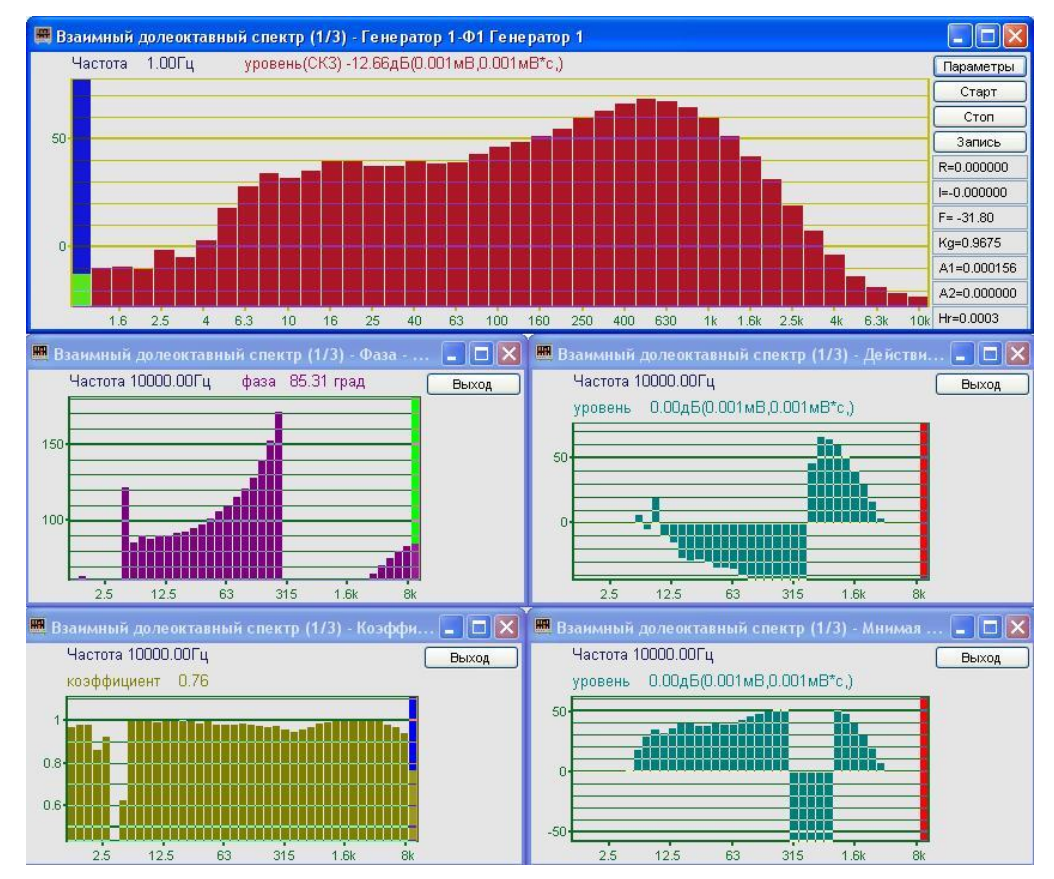

<span id="page-34-1"></span>Рисунок 3.4

Набор последовательно полученных спектров можно просмотреть в виде спектрограммы. Включая флажки под надписью **Спектрограммы** можно увидеть спектрограммы модуля, действительной и мнимой частей, спектрограмму коэффициента когерентности.

Флажки под надписью **3-D** включают объемное изображение время-частотного распределения следующих характеристик сигнала: модуля, действительной и мнимой частей, и коэффициента когерентности.

Под надписью **Сохранение и восстановление файлов**, находятся кнопки, отвечающие за запись настроенных вами параметров данного окна. Можно записать параметры окна в файл (или несколько различных настроек в разные файлы) при помощи кнопки, которая находится правее надписи **Конфигурация - запись** – запишется файл с расширением *\*.dvs*. При последующей работе надо просто вызывать нужный файл (**Конфигурация – чтение**). Настройки восстановятся.

Кнопка **Применить** вводит измененные настройки параметров в программу и выходит из окна настройки параметров.

Кнопка **Отменить** отменяет настройки параметров и закрывает окно настройки параметров. Закрыть окно настройки параметров можно так же и крестиком **X**, расположенным в правом верхнем углу окна.
# **4 Программа ВЗАИМНЫЙ КОРРЕЛЯЦИОННЫЙ АНАЛИЗ**

# **4.1 Назначение программы**

Программа **Взаимный корреляционный анализ** предназначена для проведения взаимного корреляционного анализа сигналов, поступающих с модулей АЦП (в реальном масштабе времени или в режиме просмотра записанных временных реализаций), а также просмотра различных корреляционных характеристик сигналов.

# **4.2 Описание программы**

Для запуска программы **Взаимный корреляционный анали**з в меню **Анализ** панели *ZETLab* выберите команду **Взаимный корреляционный анализ** (рисунок [4.1\)](#page-36-0). На экране монитора отображается рабочее окно программы **Взаимный корреляционный анализ** (рисунок [4.2\)](#page-36-1). В заголовке окна отображается название программы и название отображаемых каналов. Ниже – измеряемые величины (задержка, уровень сигнала (среднеквадратичное значение)), значения курсора и единицы измерения.

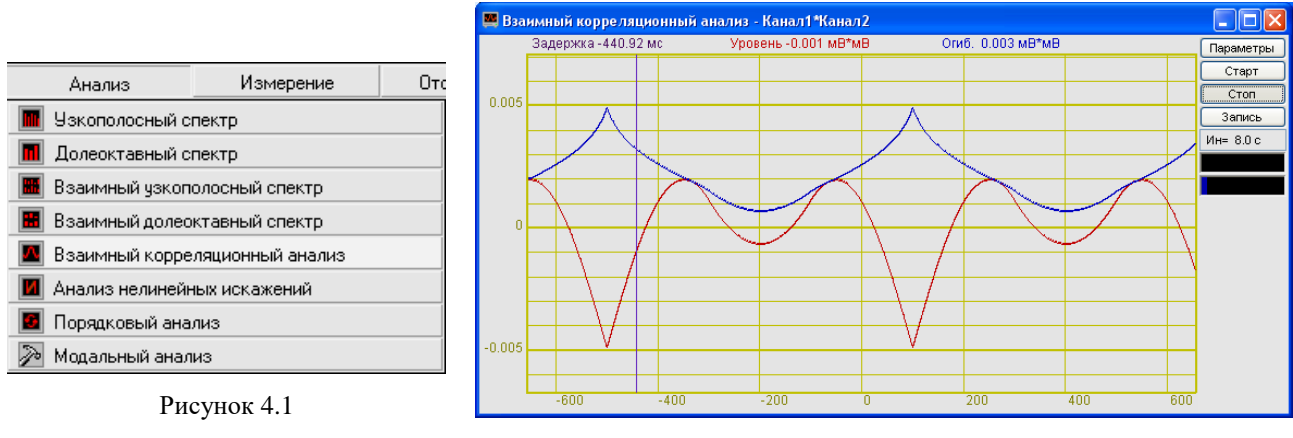

<span id="page-36-1"></span>Рисунок 4.2

**Примечание**: программу можно запустить непосредственно из рабочей директории *ZETLab* (по умолчанию: c:\ZetLab\). Имя запускаемого файла: corr.exe.

# <span id="page-36-0"></span>**4.2.1 Управление курсором и масштабирование графиков**

Перемещение курсора на нужное значение осуществляется несколькими способами:

- поставить курсор «мыши» на нужное значение и нажать на левую кнопку;
- при помощи ролика «мыши»;
- при помощи кнопок «А» влево; «W» вверх; «D» вправо; «S» вниз.

Масштабирование числовой оси происходит при помощи манипулятора «мышь». Перемещая указатель «мыши» вдоль осей, указатель, в зависимости от своего местонахождения, меняет внешний вид. Надо дождаться, когда указатель «мыши» примет нужный внешний вид и, либо щелкнуть левой кнопкой «мыши», либо прокрутить «ролик». Растяжение или сжатие графиков происходит при помощи указателя вида:  $\leftrightarrow$ ,  $\leftrightarrow$  - для горизонтальной оси и  $\uparrow$ ,  $\downarrow$  – для вертикальной оси. Сдвинуть графики вправо-влево или вверх вниз можно при помощи указателя  $\leftarrow$ ,  $\rightarrow$  - для горизонтальной оси и  $\uparrow$ ,  $\downarrow$  - для вертикальной оси. Если поставить «мышь» в начало координат, то указатель примет вид  $\sum$ . При нажатии на указатель такого вида выполняется команда «автомасштабирование» по оси Y (автомасштабирование происходит по уровню сигнала).

# **4.2.2 Перенос графической и численной информации в текстовые редакторы**

Для копирования графика при активном окне программы нажмите комбинацию кнопок клавиатуры **Ctrl + С.** График запишется в буфер *Clipboard* в формате *\*.bmp*. Вставить график в любой текстовый документ можно одновременным нажатием на кнопки клавиатуры **Ctrl + V** или нажатием на правую кнопку мыши и выбором в появившемся меню команды **Вставить**.

Для копирования сопроводительной информации в буфер *Clipboard* в формате редактора текста Word при активном окне программы нажмите на кнопку клавиатуры **Т** (латинская) или **Е** (русская). Вставить эту информацию можно в любой документ *Word* можно одновременным нажатием на клавиши **Ctrl + V** или нажатием на правую кнопку мыши и выбором из появившегося меню команды **Вставить**. Сопроводительная информация имеет следующую структуру: в первой строке пишется заголовок окна, во второй и третьей строках – измеряемые величины, их значения, которые показывает курсор. Если включены дополнительные графики, то их значения пишутся в следующих строках.

Для копирования всей цифровой информации видимой части графика в буфер *Clipboard* в формате *Excel* при активном окне программы нажмите кнопку клавиатуры **N** (латинская) или **Т** (русская). Вставить эту информацию можно в любой документ Excel можно одновременным нажатием на клавиши клавиатуры **Ctrl + V** или нажатием на правую кнопку мыши и выбором из появившегося меню команды **Вставить**. Мы получим следующую информацию: сначала идет *сопроводительная информация* (см. абзац выше), далее идут данные в формате *Excel*.

#### **4.2.3 Управление программой Взаимный корреляционный анализ**

Рассмотрим кнопки, находящиеся справа от графика.

При нажатии на кнопку **Параметры** отображается окно **Настройка параметров корреляции** (п. 4.3).

Кнопка **Старт** - запускает процесс непрерывного отображения. При первом запуске программы кнопка **Старт** по умолчанию нажата.

Кнопка **Стоп** - останавливает процесс отображения, данные в окне не обновляются. Процесс ввода данных в сервере при этом продолжается, и все другие программы продолжают работать.

Кнопка **Запись** - записывает результаты обработки в файл с расширением *\*.dtn*. В начале файла идет описание данных (см. таблицу [4.1\)](#page-37-0). Далее идут данные в формате с плавающей запятой, в качестве разделителя дробной и целой части числа используется точка.

<span id="page-37-0"></span>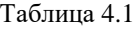

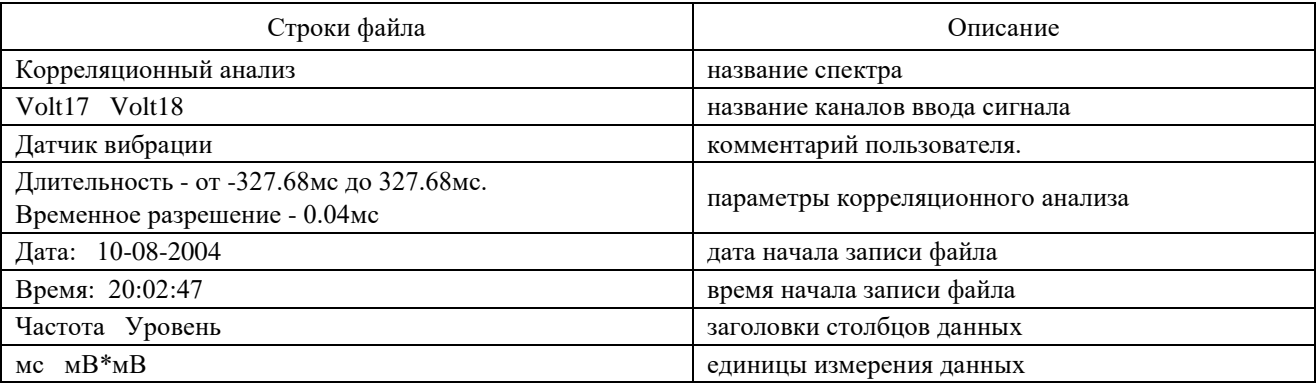

Поле Ин= 6.0 с , находящееся под кнопкой Запись, отображает время расчета дополнительных графиков (**Максимальный**, **Средний, Огибающая**). По истечении заданного времени расчета дополнительных графиков закончится расчет, дополнительные графики остановятся, а в поле отобразится установленный интервал расчета (длительность). Интервал расчета устанавливается в окне **Настройка параметров корреляции** (пункт. [4.3](#page-38-0) настоящего **Руководства оператора**).

Индикаторы показывают уровень и перегрузку: верхний индикатор – для

первого канала, нижний – для второго канала. Если уровень сигнала превышает максимально допустимый уровень, индикатор становится полностью красного цвета, без черной правой части. Правый край индикатора остается красным до тех пор, пока пользователь не нажмет на него левой кнопкой «мышки».

# **4.3 Окно Настройка параметров корреляции**

<span id="page-38-0"></span>Кнопка **Параметры** находится справа сверху на рабочем окне программы **Взаимный корреляционный анализ**. При нажатии на кнопку **Параметры** отображается окно **Настройка параметров корреляции** (рисунок [4.3\)](#page-38-1). Окно **Настройка параметров корреляции** можно также вызвать, если нажать на клавиатуре кнопку «Esc» при активном окне программы **Взаимный корреляционный анализ**.

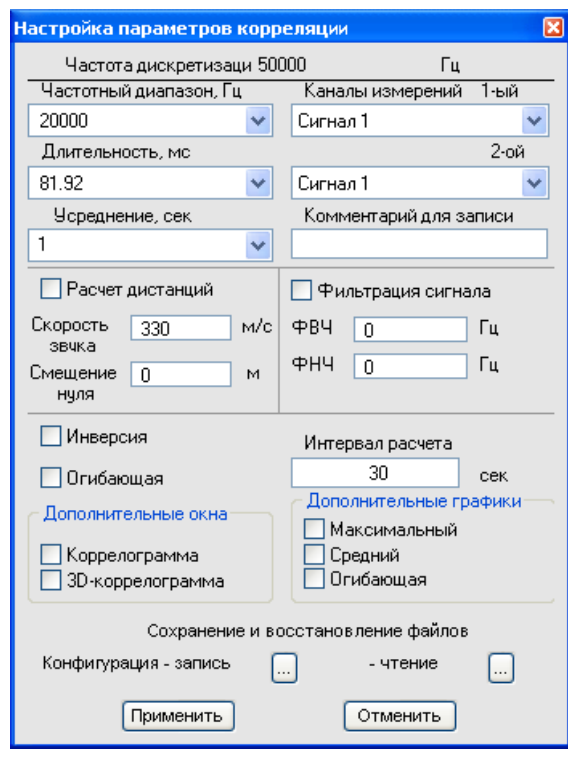

Сверху в окне отображается частота дискретизации в герцах.

<span id="page-38-1"></span>Рисунок 4.3

В полях со стрелками (списки) **••** выбирать элементы можно двумя способами. Нажать на стрелку поля и «мышкой» выбрать из раскрывшегося списка нужный элемент, или щелкнуть «мышкой» по полю и, меняя значения в окне при помощи ролика «мыши», выбрать нужный элемент.

Корреляционная функция рассчитывается по формуле:

$$
W_{S_1, S_2}(\tau) = \lim_{T \to \infty} \frac{1}{2T} \int_{-T}^{T} S_1(t) \cdot S_2(t + \tau) dt
$$

**Частотный диапазон** – выбор диапазона отображения сигнала. **Длительность, мс** - выбор длительность корреляции.

**Каналы измерений 1-ый** и **2-ой** - выбор каналов модуля. Для вычисления взаимной корреляции необходимо выбрать два канала.

**Усреднение, сек** - установка продолжительность усреднения данных. Значения усреднения можно либо выбирать из списка, либо вводит с клавиатуры. Максимальное усреднение 100 с, минимальное усреднение 0,1 с.

В поле **Комментарий для записи** можно занести любую необходимую информацию, максимальная длина - 200 символов. Она будет добавлена в виде комментария в файл при записи результатов обработки сигнала.

Флажок **Фильтрация сигналов** включает/выключает фильтры верхних и нижних частот.

В поле **ФВЧ** вводим частоту среза фильтра верхних частот в герцах. Максимальное значение частоты зависит от подключенного устройства. Для изменения значения частоты среза надо сделать ячейку активной (щелкнуть по ней левой кнопкой «мыши»), кнопкой клавиатуры «Backspace» удалить установленное значение, ввести новое значение частоты среза и нажать кнопку клавиатуры «Enter».

В поле **ФНЧ** вводим частоту среза фильтра нижних частот в герцах. Максимальное значение частоты зависит от подключенного устройства. Для изменения значения частоты среза надо сделать ячейку активной (щелкнуть по ней левой кнопкой «мыши»), кнопкой клавиатуры «Backspace» удалить установленное значение, ввести новое значение частоты среза и нажать кнопку клавиатуры «Enter».

Флажок **Компенсация основного пика** включает/выключает компенсацию основного пика сигнала

Флажок **Фильтрация дискрет** включает/выключает режекторный фильтр, который находит и компенсирует значимые дискретные составляющие сигнала.

Флажок **Расчет дистанций** включает/выключает учет расстояния между датчиками при анализе сигнала.

В поле справа от надписи **Скорость звука** указывается скорость звука в среде, в которой проводится анализ. Например, 330 для расчетов в воздухе. Единицы измерения – м/с

В поле справа от надписи **Смещение нуля** указывается расстояние между датчиками, с которых снимаются показания для анализа

В поле под надписью **Интервал расчета, сек** вносится временной интервал расчета дополнительных графиков в секундах. Максимально возможное значение интервала 1000 с, минимальное 10 с.

Включение флажка **Инверсия** переворачивает график сигнал относительно горизонтальной оси для его более удобного восприятия.

Включая-выключая флажки в рамке **Дополнительные окна** мы имеем возможность наблюдать следующие характеристики сигнала: **коррелограмма**, **3D-коррелограмма**. При включенном флажке **Огибающая** в дополнительных окнах будут отображаться коррелограмма и 3D-коррелограмма огибающей. При выключенном флажке - коррелограмма и 3Dкоррелограмма корреляции.

В рамке **Дополнительные графики** можно включить/выключить отображение дополнительных графиков: **максимального, среднего** и **огибающей** взаимной корреляционной функции.

Примечание: для последующего анализа сигнала в таких программах как **Обнаружитель событий** необходимо включить флажок **Огибающая** в рамке Дополнительные графики, т.к.

Под надписью **Сохранение и восстановление файлов**, находятся кнопки, отвечающие за запись настроенных вами параметров окна **Настройка параметров корреляции**. Можно записать параметры в файл (или несколько различных настроек в разные файлы) при помощи кнопки, которая находится правее надписи **Конфигурация - запись** – запишется файл с расширением *\*.clr*. При последующей работе надо просто вызывать нужный файл (**Конфигурация – чтение**). Все настройки восстановятся.

Кнопка **Применить** вводит измененные настройки параметров в программу и выходит из окна **Настройка параметров корреляции**.

Кнопка **Отменить** отменяет настройки параметров и закрывает окно **Настройка параметров корреляции** без изменений. Закрыть окно можно так же и крестиком **X**, расположенным в правом верхнем углу окна.

# **4.3.1 Дополнительные окна**

# *4.3.1.1 Коррелограмма*

Флажок **Коррелограмма** взаимного корреляционного анализа включает-выключает время-частотное распределение сигнала. Цвет отображает уровень спектра. Низкие уровни отображаются черным цветом, высокие – красным (рисунок [4.4\)](#page-40-0).

В верхней части окна отображается название спектра и название отображаемого канала. Ниже – измеряемые величины (в данном случае задержка, время и уровень), их значения и единицы измерения.

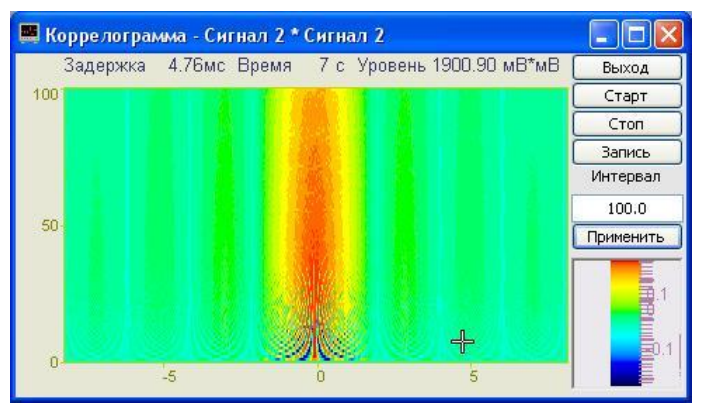

<span id="page-40-0"></span>Рисунок 4.4

Кнопка **Старт** запускает расчет корреляции и накопление их в коррелограмму. При первом запуске программы кнопка **Старт** по умолчанию нажата.

Кнопка **Стоп** - прекращается накопление в коррелограмме, вычисляется среднее значение корреляции по всей отображаемой коррелограмме и отображается в окне с текущей корреляцией. Процесс ввода данных в сервере при этом продолжается, и все другие программы продолжают работать.

# Кнопка **Запись**

Кнопка **Выход** закрывает программу **Коррелограмма**. Выйти из программы можно и нажав крестик в правом верхнем углу окна.

# *4.3.1.2 3D-коррелограмма*

Флажок **3D-коррелограмма** взаимного корреляционного анализа включаетвыключает объемное изображение время-частотного распределения сигнала.

В верхней части окна отображается название спектра и название отображаемого канала (рисунок [4.5\)](#page-41-0).

Цвет отображает уровень корреляции. Низкие уровни отображаются черным цветом, высокие – красным (рисунок [4.5\)](#page-41-0). По умолчанию цвет фона 3D-коррелограммы черный. При двойном щелчке правой кнопки «мыши» по спектрограмме цвет фона спектрограммы меняется: черный на белый и наоборот. Нажимая на левую кнопку «мыши» и перемещая ее по экрану, можно поворачивать спектрограмму вокруг осей X и Y. При нажатии на правую кнопку «мыши» и перемещении «мыши» по экрану коррелограмма поворачивается вокруг

оси Z. При двойном щелчке по левой кнопки «мыши» коррелограмма возвращается в исходное состояние.

3D-коррелограмму можно увеличить или уменьшить при помощи ролика – помещаете указатель «мыши» на коррелограмму, прокручиваете ролик «на себя» – изображение увеличивается, «от себя» – уменьшается.

<span id="page-41-0"></span>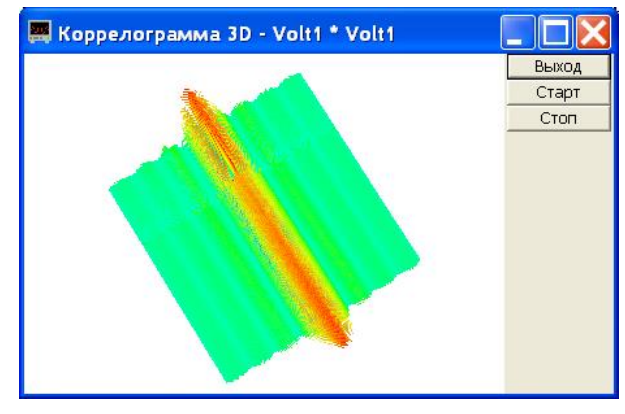

Рисунок 4.5

Кнопка **Выход** закрывает программу **3D-коррелограмма**. Выйти из программы можно и нажав крестик в правом верхнем углу окна.

Кнопка **Старт** запускает расчет корреляции и накопление ее в коррелограмму. При первом запуске программы кнопка **Старт** по умолчанию нажата.

Кнопка **Стоп** прекращает накопление в коррелограмме, вычисляет среднее значение корреляции по всей отображаемой коррелограмме и отображает в окне с текущей корреляцией. Процесс ввода данных в сервере при этом продолжается, и все другие программы продолжают работать.

# **4.3.2 Дополнительные графики**

Включая-выключая флажки в рамке **Дополнительные графики** мы можем увидеть эти графики в окне **Взаимный корреляционный анализ** (см. рисунок [4.6\)](#page-41-1), и при необходимости записать их в файл.

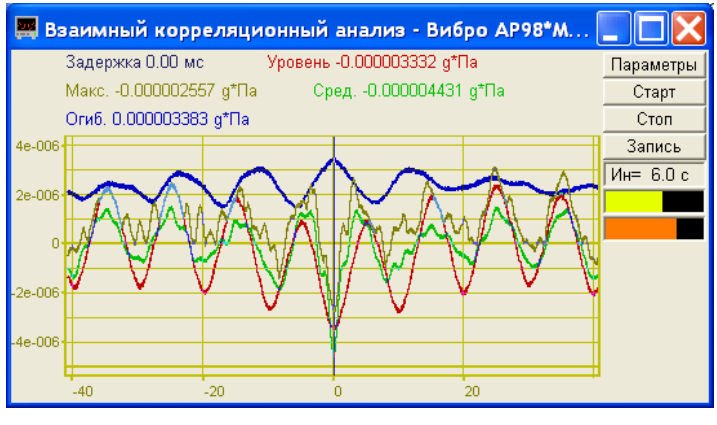

<span id="page-41-1"></span>Рисунок 4.6

При включении максимальных и/или средних спектров в окне программы **Взаимный корреляционный анализ**, ниже кнопки **Запись**, в поле, появится надпись: [Ин= ], в которой отображается текущее значение интервала расчета (в секундах). По завершении расчета окончательные результаты отображаются до тех пор, пока не запустят следующий расчет (при помощи кнопки **Старт**).

# **5 Программа АНАЛИЗ НЕЛИНЕЙНЫХ ИСКАЖЕНИЙ**

# **5.1 Назначение программы**

Программа **Анализ нелинейных искажений** предназначена для автоматического измерения коэффициента нелинейных искажений и среднеквадратических значений напряжения исследуемых сигналов, поступающих на входные каналы модулей АЦП. Операция настройки на частоту основной гармоники происходит автоматически. Работа программы основана на принципе измерения среднеквадратического напряжения высших гармоник при внешнем или внутреннем опорном сигнале.

В основном окне программы отображаются графики исследуемого сигнала и соответствующая ему форма нелинейных искажений, а также значения частот основной гармоники и измеренное значение коэффициента гармонических искажений  $(K_{\Gamma})$ . В дополнительном окне отображается график нелинейных искажений в полярных координатах. Форма нелинейных искажений позволяет оценить отклонение реального сигнала от идеальной синусоиды.

# **5.1.1 Теоретические сведения**

**Нелинейные искажения** - искажения, проявляющиеся в появлении в частотном спектре выходного сигнала составляющих, отсутствующих во входном сигнале. Нелинейные искажения представляют собой изменения формы колебаний, проходящих через электрическую цепь (например, через усилитель или трансформатор), вызванные нарушениями пропорциональности между мгновенными значениями напряжения на входе этой цепи и на ее выходе. Это происходит, когда характеристика выходного напряжения нелинейно зависит от входного. Количественно нелинейные искажения оцениваются коэффициентом нелинейных искажений или коэффициентом гармоник.

**Коэффициент нелинейных искажений** (КНИ) — величина для количественной оценки нелинейных искажений, равная отношению среднеквадратичной суммы спектральных компонентов выходного сигнала, отсутствующих в спектре входного сигнала, к среднеквадратичной сумме спектральных компонентов входного сигнала.

**Коэффициент гармоник** — величина, выражающая степень нелинейных искажений устройства (усилителя и др.), равная отношению среднеквадратичного напряжения суммы высших гармоник сигнала к напряжению первой гармоники при воздействии на вход устройства синусоидального сигнала.

Коэффициент гармоник и коэффициент нелинейных искажений выражаются в процентах или децибелах.

Коэффициент гармоник (K<sub>Г</sub>) связан с КНИ (K<sub>H</sub>) соотношением:  $K_{\varGamma}$  =  $K_{\varPi}/\sqrt{1-K_{\varPi}}$ 

Программа **Анализ нелинейных искажений** предназначена для измерений отклонения формы сигнала от формы идеальной синусоиды. Программа порождает виртуальный канал с текущим КНИ, который доступен для последующего анализа в других программах *ZETLab*, например, в программе **Измерение АЧХ (8 каналов)** можно определить зависимость КНИ от частоты.

# **5.2 Описание программы**

Для запуска программы А**нализ нелинейных искажений** в меню **Анализ** панели *ZETLab* выберите команду А**нализ нелинейных искажений** (рисунок [5.1\)](#page-43-0). На экране монитора отобразится рабочее окно программы (рисунок [5.2\)](#page-43-1). Сверху, в заголовке окна отображается название программы и название канала, по которому проводится анализ.

**Примечание:** программу можно запустить непосредственно из рабочей директории *ZETLab* (по умолчанию: c:\ZetLab\). Имя запускаемого файла: harmdist.exe

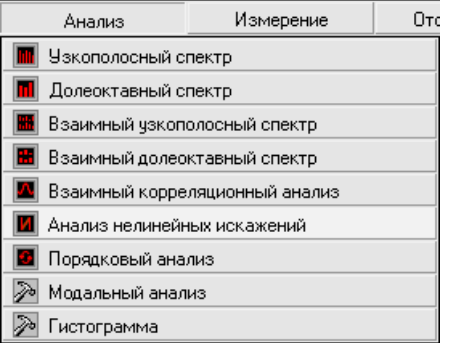

<span id="page-43-0"></span>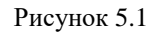

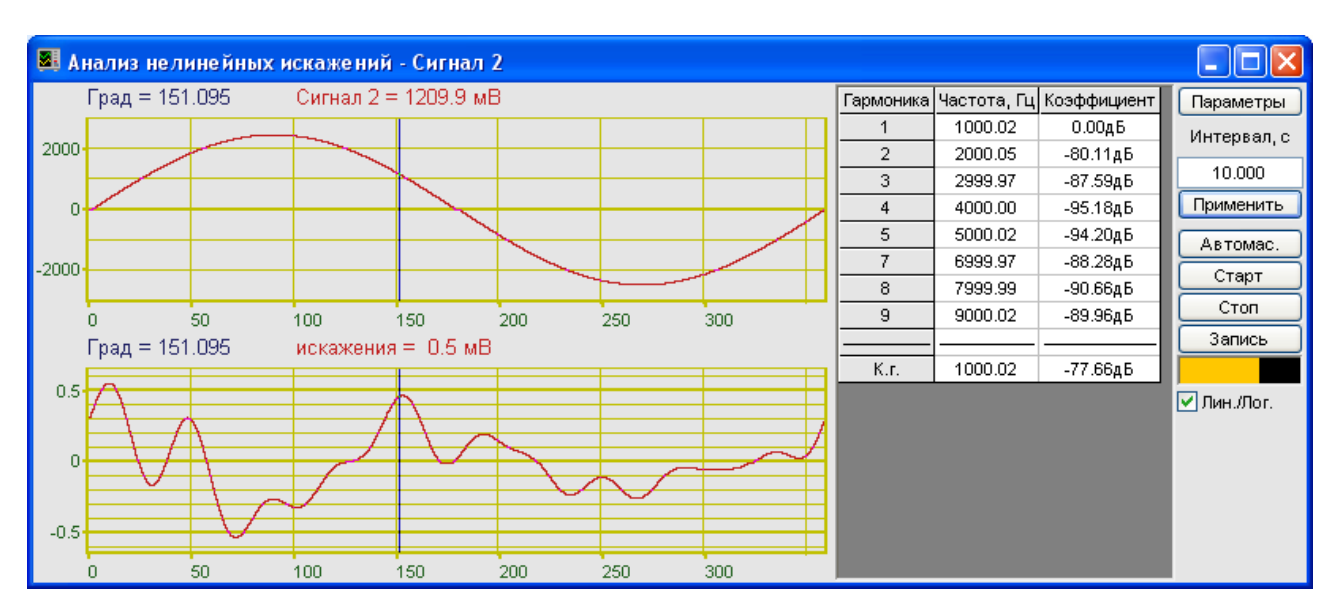

<span id="page-43-1"></span>Рисунок 5.2

В левой части окна расположены графики сигнала (верхний) и искажений (нижний).

Справа от графиков располагается таблица со значениями частот и соответствующих коэффициентов гармоник. В последней строке таблицы (справа от надписи **К.г**.) отображается значение основной гармоники и коэффициент гармоники, который вычисляется по фор-

муле: 
$$
K_{\Gamma} = \frac{\sqrt{\sum_{i=2}^{n} K_i^2}}{K_1} * 100\%
$$
, где  $K_i$  – коэффициент *i*-ой гармоники.

В правой части окна располагаются элементы управления программой.

Нажатие кнопки **Параметры** открывает окно **Настройка параметров**

В поле под надписью **Интервал, с** устанавливается временной интервал отображения. Для изменения интервала необходимо нажать левой кнопкой «мыши» в поле, ввести значение с клавиатуры и нажать располагающуюся ниже кнопку **Применить**, либо клавишу клавиатуры <Enter>.

Нажатие кнопки **Автомас.** приводит к масштабированию обоих графиков по уровню сигнала.

Кнопка **Старт** запускает отображение сигнала. При открытии программы **Анализ нелинейных искажений** кнопка **Старт** по умолчанию нажата.

Кнопка **Стоп** останавливает процесс отображения сигнала, данные в окне не обновляются. Процесс ввода данных в сервере при этом продолжается, и все другие программы продолжают работать.

Нажатие на кнопку **Запись** открывает стандартное диалоговое окно записи результатов в файл, где предлагается выбрать имя записываемого файла и указать директорию сохранения (по умолчанию C:\ZetLab\resspect\). Файл сохраняется с расширением *\*.dtn.* В начале файла идет описание данных (см. таблицу [5.1\)](#page-44-0). Далее идут данные в формате с плавающей запятой, в качестве разделителя дробной и целой части числа используется точка.

Индикатор **Показывает интегральный уровень сигнала и перегрузку.** Если уровень сигнала превышает максимально допустимый уровень, индикатор становится полностью красного цвета, без черной правой части. Правый край индикатора остается красным до тех пор, пока пользователь не нажмет на него левой кнопкой «мыши».

Флажок **Лин./Лог.** позволяет выбирать отображение в таблице коэффициентов гармоник в дБ (флажок установлен) или в процентах (флажок сброшен).

Для выхода из программы **Анализ нелинейных искажений** необходимо нажать левой кнопкой «мыши» крестик **X**, расположенный в правом верхнем углу окна программы.

<span id="page-44-0"></span>Таблица 5.1

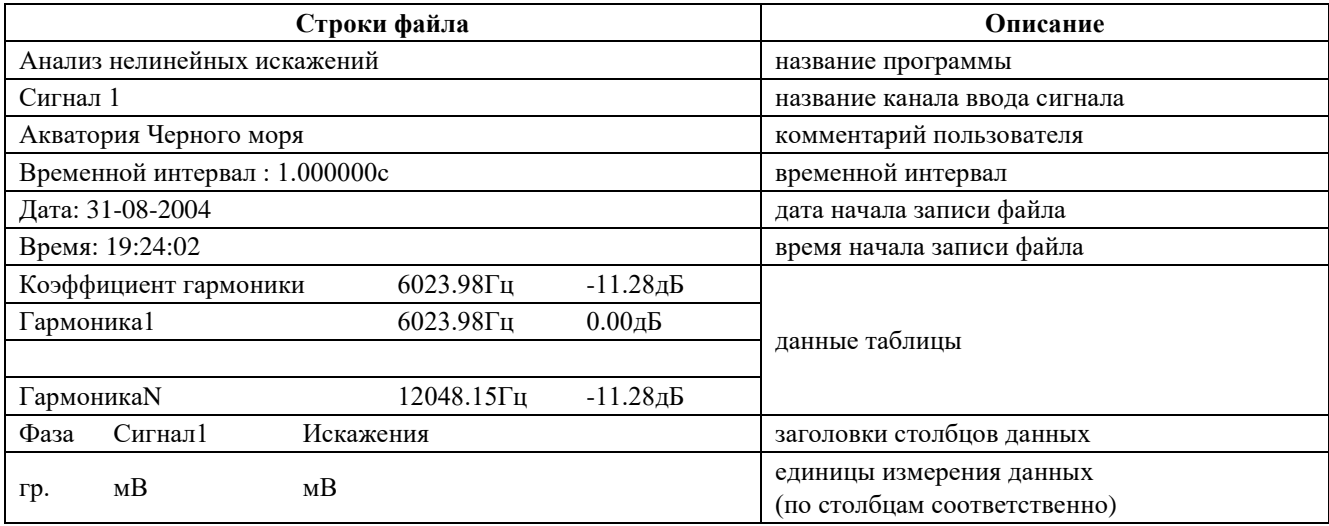

# <span id="page-44-2"></span>**5.2.1 Управление курсором и масштабирование графиков**

Перемещение курсора на нужный угол осуществляется несколькими способами:

- поставить курсор «мыши» на нужное значение и нажать на левую кнопку;
- при помощи ролика «мыши»;

- при помощи кнопок «A» - влево и «D» - вправо (для графика в полярных координатах: «A» - против часовой стрелки, «D» - по часовой стрелке)

Масштабирование числовой оси происходит при помощи манипулятора «мышь». Перемещая указатель «мыши» вдоль осей, указатель, в зависимости от своего местонахождения, меняет внешний вид. Надо дождаться, когда указатель «мыши» примет нужный внешний вид и, либо щелкнуть левой кнопкой «мыши», либо прокрутить «ролик». Растяжение или сжатие графиков происходит при помощи указателя вида:  $\leftrightarrow$ ,  $\leftrightarrow$  - для горизонтальной оси и  $\uparrow$ ,  $\downarrow$  – для вертикальной оси. Сдвинуть графики вправо-влево или вверх вниз можно при помощи указателя  $\leftarrow$ ,  $\rightarrow$  - для горизонтальной оси и  $\uparrow$ ,  $\downarrow$  - для вертикальной оси. Если поставить «мышь» в начало координат, то указатель примет вид  $\Diamond$ . При нажатии на указатель такого вида выполняется команда «автомасштабирование» по оси Y (автомасштабирование происходит по уровню сигнала).

# **5.2.2 Перенос графической и численной информации в текстовые редакторы**

<span id="page-44-1"></span>Для копирования графика, при активном окне программы, нажмите комбинацию кнопок клавиатуры **Ctrl + С**. График запишется в буфер Clipboard в формате *\*.bmp*. Вставить график в любой текстовый документ можно одновременным нажатием на кнопки клавиатуры **Ctrl + V** или нажатием на правую кнопку мыши и выбором в появившемся меню команды **Вставить**.

Для копирования сопроводительной информации в буфер Clipboard в формате редактора текста Word при активном окне программы нажмите на кнопку клавиатуры **Т** (латинская) или **Е** (русская). Вставить эту информацию можно в любой документ Word можно одновременным нажатием на клавиши **Ctrl + V** или нажатием на правую кнопку мыши и выбором из появившегося меню команды **Вставить**. Сопроводительная информация имеет следующую структуру: в первой строке пишется заголовок окна. Во второй и третьей строках – измеряемые величины и их значения, которые показывает курсор.

Для копирования всей цифровой информации видимой части графика в буфер Clipboard в формате Excel при активном окне программы нажмите кнопку клавиатуры **N** (латинская) или **Т** (русская). Вставить эту информацию можно в любой документ Excel можно одновременным нажатием на клавиши клавиатуры **Ctrl + V** или нажатием на правую кнопку мыши и выбором из появившегося меню команды **Вставить**. Мы получим следующую информацию: сначала идет *сопроводительная информация* (см. абзац выше), далее идут данные в формате Excel.

**Примечание:** копирование графиков, а также сопроводительной и цифровой информации, осуществляется для каждого графика отдельно.

# **5.3 Окно Настройка параметров**

<span id="page-45-1"></span>При нажатии на кнопку **Параметры** в главном окне программы **Анализ нелинейных искажений** откроется окно **Настройка параметров** (рисунок [5.3\)](#page-45-0), которое также можно вызвать, нажав клавишу клавиатуры <Esc>, либо нажав правой кнопкой «мыши» в поле графиков при активном окне программы **Анализ нелинейных искажений**.

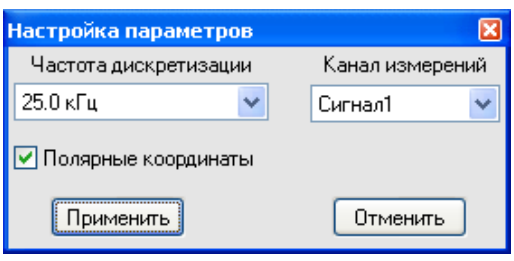

<span id="page-45-0"></span>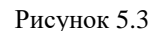

В полях со стрелками (списки) **выбирать** элементы можно двумя способами: нажать на стрелку поля и «мышкой» выбрать из раскрывшегося списка нужный элемент, или щелкнуть «мышкой» по полю и, меняя значения в поле при помощи ролика «мыши», выбрать нужное.

В поле списка под надписью **Частота дискретизации** выбирается частота дискретизации канала.

В поле списка под надписью **Канал измерений** выбирается сигнал для анализа.

Установка флажка **Полярные координаты** открывает дополнительное окно **Полярные координаты** (пункт **[5.3.1](#page-46-0)** настоящего **Руководства оператора**).

Для сохранения внесенных изменений и выхода из окна **Настройка параметров** необходимо нажать кнопку **Применить**.

Выход из окна **Настройка параметров** без сохранения изменений осуществляется нажатием кнопки **Отменить,** либо кнопки **х**, расположенной в правом верхнем углу окна.

#### **5.3.1 Окно Полярные координаты**

<span id="page-46-0"></span>Для отображения графика в полярных координатах (рисунок [5.4\)](#page-46-1) необходимо в окне **Настройка параметров** (пункт **[5.3](#page-45-1)** настоящего **Руководства оператора**) установить флажок **Полярные координаты**. В заголовке отображается название окна, ниже – измеряемые величины и их значения в точке курсора.

Перенос графической и численной информации в текстовые редакторы осуществляется так же, как и в главном окне программы **Анализ нелинейных искажений** (пункт **[5.2.2](#page-44-1)** настоящего **Руководства оператора**).

Управление курсором и масштабирование графика в полярных координатах осуществляется так же, как и в главном окне программы **Анализ нелинейных искажений**  (пункт **[5.2.1](#page-44-2)** настоящего **Руководства оператора**).

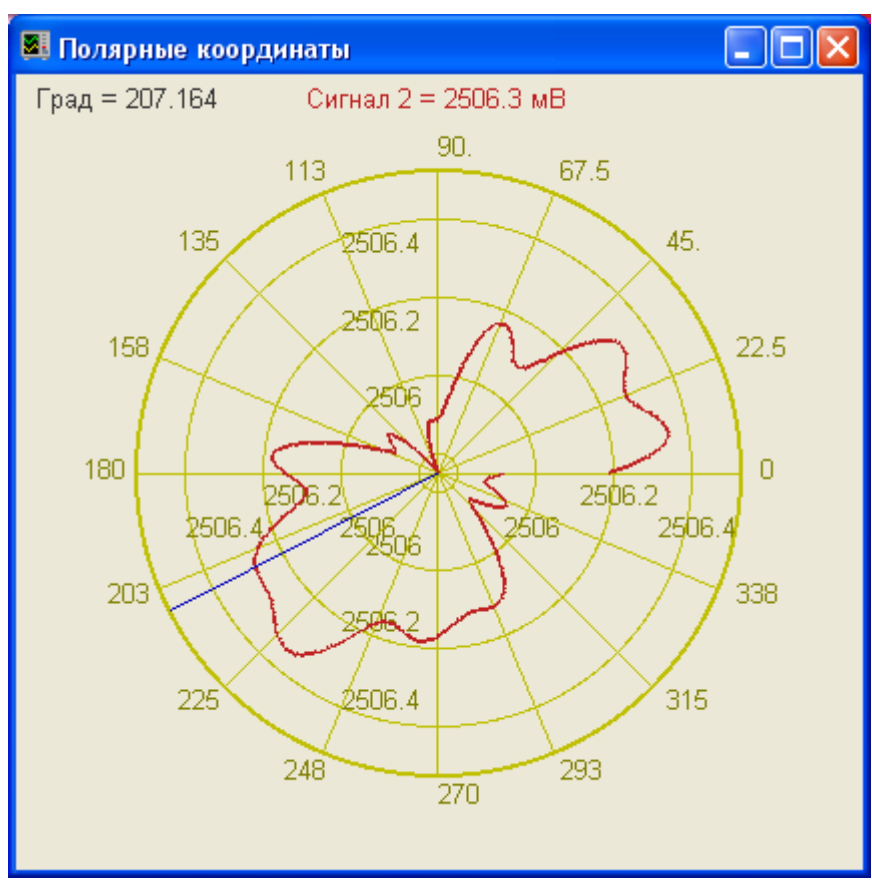

<span id="page-46-1"></span>Рисунок 5.4

#### *5.3.1.1 Настройка внешнего вида окна Полярные координаты.*

При нажатии правой кнопкой «мыши» в поле графика окна **Полярные координаты** появляется дополнительное окно **Параметры** с тремя вкладками: **Формат**, **Цвета**, **Масштаб**.

Вкладка **Формат** (рисунок [5.5\)](#page-47-0) служит для регулирования параметров сетки: единицы измерения, направление и угол развертки, область отображения и толщина линий графика. На вкладке **Цвета** (рисунок [5.6\)](#page-47-1) задаются цвета графика, курсора, осей, сетки и цифр. На рисунке [5.7](#page-47-2) изображена вкладка **Масштаб,** где регулируются видимая область и область допустимых значений, и устанавливается предельное разрешение.

# Программа АНАЛИЗ НЕЛИНЕЙНЫХ ИСКАЖЕНИЙ **ZETLab**

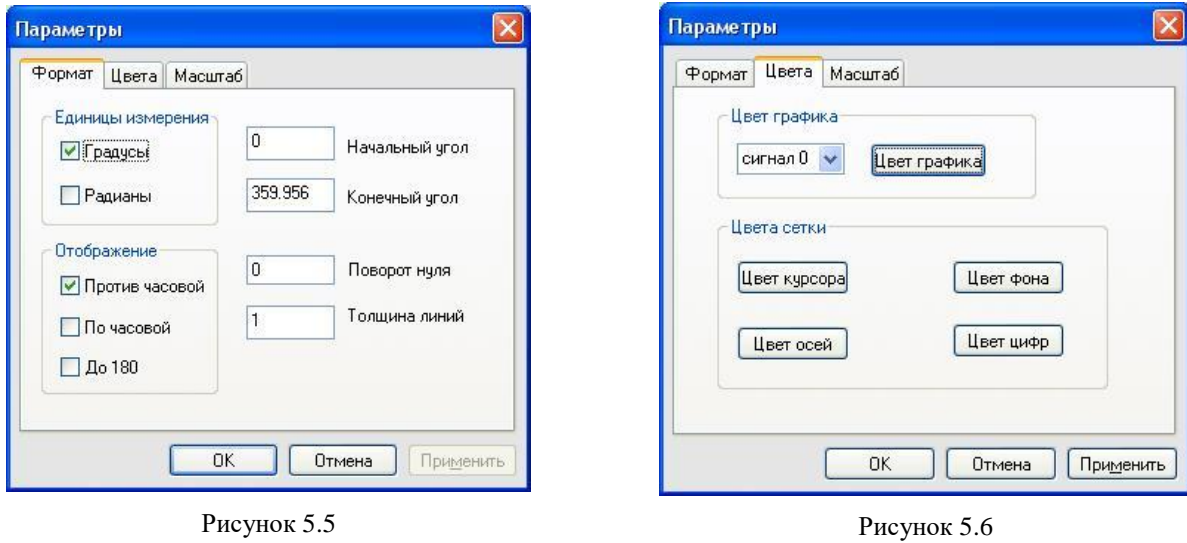

<span id="page-47-0"></span>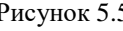

<span id="page-47-1"></span>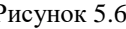

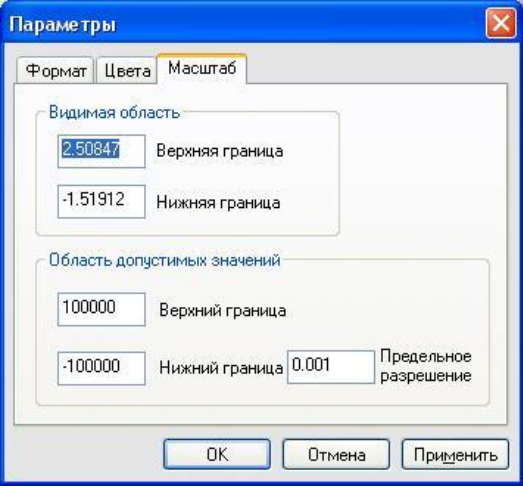

<span id="page-47-2"></span>Рисунок 5.7

# **6 Программа ПОРЯДКОВЫЙ АНАЛИЗ**

# **6.1 Назначение программы**

Программа **Порядковый анализ** предназначена для измерений поведения вибрации машины (вращающихся механизмов, зубчатых передач) при разгоне и выбеге, т.е. скорость вращения изменяется во времени, в реальном времени. На этих режимах машина возбуждается внутренними механическими силами на частотах, отсутствующих при номинальном режиме работы. Этот анализ используется для обнаружения таких явлений, которые слабо проявляются на установившемся режиме: резонансы, поведение на критике, нестабильность подшипников и др.

Область применения – контроль (диагностика) зубчатых передач, обнаружения дефектов и оценки остаточного ресурса в реальных условиях эксплуатации или в условиях, максимально приближенных к реальным.

При наличии датчика оборотов и вибродатчиков можно исследовать временные характеристики сигналов вибрации зубчатых передач. Практика показывает, что сигнал вибродатчика зашумлен сигналами от других источников. Для того чтобы отстроиться от мешающих сигналов реализуется метод синхронного накопления сигналов. На каждом обороте вала датчик оборотов дает метку оборота. Этот сигнал является запускающим стробом для развертки сигнала вибродатчика. Получаемые развертки сигналов суммируются. При этом все источники сигналов связанных с вальной частотой (частотой оборотов) накапливаются и увеличиваются в сумматоре линейно пропорционально количеству оборотов N. Все остальные сигналы, некоррелированные с вальной частотой, накапливаются пропорционально *N* , и при большом количестве усреднений полезный сигнал превышает уровень помехи. На рисунке [6.1](#page-48-0) показан результат синхронного накопления сигнала вибродатчика в частотном диапазоне до 10 кГц. Частота оборотов около 90 Гц. На рисунке отчетливо видны сигналы от зубцов передачи. Количество зубцов в передаче 35. На рисунке [6.2](#page-48-1) показан результат синхронного накопления сигнала вибродатчика в частотном диапазоне до 1 кГц. В этом частотном диапазоне отсутствуют высокочастотные зубцовые частоты. И поэтому на рисунке не видны сигналы от зубцов. Но присутствуют сигналы вальной частоты и их гармоники. На графике виден сигнал виброускорения вала. Если рассчитать интеграл по виброускорению, то в результате получается виброскорость. Повторный интеграл позволяет получить виброперемещение.

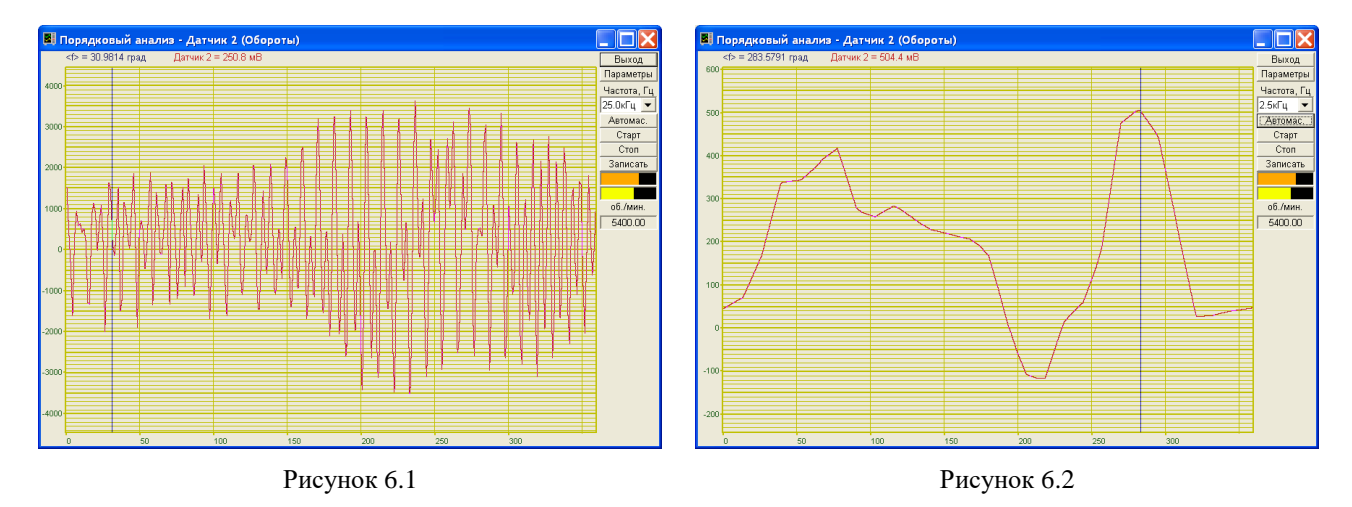

<span id="page-48-1"></span><span id="page-48-0"></span>На рисунках [6.3](#page-49-0) и [6.4](#page-49-1) показаны виброскорость и виброперемещение в месте установки датчика ускорения.

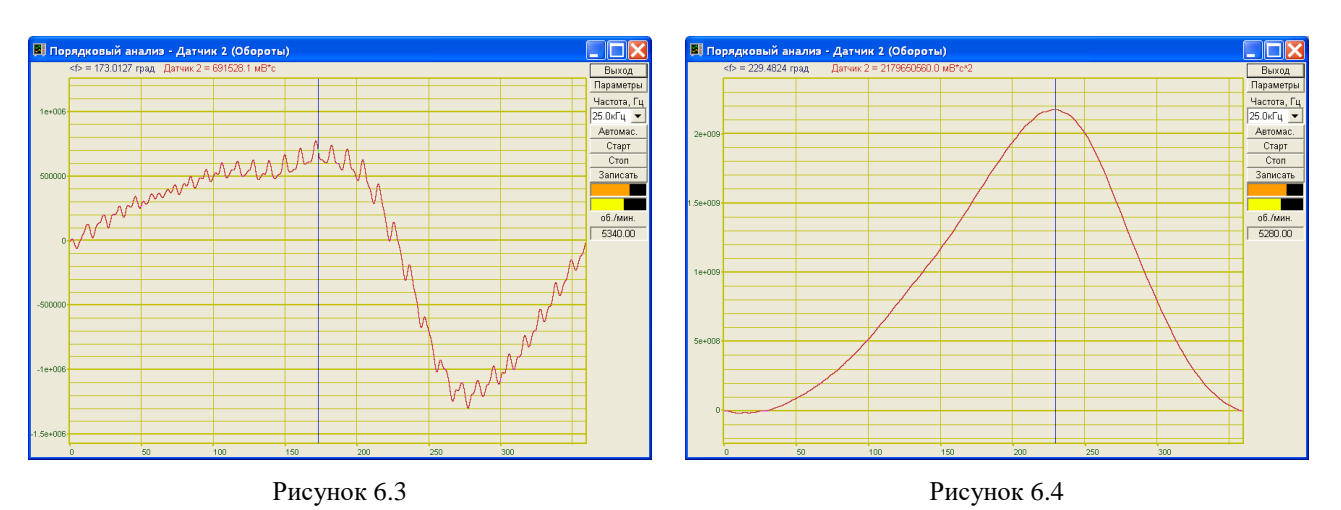

<span id="page-49-0"></span>На рисунках [6.5,](#page-49-2) [6.6](#page-49-3) и [6.7](#page-49-4) отображены графики виброускорения, виброскорости и виброперемещения в полярных координатах с наложением на график рисунка с зубцовой передачи. В таком представлении сразу видно, при какой фазе угла поворота происходят удары при зацеплении или расцеплении зубчатой пары. На рисунке [6.7](#page-49-4) показан график виброперемещения, по которому можно определить параметры для балансировки ведущего вала.

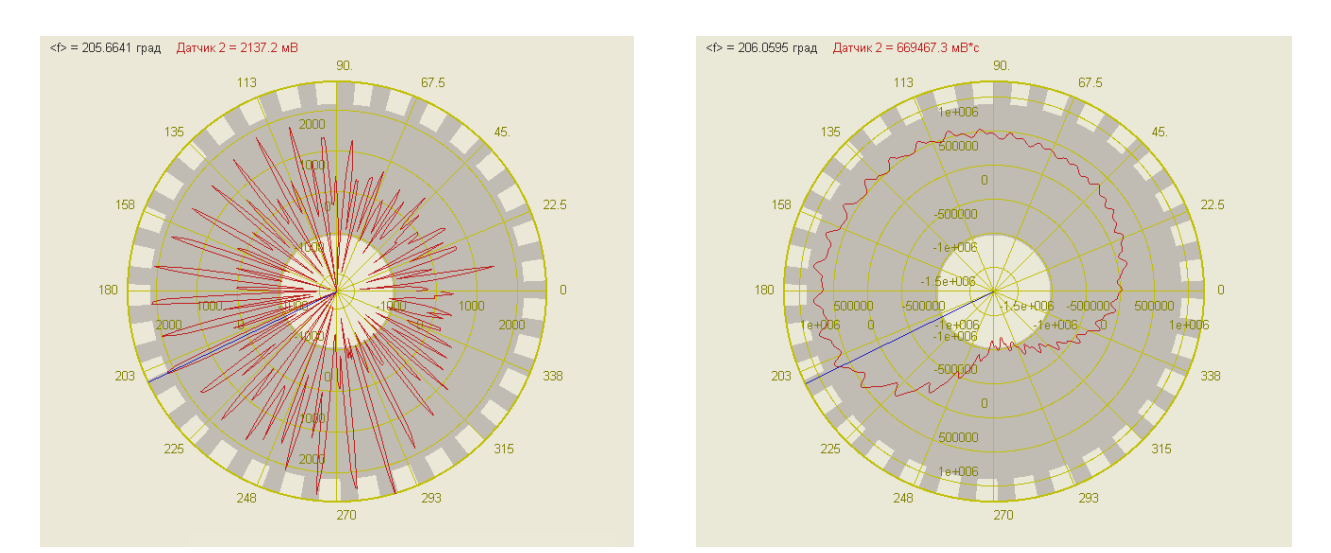

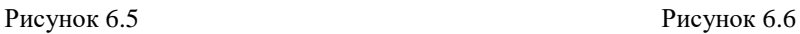

<span id="page-49-3"></span><span id="page-49-1"></span>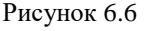

<span id="page-49-2"></span>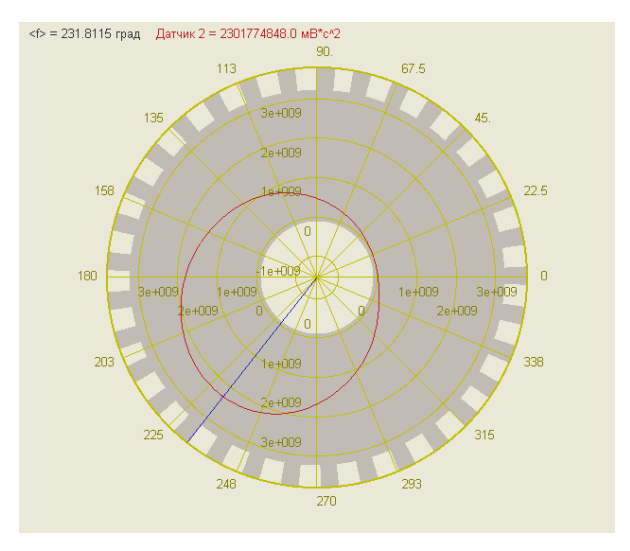

<span id="page-49-4"></span>Рисунок 6.7

Разложение в ряд Фурье сигнала, полученного за один оборот вала, позволяет получать уровни вибрации для каждой гармоники частоты вращения вала. На рисунке [6.8](#page-50-0) показан спектр сигнала до 120-ой гармоники. На спектре хорошо наблюдаются зубцовые гармоники. Первая гармоника равна количеству зубцов. Отображение спектров во времени в виде спектрограммы позволяет (рисунок [6.9\)](#page-50-1) проследить за изменениями гармоник колебаний во времени. Отображение уровня выбранных гармоник в развертке по времени (проходные характеристики, рисунок [6.10\)](#page-50-2) позволяет контролировать по уровню сигнала о степени приработки зубцовой пары или о начале разрушения зубцовой пары при прочностных испытаниях.

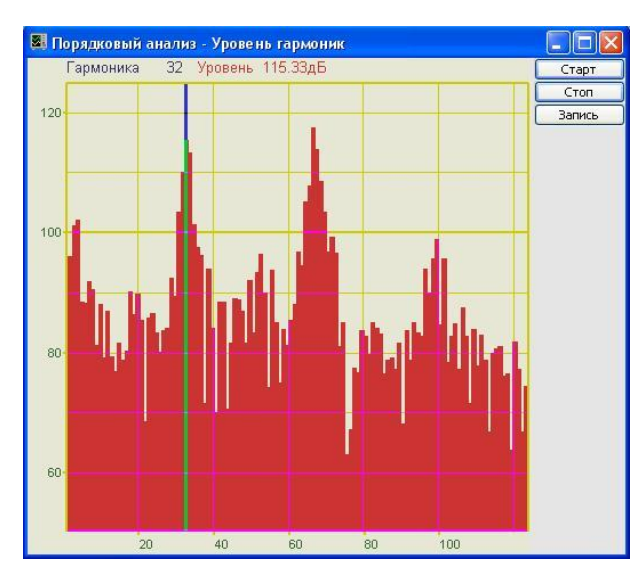

<span id="page-50-1"></span>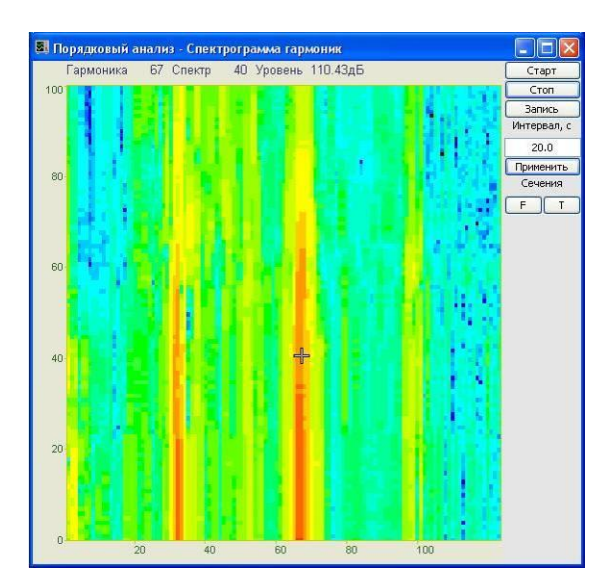

<span id="page-50-0"></span>

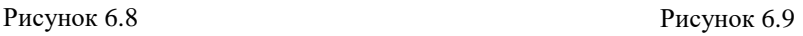

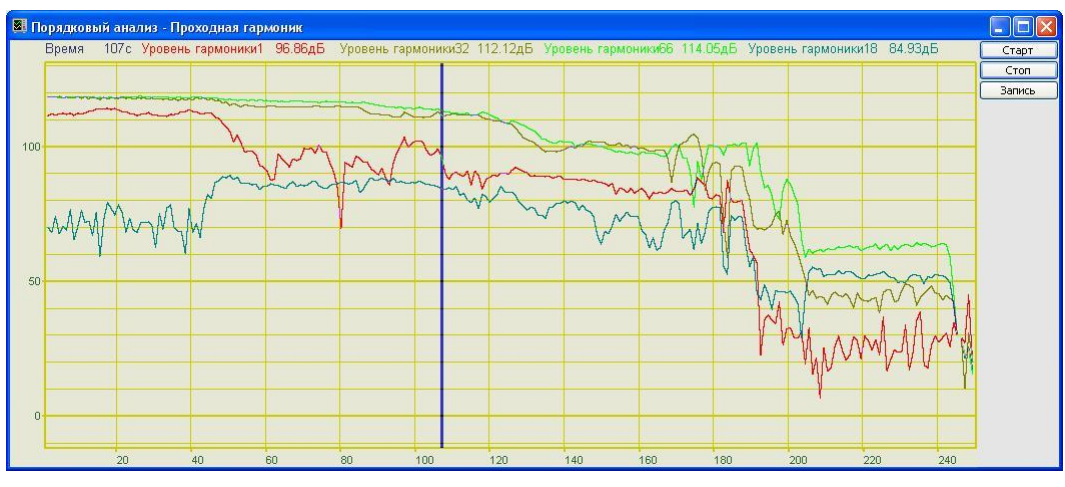

<span id="page-50-2"></span>Рисунок 6.10

# **6.2 Описание программы**

Для запуска программы **Порядковый анализ** в меню **Анализ** панели *ZETLab* выберите команду **Порядковый анализ** (рисунок [6.11\)](#page-51-0). На экране монитора отобразится рабочее окно программы **Порядковый анализ** (рисунок [6.12\)](#page-51-1). Сверху, в заголовке окна отображается название программы. Ниже: название канала и измеряемые величины (угол в градусах и амплитуда в милливольтах), значения курсора и единицы измерения.

**Примечание:** программу можно запустить непосредственно из рабочей директории *ZETLab* (по умолчанию: c:\ZetLab\). Имя запускаемого файла: PrdkAnaliz.exe

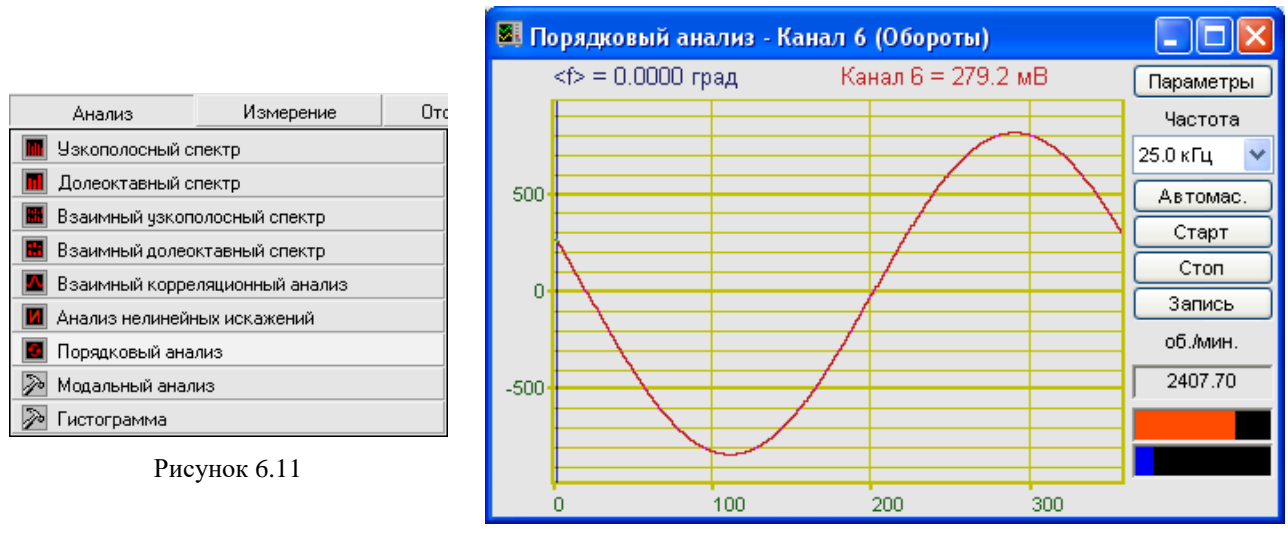

<span id="page-51-1"></span>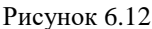

# <span id="page-51-2"></span><span id="page-51-0"></span>**6.2.1 Управление курсором и масштабирование графиков**

Перемещение курсора на нужную частоту осуществляется несколькими способами:

- поставить курсор «мыши» на нужную частоту и нажать на левую кнопку;

- при помощи ролика «мыши»;

- при помощи кнопок «A» - влево и «D» - вправо (для графика в полярных координатах: «A» - против часовой стрелки, «D» - по часовой стрелке)

- при помощи кнопок «W» - вверх и «S» - вниз (для спектрограммы).

Масштабирование числовой оси происходит при помощи манипулятора «мышь». Перемещая указатель «мыши» вдоль осей, указатель, в зависимости от своего местонахождения, меняет внешний вид. Надо дождаться, когда указатель «мыши» примет нужный внешний вид и, либо щелкнуть левой кнопкой «мыши», либо прокрутить «ролик». Растяжение или сжатие графиков происходит при помощи указателя вида:  $\leftrightarrow$ ,  $\leftrightarrow$  - для горизонтальной оси и  $\uparrow$ ,  $\downarrow$  – для вертикальной оси. Сдвинуть графики вправо-влево или вверх вниз можно при помощи указателя  $\leftarrow$ ,  $\rightarrow$  - для горизонтальной оси и  $\uparrow$ ,  $\downarrow$  - для вертикальной оси. Если поставить «мышь» в начало координат, то указатель примет вид  $\boxtimes$ . При нажатии на указатель такого вида выполняется команда «автомасштабирование» по оси Y (автомасштабирование происходит по уровню сигнала).

#### **6.2.2 Перенос графической и численной информации в текстовые редакторы**

<span id="page-51-3"></span>Для копирования графика спектра при активном окне программы нажмите комбинацию кнопок клавиатуры **Ctrl + С**. График запишется в буфер Clipboard в формате *\*.bmp*. Вставить график в любой текстовый документ можно одновременным нажатием на кнопки клавиатуры **Ctrl + V** или нажатием на правую кнопку мыши и выбором в появившемся меню команды **Вставить**.

Для копирования сопроводительной информации в буфер Clipboard в формате редактора текста Word при активном окне программы нажмите на кнопку клавиатуры **Т** (латинская) или **Е** (русская). Вставить эту информацию можно в любой документ Word можно одновременным нажатием на клавиши **Ctrl + V** или нажатием на правую кнопку мыши и выбором из появившегося меню команды **Вставить**. Сопроводительная информация имеет следующую структуру: в первой строке пишется заголовок окна. Во второй и третьей строках – измеряемые величины, а именно значение частоты и значение уровня, которые показывает курсор.

Для копирования всей цифровой информации видимой части графика в буфер Clipboard в формате Excel при активном окне программы нажмите кнопку клавиатуры **N** (латинская) или **Т** (русская). Вставить эту информацию можно в любой документ Excel можно одновременным нажатием на клавиши клавиатуры **Ctrl + V** или нажатием на правую кнопку мыши и выбором из появившегося меню команды **Вставить**. Мы получим следующую информацию: сначала идет *сопроводительная информация* (см. абзац выше), далее идут данные в формате Excel.

# **6.2.3 Управление программой Порядковый анализ**

Рассмотрим кнопки, находящиеся справа от графика.

При нажатии на кнопку **Параметры** отображается окно **Настройка параметров порядкового анализа** (пункт. [6.3](#page-53-0) настоящего **Руководства оператора**).

В списке под надписью **Частота** производится выбор частоты дискретизации аналого-цифрового преобразователя. Значение частоты можно выбирать можно двумя способами: нажать на стрелку поля и «мышкой» из раскрывшегося списка выбрать нужную частоту. Или щелкнуть «мышкой» по полю, и, меняя значения в окне при помощи ролика «мыши», выбрать нужную частоту дискретизации. При изменении частоты может изменяться и интервал. Это связано с объемом буфера данных.

Кнопка **Автомас**. - приведение масштаба отображения к уровню сигнала.

Кнопка **Старт** - запускает процесс непрерывного отображения. При первом запуске программы кнопка **Старт** по умолчанию нажата.

Кнопка **Стоп** - останавливает процесс отображения. Процесс ввода данных в сервере при этом продолжается и все другие программы продолжают работать.

Кнопка **Записать** - записывает результаты обработки в файл с расширением *\*.dtn*. В начале файла идет описание данных (см. таблицу [6.1\)](#page-52-0). Далее идут данные в формате с плавающей запятой, в качестве разделителя дробной и целой части числа используется точка.

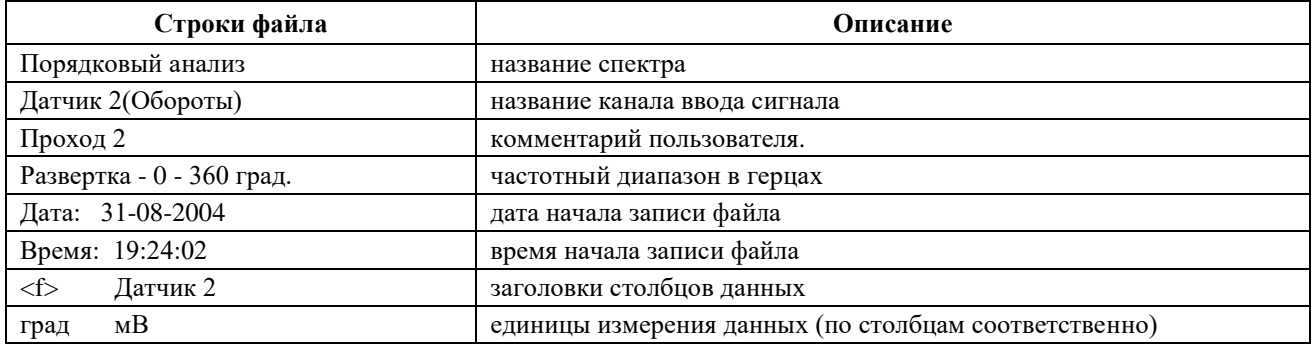

<span id="page-52-0"></span>Таблица 6.1

В поле под надписью **об./мин.** отображается количество оборотов за минуту.

Индикаторы **показывают уровень и перегрузку: верхний индикатор** – для

первого канала, нижний – для второго канала. Если уровень сигнала превышает максимально допустимый уровень, индикатор становится полностью красного цвета, без черной правой части. Правый край индикатора остается красным до тех пор, пока пользователь не нажмет на него левой кнопкой «мышки».

Для выхода из программы Порядковый анализ надо нажать крестик **В** в правом верхнем углу окна.

# **6.3 Окно Настройка параметров порядкового анализа**

<span id="page-53-0"></span>Кнопка **Параметры** находится сверху справа на рабочем окне программы **Порядковый анализ**. При нажатии на кнопку **Параметры** отображается окно **Настройка параметров порядкового анализа** (рисунок [6.13\)](#page-53-1), которое также можно вызвать нажатием на клавиатуре кнопки «Esc» либо нажатием правой клавиши «мыши» в поле графика при активном окне **Порядковый анализ**.

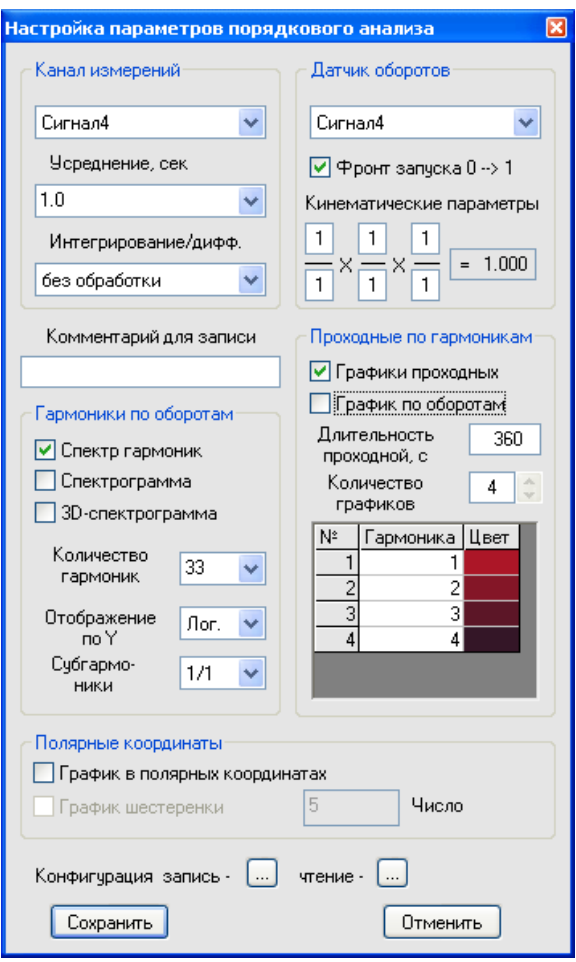

<span id="page-53-1"></span>Рисунок 6.13

В полях со стрелками (списки) **выбирать** элементы можно двумя способами: нажать на стрелку поля и «мышкой» выбрать из раскрывшегося списка нужный элемент, или щелкнуть «мышкой» по полю и, меняя значения в поле при помощи ролика «мыши», выбрать нужное.

#### Рамка **Канал измерений**:

В верхнем поле в рамке **Канал измерений** выбирается канал модуля для отображения спектра.

В поле **Усреднение, сек** устанавливается продолжительность усреднения спектров. Значения усреднения можно либо выбирать из списка, либо ввести с клавиатуры.

В поле **Интегрирование/дифф**. выбирается вид обработки сигнала: двойное дифференцирование, дифференцирование, без обработки, интегрирование, двойное интегрирование. Это полезно при работе с датчиками скорости и датчиками ускорения.

В поле **Комментарий для записи** можно внести любую необходимую информацию, максимальная длина - 200 символов. Она будет добавлена в виде комментария в файл при записи результатов обработки сигнала.

#### Рамка **Датчик оборотов**:

В верхнем поле в рамке **Датчик оборотов** выбирается канал модуля для привязки к оборотной частоте.

Флажок **Фронт запуска 0–>1** позволяет установить начало анализа оборотов по фронту (флажок установлен) или по срезу (флажок сброшен).

# **Кинематические параметры**.

На рисунке [6.14](#page-54-0) показан фрагмент окна **Настройка параметров порядкового анализа** с полями ввода (поля ввода образуют матрицу 32) количества зубьев зубчатых передач ведущего (за ведущий принимается вращающийся механизм, на который установлен датчик оборотов) и ведомых вращающихся механизмов. Значение количества зубьев в одном поле ввода от 1 до 99. Ввод значений количества зубьев осуществляется с клавиатуру. После ввода значения, для включения в расчет, нажать клавишу <Enter> клавиатуры или нажать левой кнопкой «мыши» на другое поле ввода. Справа от полей ввода количества зубьев располагается поле, в котором рассчитывается общее передаточное число.

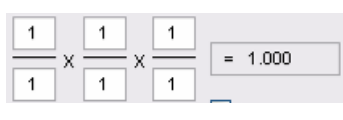

<span id="page-54-0"></span>Рисунок 6.14

Если необходимо измерять скорость вращения на вращающемся механизме, к которому есть доступ для установки датчика оборотов, то в полях ввода количества зубьев вводятся все одинаковые (единичные) значения. При этом передаточное число будет равняться единице.

Если имеется сложная кинематическая схема, в которой доступ для установки датчика оборотов возможен только к одному из вращающихся механизмов, а измерять скорость вращения надо на другом вращающемся механизме в этой схеме, то, зная количества зубьев шестерней и колес до исследуемого вращающегося механизма, необходимо ввести эти значения количества зубьев. При этом передаточное число будет рассчитано в соответствии с указанными количествами зубьев, а скорость вращения и количество полных оборотов будут измеряться для исследуемого вращающегося механизма. Ниже приведены примеры, в которых предполагается измерять скорость вращения на вращающемся механизме, на котором нет возможности установить датчик оборотов.

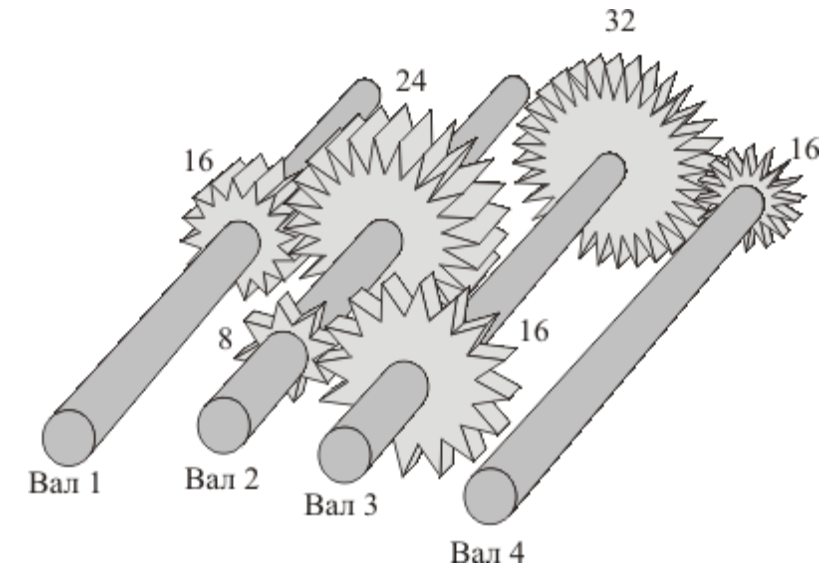

<span id="page-54-1"></span>Рисунок 6.15

# *Примеры:*

На рисунке [6.15](#page-54-1) представлена кинематическая схема, на примере которой буду описаны правила заполнения полей ввода количества зубьев. Каждому валу на схеме приписан порядковый номер. Цифра возле каждой шестерни означает количество зубьев у нее.

1. Датчик оборотов установлен на валу 1 (он становится ведущим, так как на нем установлен датчик). Необходимо измерить скорость вращения на валу 3. Соответственно, в полях ввода количества зубьев вводится следующие значения:

 $\triangleright$  в первом столбце в числителе записывается  $16$  – количество зубьев шестерни ведущего вала 1;

 в знаменателе первого столбца записывается 24 – количество зубьев шестерни ведомого вала 2 (ведомый по отношению к валу 1);

 $\triangleright$  во втором столбце в числителе записывается 8 – количество зубьев шестерни ведущего вала 2 (ведущий по отношению к валу 3);

 в знаменателе второго столбца записывается 16 – количество зубьев шестерни ведомого вала 3 (ведомый по отношению к валу 2);

в числителе и знаменателе третьего столбца вводятся единичные значения.

На рисунке [6.16](#page-55-0) показаны поля ввода количества зубьев с введенными в этом примере значениями и поле передаточного числа с рассчитанным коэффициентом передачи.

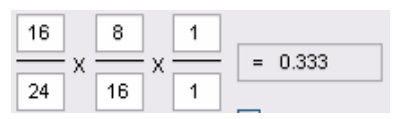

<span id="page-55-0"></span>Рисунок 6.16

2. Датчик оборотов установлен на валу 2 (он становится ведущим, так как на нем установлен датчик). Необходимо измерить скорость вращения на валу 1. Соответственно, в полях ввода количества зубьев вводится следующие значения:

 в первом столбце в числителе записывается 24 – количество зубьев шестерни ведущего вала 2;

 в знаменателе первого столбца записывается 16 – количество зубьев шестерни ведомого вала 1 (ведомый по отношению к валу 2);

 в числителе и знаменателе второго и третьего столбцов вводятся единичные значения.

На рисунке [6.17](#page-55-1) показаны поля ввода количества зубьев с введенными в этом примере значениями и поле передаточного числа с рассчитанным коэффициентом передачи.

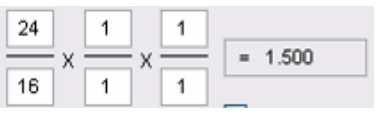

<span id="page-55-1"></span>Рисунок 6.17

3. Датчик оборотов установлен на валу 4 (он становится ведущим, так как на нем установлен датчик). Необходимо измерить скорость вращения на валу 1. Соответственно, в полях ввода количества зубьев вводится следующие значения:

 $\triangleright$  в первом столбце в числителе записывается  $16$  – количество зубьев шестерни ведущего вала 4;

 в знаменателе первого столбца записывается 32 – количество зубьев шестерни ведомого вала 3 (ведомый по отношению к валу 4);

 во втором столбце в числителе записывается 16 – количество зубьев шестерни ведущего вала 3 (ведущий по отношению к валу 2);

 в знаменателе второго столбца записывается 8 – количество зубьев шестерни ведомого вала 2 (ведомый по отношению к валу 3);

 в третьем столбце в числителе записывается 24 – количество зубьев шестерни ведущего вала 2 (ведущий по отношению к валу 1);

 в знаменателе третьего столбца записывается 16 – количество зубьев шестерни ведомого вала 1 (ведомый по отношению к валу 2).

На рисунке [6.18](#page-56-0) показаны поля ввода количества зубьев с введенными в этом примере значениями и поле передаточного числа с рассчитанным коэффициентом передачи.

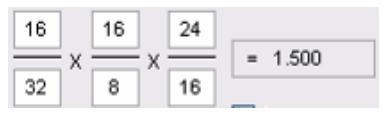

<span id="page-56-0"></span>Рисунок 6.18

#### Рамка **Гармоники по оборотам**:

Включение флажков **Спектр гармоник**, **Спектрограмма** и **3D-спектрограмма** в рамке **Гармоники по оборотам** открывает дополнительные окна, в которых отображаются соответствующие характеристики сигнала. Подробнее эти дополнительные окна описаны в пункте **[6.3.1](#page-57-0)** настоящего Руководства оператора.

В поле **Количество гармоник** устанавливается количество отображаемых гармоник

В поле **Отображение по Y** выбирается логарифмический (в дБ, относительно опорного значения для вычисления в дБ) или линейный масштаб (в единицах измерения) отображения спектра. Опорное значение для вычисления дБ задается в программе **Редактирование файлов параметров.**

В поле **Субгармоники** устанавливается частота гармоник субгармоник. Если выбрано значение 1/1, то в поле графиков будет отображаться уровень гармоник с частотами f, 2f, 3f, ..., Nf, если выбрано значение  $1/2$  – с частотами  $1/2$ f,  $2/2$ f,  $3/2$ f, ..., N/2f и т.д. Где f – частота основной гармоники, N – количество гармоник.

# Рамка **Проходные по гармоникам**:

Установка флажка **Графики проходных** открывает дополнительное окно **Проходная гармоник**, в котором отображается график изменения амплитуды выбранных гармоник во времени. Подробнее окно **Проходная гармоник** описано в пункте *[6.3.1.4](#page-63-0)* настоящего **Руководства оператора**.

При установке флажка **График по оборотам** в окне **Проходная гармоник** под графиком проходной гармоник будет отображаться график зависимости оборотной частоты от времени.

В поле справа от надписи **Длительность проходной, с** устанавливается интервал расчета проходной в секундах. Значения интервала вводятся с клавиатуры. Минимальное значение – 5 с, максимальное –  $100000$  с.

В поле списка справа от надписи **Кол-во графиков** выбирается количество отображаемых графиков. Максимальное количество графиков – 10.

Ниже находится таблица для настройки отображаемых графиков. Первый столбец – номер графика, второй столбец – номер гармоники, третий столбец – цвет графика Для того, что бы изменить номер гармоники, надо нажать правой кнопкой мыши в нужной ячейке и в появившемся контекстном меню (рисунок [6.19\)](#page-57-1) выбрать нужную гармонику. Количество гармоник задается в рамке **Гармоники по оборотам**. При нажатии правой кнопки мыши в ячейке цвета графика открывается стандартное окно выбора цвета (рисунок [6.20\)](#page-57-2), в котором можно задать новый цвет графика.

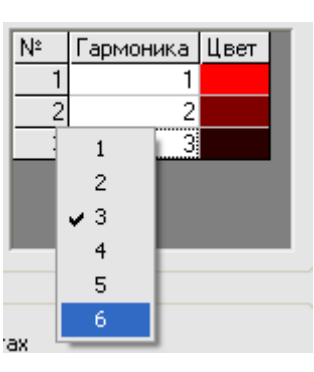

<span id="page-57-1"></span>Рисунок 6.19

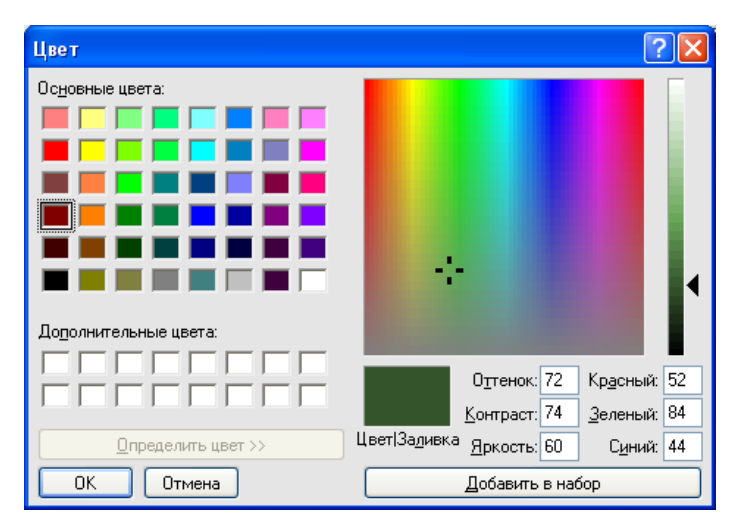

<span id="page-57-2"></span>Рисунок 6.20

# Рамка **Полярные координаты**:

При установке флажка **График в полярных координатах** открывается окно **Полярные координаты.**

Включение флажка **График шестеренки** накладывает на график в полярных координатах рисунок зубцовой передачи (шестеренки).

В поле <sup>50</sup> слева от надписи **Число** устанавливается количество зубцов передачи.

Подробнее окно **Полярные координаты** описано в пункте *[6.3.1.5](#page-64-0)* настоящего **Руководства оператора**.

Под надписью **Сохранение и восстановление файлов**, находятся кнопки, позволяющие записать или открыть записанную настройку параметров окна **Настройка параметров порядкового анализа**. Можно записать настроенные параметры окна в файл конфигурации (несколько различных настроек в разные файлы). Для этого, после настройки, нажать кнопку , расположенную справа от надписи **Конфигурация – запись**, и в стандартном открывшемся диалоговом окне указать директорию для сохранения файла и задать имя этому файлу. Файл в указанную директорию запишется с расширением *\*.prd*. По умолчанию директория для записи – C:\ZetLab\config\. При последующей работе просто открыть записанный ранее файл конфигурации с сохраненными настройками и все настройки выставятся в соответствии с записанными данными в этот файл. Для открытия файла конфигурации нажать кнопку ..., расположенную справа от надписи - **чтение**, и в стандартном открывшемся диалоговом окне указать директорию для открытия файла конфигурации окна **Настройка параметров порядкового анализа**.

Кнопка **Применить** – служит для ввода настроек в программу **Порядковый анализ** и выхода из окна **Настройка параметров порядкового анализа**.

Кнопка **Отменить** – служит для выхода из окна **Настройка параметров порядкового анализа** без ввода настроек в программу **Порядковый анализ.**

Закрыть окно **Настройка параметров порядкового анализа** без ввода настроек в программу **Порядковый анализ** можно также и нажатием левой кнопкой «мыши» на кнопку , расположенную в правом верхнем углу окна.

# **6.3.1 Дополнительные окна**

<span id="page-57-0"></span>Для более подробного исследования спектра в программе **Порядковый анализ** предусмотрена возможность включения следующих дополнительных окон: **Спектр гармоник**, **Спектрограмма гармоник**, **3D-спектрограмма гармоник**, **Проходная гармоник** и **Полярные координаты**.

# *6.3.1.1 Спектр гармоник*

Флажок **Спектр гармоник** окна **Настройка параметров порядкового анализа** включает/выключает окно спектра гармоник (рисунок [6.21\)](#page-58-0). В верхней части окна отображается название спектра и название самого дополнительного окна. Ниже - номер гармоники, название канала, уровень гармоники и единицы измерения.

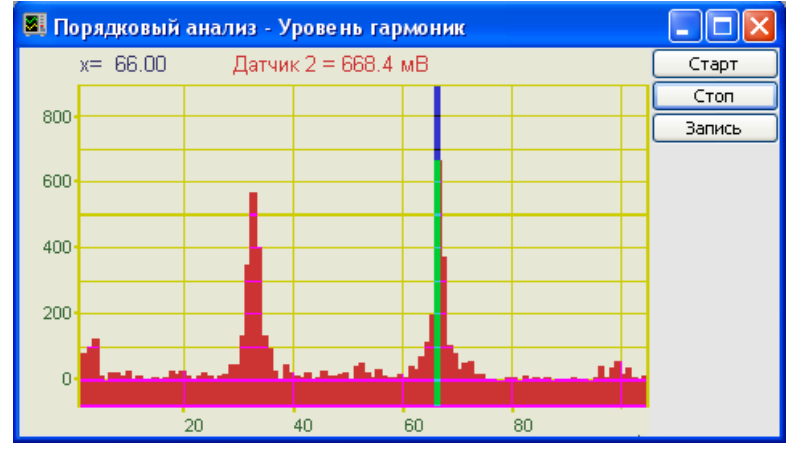

<span id="page-58-0"></span>Рисунок 6.21

Управление курсором и масштабирование графика происходит так же, как и в главном окне программы **Порядковый анализ** (пункт **[6.2.1](#page-51-2)** настоящего **Руководства оператора**).

Перенос графической и численной информации в текстовые редакторы осуществляется так же, как и в главном окне программы **Порядковый анализ** (пункт **[6.2.2](#page-51-3)** настоящего **Руководства оператора**).

Кнопка **Старт** запускает процесс непрерывного отображения. При первом запуске программы кнопка **Старт** по умолчанию нажата.

Кнопка **Стоп** останавливает процесс отображения, данные в окне не обновляются. Процесс ввода данных в сервере при этом продолжается, и все другие программы продолжают работать.

Кнопка **Запись** записывает данные, находящиеся в окне в файл с расширением *\*.dtn*. В начале файла идет описание данных (см. таблицу [6.2\)](#page-58-1). Далее идут данные в формате с плавающей запятой, в качестве разделителя дробной и целой части числа используется точка.

Для выхода из окна Уровень гармоник надо нажать крестик **X**, расположенный в правом верхнем углу окна.

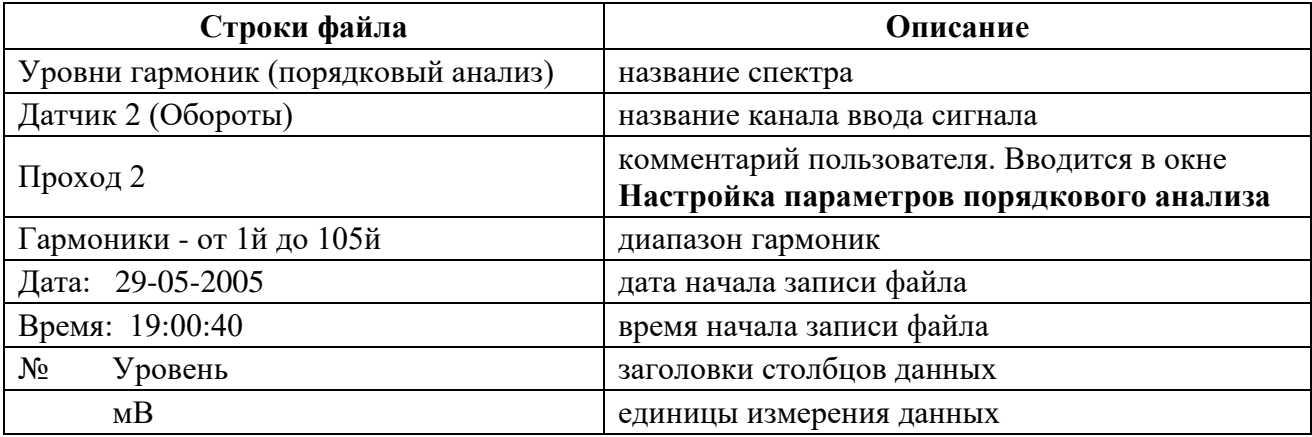

<span id="page-58-1"></span>Таблица 6.2

#### *6.3.1.1.1 Настройка внешнего вида окна Проходная гармоник.*

<span id="page-59-4"></span>При нажатии на правую кнопку мыши на графиках появляется дополнительное окно параметров графика с пятью вкладками. На первой вкладке (рисунок [6.22\)](#page-59-0) настраиваются параметры отображения. Типы линий графиков могут быть в виде горизонтальных линий (ступенек) или в виде ломаных линий. Также регулируются параметры отображения каждого из графиков, цвет, толщина, закрашивание (заполнение) области под графиком. На рисунке [6.23](#page-59-1) показано окно для регулирования параметров сетки. В этом окне можно включать или отключать отображение горизонтальной и вертикальной сетки и разметки сетки. Также в этом окне задается область видимости (область отображения) графиков – верхняя – нижняя границы и левая - правая границы графиков.

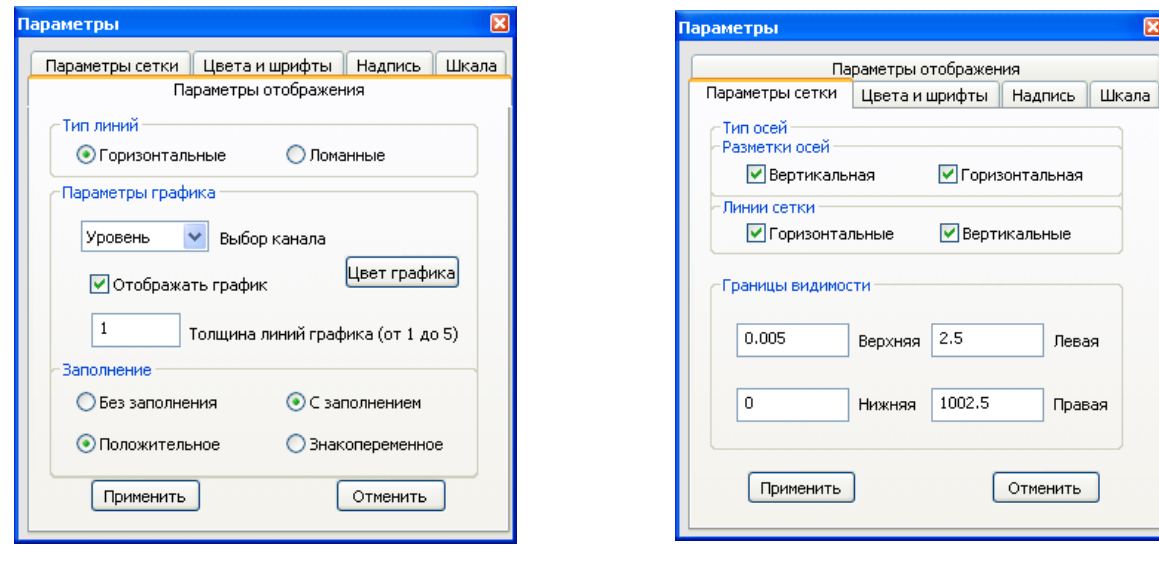

<span id="page-59-1"></span><span id="page-59-0"></span>

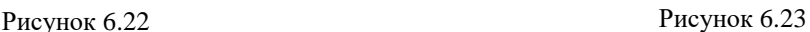

На рисунке [6.24](#page-59-2) показано окно для регулирования параметров сетки. В этом окне можно выбирать размеры шрифтов и цвета сетки, курсора, фона, разметки осей, легенды.

На рисунке [6.25](#page-59-3) показана закладка для надписи на график. На этой закладке выбирается шрифт и набирается текст

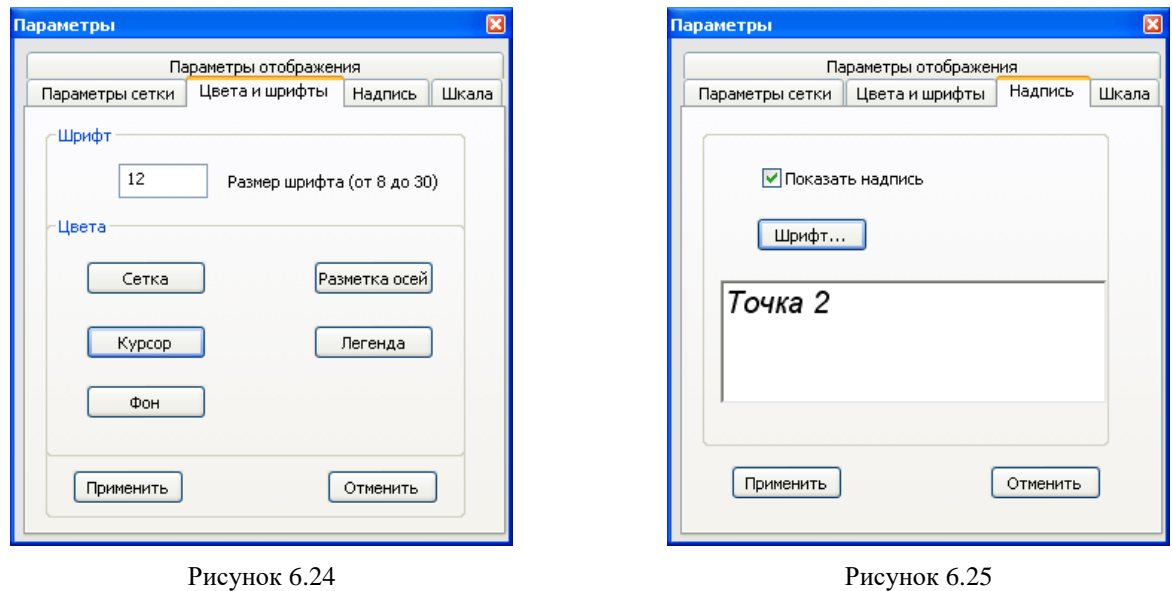

<span id="page-59-3"></span><span id="page-59-2"></span>На рисунке [6.26](#page-60-0) показан фрагмент рабочего окна программы **Порядковый анализ** с дополнительной информацией

На рисунке [6.27](#page-60-1) показана закладка для выбора горизонтальной и вертикальной шкалы. Вертикальная шкала может быть представлена в равномерном, логарифмическом и децибельном виде. Горизонтальная шкала может быть представлена в равномерном, логарифмическом или 1/n-октавном (долеоктавном) виде.

араметры

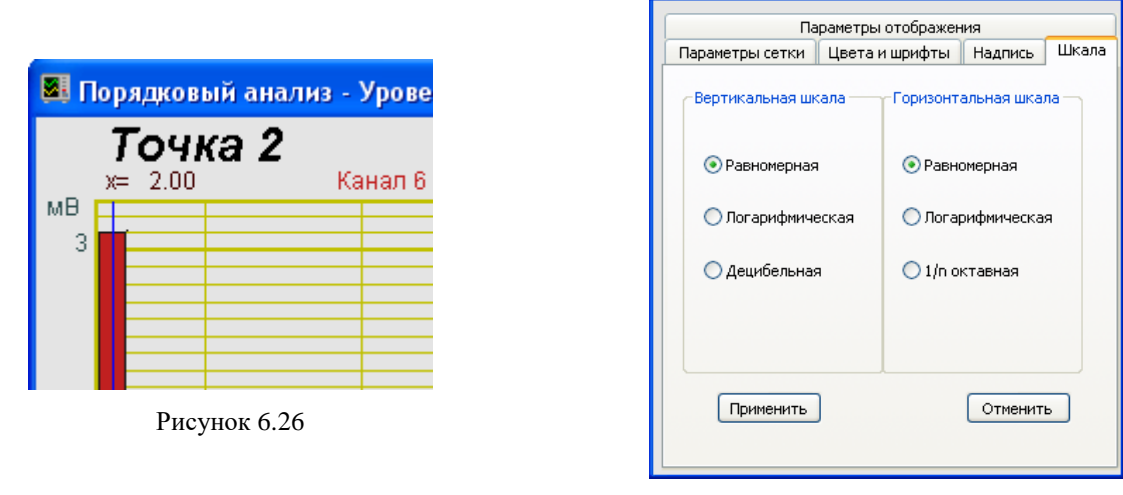

<span id="page-60-1"></span>Рисунок 6.27

<span id="page-60-0"></span>Для сохранения внесенных изменений и выхода из окна **Параметры** необходимо нажать кнопку **Применить**.

Выход из окна **Параметры** без сохранения настроек осуществляется нажатием на кнопку **Отменить**, либо на кнопку **X**, расположенную в правом верхнем углу окна, либо нажатием любой кнопкой «мыши» на любое место экрана, не занимаемое окном **Параметры**.

# *6.3.1.2 Спектрограмма гармоник*

Флажок **Спектрограмма гармоник** порядкового анализа включает/выключает спектро-гармоническое распределение сигнала. Цвет отображает уровень спектра. Низкие уровни отображаются черным цветом, высокие - красным (рисунок [6.28\)](#page-60-2). В верхней части окна отображается название спектра и название самого дополнительного окна. Ниже - измеряемые величины (в данном случае номер гармоники, время и уровень), их значения и единицы измерения.

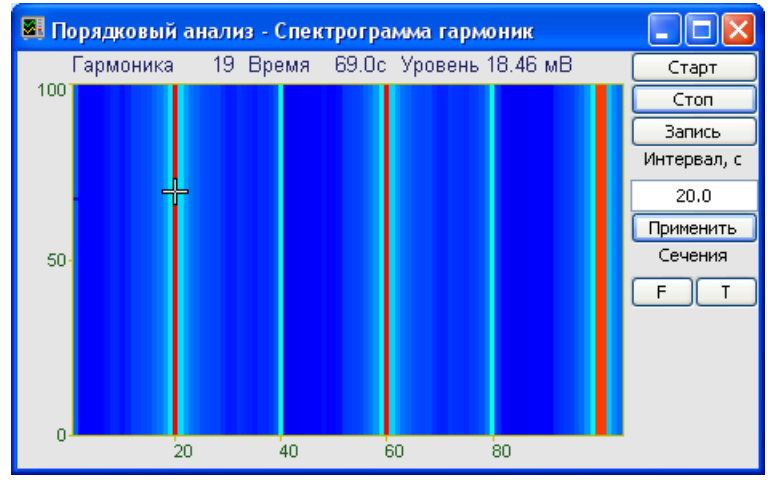

<span id="page-60-2"></span>Рисунок 6.28

Управление курсором и масштабирование графика спектрограммы осуществляется так же, как и в главном окне программы **Порядковый анализ** (пункт [6.2.1](#page-51-2) настоящего **Ру-**

**ководства оператора**). Масштабирование по уровню в спектрограмме осуществляется нажатием левой клавишей «мыши», при появляющихся соответствующих графических видах курсора, на вертикальную ось спектрограммы.

Для копирования спектрограммы при активном окне программы нажмите комбинацию кнопок клавиатуры **Ctrl + С**. График запишется в буфер Clipboard в формате *\*.bmp*. Вставить график в любой текстовый документ можно одновременным нажатием на кнопки клавиатуры **Ctrl + V** или нажатием на правую кнопку мыши и выбором в появившемся меню команды **Вставить**.

Кнопка **Старт** запускает расчет спектров и накопление их в спектрограмму. При первом запуске программы кнопка **Старт** по умолчанию нажата.

Кнопка **Стоп** прекращает накопление в спектрограмме, вычисляет среднее значение спектра по всей отображаемой спектрограмме и отображает в окне с текущим спектром. Процесс ввода данных в сервере при этом продолжается, и все другие программы продолжают работать.

Кнопка **Запись** записывает данные, находящиеся в окне в файл с расширением *\*.grn*. В начале файла идет описание данных (см. таблицу [6.3\)](#page-61-0). Далее идут данные в формате с плавающей запятой, в качестве разделителя дробной и целой части числа используется точка.

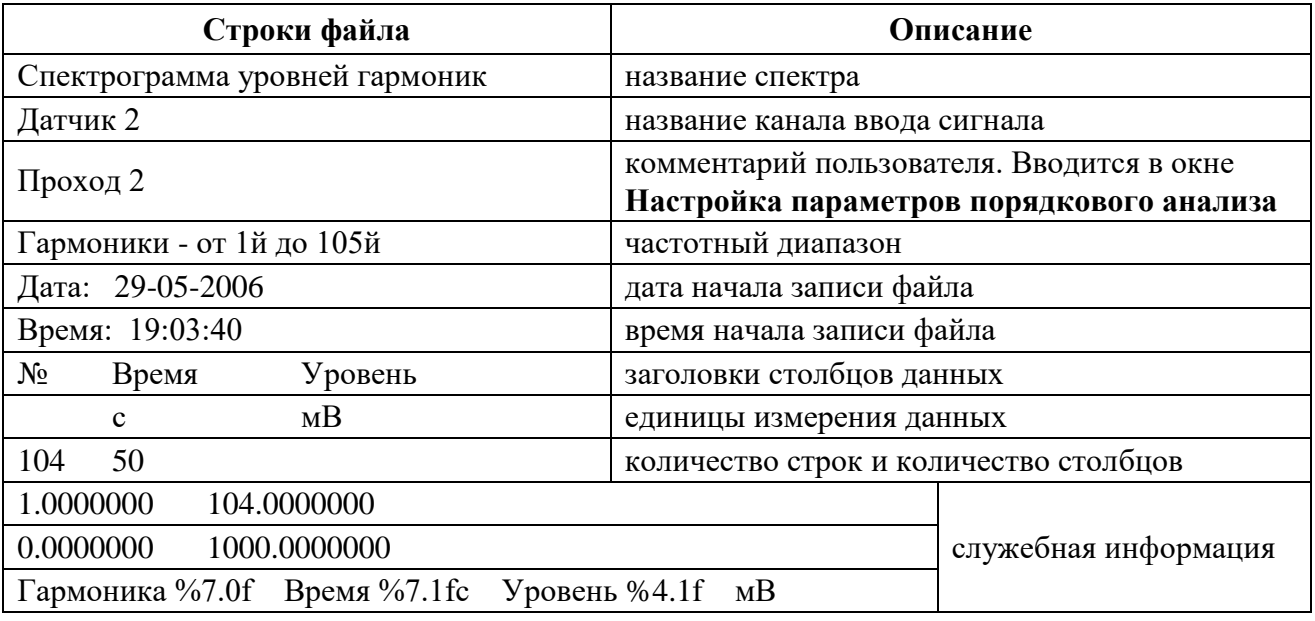

<span id="page-61-0"></span>Таблица 6.3

В поле под надписью **Интервал, с** устанавливается интервал расчета спектрограммы в секундах. Значения интервала вводятся с клавиатуры. Минимальное значение интервала 10 с, максимальное 1000 с.

Кнопка **Применить** или клавиша клавиатуры «ввод» запускают программу с измененными параметрами (интервалом).

Кнопки **F**, **T** под надписью **Сечение** включают дополнительные окна спектрограммы – сечение по времени и сечение по частоте. При помощи этих окон можно посмотреть спектрограмму «в разрезе». Отображается сечение того места спектрограммы, где стоит курсор.

Для выхода из окна Спектрограмма надо нажать крестик **X**, расположенный в правом верхнем углу окна.

#### *6.3.1.3 3D-спектрограмма гармоник*

Флажок **3D-спектрограмма** порядкового анализа включает/выключает объемное изображение спектро-гармонического распределения сигнала. В верхней части окна отображается название спектра и название дополнительного окна. Цвет отображает уровень спектра. Низкие уровни отображаются черным цветом, высокие – красным (рисунок [6.29\)](#page-62-0). По умолчанию цвет фона 3D-спектрограммы черный. При двойном щелчке правой кнопки «мыши» по спектрограмме цвет фона спектрограммы меняется: черный на белый и наоборот (на рисунке 5.15 цвет фона белый). Нажимая на левую кнопку «мыши» и перемещая ее по экрану, можно поворачивать спектрограмму по осям X и Y. При нажатии на правую кнопку «мыши» и перемещении «мыши» по экрану спектрограмма поворачивается вокруг оси Z. При двойном щелчке по левой кнопки «мыши» спектрограмма возвращается в исходное состояние.

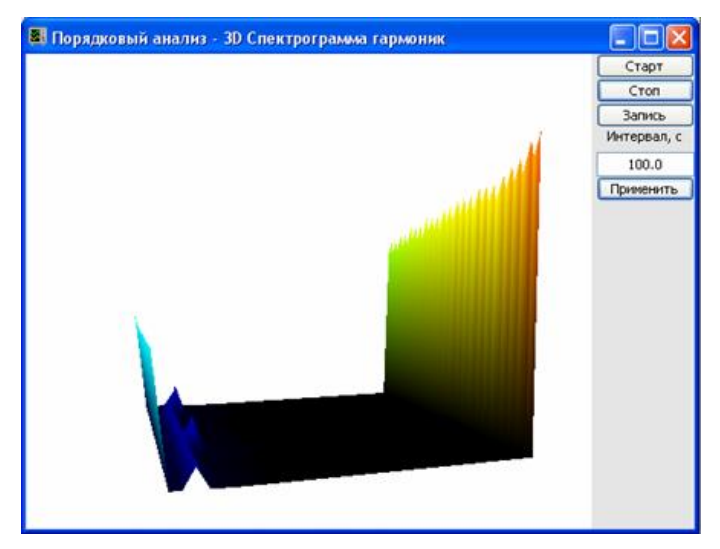

<span id="page-62-0"></span>Рисунок 6.29

3D-спектрограмму можно увеличить или уменьшить при помощи ролика – помещаете указатель «мыши» на спектрограмму, прокручиваете ролик «на себя» – изображение увеличивается, «от себя» – уменьшается.

Масштабирование 3D-спектрограммы по уровню происходит при помощи манипулятора «мышь». При перемещении указателя «мыши» вдоль левой границы окна программы **3D-Спектрограмма гармоник**, в зависимости от своего местонахождения он меняет внешний вид. Надо дождаться, когда указатель «мыши» примет нужный внешний вид и, либо щелкнуть левой кнопкой «мыши», либо прокрутить «ролик». Растяжение или сжатие графиков происходит при помощи указателя вида  $\uparrow$ ,  $\downarrow$ . Сдвинуть графики вверх или вниз можно при помощи указателей соответственно  $\uparrow$ ,  $\downarrow$ . Если поставить «мышь» в начало координат, то указатель примет вид  $\searrow$ . При нажатии на указатель такого вида выполняется команда «автомасштабирование» по оси Y (автомасштабирование происходит по уровню сигнала).

Для копирования 3D-спектрограммы при активном окне программы нажмите комбинацию кнопок клавиатуры **Ctrl + С**. График запишется в буфер Clipboard в формате *\*.bmp*. Вставить график в любой текстовый документ можно одновременным нажатием на кнопки клавиатуры **Ctrl + V** или нажатием на правую кнопку мыши и выбором в появившемся меню команды **Вставить**.

Кнопка **Старт** запускает расчет спектров и накопление их в спектрограмму. При первом запуске программы кнопка **Старт** по умолчанию нажата.

Кнопка **Стоп** прекращает накопление в спектрограмме, вычисляет среднее значение спектра по всей отображаемой спектрограмме и отображает в окне с текущим спектром. Процесс ввода данных в сервере при этом продолжается, и все другие программы продолжают работать.

Кнопка **Запись** записывает данные, находящиеся в окне в файл с расширением *\*.grn*. В начале файла идет описание данных (см. таблицу 5.3). Далее идут данные в формате с плавающей запятой, в качестве разделителя дробной и целой части числа используется точка.

В поле под надписью **Интервал, с** устанавливается интервал расчета спектрограммы в секундах. Значения интервала вводятся с клавиатуры. Максимальное значение интервала 1000 с, минимальное 10 с.

Кнопка **Применить** или клавиша клавиатуры «ввод» запускают программу с измененными параметрами.

<span id="page-63-0"></span>Для выхода из окна **3D-спектрограмма** надо нажать крестик **и**, расположенный в правом верхнем углу окна.

# *6.3.1.4 Проходная гармоник*

Флажок **Графики проходных** окна программы **Настройка параметров порядкового анализа** включает/выключает проходную гармоник сигнала (рисунок [6.30\)](#page-63-1). В верхней части окна отображается название спектра и название самого дополнительного окна. Ниже - измеряемые величины (время и номера гармоник), их значения и единицы измерения.

При включении флажка **График по оборотам** в окне **Настройка параметров порядкового анализа** в окне **Проходная гармоник** появится еще один график – зависимость оборотной частоты от времени (рисунок [6.31\)](#page-63-2)

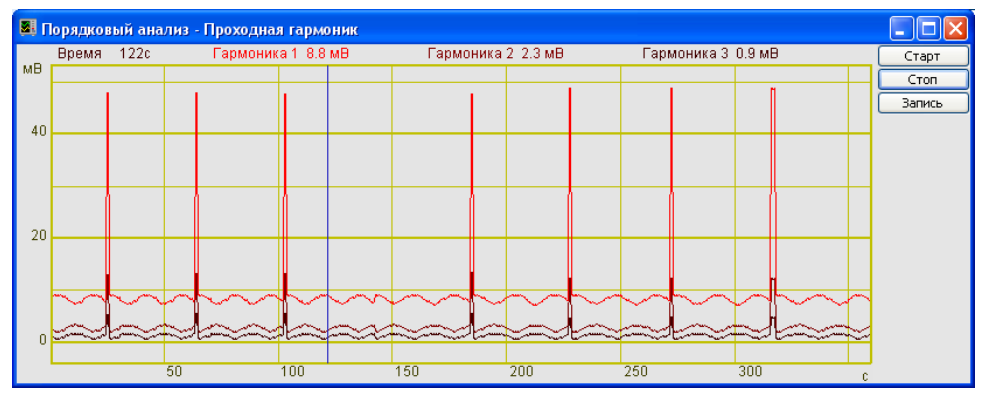

<span id="page-63-1"></span>Рисунок 6.30

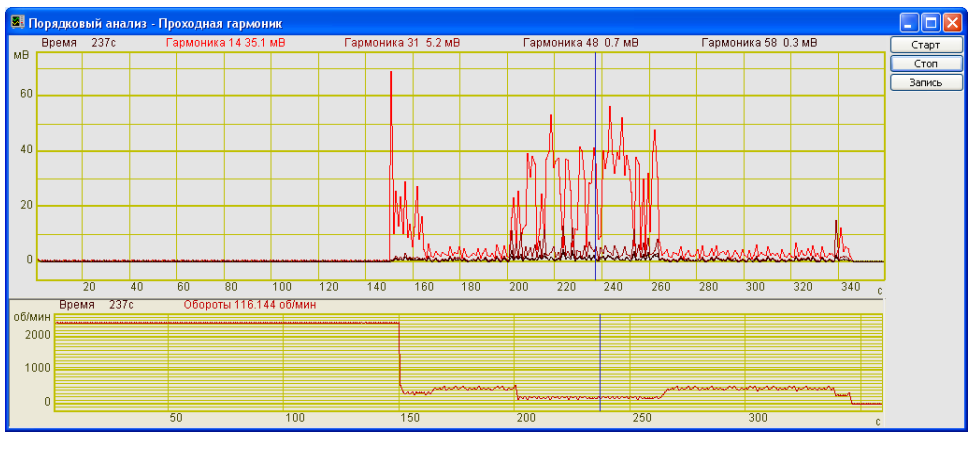

<span id="page-63-2"></span>Рисунок 6.31

Длительность (в секундах) и количество отображаемых графиков и их цвета настраиваются в окне **Настройка параметров порядкового анализа** (пункт **[6.3](#page-53-0)** настоящего руководства оператора).

Управление курсором и масштабирование графика происходит так же, как и в главном окне программы **Порядковый анализ** (пункт **[6.2.1](#page-51-2)** настоящего **Руководства оператора**).

Перенос графической и численной информации в текстовые редакторы осуществляется так же, как и в главном окне программы **Порядковый анализ** (пункт **[6.2.2](#page-51-3)** настоящего **Руководства оператора**). Копирование информации для графиков гармоник и графика оборотов производится индивидуально.

При нажатии на правую кнопку «мыши» в поле графиков гармоник или в поле графика оборотов открывается окно **Параметры** для настройки внешнего вида соответствующих графиков. Подробное описание окна **Параметры** можно найти в пункте *[6.3.1.1.1](#page-59-4)* настоящего **Руководства оператора.**

Кнопка **Старт** - запускает процесс непрерывного отображения. При первом запуске программы кнопка **Старт** по умолчанию нажата.

Кнопка **Стоп** - останавливает процесс отображения и интервал расчета, данные в окне не обновляются. Процесс ввода данных в сервере при этом продолжается, и все другие программы продолжают работать.

Кнопка **Запись** - записывает результаты обработки в файл с расширением *\*.dtn*. В начале файла идет описание данных (см. таблицу [6.4\)](#page-64-1). Далее идут данные в формате с плавающей запятой, в качестве разделителя дробной и целой части числа используется точка.

Для выхода из окна **Проходная гармоник** надо нажать крестик **[x]** в правом верхнем углу окна.

<span id="page-64-1"></span>Таблица 6.4

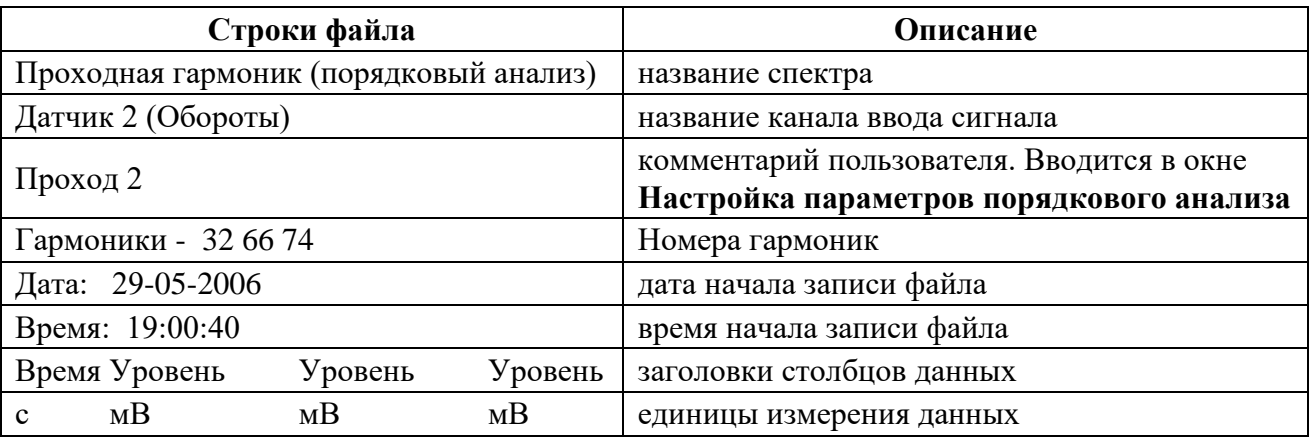

#### *6.3.1.5 Полярные координаты*

<span id="page-64-0"></span>Флажок **График в полярных координатах** порядкового анализа включает/выключает график сигнала в полярных координатах (рисунок [6.32\)](#page-65-0). В заголовке окна отображается название дополнительного окна. Ниже – измеряемые величины, их значения и единицы измерения.

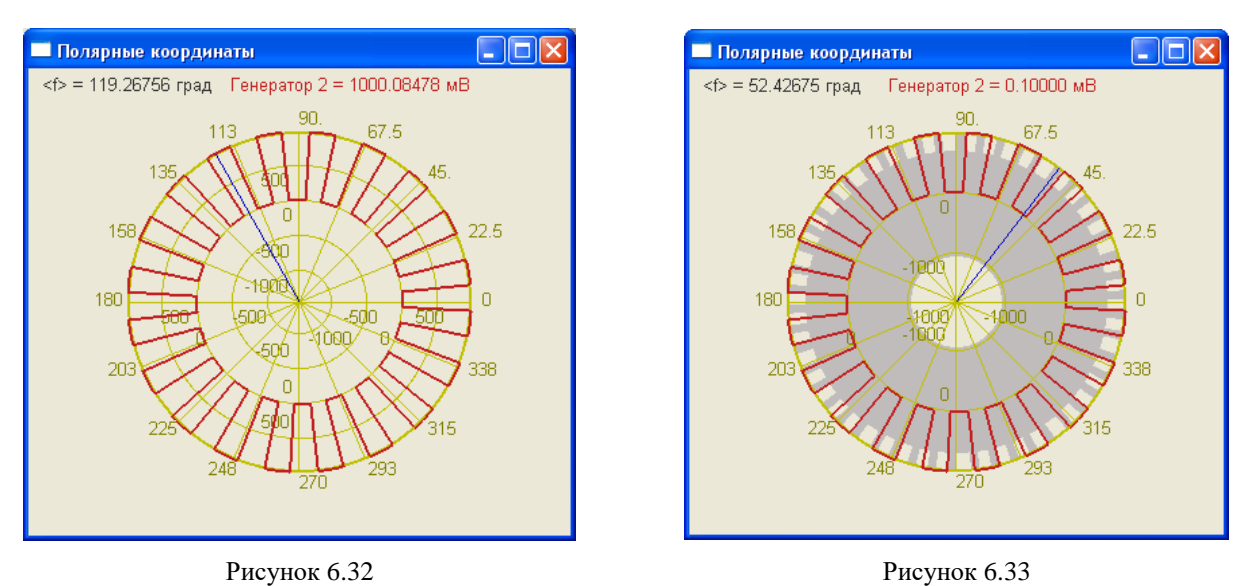

<span id="page-65-0"></span>Включение флажка **График шестеренки** в окне **Настройка параметров порядкового анализа** (пункт **[6.3](#page-53-0)** настоящего руководства оператора) накладывает на график рисунок зубцовой передачи (шестеренки) (рисунок [6.33\)](#page-65-1).

Перенос графической и численной информации в текстовые редакторы осуществляется так же, как и в главном окне программы **Порядковый анализ** (пункт **[6.2.2](#page-51-3)** настоящего **Руководства оператора**).

Управление курсором и масштабирование графика в полярных координатах осуществляется так же, как и в главном окне программы **Порядковый анализ** (пункт **[6.2.1](#page-51-2)** настоящего **Руководства оператора**).

# <span id="page-65-1"></span>*6.3.1.5.1 Настройка внешнего вида окна Полярные координаты.*

При нажатии правой кнопкой «мыши» в поле графика окна **Полярные координаты** появляется дополнительное окно **Параметры** с тремя вкладками: **Формат**, **Цвета**, **Масштаб**.

Вкладка **Формат** (рисунок [6.34\)](#page-65-2) служит для регулирования параметров сетки: единицы измерения, направление и угол развертки, область отображения и толщина линий графика. На вкладке **Цвета** (рисунок [6.35\)](#page-65-3) задаются цвета графика, курсора, осей, сетки и цифр. На рисунке [6.36](#page-66-0) изображена вкладка **Масштаб,** где регулируются видимая область и область допустимых значений, и устанавливается предельное разрешение.

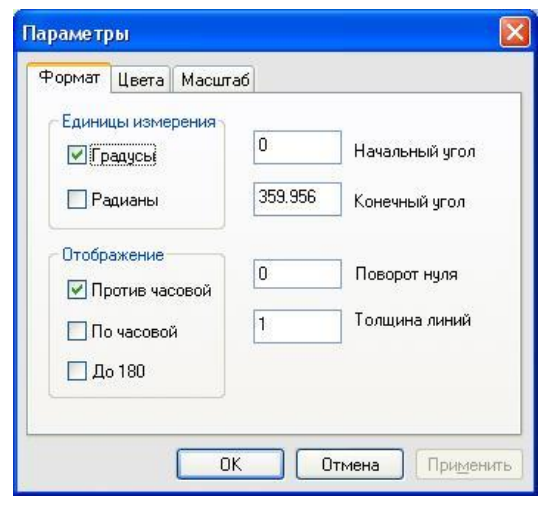

<span id="page-65-2"></span>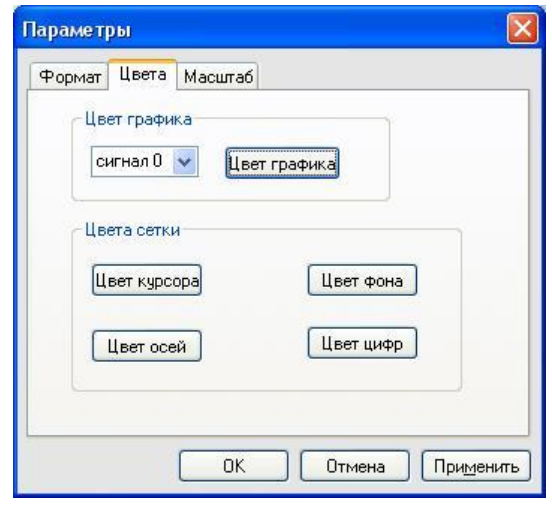

Рисунок 6.34 Рисунок 6.35

<span id="page-65-3"></span>

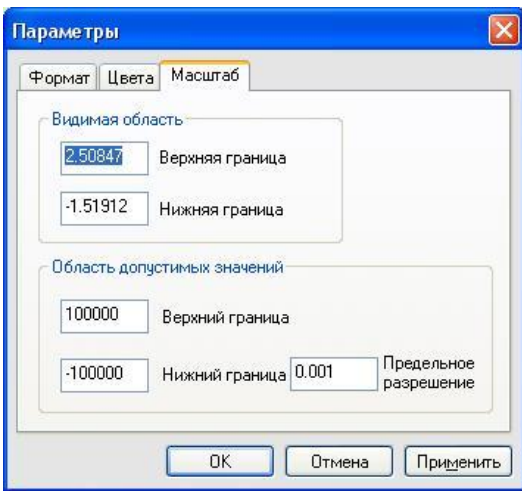

<span id="page-66-0"></span>Рисунок 6.36

# **7 Программа МОДАЛЬНЫЙ АНАЛИЗ**

# **7.1 Назначение программы**

Программа модального анализа (рисунок [7.1\)](#page-68-0) предназначена для анализа импульсных сигналов и переходных характеристик.

Модальный анализ, основанный на вычислении амплитудно-частотных характеристик (АЧХ) по измеренным значениям сил, приложенных к конструкции, и ее отклика, представляет собой хорошо разработанный метод, часто называемый классическим модальным анализом. Параметры мод извлекаются из АЧХ при помощи алгоритмов подгонки кривых. Поскольку АЧХ определяет "подвижность" конструкции, т.е. зависимость ее ускорения, скорости или смещения от приложенной силы, снятие АЧХ также называют измерением подвижности. Возбуждение может быть разовым, случайным (постоянным, внезапным или периодическим) или синусоидальным. Как правило, разовое возбуждение производится ударным молотком.

Испытания с использованием ударного молотка проводятся быстро. Для каждой степени свободы (т.е. точки измерения и направления) возбуждения требуется всего несколько ударов. В испытаниях с применением ударного молотка рождаются только ударные импульсы. Возможности выбора частотной полосы возбуждения при этом ограничены, но, используя различные насадки для ударника (пластмассовые, резиновые или металлические), можно регулировать длительность ударного воздействия и, следовательно, менять частотную полосу возбуждения.

Программа позволяет определять собственные частоты и логарифмические декременты свободных колебаний механизмов и конструкций методом ударного возбуждения.

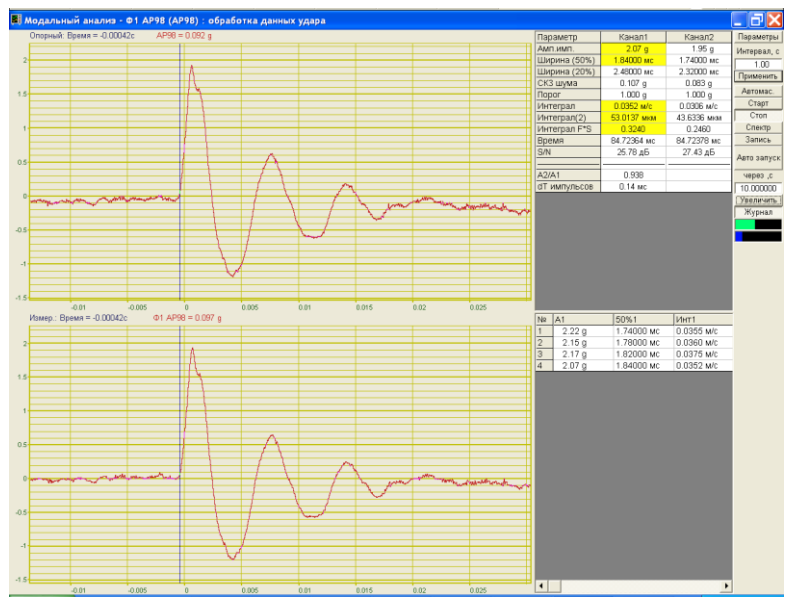

<span id="page-68-0"></span>Рисунок 7.1

Программа предназначена для обработки, визуализации вибросигнала, спектра вибросигнала, автоматического определения собственных частот, фаз, отношения пиковых амплитуд двух сигналов и декремента затухания, АЧХ и ФЧХ различных механизмов, деталей, конструкций и прочих объектов методом измерения частот свободных колебаний, в режиме ударного возбуждения.

Данная программа может быть с успехом применена при проведении испытаний на удар; в области снижения вибрации, связанной с резонансом конструкций; для контроля изготовления и сборки ответственного оборудования; а также в научных целях при проведении экспериментальных исследований.

Основные достоинства программы **Модальный анализ**:

 Максимально простое и быстрое определение собственных частот и различных мод колебаний

 Отсутствие специальных требований к возбудителю вибрации, что упрощает систему и снижает ее стоимость

 Сохранение данных измерений производится на жесткий диск и происходит в режиме реального времени

## **7.2 Области применения.**

Испытание на воздействие одиночного удара применяется как способ определения качества конструкции образца и оценки его структурной прочности. Испытание проводят путем воздействия на образец одиночных ударов на ударном вибростенде со стандартными формами импульсов определенной длительности и пиковым ускорением. Важными параметрами проведения этого вида испытания являются: степень жесткости удара (комбинация пикового ускорения и длительности номинального импульса) и изменение скорости (импульса ударного ускорения - абсолютное значение мгновенного приращения скорости во времени от приложенного ускорения). Ударные спектры ускорения дают во многих практических случаях полную информацию о потенциальном повреждении, которое может возникнуть при испытании на удар.

Поверка вибродатчиков на ударном вибростенде производится методом сличения чувствительности поверяемого и образцового вибродатчиков. Поверка производится одиночными ударами с различными длительностями и пиковыми ускорениями. Программа рассчитывает длительности амплитуд, импульсов, отношения амплитуд, крутизну фронтов, импульс ударного ускорения. Эти параметры являются первичными данными при проведении поверки.

Анализ конструкций и различных мод колебаний производится, как правило, при помощи вибродатчика, установленного в опорной точке конструкции и возбудителя. В качестве возбудителя может использоваться ударный молоток или электродинамический вибростенд. При помощи воздействия молотка по различным точкам конструкции возбуждаются различные моды свободных колебаний (продольные, поперечные). При нормировании уровня сигнала вибродатчика к пиковому уровню ударного молотка, существенно уменьшается влияние человеческого фактора при проведении такого рода испытаний, т.е. спектр сигнала не зависит от силы удара. По спектру виброудара определяются резонансные частоты элементов конструкции, коэффициент передачи от элемента конструкции к опорному датчику и декремент затухания свободных колебаний АЧХ и ФЧХ тракта от точки удара до опорного вибродатчика. Это позволяет предпринимать меры по снижению уровню вибрации, связанной с резонансом конструкции.

#### **7.3 Теоретические сведения**

#### **7.3.1 Дельта-фукция.**

Рассмотрим показанную на рисунке [7.2](#page-70-0) прямоугольную функцию *f*(*t*), симметричную относительно точки *t*=0; ширина функции *f*(*t*) есть *ω*, а высота равна1/*ω*. Уравнение, описывающее эту функцию имеет вид

$$
f(t) = \begin{cases} 1/\omega, & -\omega/2 \leq t \leq \omega/2; \\ 0, & |t| > \omega/2. \end{cases}
$$

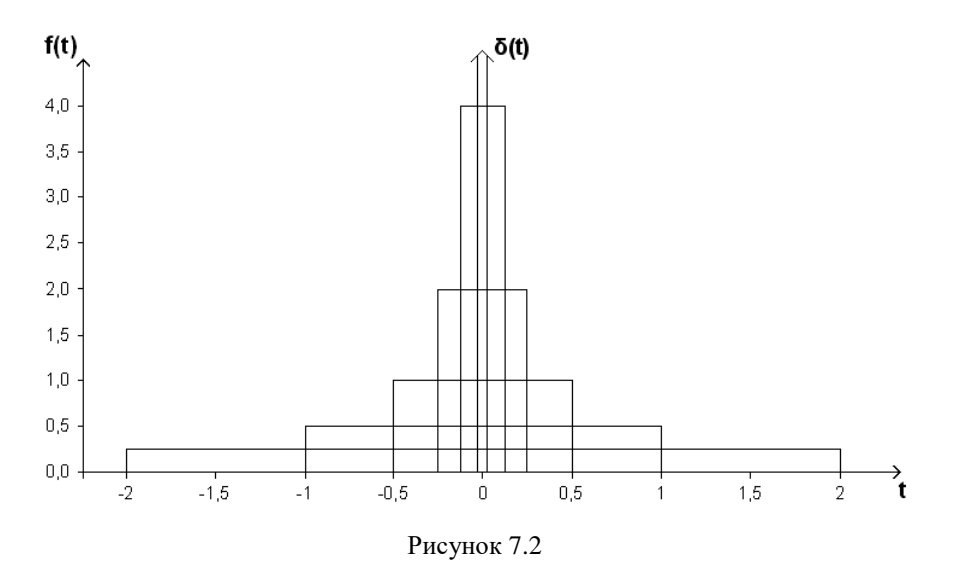

Очевидно, что площадь под *f*(*t*) есть

<span id="page-70-0"></span>
$$
A = \int_{-\infty}^{\infty} f(t)dt = \int_{-\omega/2}^{\omega/2} \frac{dt}{\omega} = \left(\frac{1}{\omega}\right)\omega = 1.
$$

Пусть теперь ширина функции *f*(*t*) уменьшается, а высота ее растет таким образом, чтобы, как показано на рисунке [7.2,](#page-70-0) сохранялась единичная площадь *А*. Переходя к пределу при *ω*→0, получаем

$$
\delta(t) = \begin{cases} \lim_{\omega \to 0} f(t) = \infty, & t = 0; \\ 0, & t \neq 0. \end{cases}
$$

При этом, в соответствии с предыдущей формулой, интеграл от *δ*(*t*) равен единице:

$$
\int_{-\varepsilon}^{\varepsilon} \delta(t) dt = \lim_{\omega \to 0} \left( \frac{\omega}{\omega} \right) = 1,
$$

где *ε* – произвольная малая величина. Предельные функции такого типа называются дельтафункциями и обозначаются *δ*(*t*). Дельта-функция может занимать произвольное положение *t*<sup>0</sup> на оси абсцисс, а введение масштабирующего множителя *А* дает интеграл от дельтафункции, равный *А*. Таким образом,

$$
A\delta(t-t_0) = \begin{cases} \infty, & t = t_0; \\ 0, & t \neq t_0, \end{cases}
$$

$$
\int_{t_0-\varepsilon}^{t_0+\varepsilon} A\delta(t-t_0) dt = A.
$$

Кроме того, свертка дельта-функции *δ*(*t*-*t*0) с произвольной аналитической функцией  $x(t)$  дает значение  $x(t)$  при  $t=t_0$ :

$$
\int_{-\infty}^{\infty} x(t)\delta(t-t_0)dt = x(t_0).
$$

Это свойство дельта-функции можно использовать для нахождения значения x(t) при t=t0. Пара преобразований Фурье дельта-функции имеет вид

$$
X(f) = \int_{-\infty}^{\infty} \delta(t) e^{-j2\pi ft} dt = 1 \quad \text{IPW Bcex } f,
$$

$$
x(t) = \int_{-\infty}^{\infty} e^{j2\pi ft} df = \delta(t).
$$

#### **7.3.2 Импульсная переходная характеристика**

Основные свойства физических систем описываются *импульсной переходной функцией*, или *весовой функцией*, которая представляет реакцию системы на возмущение в виде дельта-функции. Пусть, как показано на рисунке [7.3,](#page-71-0) на вход системы поступает некоторая гладкая функция *x*(*t*), а на выходе наблюдается гладкая функция *y*(*t*). Импульсная переходная функция системы определяется уравнением

$$
h(t) = y(t) \quad \text{IPM } x(t) = \delta(t),
$$

причем отсчет времени *t* начинается с момента, когда на вход системы подается дельтафункция.

$$
x(t) \longrightarrow h(\tau) \longrightarrow y(t)
$$
\n
$$
P_{\text{HCVHOK 7.3}}
$$

Важная роль импульсной переходной функции как средства для описания свойств системы видна из следующего утверждения. Реакция *y*(*t*) системы на произвольный входной процесс *x*(*t*) определяется *интегралом свертки*

<span id="page-71-0"></span>
$$
y(t) = \int_{-\infty}^{\infty} h(\tau) x(t-\tau) d\tau.
$$

Другими словами, реакция системы *y*(*t*) есть взвешенная линейная сумма всех прошлых и будущих значений входного процесса *x*(*t*).

#### **7.3.3 Частотные характеристики**

Динамические свойства физических систем принято описывать, как правило, не самой импульсной переходной функцией *h*(*τ*), а некоторым ее линейным преобразованием. Например, преобразование Фурье позволяет непосредственно описать динамические характеристики системы в частотной области. Преобразование Фурье импульсной переходной функции  $h(\tau)$ , удовлетворяющее условию  $h(\tau)=0$  при  $\tau$ <0, называется частотной характеристикой системы и имеет вид

$$
H(f) = \int_{0}^{\infty} h(\tau) e^{-j2\pi f \tau} d\tau
$$

Полярная форма записи для частотной характеристики:  $H(f) = \big|H(f)\big|e^{-j\varphi(f)},$  где

$$
|H(f)| = \sqrt{{H_R}^2(f) + {H_I}^2(f)}, \qquad \varphi(f) = \operatorname{arctg}\left[\frac{H_I(f)}{H_R(f)}\right]
$$

Модуль |*H*(*f*)| называется *амплитудной характеристикой*, а аргумент *φ*(*f*) – *фазовой характеристикой*.

Частотная характеристика имеет очевидную физическую интерпретацию: если на вход системы поступает гармоническое колебание с частотой *f*, то на выходе тоже будет наблюдаться гармоническое колебание с частотой *f*. Однако амплитуда выходного сигнала будет в общем случае отлична от амплитуды входного сигнала и, кроме того, выходной сигнал будет сдвинут по фазе относительно входного. Другими словами, входной и выходной сигналы процессы определяются в этом случае равенствами

$$
x(t) = X \sin 2\pi ft, \qquad y(t) = Y \sin(2\pi ft - \theta).
$$

Отношение амплитуд выходного и входного сигналов задает амплитудную характеристику, а сдвиг по фазе между *x*(*t*) и *y*(*t*) – фазовую характеристику системы:

$$
|H(f)| = |Y(f)| / |X(f)|, \qquad \varphi(f) = \theta(f).
$$
# **7.4 Описание программы**

Для запуска программы **Модальный анализ** в меню **Анализ** панели *ZETLab* выберите команду **Модальный анализ** (рисунок [7.4\)](#page-72-0). На экране монитора отобразится рабочее окно программы **Модальный анализ** (рисунок [7.5\)](#page-72-1). В заголовке окна отображается название программы и название отображаемых каналов - измерительный канал и в скобках - опорный канал

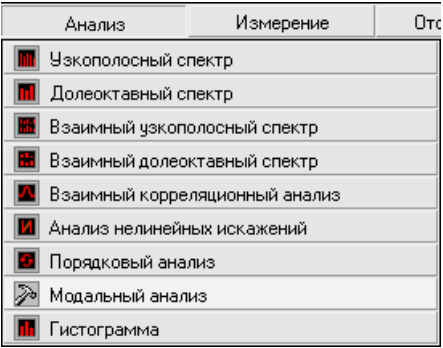

<span id="page-72-0"></span>Рисунок 7.4

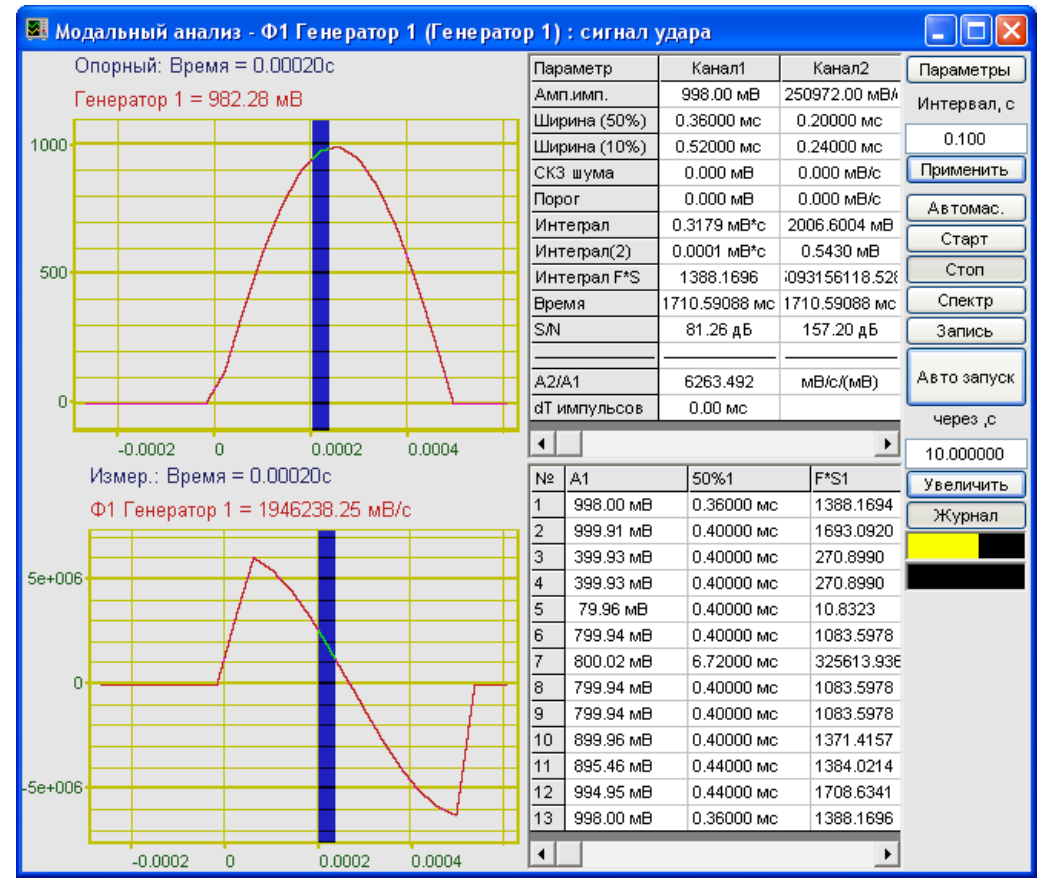

<span id="page-72-1"></span>Рисунок 7.5

**Примечание:** программу можно запустить непосредственно из рабочей директории *ZETLab* (по умолчанию: c:\ZetLab\). Имя запускаемого файла: PrqsAnaliz.exe

В левой части окна располагаются осциллограммы (временные реализации) опорного канала и измерительного канала. Сверху каждой осциллограммы надпись: параметры измеряемых величин (время в секундах и амплитуда в единицах измерения) и название отображаемого канала. Синхронизация происходит автоматически по любому из двух каналов, для которого событие превышение порога приходит раньше.

В правой части окна программы располагаются две таблицы, в которых приводятся результаты расчета параметров удара. В верхней таблице представлены результаты по двум каналам. Таблица содержит следующие строки:

**Амп.имп**. максимальные амплитуды сигналов. Рассчитывается как максимальное отклонение от среднего значения сигнала в интервале расчета. Для того чтобы выбрать только положительный импульс в окне **Настройка параметров** (пункт [7.5](#page-76-0) настоящего **Руководства оператора**) необходимо установить флажок **Только положительный фронт**. Для изменения полярности сигнала в окне **Настройка параметров** необходимо установить флажок **Инверсия** около каждого сигнала. Амплитуда измеряется в единицах измерения канала.

**Ширина 50%** - ширина (длительность) импульса на уровне 50% от основания сигнала до максимального значения в милисекундах

**Ширина 10%** - ширина (длительность) импульса на уровне 10% от основания сигнала до максимального значения в миллисекундах

**СКЗ шума** - среднеквадратическое значение шума до момента возникновения удара в единицах измерения канала

**Порог** - значения порога срабатывания синхронизации

**Интеграл** - интеграл по времени формы импульса. Для расчета интегралов длительность импульсов рассчитывается на уровне 3% от основания сигнала до максимального значения.  $\Delta V = \int A(t)dt$ 

При измерениях ударов с помощью датчиков ускорения, этот интеграл соответствует изменению скорости в момент удара и, зная присоединенную массу к датчику можно получить момент импульса.

**Интеграл (2)** - двойной интеграл по времени формы импульса. Для расчета интегралов длительность импульсов рассчитывается на уровне 3% от основания сигнала до максимального значения.  $\Delta S = \int V(t) dt$ 

При измерениях ударов с помощью датчиков ускорения этот интеграл соответствует перемещению в момент удара.

**Интеграл F\*S** - Интеграл F\*S является энергетическим параметром удара. Этот интеграл описывает потерю энергии при неупругом ударе.  $I = m\int A(s)ds$ , где  $m$  – присоединенная масса объекта.

**Время** - время импульса – абсолютное время прихода импульса в секундах от начала записи (при обработке записи) или запуска программы.

**S/N** - соотношение сигнала/помеха в измерительном тракте. Этот параметр необходим для оценки точности измеряемых параметров. Измеряется в дБ.

**A2/A1** - отношение амплитуд измерительного канала к опорному каналу;

**dT импульсов** - запаздывание при распространении импульса.

При нажатии правой кнопки «мыши» в поле таблицы, открывается стандартное окно записи данных в файл. В этом окне будет предложено ввести имя записываемого файла (по умолчанию ResModal) и указать директорию для сохранения (по умолчанию C:\ZetLab\resspect\ ). Файл сохранится с расширением *\*.dtn.* Структура файла представлена в таблице [7.1.](#page-74-0)

В нижней таблице (в журнале) представляются выборочные результаты последовательных ударов. Таблица включается при нажатии на кнопку **Журнал**. Выбор параметров для записи в журнале производится в окне настройки параметров. Запись журнала в файл производится по нажатию на правую кнопку мыши, при выбранной таблице.

<span id="page-74-0"></span>Таблица 7.1

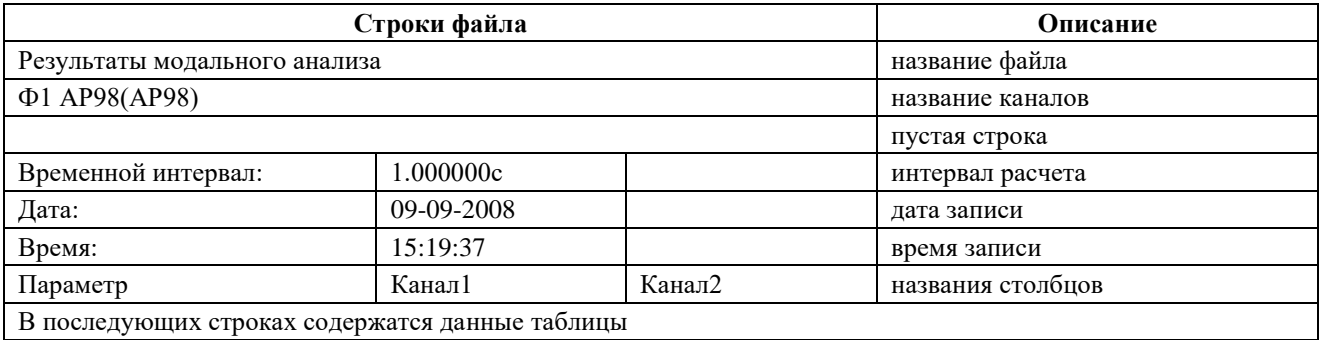

### <span id="page-74-1"></span>**7.4.1 Управление курсором и масштабирование графиков**

Перемещение курсора на нужную частоту осуществляется несколькими способами:

- поставить курсор «мыши» на нужную частоту и нажать на левую кнопку;

- при помощи ролика «мыши»;
- при помощи кнопок «A» влево; «D» вправо.

Масштабирование числовой оси происходит при помощи манипулятора «мышь». Перемещая указатель «мыши» вдоль осей, указатель, в зависимости от своего местонахождения, меняет внешний вид. Надо дождаться, когда указатель «мыши» примет нужный внешний вид и, либо щелкнуть левой кнопкой «мыши», либо прокрутить «ролик». Растяжение или сжатие графиков происходит при помощи указателя вида:  $\leftrightarrow$ ,  $\leftrightarrow$  - для горизонтальной оси и  $\uparrow$ ,  $\downarrow$  – для вертикальной оси. Сдвинуть графики вправо-влево или вверх вниз можно при помощи указателя  $\leftarrow$ ,  $\rightarrow$  - для горизонтальной оси и  $\uparrow$ ,  $\downarrow$  - для вертикальной оси. Если поставить «мышь» в начало координат, то указатель примет вид  $\mathbb{X}$ . При нажатии на указатель такого вида выполняется команда «автомасштабирование» по оси Y (автомасштабирование происходит по уровню сигнала).

#### **7.4.2 Перенос графической и численной информации в текстовые редакторы**

<span id="page-74-2"></span>Для копирования графика спектра при активном окне программы нажмите комбинацию кнопок клавиатуры **Ctrl + С**. График запишется в буфер Clipboard в формате *\*.bmp*. Вставить график в любой текстовый документ можно одновременным нажатием на кнопки клавиатуры **Ctrl + V** или нажатием на правую кнопку мыши и выбором в появившемся меню команды **Вставить**.

Для копирования сопроводительной информации в буфер Clipboard в формате редактора текста Word при активном окне программы нажмите на кнопку клавиатуры **Т** (латинская) или **Е** (русская). Вставить эту информацию можно в любой документ Word можно одновременным нажатием на клавиши **Ctrl + V** или нажатием на правую кнопку мыши и выбором из появившегося меню команды **Вставить**. Сопроводительная информация имеет следующую структуру: в первой строке пишется заголовок окна. Во второй и третьей строках – измеряемые величины и их значения, которые показывает курсор.

Для копирования всей цифровой информации видимой части графика в буфер Clipboard в формате Excel при активном окне программы нажмите кнопку клавиатуры **N** (латинская) или **Т** (русская). Вставить эту информацию можно в любой документ Excel можно одновременным нажатием на клавиши клавиатуры **Ctrl + V** или нажатием на правую кнопку мыши и выбором из появившегося меню команды **Вставить**. Мы получим следующую информацию: сначала идет *сопроводительная информация* (см. абзац выше), далее идут данные в формате Excel.

#### **7.4.3 Управление программой Модальный анализ**

Рассмотрим элементы управления, находящиеся справа от таблицы.

<span id="page-75-1"></span>При нажатии на кнопку **Параметры** отображается окно **Настройка параметров** (пункт [7.5](#page-76-0) настоящего **Руководства оператора**).

В поле под надписью **Интервал, с** отображается интервал расчета (горизонтальная развертка) в секундах. Значения интервала вводятся с клавиатуры.

Кнопка **Применить** или клавиша клавиатуры <Enter> запускает программу с измененными параметрами (интервалом).

При нажатии на кнопку **Автомас**. происходит приведение масштаба отображения к уровню сигнала. Автомасштаб работает сразу для всех включенных каналов.

Кнопка **Старт** запускает процесс непрерывного отображения. При первом запуске программы кнопка **Старт** по умолчанию нажата.

Кнопка **Стоп** останавливает процесс отображения, данные в окне не обновляются. Процесс ввода данных в сервере при этом продолжается, и все остальные программы продолжают работать. Кнопка нажимается автоматически, если опорный или измерительный сигналы превышают порог. Порог может задаваться вручную или определяется программой по уровню шума в каналах.

Нажатие на кнопку **Спектр** открывает дополнительное окно **Спектр** (пункт 6.5 настоящего **Руководства оператора**). В нем отображаются спектры опорного и измерительного каналов.

При нажатии на кнопку **Запись** открывается стандартное окно записи результатов в файл, где будет предложено выбрать имя файла и директорию для сохранения (директория по умолчанию C:\ZetLab\resspect\). Файл сохраняется с расширением *\*.dtn*. В начале файла идет описание данных (см. таблицу [7.2\)](#page-75-0). Далее идут данные в формате с плавающей запятой, в качестве разделителя дробной и целой части числа используется точка.

<span id="page-75-0"></span>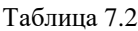

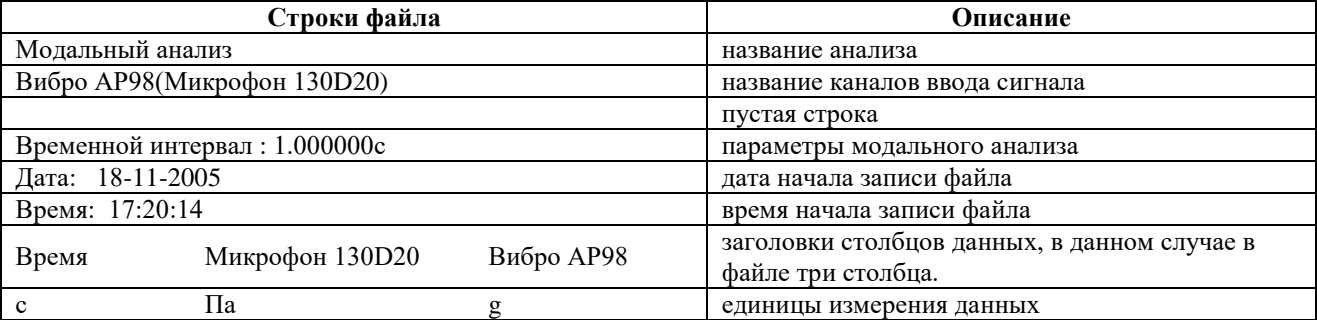

Кнопка **Автозапуск** позволяет проводить серию ударов без вмешательства оператора. При включенном журнале, результаты каждого удара записываются в журнал.

Кнопка **Увеличить** увеличивает размеры верхней таблицы и подсвечивает желтым фоном выбранные параметры.

Кнопка **Журнал** – включает или выключает журнал. Для записи данных из журнала в файл, необходимо на журнале нажать на правую кнопку мыши.

Индикаторы показывают уровень и перегрузку: верхний индикатор – для

первого канала, нижний – для второго канала. Если уровень сигнала превышает максимально допустимый уровень, индикатор становится полностью красного цвета, без черной правой части. Правый край индикатора остается красным до тех пор, пока пользователь не нажмет на него левой кнопкой «мышки».

Для выхода из программы Модальный анализ надо нажать крестик **В** в правом верхнем углу окна.

# **7.5 Окно Настройка параметров**

<span id="page-76-0"></span>Кнопка **Параметры** находится сверху справа на рабочем окне программы **Модальный анализ**. При нажатии на кнопку **Параметры** отображается окно **Настройка параметров** (рисунок [7.6\)](#page-76-1), которое также можно вызвать, если нажать на клавиатуре кнопку <Esc> или щелкнуть правой кнопкой «мыши» в поле графиков при активном окне **Модальный анализ**.

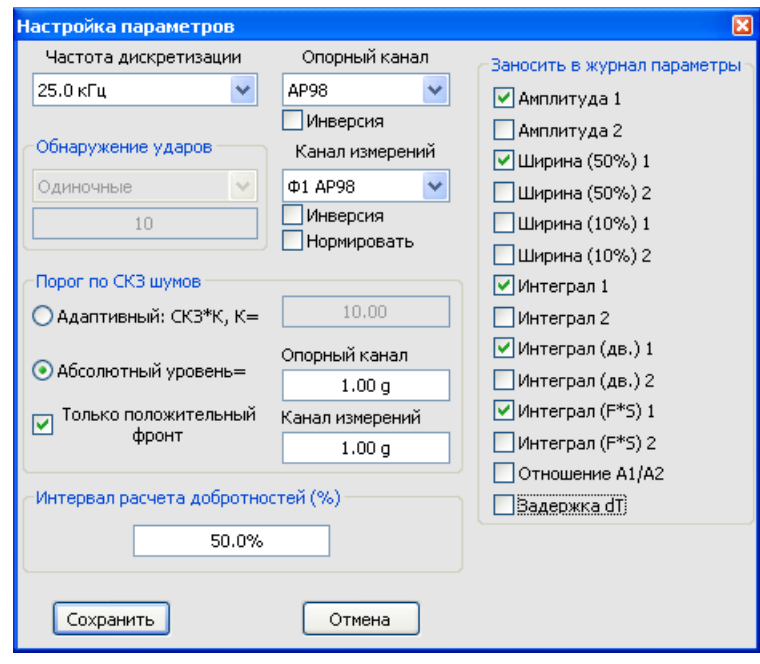

<span id="page-76-1"></span>Рисунок 7.6

В полях со стрелками (списки) **••** выбирать элементы можно двумя способами: нажать на стрелку поля и «мышкой» выбрать из раскрывшегося списка нужный элемент, или щелкнуть «мышкой» по полю и, меняя значения в окне при помощи ролика «мыши», выбрать нужный элемент.

В поле **Частота дискретизации** устанавливается частота дискретизации.

В поле **Опорный канал** выбирается канал модуля, который будет использоваться в качестве опорного канала.

Расположенный ниже флажок **Инверсия** включает/выключает инверсию опорного канала.

Поле **Канал измерений** предназначен для выбора канала модуля, который будет использоваться в качестве измерительного канала.

Расположенный ниже флажок **Инверсия** включает/выключает инверсию канала измерений.

Флажок **Нормировать** включает/выключает нормирование.

В рамке **Порог по СКЗ шумов** при помощи кнопок-переключателей выбираем порог по среднеквадратичному значению (СКЗ) шумов: адаптивный или абсолютный. При адаптивном пороге уровень будет равен СКЗ, умноженное на коэффициент, коэффициент заносится в ручную. При абсолютном пороге уровень задается в единицах измерения.

При установленной галочке на **Только положительный фронт** синхронизация и расчет параметров происходит только положительных импульсов. При отключенной галочке синхронизация и расчет параметров происходит для любых импульсов.

Ниже задается **Интервал расчета добротностей** в процентах от всего диапазона.

В правой части окна настройки параметров можно выбрать параметры, которые необходимо заносить в журнал. При проведении серии ударов указанные параметры будут заноситься в журнал.

Для сохранения измененных настроек и выхода из окна **Настройка параметров** необходимо нажать кнопку **Сохранить**.

Выхода из окна **Настройка параметров** без сохранения изменений осуществляется нажатием кнопки **Отмена**, либо кнопки **х**, расположенной в правом верхнем углу окна.

# **7.6 Дополнительное окно Спектр**

В левой части окна **Спектр** отображаются спектры опорного и измерительного канала (рисунок [7.7\)](#page-77-0).

Управление курсором и масштабирование графиков а также перенос графической и численной информации в текстовые редакторы происходит так же, как и в главном окне программы **Модальный анализ** (пункты **[7.4.1](#page-74-1)** и **[7.4.2](#page-74-2)** настоящего **Руководства оператора**).

Справа от каждого графика располагается таблица резонансных частот добротности модального анализа. Таблицы имеют следующие столбцы:

**F, Гц** - частота

**Q±dQ** - добротность (обратная величина коэффициента потерь) и погрешность определения добротности

**Ph, град** – фаза между опорным и измерительным каналом на заданной частоте

**Tau, мс** – задержка между опорным и измерительным каналом на заданной частоте.

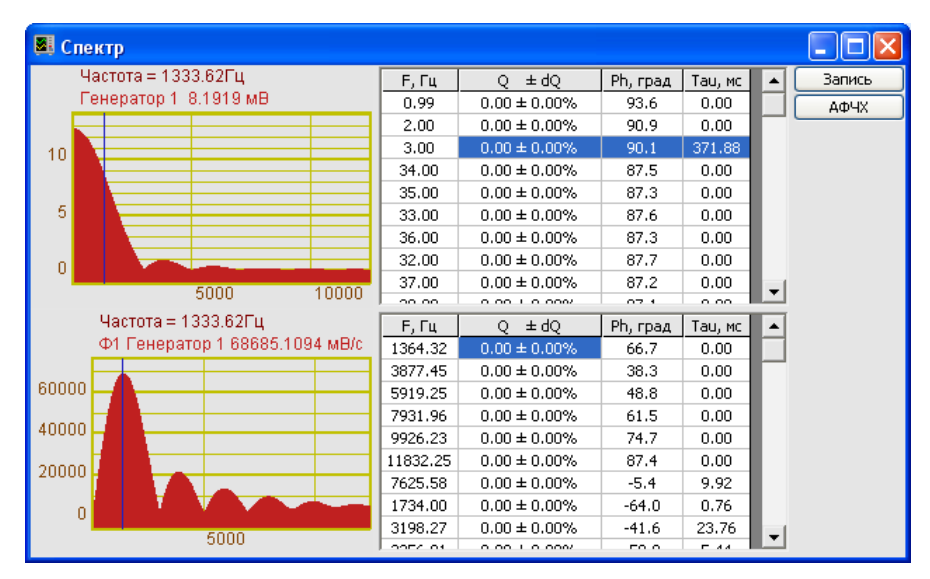

<span id="page-77-0"></span>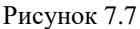

При нажатии правой кнопки «мыши» в поле таблицы, открывается стандартное окно записи данных в файл. В этом окне будет предложено ввести имя записываемого файла (по умолчанию Frequency) и указать директорию для сохранения (по умолчанию C:\ZetLab\resspect\ ). Файл сохранится с расширением *\*.dtn.* Структура файла представлена в таблице [7.3.](#page-78-0) Данные представлены в формате с плавающей запятой. Символом-разделителем является точка.

Кнопка **Запись** - записывает результаты обработки в файл с расширением *\*.dtn*. Структура файла такая же, как при сохранении результатов работы в главном окне программы **Модальный анализ**. Описание файла можно найти в пункте **[7.4.3](#page-75-1) [Управление про](#page-75-1)[граммой Модальный](#page-75-1) анализ** настоящего **Руководства оператора**.

Кнопка **АФЧХ** позволяет включить дополнительное окно с амплитудно-частотными и фазо-частотными характеристиками измерительного канала.

<span id="page-78-0"></span>Таблица 7.3

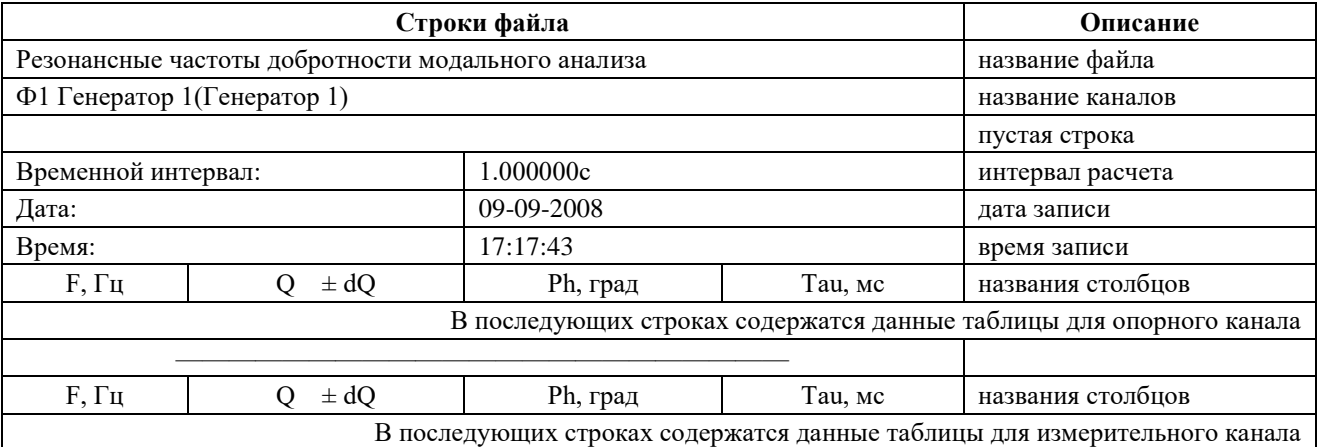

### **7.6.1 Настройка внешнего вида окна Спектр.**

<span id="page-78-4"></span>При нажатии на правую кнопку «мыши» в поле графиков в окне **Спектр** открывается окно **Параметры** с пятью вкладками. На первой вкладке (рисунок [7.8\)](#page-78-1) настраиваются параметры отображения. Типы линий графиков могут быть в виде горизонтальных линий (ступенек) или в виде ломаных линий. Также регулируются параметры отображения каждого из графиков, цвет, толщина, закрашивание (заполнение) области под графиком.

На рисунке [7.9](#page-78-2) показано окно для регулирования параметров сетки. В этом окне можно включать или отключать отображение горизонтальной и вертикальной сетки и разметки сетки. Также в этом окне задается область видимости (область отображения) графиков – верхняя – нижняя границы и левая - правая границы графиков.

На рисунке [7.10](#page-78-3) показано окно для регулирования параметров сетки. В этом окне можно выбирать размеры шрифтов и цвета сетки, курсора, фона, разметки осей, легенды. На рисунке [7.11](#page-79-0) показана закладка для надписи на график. На этой закладке выбирается шрифт и набирается текст

На рисунке [7.12](#page-79-1) показан фрагмент рабочего окна программы **Порядковый анализ** с дополнительной информацией

На рисунке [7.13](#page-79-2) показана закладка для выбора горизонтальной и вертикальной шкалы. Вертикальная шкала может быть представлена в равномерном, логарифмическом и децибельном виде. Горизонтальная шкала может быть представлена в равномерном, логарифмическом или 1/n-октавном (долеоктавном) виде.

Для сохранения внесенных изменений и выхода из окна **Параметры** необходимо нажать кнопку **Применить**.

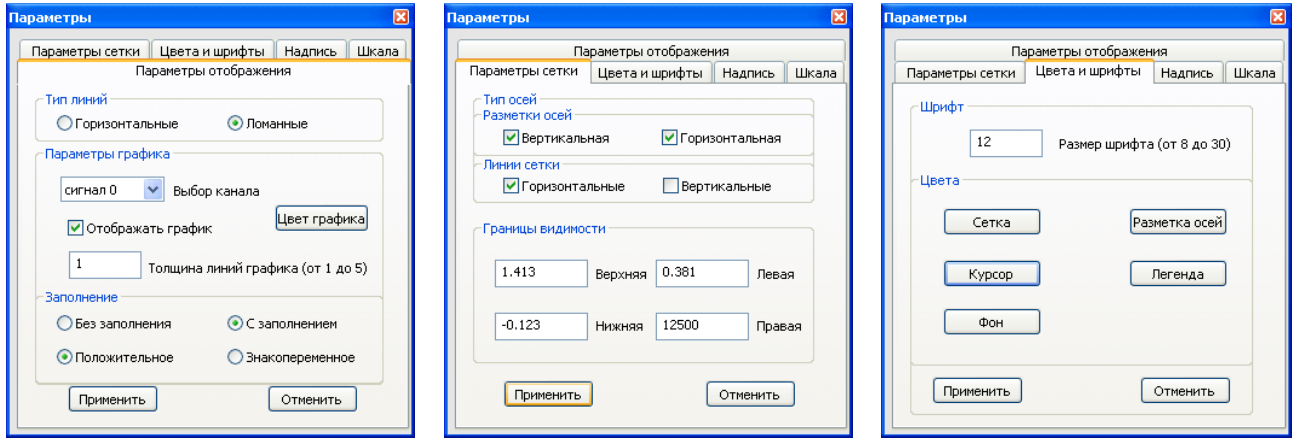

<span id="page-78-1"></span>

<span id="page-78-3"></span><span id="page-78-2"></span>

Рисунок 7.8 Рисунок 7.9 Рисунок 7.10

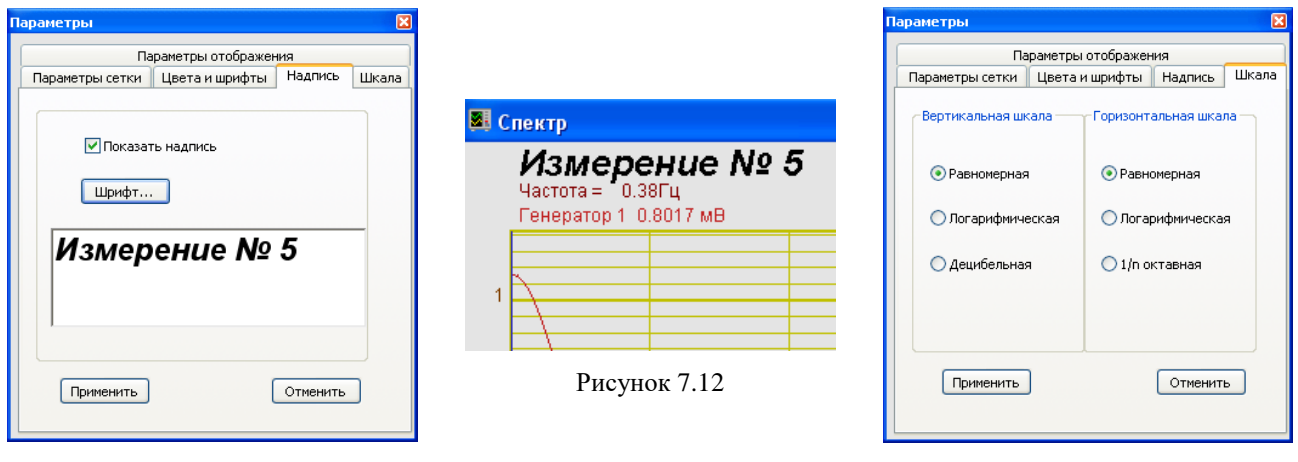

Рисунок 7.11

<span id="page-79-2"></span><span id="page-79-1"></span>Рисунок 7.13

<span id="page-79-0"></span>Выход из окна **Параметры** без сохранения настроек осуществляется нажатием на кнопку **Отменить**, либо на кнопку **В**, расположенную в правом верхнем углу окна, либо нажатием любой кнопкой «мыши» на любое место экрана, не занимаемое окном **Параметры**.

## **7.6.2 Окно Амплитудная и фазовая характеристика.**

В окне **Амплитудная и фазовая характеристика** отображаются зависимости амплитуды (верхний график) и фазы (нижний график) от частоты (рисунок [7.14\)](#page-79-3).

Управление курсором и масштабирование графиков а также перенос графической и численной информации в текстовые редакторы происходит так же, как и в главном окне программы **Модальный анализ** (пункты **[7.4.1](#page-74-1)** и **[7.4.2](#page-74-2)** настоящего **Руководства оператора**).

Кнопка **Запись** - записывает результаты обработки в файл с расширением *\*.dtn*. Структура файла такая же, как при сохранении результатов работы в главном окне программы **Модальный анализ**. Описание файла можно найти в пункте **[7.4.3](#page-75-1) [Управление про](#page-75-1)[граммой Модальный](#page-75-1) анализ** настоящего **Руководства оператора**.

При нажатии на правую кнопку «мыши» в поле графиков открывается окно **Параметры**», в котором настраивается внешний вид окна **Амплитудная и фазовая характеристика**. Окно **Параметры** описано в пункте **[7.6.1](#page-78-4)** настоящего **Руководства оператора**.

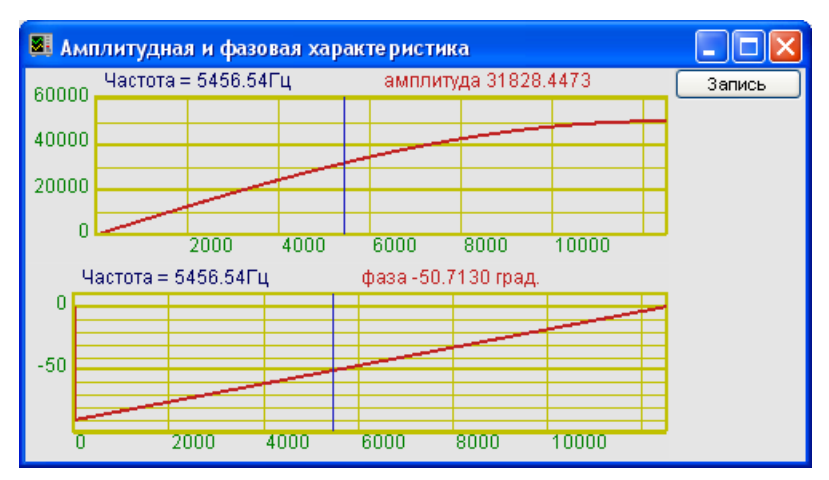

<span id="page-79-3"></span>Рисунок 7.14

#### <span id="page-80-3"></span>8 Программа ГИСТОГРАФ

#### 8.1 Назначение программы

Программа Гистограф предназначена для статистического анализа сигнала: нахождения статистических величин, характеризующих сигнал, и построения теоретических гистограмм по полученным данным.

#### Теоретические сведения. 8.2

<span id="page-80-2"></span>Физические явления, которые рассматриваются в инженерной практике, описываются, как правило, функциями времени, называемыми реализациями процесса. На рисунке 8.1 представлена реализация  $x(t)$  случайного процесса. Значения реализации такого процесса в произвольный момент времени невозможно вычислить по формуле, но они могут быть описаны в вероятностных терминах.

#### 8.2.1 Функция распределения

Вероятность некоторого события можно определить как относительную частоту его наступления. Предположим, что некоторый эксперимент продолжался в течение времени, равному T, и интересующий нас исход эксперимента  $A$  наблюдался в течение времени, равному ТЈА]. Тогда вероятность А определяется как

$$
Pr\,ob[A] = \lim_{T\to\infty}\frac{T[A]}{T}.
$$

Другими словами, вероятность события А равна пределу частоты наступления А, когда время проведения испытаний стремится к бесконечности.

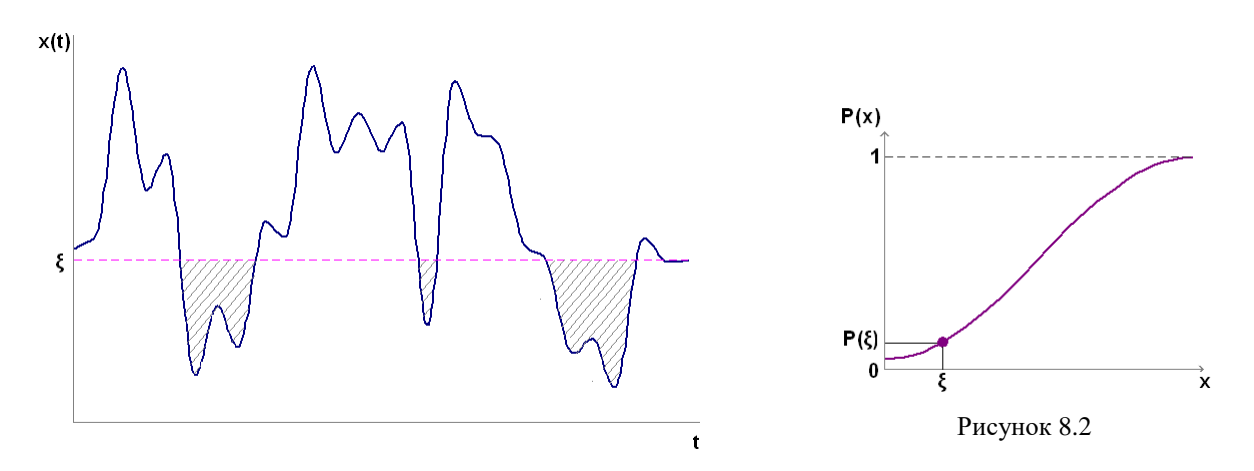

<span id="page-80-0"></span>Рисунок 8.1

Обратимся к реализации некоторого случайного процесса, изображенной на рисунке 8.1, и предположим, что нас интересует событие, состоящее в том, что измеренное в произвольный момент времени значение реализации не превышает  $\xi$  единиц, т.е.  $A = \{x(t) \leq \xi\}$ . Если при этом величине  $\xi$  придавать различные значения, то получим функцию от  $\xi$ , примерный вид которой приведен на рисунке 8.2. Эта функция называется функцией распределения и для случайного стационарного эргодического процесса равна

<span id="page-80-1"></span>
$$
P(x) = \Pr{obj[x(t) \le \xi]} = \lim_{T \to \infty} \frac{T[x(t) \le \xi]}{T},
$$

где  $T[x(t) \leq \xi]$  – общее время, в течение которого реализация  $x(t)$  находится не выше уровня  $\xi$ . Таким образом, функция распределения задает вероятность того, что мгновенное значение  $x(t)$  в произвольный момент времени не превышает значение  $\xi$ .

Примечание: сташонарным называется процесс, вероятностные характеристики которого не зависят от времени; соответственно эргодическим называется процесс, вероятностные характеристики которого не зависят от номера реализации. В дальнейшем речь пойдет именно о стационарных эргодических процессах.

#### 8.2.2 Плотность вероятности

По характеру изменения функции распределения от нуля до единицы различаются случайные процессы с разной вероятностной структурой. По этой причине вероятностную структуру случайных процессов часто задают при помощи наклона функции распределения, равного производной

$$
p(x) = \frac{dP(x)}{dx},
$$

которая называется *плотностью вероятности* случайного процесса  $\{x(t)\}\$ . Можно сказать, что плотность вероятности определяет скорость изменения функции распределения. Поэтому вероятность различных событий можно находить интегрированием плотности вероятности.

#### 8.2.3 Математическое ожилание и моменты.

Математическое ожидание скалярной функции  $g(x)$  определяется как

$$
E[g(x)] = \int_{-\infty}^{\infty} g(x) p(x) dx.
$$

Другими словами, математическое ожидание  $g(x)$  есть среднее значение  $g(x)$ , взвешенное по вероятностям наступления события x, которые задаются плотностью вероятности.

Моменты стационарного случайного процесса  $\{x(t)\}\$ определяются следующим обра-30M:

$$
\mu_{k} = E[x^{k}] = \int_{-\infty}^{\infty} x^{k} p(x) dx, \quad k=0,1,2,\ldots,
$$

где  $p(x)$  – плотность вероятности  $\{x(t)\}\$ , а  $\mu_k$  называется  $k$ -м моментом. Или

$$
\mu_k = E[x^k(t)] = \lim_{T \to \infty} \frac{1}{T} \int_0^T x^k(t) dt,
$$

где Т - время проведения испытаний

Нулевой момент (k=0), очевидно, равен

$$
\mu_0 = E[x^0(t)] = \lim_{T \to \infty} \frac{1}{T} \int_0^T x^0(t) dt = 1.
$$

Первый момент (k=1), равный

$$
\mu_1 = E[x^1(t)] = \lim_{T \to \infty} \frac{1}{T} \int_0^T x(t) dt = \mu
$$

называется *средним значением*  $\{x(t)\}\$ и обозначается  $\mu$ 

Второй момент  $(k=2)$ , равный

$$
\mu_2 = E[x^2(t)] = \lim_{T \to \infty} \frac{1}{T} \int_0^T x^2(t) dt = \psi^2
$$

называется средним квадратом  $\{x(t)\}\$ и обозначается как  $\psi^2$ . Положительный квадратный корень из среднего квадрата процесса называется среднеквадратичным значением процесса, или СКЗ. Второй и высшие моменты, вычисленные относительно среднего значения, называются центральными моментами.

Второй центральный момент, равный

$$
\mu_2^c = E[\{x(t) - \mu\}^2] = \lim_{T \to \infty} \frac{1}{T} \int_0^T \{x(t) - \mu\}^2 dt = \sigma^2,
$$

называется дисперсией  $\{x(t)\}\$ и обозначается как  $\sigma^2$ . Положительный квадратный корень из дисперсии называется среднеквадратичным отклонением.

#### 8.2.4 Центр рассеяния и рассеяние

Среднее значение  $\mu$  (первый момент) определяет положение иентра рассеяния случайного процесса  $\{x(t)\}\$ , а дисперсия  $\sigma^2$  (второй центральный момент) характеризует *рассеяние* значений  $\{x(t)\}\$ . Средний квадрат  $\psi^2$  (второй момент) дает меру и того и другого. Из формулы для второго центрального момента находим:

$$
\sigma^2 = E[{x(t) - \mu}^2] = E[x^2(t) - 2\mu x(t) + \mu^2] = E[x^2(t)] - 2\mu E[x(t)] + \mu^2 = \psi^2 - \mu^2
$$
Следовательно, средний квадрат равен

$$
\psi^2 = \sigma^2 + \mu^2.
$$

Дисперсия и средний квадрат совпадают, если среднее значение  $\mu$  равно нулю.

#### 8.2.5 Нормальное распределение

Плотности большого числа случайных процессов, описывающих практически важные физические явления, хорошо аппроксимируются выражением вида

$$
p(x) = \frac{1}{\sigma\sqrt{2\pi}}e^{-(x-\mu)^2/2\sigma^2}
$$

где  $\mu$  и  $\sigma$  – соответственно среднее значение, и среднеквадратичное отклонение. Эта функция впервые была получена в 1733 г. как приближение биномиального распределения и обычно называется нормальной, и гауссовской плотностью. Для удобства обычно табулируется и графически изображается плотность нормированной случайной величины

$$
z=(x-\mu)/\sigma,
$$

с нулевым средним и единичным среднеквадратичным отклонением. Таким образом,

$$
p(z) = \frac{1}{\sqrt{2\pi}} e^{-z^2/2}
$$

Функция  $p(z)$  называется нормированной нормальной или гауссовской плотностью. Нормированное нормальное распределение имеет вид

<span id="page-82-1"></span>
$$
P(z) = \frac{1}{\sqrt{2\pi}} \int_{-\infty}^{x} e^{-\xi^2/2} d\xi
$$

Графики нормированного нормального распределения и его плотности приведены на рисунках 8.3 и 8.4 соответственно, а таблицы их значений можно найти во многих пособиях.

<span id="page-82-0"></span>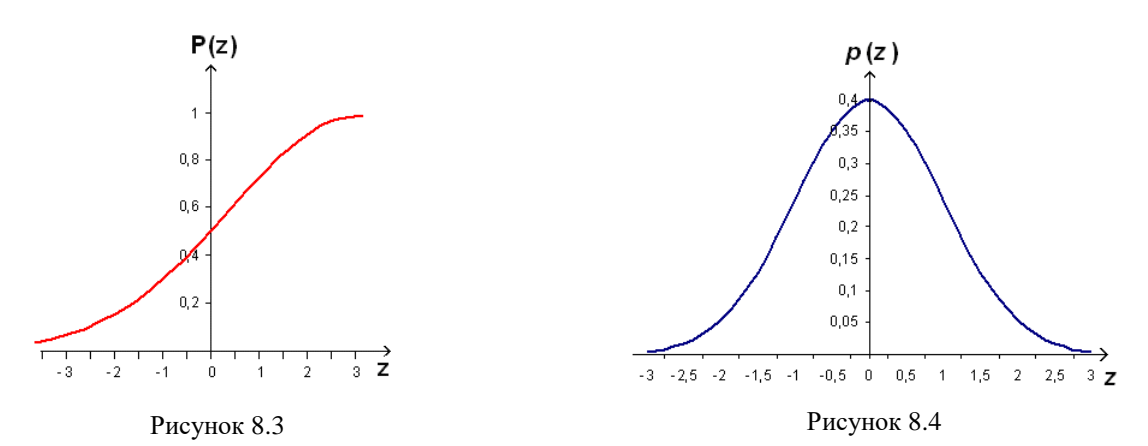

Важность нормального распределения определяется применимостью на практике центральной предельной теоремы теории вероятностей, которая не строго формулируется следующим образом: если случайная величина х есть сумма и статистически независимых случайных величин  $x_1, x_2, ..., x_n$  с произвольными плотностями, то плотность  $x = x_1 + x_2 + ... + x_n$ приближается к нормальной плотности, если и стремится к бесконечности. Случайные явления очень часто действительно являются результатом воздействия многих независимых случайных факторов, поэтому нормальное распределение часто служит хорошей аппроксимацией плотностей случайных процессов.

По двум причинам очень желательно иметь возможность предполагать, что случайные процессы имеют нормальное распределение. Во-первых, нормальное распределение полностью определяется двумя параметрами - средним значением  $\mu$  и среднеквадратичным отклонением о. Поэтому для определения нормальной плотности достаточно оценить только эти два параметра процесса. В-вторых, все линейные операции над нормально распределенными случайными величинами приводят к нормально распределенной случайной величине. Это значит, что различные линейные операции, встречающиеся в математике, такие, как интегрирование и преобразование Фурье, выполнимые над нормально распределенными случайными величинами, дают в результате нормально распределенные величины. Более того, если линейная операция уменьшает частотную полосу процесса, то она подавляет возможные отклонения от гауссовского вида плотности, если только в процессе отсутствуют детерминированные составляющие.

Следует, однако, отметить, что нормальная случайная величина теоретически не ограничена, т.е. она с положительной вероятностью может превысить как угодно высокий уровень или оказаться ниже сколь угодно низкого уровня. Но все физические явления и представляющие их случайные процессы ограничены по величине, как в положительном, так и в отрицательном направлении, поэтому никакой реальный случайный процесс не может быть в точности гауссовским. Это замечание особо важно для приложений, связанных с оценкой экстремальных значений. В этом случае предположение о том, что распределение вероятностей является нормальным, не состоятельно.

#### 8.2.6 Гармонический процесс

Наиболее распространенный вид детерминированных процессов - это периодические процессы, разлагаемые на гармонические составляющие. Для описания одной такой составляющей не требуется вероятностных понятий, поскольку ее точное значение в любой момент времени вычисляется по формуле  $x(t) = X\sin(2\pi ft + \theta)$ . Но если начальная фаза  $\theta$  – равномерно распределенная на  $(-\pi, \pi)$  случайная величина, то этот гармонический процесс случайный и его плотность вероятности имеет вид

$$
p(x) = \begin{cases} \left(\pi\sqrt{2\sigma^2 - x^2}\right)^{-1}, & |x| < X; \\ 0, & |x| \ge X, \end{cases}
$$

где  $\sigma = X/\sqrt{2}$  - среднеквадратичное отклонение гармонического процесса.

График этой плотности при  $\sigma=1$ , изображенный на рисунке 8.5 помогает понять, почему плотность гармонического процесса имеет чашеобразную форму (рисунок 8.6). Плотность вероятности можно рассматривать как результат предельной операции над вероятностью того, что  $x(t)$  попадет в интервал шириной  $\Delta x$ , которая, в свою очередь, равна относительной доле времени, в течение которого  $x(t)$  находится в пределах интервала  $\Delta x$ . Из рисунка 8.5 видно, что при любой ширине интервала  $\Delta x$  гармонический процесс на каждом периоде наибольшее время находится вблизи крайних значений  $\pm X$  и наименьшее – вблизи среднего значения  $\mu$ =0.

Как и гауссовская плотность, плотность гармонического процесса полностью определяется средним значением и среднеквадратичным отклонением. Но в отличие от гауссовской плотности, среднее значение которой наиболее вероятно (рисунок 8.4), плотность гармонического процесса достигает минимума в точке с координатой, равной среднему, т.е. значения, близкие к среднему, наименее вероятны. Это является главным отличием гармонического процесса от узкополосного шума, который обычно является гауссовским, каким бы узким ни был его спектр.

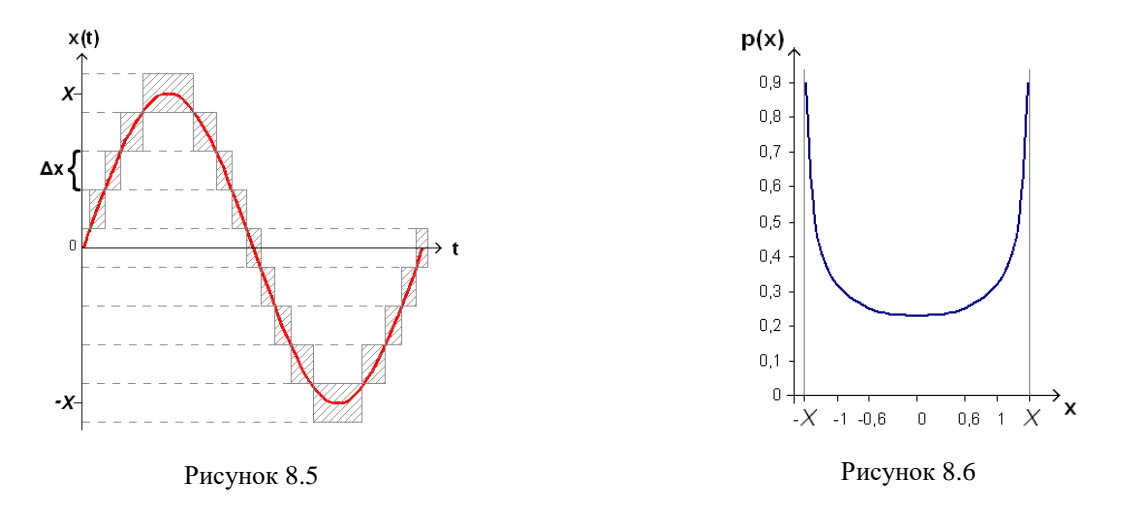

#### <span id="page-84-0"></span>8.2.7 Гармонический процесс в гауссовском шуме

Пусть теперь реализация случайного процесса имеет вид  $x(t)=n(t)+s(t)$ , где  $n(t)$  - гауссовский случайный шум, а  $s(t)$  – гармонический процесс.  $s(t)=S \sin(2\pi ft+\theta)$ . Плотность вероятности этого процесса равна свертке нормальной и гармонической плотностей. Считая, что средние обоих процессов равны нулю:

<span id="page-84-1"></span>
$$
p(x) = \frac{1}{\sigma_n \pi \sqrt{2\pi}} \int_0^{\pi} \exp \left[-\left(\frac{x - S \cos \theta}{4\sigma_n}\right)^2\right] d\theta,
$$

где  $\sigma_n$  – среднеквадратическое отклонение гауссовского шума  $n(t)$ ; S и  $\theta$  - соответственно амплитуда и начальная фаза гармонического процесса.

Графики р(х) для различных значений отношения дисперсии гармонического процесса к дисперсии шума  $(R = \sigma_s^2/\sigma_n^2)$  приведены на рисунке 8.7

<span id="page-84-2"></span>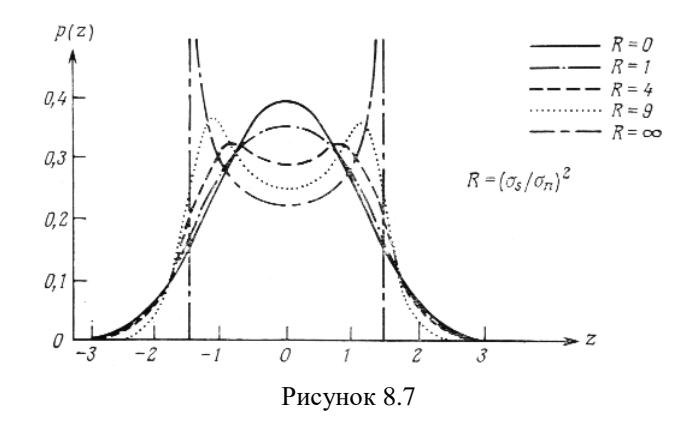

Если плотность вероятности анализируемого сигнала отклоняется от гауссовской плотности, значит, сигнал содержит дискретные составляющие. В программе Гистограф есть возможность сравнить график плотности вероятности анализируемого сигнала с графиками плотностей вероятности гауссовского и/или синусного распределений и оценить таким образом наличие в сигнале составляющих с разной структурой.

#### 8.2.8 Распределение Хи-квалрат

Распределение хи-квадрат с к степенями свободы - это распределение суммы квадратов *k* случайных величин, имеющих нормальное распределение с нулевым математическим ожиланием и елиничным станлартным отклонением.

Это распределение используется, например, для оценки случайной составляющей погрешности при измерении среднеквадратичных значений.

Функция плотности вероятности распределения хи-квадрат имеет вид

$$
p(x) = \frac{(\frac{1}{2})^{k/2}}{\Gamma(k/2)} x^{k/2-1} e^{-x/2}
$$

Интегральная функция вероятности распределения имеет вид

$$
f(x) = \frac{\gamma(k/2, x/2)}{\Gamma(k/2)}
$$

где Г и у обозначают соответственно полную и неполную гамма-функции.

Гамма-функция определяется через интеграл

$$
\Gamma(z) = \int_{0}^{\infty} t^{z-1} e^{-t} dt.
$$

Неполную гамма-функцию часто обозначают как гамма-функцию от двух аргументов:

<span id="page-85-1"></span>
$$
\gamma(a,z)=\Gamma(a,z)=\int\limits_{z}^{\infty}t^{a-1}e^{-t}dt.
$$

На рисунках 8.8 и 8.9 представлены графики функции распределения и плотности вероятности для различных степеней свободы *k* соответственно.

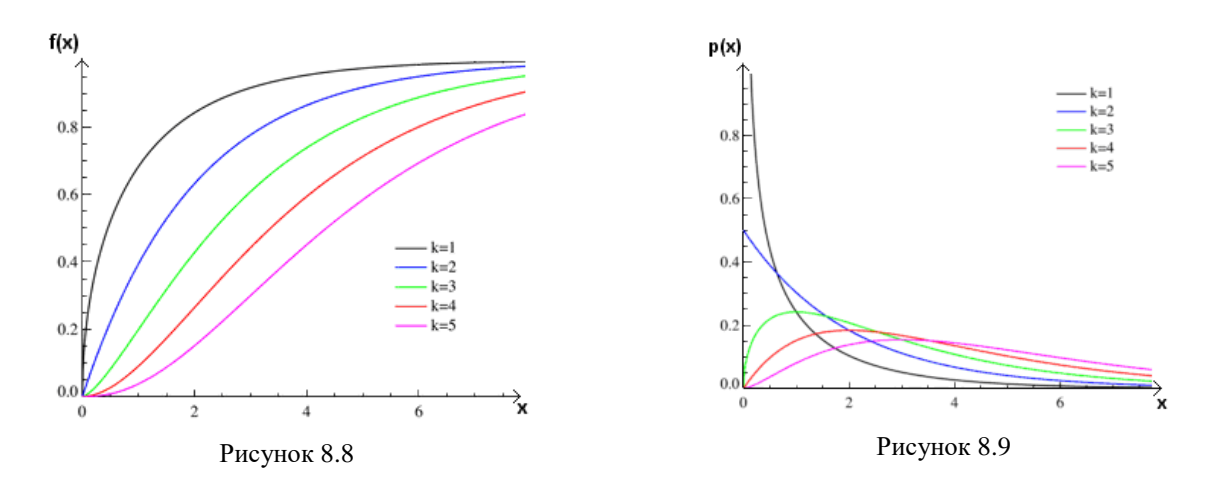

#### <span id="page-85-0"></span>Описание программы 8.3

Для запуска программы Гистограф необходимо из меню Анализ (рисунок 8.10) панели **ZETLab** выбрать команду Гистограмма. На экране монитора отобразится рабочее окно программы Гистограф (рисунок 8.11). В заголовке окна будет отображаться название самой программы и, через тире, название выбранного для анализа канала. Над графиком отображаются измеряемые величины (частота, уровень сигнала), соответствующие положению курсора графика. Справа отображаются параметры распределения: мат. ожидание (Мх), дисперсия (D), среднеквадратичное отклонение (St), поле рассеяния (R) и середина поля рассеяния(MR).

Примечание: программу можно запустить непосредственно из рабочей директории **ZETLab** (по умолчанию: c:\ZetLab\). Имя запускаемого файла: ZETHistograph.exe.

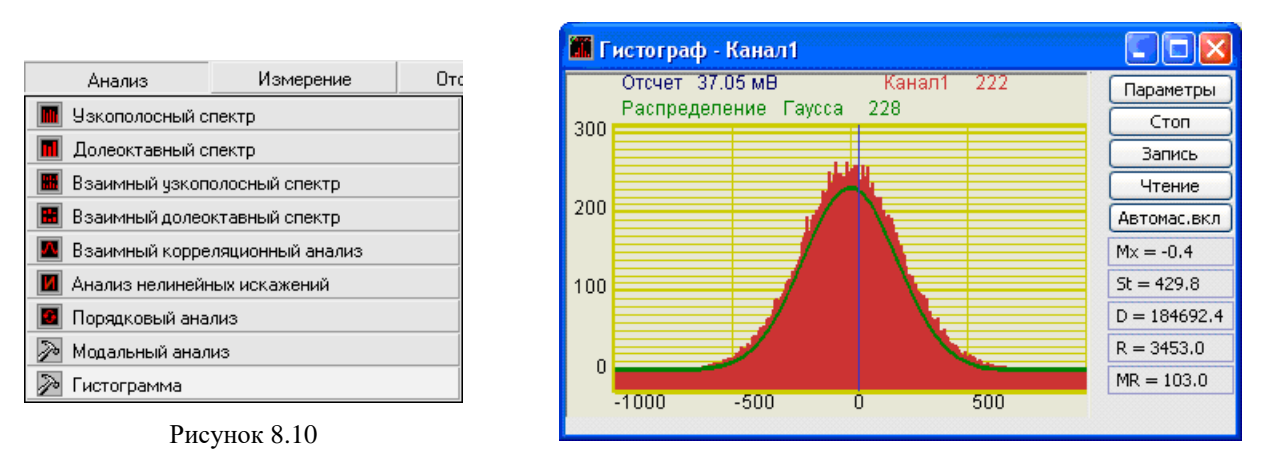

<span id="page-86-1"></span>Рисунок 8.11

#### <span id="page-86-0"></span>**8.3.1 Управление курсором и масштабирование графиков**

Перемещение курсора на нужное значение осуществляется несколькими способами:

- поставить курсор «мыши» на нужное значение и нажать на левую кнопку;
- при помощи ролика «мыши»;
- при помощи кнопок «A» влево; «D» вправо.

Масштабирование числовой оси происходит при помощи манипулятора «мышь». Перемещая указатель «мыши» вдоль осей, указатель, в зависимости от своего местонахождения, меняет внешний вид. Надо дождаться, когда указатель «мыши» примет нужный внешний вид и, либо щелкнуть левой кнопкой «мыши», либо прокрутить «ролик». Растяжение или сжатие графиков происходит при помощи указателя вида:  $\leftrightarrow$ ,  $\leftrightarrow$  - для горизонтальной оси и  $\uparrow$ ,  $\downarrow$  – для вертикальной оси. Сдвинуть графики вправо-влево или вверх вниз можно при помощи указателя  $\leftarrow$ ,  $\rightarrow$  – для горизонтальной оси и  $\uparrow$ ,  $\downarrow$  – для вертикальной оси. Если поставить «мышь» в начало координат, то указатель примет вид  $\mathbb{X}$ . При нажатии на указатель такого вида выполняется команда «автомасштабирование» по оси Y (автомасштабирование происходит по уровню сигнала).

#### **8.3.2 Перенос графической и численной информации в текстовые редакторы**

Для копирования графика при активном окне программы нажмите комбинацию кнопок клавиатуры **Ctrl + С**. График запишется в буфер *Clipboard* в формате *\*.bmp*. Вставить график в любой текстовый документ можно одновременным нажатием на кнопки клавиатуры **Ctrl + V** или нажатием на правую кнопку мыши и выбором в появившемся меню команды **Вставить**.

Для копирования сопроводительной информации в буфер *Clipboard* в формате редактора текста Word при активном окне программы нажмите на кнопку клавиатуры **Т** (латинская) или **Е** (русская). Вставить эту информацию можно в любой документ *Word* можно одновременным нажатием на клавиши **Ctrl + V** или нажатием на правую кнопку мыши и выбором из появившегося меню команды **Вставить**. Сопроводительная информация имеет следующую структуру: в первой строке пишется заголовок окна, в данном случае название программы и название отображаемого сигнала. Во второй и третьей строках – измеряемые величины и их значения, которые показывает курсор. Если включены дополнительные графики, то их значения пишутся в следующих строках.

Для копирования всей цифровой информации видимой части графика в буфер *Clipboard* в формате *Excel* при активном окне программы нажмите кнопку клавиатуры **N** (латинская) или **Т** (русская). Вставить эту информацию можно в любой документ *Excel* можно одновременным нажатием на клавиши клавиатуры **Ctrl + V** или нажатием на правую кнопку мыши и выбором из появившегося меню команды **Вставить**. Мы получим следующую информацию: сначала идет *сопроводительная информация* (см. абзац выше), далее идут данные в формате *Excel*.

### **8.3.3 Настройка внешнего вида программы Гистограф**

При нажатии на правую кнопку мыши на графике появляется дополнительное окно параметров графика с пятью вкладками. На первой вкладке (рисунок [8.12\)](#page-87-0) настраиваются параметры отображения. Типы линий графиков могут быть в виде горизонтальных линий (ступенек) или в виде ломаных линий. Также регулируются параметры отображения каждого из графиков, цвет, толщина, закрашивание (заполнение) области под графиком.

На рисунке [8.13](#page-87-1) показано окно для регулирования параметров сетки. В этом окне можно включать или отключать отображение горизонтальной и вертикальной сетки и разметки сетки. Также в этом окне задается область видимости (область отображения) графиков – верхняя – нижняя границы и левая - правая границы графиков.

На рисунке [8.14](#page-87-2) показано окно для регулирования параметров сетки. В этом окне можно выбирать размеры шрифтов и цвета сетки, курсора, фона, разметки осей, легенды.

На рисунке [8.15](#page-87-3) показана закладка для надписи на график. На этой закладке выбирается шрифт и набирается текст.

На рисунке [8.16](#page-87-4) показан фрагмент рабочего окна программы **Гистограф** с дополнительной информацией

На рисунке [8.17](#page-87-5) показана закладка для выбора горизонтальной и вертикальной шкалы.

<span id="page-87-0"></span>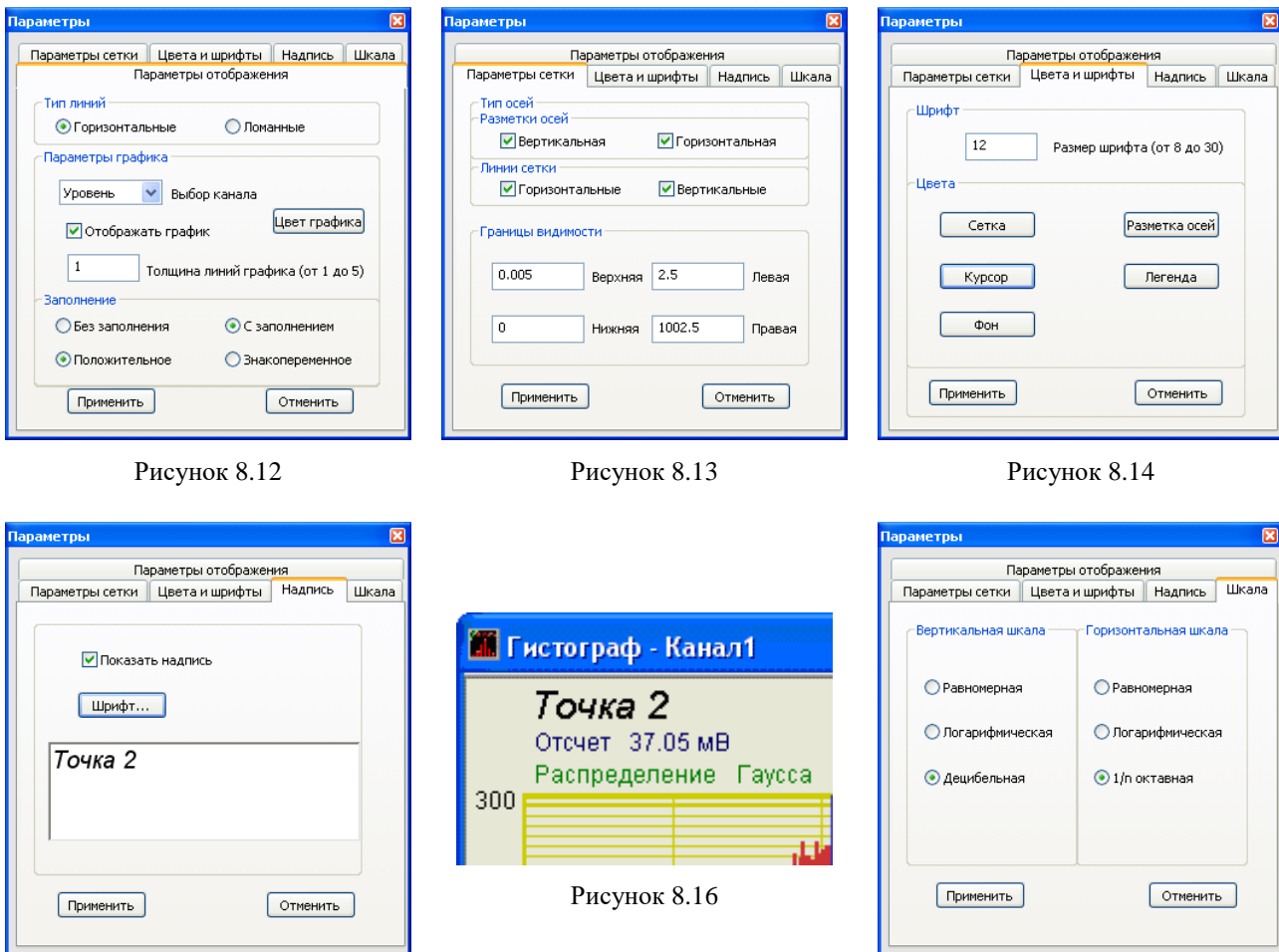

<span id="page-87-3"></span>Рисунок 8.15

<span id="page-87-5"></span><span id="page-87-4"></span><span id="page-87-2"></span><span id="page-87-1"></span>Рисунок 8.17

Для сохранения внесенных изменений и выхода из окна **Параметры** необходимо нажать кнопку **Применить**.

Выход из окна **Параметры** без сохранения настроек осуществляется нажатием на кнопку **Отменить**, либо на кнопку **и**, расположенную в правом верхнем углу окна, либо нажатием любой кнопкой «мыши» на любое место экрана, не занимаемое окном **Параметры**.

### **8.3.4 Управление программой Гистограф**

В левой части рабочего окна программы **Гистограф** располагается поле графика.

В правой части окна располагаются кнопки управления программой и поля отображения основных параметров распределения сигнала.

Кнопка **Параметры** открывает окно **Настройка параметров гистографа** (пункт настоящего Руководства оператора).

Кнопка **Старт** запускает процесс непрерывного отображения графика. При первом запуске программы кнопка **Старт** по умолчанию нажата. Если был задан интервал расчета для дополнительных графиков (интервал расчета задается в окне **Настройка параметров гистографа**, пункт. **[8.3.5](#page-89-0)** настоящего **Руководства оператора**), то при нажатии на данную кнопку он обнуляется и расчет начинается заново. При нажатии на кнопку **Старт** ее название меняется на **Стоп**.

Кнопка **Стоп** останавливает процесс отображения и интервал расчета для дополнительных графиков (интервал расчета задается в окне **Настройка параметров гистографа**, пункт. **[8.3.5](#page-89-0)** настоящего **Руководства оператора**), данные в окне не обновляются. Процесс ввода данных в сервере при этом продолжается, и все другие программы продолжают работать. При нажатии на кнопку **Стоп** ее название меняется на **Старт**.

При нажатии на кнопку **Запись** открывается стандартное диалоговое окно сохранения файлов, в котором предлагается задать имя файла, в который будут записаны результаты обработки сигнала, и указать директорию для сохранения. Директория по умолчанию – C:\ZetLab\resspect\. Файл сохранится с расширением *\*.dtn*. В начале файла идет описание данных (см. таблицу [8.1\)](#page-88-0). Далее идут данные в формате с плавающей запятой, в качестве разделителя дробной и целой части числа используется точка.

<span id="page-88-0"></span>Таблица 8.1

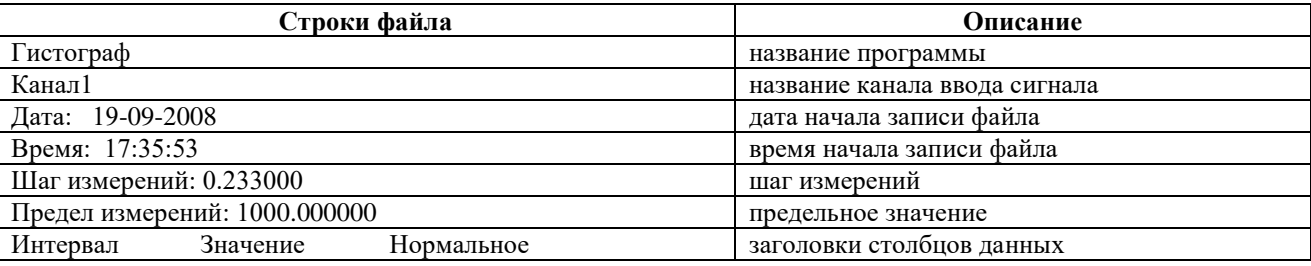

Кнопка **Чтение** предназначена для отображения ранее сохраненных в файл с расширением *\*.dtn* данных. Нажатие на кнопку открывает стандартное диалоговое окно открытия файлов, где указывается путь к файлу, который необходимо открыть.

Кнопка **Автомас.вкл** ,или **Автомас.выкл**, служит для включения/выключения режима автоматического масштабирования графиков по оси Y. Во включенном режиме, если уровень графика изменился по сравнению с предыдущим уровнем более чем на 10%, масштаб по оси Y автоматически меняется. Частота обновления данных соответствует времени усреднения и устанавливается пользователем в окне **Настройка параметров гистографа** (пункт **[8.3.5](#page-89-0)** Настоящего руководства оператора).

Ниже располагаются поля, в которых отображаются значения измеряемых величин:

 $Mx = -0.4$ - математическое ожидание,

 $St = 429.8$ - среднеквадратичное отклонение,  $D = 184692.4$  - дисперсия,

 $R = 3453.0$  - поле рассеяния,

MR = 103.0 - середина поля рассеяния.

Подробнее эти величины рассматриваются в пункте **[8.2](#page-80-2)** настоящего **Руководства оператора**.

<span id="page-89-0"></span>Выход из программы Гистограф осуществляется нажатием на кнопку **8**, расположенную в правом верхнем углу окна.

# **8.3.5 Окно Настройка параметров гистографа**

При нажатии на кнопку **Параметры** главного окна программы **Гистограф** открывается окно **Настройка параметров гистографа** (рисунок [8.18\)](#page-89-1), которое также можно вызвать нажатием клавиши клавиатуры <Esc> при активном окне программы.

В верхней части окна в рамке **Текущие настройки АЦП** отображается частота дискретизации выбранного канала в герцах.

В полях со стрелками (списки) **выбирать элементы можно двумя способами:** нажать на стрелку поля и «мышкой» выбрать из раскрывшегося списка нужный элемент, или щелкнуть «мышкой» по полю и, меняя значения в поле при помощи ролика «мыши», выбрать нужное.

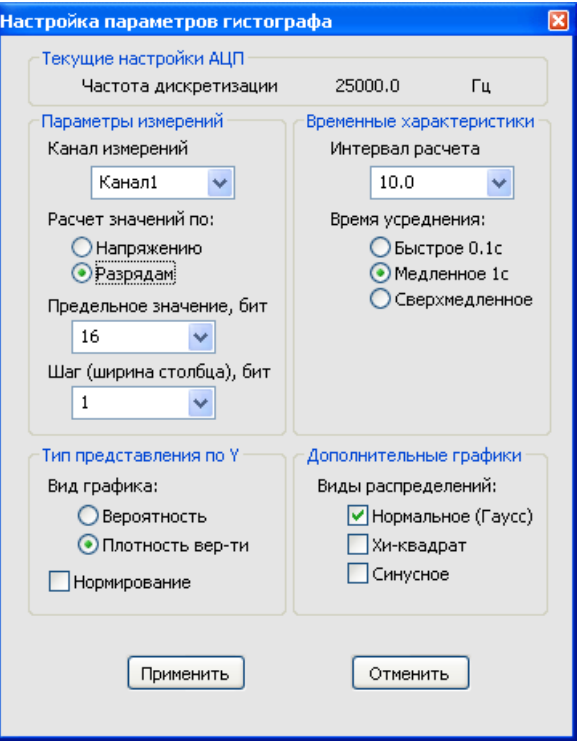

<span id="page-89-1"></span>Рисунок 8.18

## Рамка **Параметры измерений**.

В списке под надписью **Канал измерений** выбирается сигнал, статистический анализ которого необходимо провести.

Под надписью Расчет значений по располагаются радио-кнопки <sup>•</sup> Напряжению и **Разрядам**, которые позволяют устанавливать предельное значение и шаг измерений в вольтах и в разрядах АЦП.

В списках под надписями **Предельное значение** и **Шаг (ширина столбца)** задаются максимальное значение и шаг измерений по оси X. Под пределом измерений понимается максимальное возможное значение по каналу, или максимальное ожидаемое значение. Шаг измерений - это ширина столбца гистограммы, или расстояние между соседними значениями. При выборе расчета измерений по напряжению под шагом измерений понимается (3\*log(*N*)+6)/шаг, где *N* - количество отсчетов одном цикле гистографа

### Рамка **Тип представления по Y**

Под надписью **Вид графика** располагаются радио-кнопки **Вероятность** и **Плотность вер-ти**, которые позволяют выбрать вид графика для отображения.

Установленный флажок **Нормирование** включает режим нормирования графика по единице.

#### Рамка **Временные характеристики**

В списке под надписью **Интервал расчета** выбирается время расчета дополнительных графиков в секундах. Максимально возможное значение интервала *1000 с*, минимальное *10 с*.

Под надписью Время усреднения располагаются радио-кнопки **Быстрое 0.1с**, **Медленное 1с** и **Сверхмедленное**, которые позволяют выбрать частоту обновлений данных для отображения.

#### Рамка **Дополнительные графики**

Включая/выключая флажки **Нормальное (Гаусс)**, **Хи-квадрат** и **Синусное** под надписью **Виды распределений** пользователь может выбрать дополнительные графики для отображения в главном окне программы **Гистограф** - теоретические распределения с такими же характеристиками. **Нормальное** (Гауссово) распределение имеет такие же мат.ожидание и дисперсию, что и практическое распределение. **Синусное** - такое же поле рассеяния и его середину. **Хи-квадрат** - такую же степень свободы. Под степенью свободы понимается количество квадратов случайных независимых величин, сумма которых даем распределение хи-квадрат. Подробнее эти распределения рассмотрены в пункте **[8.2](#page-80-2)** настоящего **Руководства оператора**.

# **9 Программа ЗАПИСЬ СИГНАЛОВ**

# **9.1 Назначение программы**

Программа предназначена для непрерывной регистрации (записи) сигналов с каналов АЦП в бинарный файл на накопитель на жестких магнитных дисках (винчестер). Прочесть записанные файлы можно с помощью программы **Воспроизведение сигналов**. Также записанные файлы можно перевести в текстовый формат с помощью программы **Конвертер файлов**.

# **9.2 Описание программы**

Для запуска программы **Запись сигналов** в меню **Регистратор** панели *ZETLab* выберите команду **Запись сигналов** (рисунок [9.1\)](#page-92-0). На экране монитора отображается рабочее окно программы **Запись сигналов** (рисунок [9.2\)](#page-92-1).

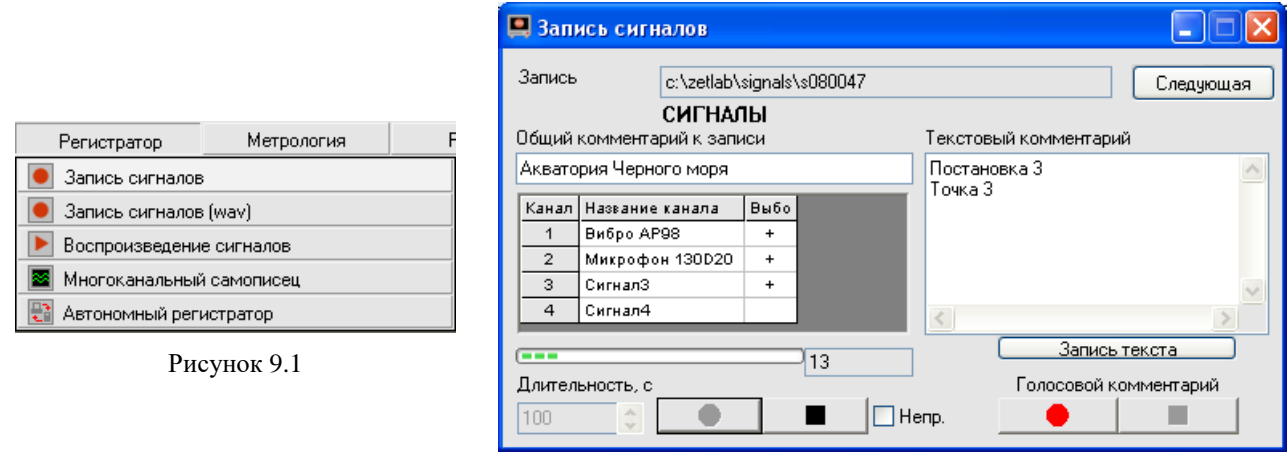

<span id="page-92-1"></span>Рисунок 9.2

<span id="page-92-0"></span>**Примечание:** программу можно запустить непосредственно из рабочей директории *ZETLab* (по умолчанию: c:\ZetLab\). Имя запускаемого файла: writer.exe

В поле справа от надписи **Запись** отображается путь к директории, в которую будут записаны сигналы.

При нажатии на кнопку **Следующая** создается следующая по номеру директория для записи файлов. Параметр, отвечающий за номер для следующей директории, находится в файле *nextdir.par*, находящемся в корневой директории (по умолчанию C:\ZetLab). Пользователь имеет возможность указания директории для записи сигналов вручную с клавиатуры.

В окне под надписями **СИГНАЛЫ, Общий комментарий к записи** пользователь может ввести с клавиатуры общий комментарий.

Ниже в таблице отображаются параметры включенных каналов модулей АЦП. В первом столбце находятся номера каналов. Во втором столбце – текстовое название (комментарий) канала. В третьем столбце символом «+» показывается признак выбора канала для записи. Включение/выключение этого признака осуществляется нажатием на соответствующую ячейку таблицы.

В поле списка под надписью **Длительность, с** - устанавливаем длительность записи в секундах, с клавиатуры или стрелками. При изменении длительности записи размер файлов, необходимый для сохранения записываемых сигналов на накопителе пользователя, рассчитывается автоматически. При превышении определенного порога, равного половине свободного места на диске пользователя, осуществить запись становится невозможно (кнопки начала записи перестают быть доступными для нажатия). При запуске программы длительность

записи считывается из файла *writer.cfg*, находящемся в директории конфигурационных файлов x:\xxxx\config, где x:\xxxx\ – путь к рабочей директории программы анализатора (по умолчанию C:\ZetLab\). Параметр, отвечающий за длительность записи, содержится в данном файле в строке с ключевым словом «DLIT» и указывается в секундах. При выходе из программы длительность, установленная пользователем, записывается в данный файл и восстанавливается при повторном запуске программы.

- старт записи сигналов в файлы, при этом под окном параметров включенных ٠ каналов начинает заполняться индикатор хода работы. Справа от него отображается текущее время записи.

**• СТОП, останавливает запись сигналов.** 

Флажок **Непр** включает/выключает непрерывную запись сигналов. При установленном флажке, по истечении периода времени, указанного в поле **Длительность,** программа продолжает запись сигнала в новый файл в следующую директорию. Например, при установке длительности записи 3600 с и первоначальной директории c:\zetlab\signals\s080031, за 5 часов будет записано 5 пар файлов в директории c:\zetlab\signals\s080031, c:\zetlab\signals\s080032, и т.д.

**Текстовый комментарий** - заносим текстовые комментарии к файлу. Для этого необходимо набрать текст и нажать кнопку **Запись текста**. Комментариев может быть несколько.

Есть возможность записать голосовой комментарий через микрофон, подключенный к устройству воспроизведения и записи аудио-сигналов. Кнопка **Под надписью Голосовой комментарий** начинает запись голосового комментария. Кнопка **о пере** останавливает запись голосового комментария. Комментариев может быть несколько.

Дл выхода из программы Запись сигналов необходимо нажать крестик **X**, расположенный в правом верхнем углу окна.

#### **Примечания:**

1. Голосовые и текстовые комментарии записываются в ту же директорию, что и файлы сигналов и имеют расширения **WAV** и **TXT** соответственно. Файлы типа **WAV** могут быть воспроизведены через динамики анализатора программой чтения файлов или проигрывателем **Windows Media Player**. Файлы типа **TXT** могут быть просмотрены в любом текстовом редакторе.

2. При нажатии на любую из кнопок записи сигналов, голосового или текстового комментария проверяется наличие директории, указанной справа от поля **Запись**. В случае если директория не существует, пользователю предлагается возможность ее создания, после чего будет произведен запуск записи сигналов. В случае отказа предлагается возможность записи сигналов в текущую директорию программы.

3. Начало и остановка записи может также осуществляться нажатием сочетаний «горячих клавиш», комбинации и назначение которых приведены в таблице [9.1.](#page-93-0)

<span id="page-93-0"></span>Таблина 9.1

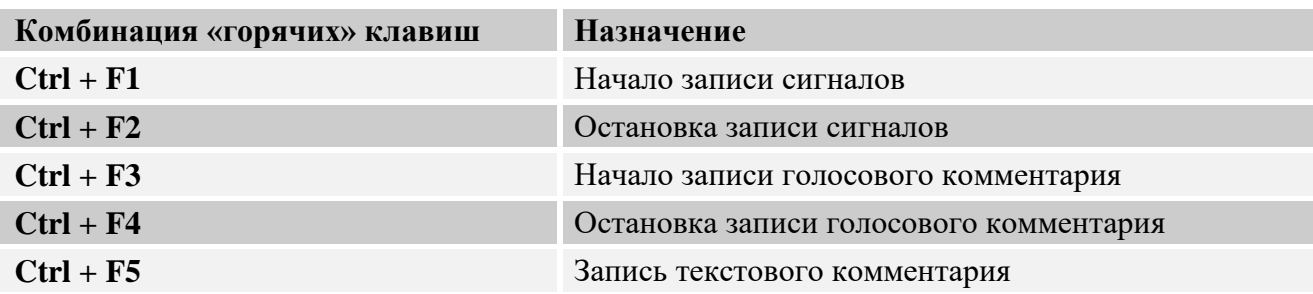

4. При нажатии на кнопку записи сигналов создаются наборы файлов SIGXXXX.ANA и SIGXXXX.ANP. Номера XXXX принимают значения 0001, 0002, 0003 и т.д.

**SIGXXXX.ANA** является файлом оцифрованных данных. Данные представляют собой 16-разрядные целые числа в двоично-дополнительном коде. Эти числа - последовательные оцифрованные отсчеты сигнала по одному выбранному каналу модуля АЦП.

**SIGXXXX.ANP** является файлом-описателем записанных сигналов. Структура такого файла-описателя приведена в таблице 9.2.

5. Начало записи сигналов и голосового комментария может осуществляться автоматически при запуске программы. Данная опция зависит от параметров, содержащихся в файле writer.cfg с ключевыми словами «ENA START REC» и «ENA START VOICE» для автоматического начала записи сигналов и голосового комментария соответственно. Допустимые значения параметров: 1 - запись начинается автоматически при запуске программы;  $0 -$ запись начинается при нажатии на соответствующую кнопку пользователем.

<span id="page-94-0"></span>Таблица 9.2

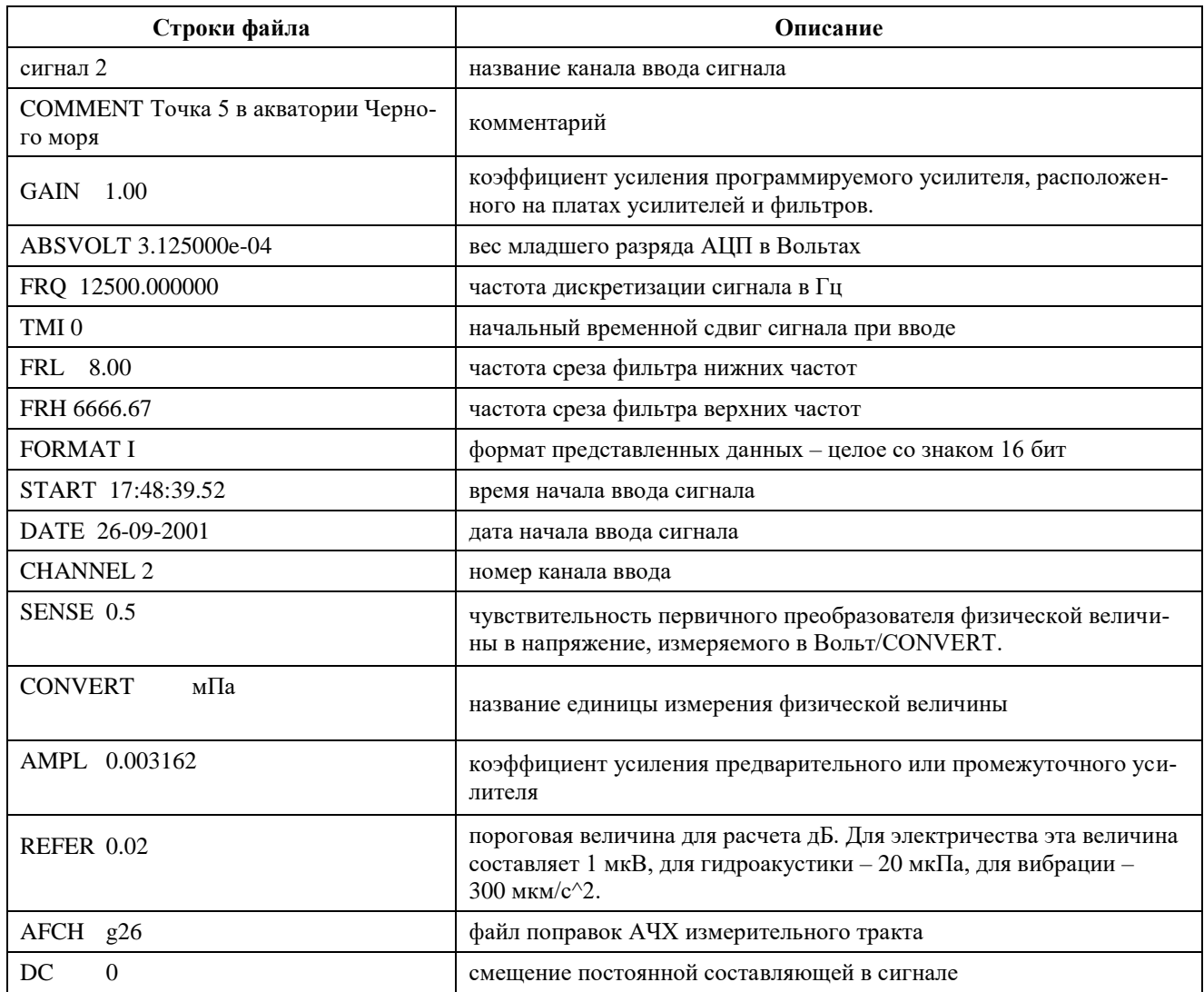

# **10 Программа ЗАПИСЬ СИГНАЛОВ (WAV)**

## **10.1 Назначение программы**

Программа предназначена для непрерывной регистрации (записи) сигналов с каналов АЦП в файл с расширением *\*.wav* на накопитель на жестких магнитных дисках (винчестер). Прочесть записанные файлы можно с помощью программы **Воспроизведение сигналов**.

# **10.2 Описание программы**

Для запуска программы **Запись сигналов** в меню **Регистратор** панели *ZETLab* выберите команду **Запись сигналов** (рисунок [10.1\)](#page-96-0). На экране монитора отображается рабочее окно программы **Запись сигналов** (рисунок [10.2\)](#page-96-1).

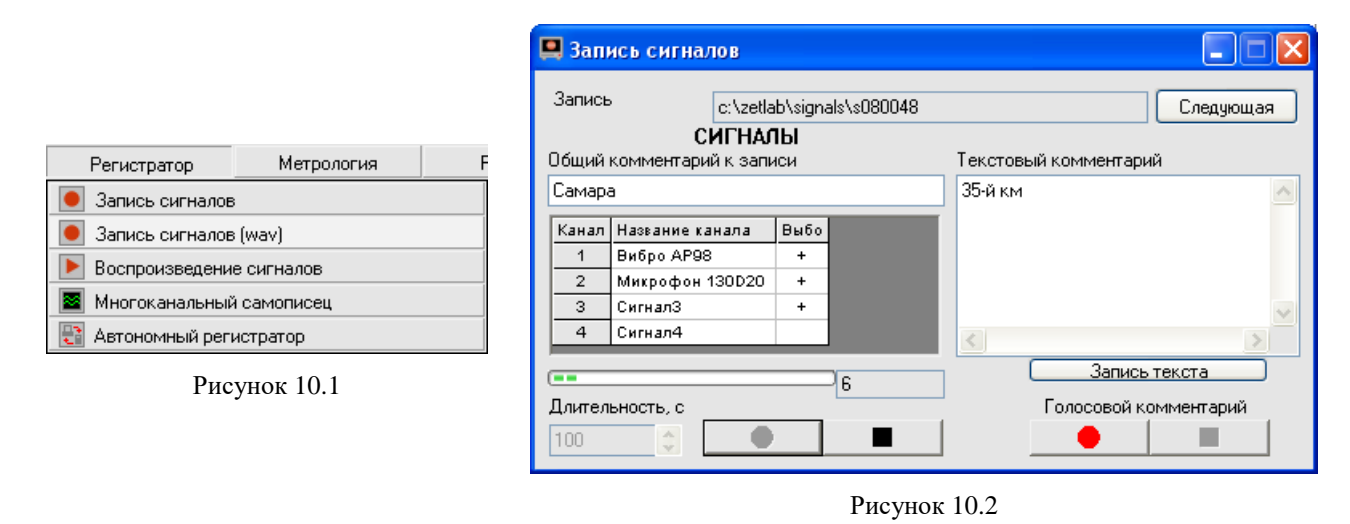

<span id="page-96-1"></span><span id="page-96-0"></span>**Примечание:** программу можно запустить непосредственно из рабочей директории *ZETLab* (по умолчанию: c:\ZetLab\). Имя запускаемого файла: writerWAV.exe

В поле справа от надписи **Запись** отображается путь к директории, в которую будут записаны сигналы.

При нажатии на кнопку **Следующая** создается следующая по номеру директория для записи файлов. Параметр, отвечающий за номер для следующей директории, находится в файле *nextdir.par*, находящемся в корневой директории (по умолчанию C:\ZetLab). Пользователь имеет возможность указания директории для записи сигналов вручную с клавиатуры.

В окне под надписями **СИГНАЛЫ, Общий комментарий к записи** пользователь может ввести с клавиатуры общий комментарий.

Ниже в таблице отображаются параметры включенных каналов модулей АЦП. В первом столбце находятся номера каналов. Во втором столбце – текстовое название (комментарий) канала. В третьем столбце символом «+» показывается признак выбора канала для записи. Включение/выключение этого признака осуществляется нажатием на соответствующую ячейку таблицы.

В поле списка под надписью **Длительность, с** - устанавливаем длительность записи в секундах, с клавиатуры или стрелками. При изменении длительности записи размер файлов, необходимый для сохранения записываемых сигналов на накопителе пользователя, рассчитывается автоматически. При превышении определенного порога, равного половине свободного места на диске пользователя, осуществить запись становится невозможно (кнопки начала записи перестают быть доступными для нажатия). При запуске программы длительность записи считывается из файла *writer.cfg*, находящемся в директории конфигурационных файлов x:\xxxx\config, где x:\xxxx\ – путь к рабочей директории программы анализатора (по

умолчанию C:\ZetLab\). Параметр, отвечающий за длительность записи, содержится в данном файле в строке с ключевым словом «DLIT» и указывается в секундах. При выходе из программы длительность, установленная пользователем, записывается в данный файл и восстанавливается при повторном запуске программы.

- старт записи сигналов в файлы, при этом под окном параметров включенных каналов начинает заполняться индикатор хода работы. Справа от него отображается текущее время записи.

- стоп, останавливает запись сигналов.

**Текстовый комментарий** - заносим текстовые комментарии к файлу. Для этого необходимо набрать текст и нажать кнопку **Запись текста**. Комментариев может быть несколько.

Есть возможность записать голосовой комментарий через микрофон, подключенный к устройству воспроизведения и записи аудио-сигналов. Кнопка **Под надписью Голосовой комментарий** начинает запись голосового комментария. Кнопка **••** останавливает запись голосового комментария. Комментариев может быть несколько.

Дл выхода из программы Запись сигналов (wav) необходимо нажать крестик **3**, расположенный в правом верхнем углу окна.

## **Примечания:**

1. Голосовые и текстовые комментарии записываются в ту же директорию, что и файлы сигналов и имеют расширения **WAV** и **TXT** соответственно. Файлы типа **WAV** могут быть воспроизведены через динамики анализатора программой чтения файлов или проигрывателем **Windows Media Player**. Файлы типа **TXT** могут быть просмотрены в любом текстовом редакторе.

2. При нажатии на любую из кнопок записи сигналов, голосового или текстового комментария проверяется наличие директории, указанной справа от поля **Запись**. В случае если директория не существует, пользователю предлагается возможность ее создания, после чего будет произведен запуск записи сигналов. В случае отказа предлагается возможность записи сигналов в текущую директорию программы.

3. Начало и остановка записи может также осуществляться нажатием сочетаний «горячих клавиш», комбинации и назначение которых приведены в таблице [10.1.](#page-97-0)

<span id="page-97-0"></span>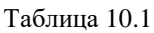

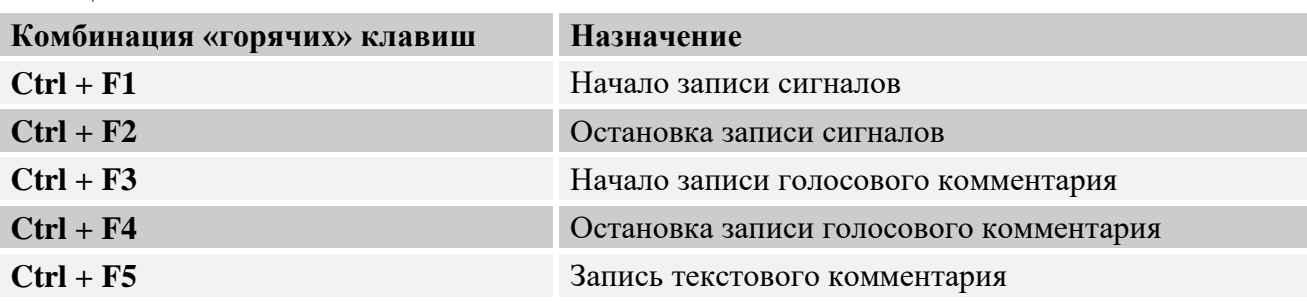

4. При нажатии на кнопку записи сигналов создаются наборы файлов SIGXXXX.WAV и SIGXXXX.ANP. Номера XXXX принимают значения 0001, 0002, 0003 и т.д.

В файле **SIGXXXX. WAV** содержатся данные в звуковом формате пригодном для воспроизведения программой **Воспроизведение сигналов** или проигрывателем **Windows Media Player**.

**SIGXXXX.ANP** является файлом-описателем записанных сигналов. Структура такого файла-описателя приведена в таблице [9.2](#page-94-0) (глава **[8](#page-80-3)** настоящего **Руководства оператора**)

5. Начало записи сигналов и голосового комментария может осуществляться автоматически при запуске программы. Данная опция зависит от параметров, содержащихся в файле *writer.cfg* с ключевыми словами «ENA\_START\_REC» и «ENA\_START\_VOICE» для автоматического начала записи сигналов и голосового комментария соответственно. Допустимые значения параметров:  $1$  – запись начинается автоматически при запуске программы;  $0$  – запись начинается при нажатии на соответствующую кнопку пользователем.

# **11 Программа ВОСПРОИЗВЕДЕНИЕ СИГНАЛОВ**

# **11.1 Назначение программы**

Программа предназначена для чтения файлов сигналов, т. е. для прослушивания (с возможностью прослушивания в реальном времени) сигналов

# **11.2 Описание программы**

Для запуска программы **Воспроизведение сигналов** в меню **Регистратор** панели *ZETLab* выберите команду **Воспроизведение сигналов** (рисунок [11.1\)](#page-100-0). На экране монитора отображается рабочее окно программы (рисунок [11.2\)](#page-100-1).

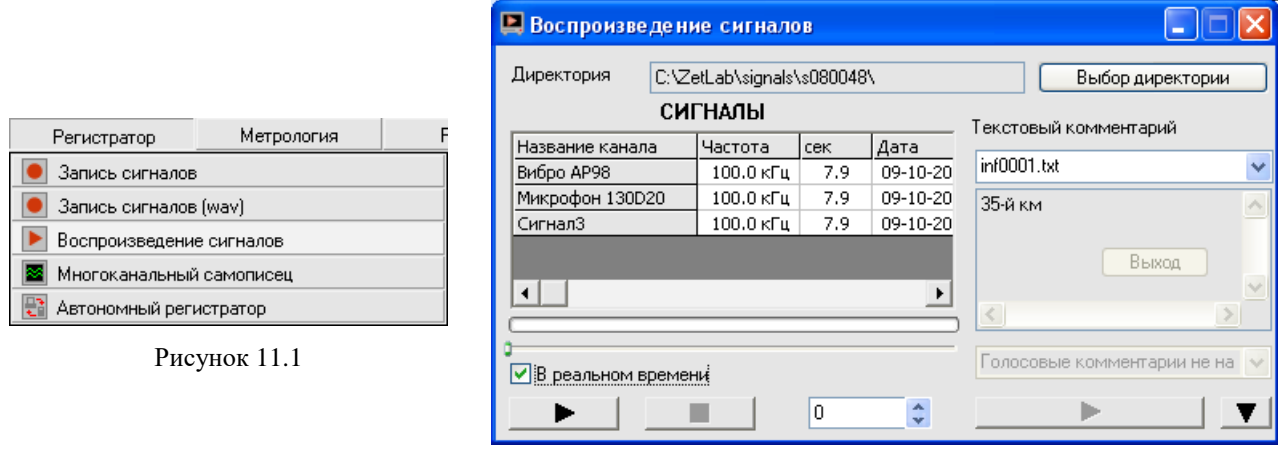

<span id="page-100-1"></span>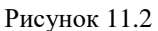

<span id="page-100-0"></span>**Примечание**: программу можно запустить непосредственно из рабочей директории *ZETLab* (по умолчанию: c:\ZetLab\). Имя запускаемого файла: Reader.exe.

В поле справа от надписи **Директория** отображается путь к директории, из которой будут считываться файлы.

Кнопка **Выбор директории** открывает окно выбора папки сигналов, файлы которой надо прочитать (рисунок [11.3\)](#page-100-2).

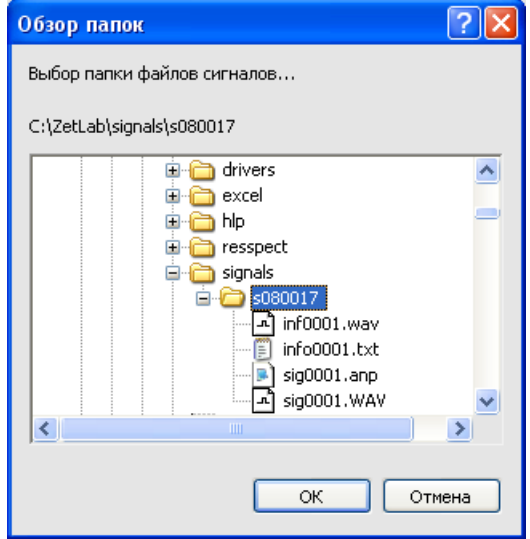

<span id="page-100-2"></span>Рисунок 11.3

Под надписью **СИГНАЛЫ** располагается таблица. В ней пять столбцов: название канала, частота дискретизации АЦП в герцах, продолжительность записи в секундах, дата и время начала записи.

Ниже находится индикатор выполнения чтения .

Флажок **В реальном времени** позволяет выбрать скорость воспроизведения сигналов: быстрое (флажок снят) или в реальном времени (флажок установлен).

При нажатии на кнопку  $\bullet$  (старт) запускается чтение сигналов. При этом кнопка меняет свой вид на  $\blacksquare$ 

Кнопка (пауза) приостанавливает процесс воспроизведения файлов, и внешний вид кнопки меняется на  $\blacksquare$ 

Кнопка (продолжить воспроизведение) продолжает воспроизведение сигналов. И внешний вид кнопки снова меняется на

Кнопка  $\blacksquare$  (стоп) останавливает процесс воспроизведения файлов.

В поле <sup>5</sup> с отображается, сколько секунд записи уже воспроизведено. Можно начать воспроизводить файл не сначала, а начиная с какой-то секунды. Для этого необходимо установить нужное время в окне при помощи стрелок, или, двигая бегунок на индикаторе выполнения чтения.

В правой части окна в поле со стрелкой (список) под надписью **Текстовый комментарий** выбирается номер текстового комментария к записанным сигналам. В поле под списком отображается текст комментария.

Еще ниже, в поле со стрелкой (список) **У** выбирается номер наговора к записанным сигналам. При нажатии на кнопку запускается прослушивание голосового комментария. Пока голосовой комментарий прослушивается, вид кнопки будет  $\Box$  (стоп). При нажатии на кнопку проитрывание голосового F комментария остановится.

При нажатии на кнопку **V** в нижней части окна программы **Воспроизведение сигналов** отобразится осциллограмма считываемого сигнала (рисунок [11.4\)](#page-101-0). Вид кнопки при этом изменится на  $\blacksquare$  и нажатие на нее скроет осциллограмму воспроизводимого сигнала.

В списке справа от надписи **Канал для отображения** выбирается сигнал, осциллограмма которого будет отображена.

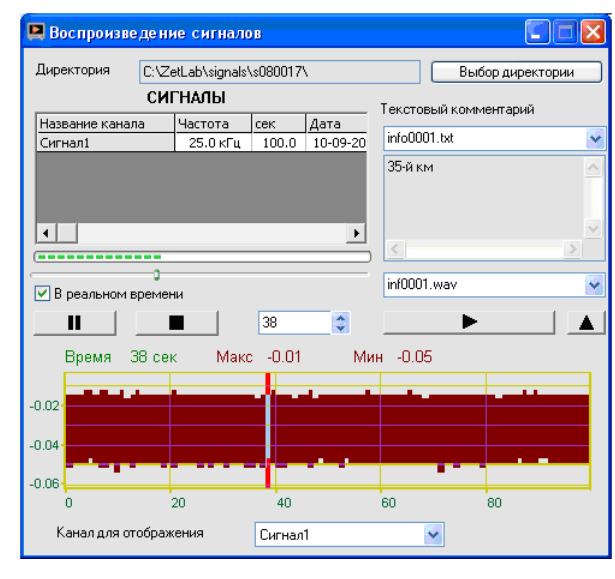

<span id="page-101-0"></span>Рисунок 11.4

Закрыть программу Воспроизведение сигналов можно крестиком **3**, расположенным в правом верхнем углу окна.

# **12 Программа МНОГОКАНАЛЬНЫЙ САМОПИСЕЦ**

# **12.1 Назначение программы**

Программа **Многоканальный самописец** предназначена для отображения и регистрации переменных и постоянных составляющих и основной частоты сигналов. Программа позволяет проводить непрерывную запись выбранных параметров сигналов в файл. Программа используется в системах непрерывного мониторинга и контроля, в системах проведения различного вида испытаний для протоколирования результатов испытаний. Например, при проведении испытаний на виброустойчивость, оператору необходимо регистрировать уровни вибрации на опорной и контрольных точках и частоту возбуждаемого сигнала. Испытания могут проводиться в течение нескольких рабочих смен. При проведении виброиспытаний по трем осям, необходимо переставлять образец. На время переустановки самописец можно останавливать и затем продолжать регистрацию по мере необходимости. Количество одновременно регистрируемых каналов может доходить до 20. Одновременно можно регистрировать постоянное, переменное, пиковое значение, полный размах и частоту по нескольким каналам. При использовании акселерометров, т.е. датчиков ускорения, самописец позволяет регистрировать виброускорение, виброскорость и виброперемещение по заданному каналу. Одновременно можно запускать несколько самописцев. В автоматизированных системах управления технологическим оборудованием необходимо вести непрерывный контроль и регистрацию технологических параметров – давления, температуры, нагрузки. В этом случае самописец включается на непрерывный режим регистрации. Ежегодные или еженедельные протоколы по мере необходимости архивируется оператором.

# **12.2 Описание программы**

Для запуска программы **Многоканальный самописец** в меню **Регистратор** панели *ZETLab* выберите команду **Многоканальный самописец** (рисунок [12.1\)](#page-102-0). На экране монитора отображается рабочее окно программы **Многоканальный самописец** (рисунок [12.2\)](#page-102-1). Сверху, в заголовке окна, отображается название программы. Ниже – измеряемые величины (время), название канала, тип измеряемого сигнала (СКЗ, пик, постоянное значение и т.д.), уровень сигнала (значения курсора) и единицы измерения.

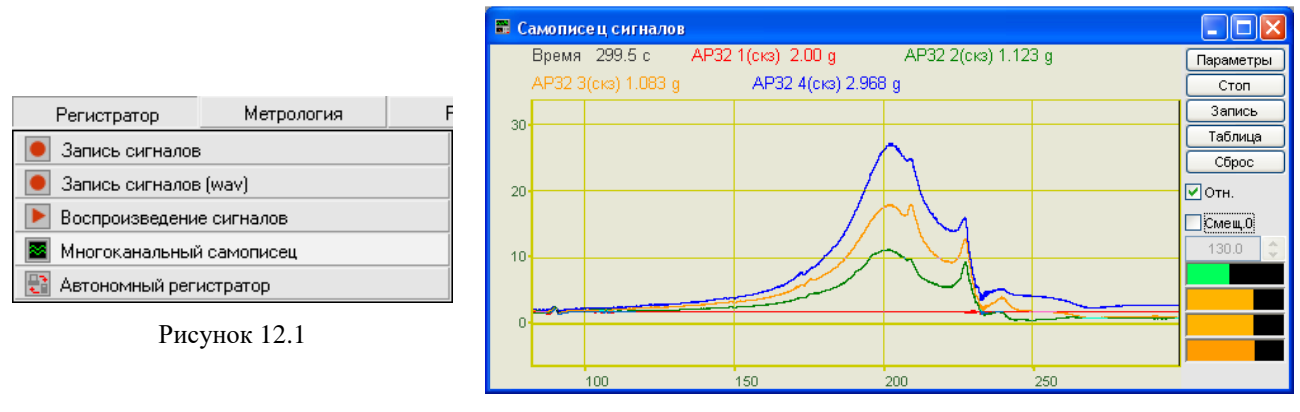

<span id="page-102-1"></span>Рисунок 12.2

<span id="page-102-0"></span>**Примечание**: программу можно запустить непосредственно из рабочей директории *ZETLab* (по умолчанию: c:\ZetLab\). Имя запускаемого файла: multiSWvm.exe.

# **12.2.1 Управление курсором и масштабирование графиков**

Перемещение курсора на нужную частоту осуществляется несколькими способами:

- поставить курсор «мыши» на нужную частоту и нажать на левую кнопку;

- при помощи ролика «мыши»;
- при помощи кнопок клавиатуры «А» влево; «D» вправо.

Масштабирование числовой оси происходит при помощи манипулятора «мышь». Перемещая указатель «мыши» вдоль осей, указатель, в зависимости от своего местонахождения, меняет внешний вид. Надо дождаться, когда указатель «мыши» примет нужный внешний вид и, либо щелкнуть левой кнопкой «мыши», либо прокрутить «ролик». Растяжение или сжатие графиков происходит при помощи указателя вида: ++, ++ - для горизонтальной оси и  $\uparrow$ ,  $\downarrow$  - для вертикальной оси. Сдвинуть графики вправо-влево или вверх вниз можно при помощи указателя +, → для горизонтальной оси и ↑, ↓ - для вертикальной оси. Если поставить «мышь» в начало координат, то указатель примет вид  $\sum$ . При нажатии на указатель такого вида выполняется команда «автомасштабирование» по оси Y (автомасштабирование происходит по уровню сигнала).

#### 12.2.2 Перенос графической и численной информации в текстовые редакторы

Для копирования графика спектра при активном окне программы нажмите комбинацию кнопок клавиатуры Ctrl + C. График запишется в буфер Clipboard в формате \*.bmp. Вставить график в любой текстовый документ можно одновременным нажатием на кнопки клавиатуры Ctrl + V или нажатием на правую кнопку мыши и выбором в появившемся меню команды Вставить.

Для копирования сопроводительной информации в буфер Clipboard в формате редактора текста Word при активном окне программы нажмите на кнопку клавиатуры T (латинская) или Е (русская). Вставить эту информацию можно в любой документ Word можно одновременным нажатием на клавиши Ctrl + V или нажатием на правую кнопку мыши и выбором из появившегося меню команды Вставить. Сопроводительная информация имеет следующую структуру: в первой строке пишется заголовок окна (название программы). Во второй строке время. В последующих строках - измеряемые величины (название канала, далее в скобках тип измеряемого сигнала и значения, которые показывает курсор).

Для копирования всей цифровой информации видимой части графика в бу- $\phi$ ер Clipboard в формате Excel при активном окне программы нажмите кнопку клавиатуры N (латинская) или T (русская). Вставить эту информацию можно в любой документ Excel можно одновременным нажатием на клавиши клавиатуры  $Ctrl + V$  или нажатием на правую кнопку мыши и выбором из появившегося меню команды Вставить. Мы получим следующую информацию: сначала идет сопроводительная информация (см. абзац выше), далее идут данные в формате Excel.

#### 12.2.3 Настройка внешнего вида программы Самописец сигналов

При нажатии на правую кнопку мыши в поле графика появляется дополнительное окно параметров графика с пятью вкладками. На первой вкладке (рисунок 12.3) настраиваются параметры отображения. Типы линий графиков могут быть в виде горизонтальных линий (ступенек) или в виде ломаных линий. Также регулируются параметры отображения каждого из графиков, цвет, толщина, закрашивание (заполнение) области под графиком.

На рисунке 12.4 показано окно для регулирования параметров сетки. В этом окне можно включать или отключать отображение горизонтальной и вертикальной сетки и разметки сетки. Также в этом окне задается область видимости (область отображения) графиков – верхняя – нижняя границы и левая - правая границы графиков.

На рисунке 12.5 показано окно для регулирования параметров сетки. В этом окне можно выбирать размеры шрифтов и цвета сетки, курсора, фона, разметки осей, легенды.

На рисунке [12.6](#page-104-3) показана закладка для надписи на график. На этой закладке выбирается шрифт и набирается текст На рисунке [12.7](#page-104-4) показан фрагмент рабочего окна программы **Самописец сигналов** с дополнительной информацией

<span id="page-104-0"></span>На рисунке [12.8](#page-104-5) показана закладка для выбора горизонтальной и вертикальной шкалы.

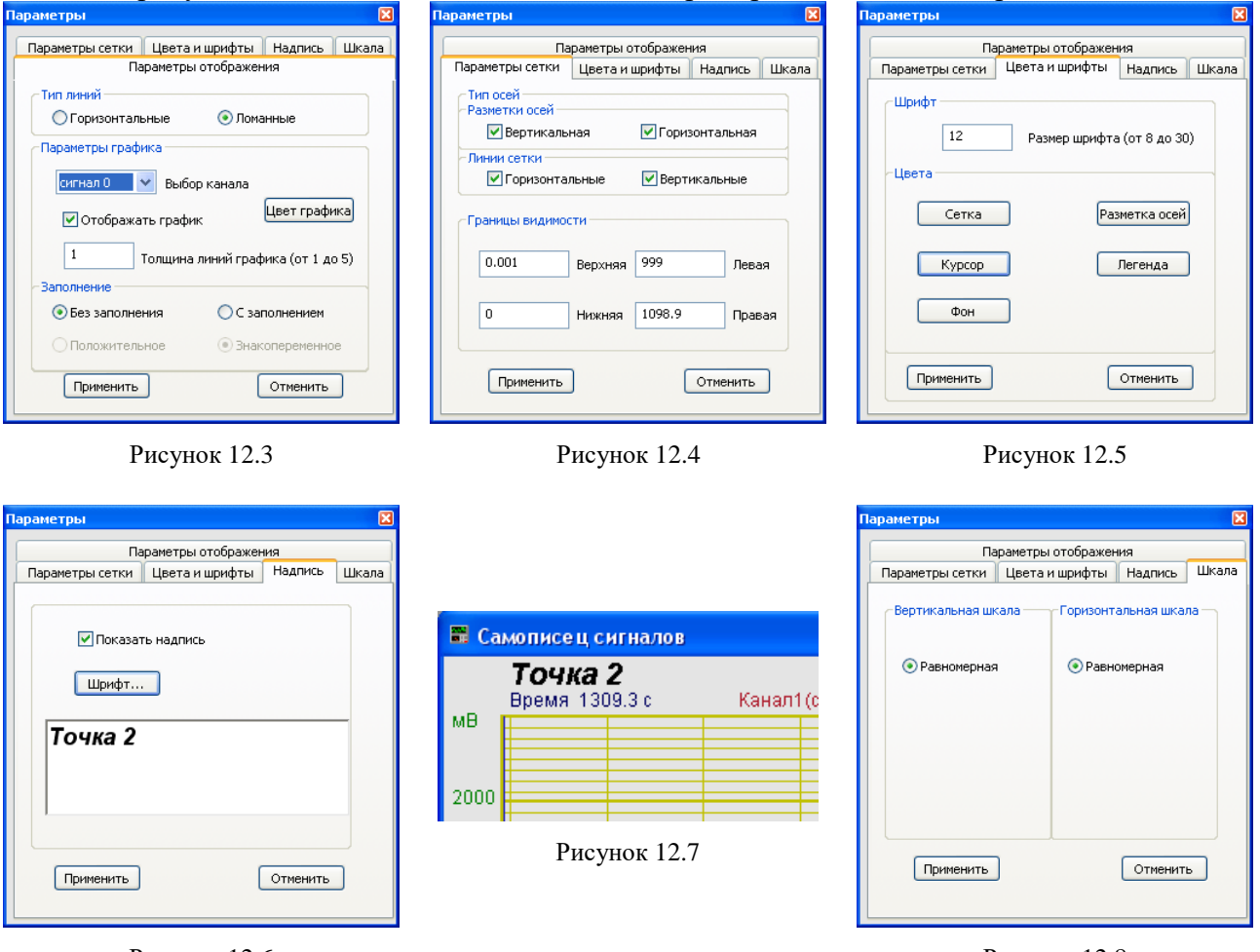

<span id="page-104-3"></span>Рисунок 12.6

<span id="page-104-5"></span><span id="page-104-4"></span><span id="page-104-2"></span><span id="page-104-1"></span>Рисунок 12.8

Для сохранения внесенных изменений и выхода из окна **Параметры** необходимо нажать кнопку **Применить**.

Выход из окна **Параметры** без сохранения настроек осуществляется нажатием на кнопку **Отменить**, либо на кнопку **8**, расположенную в правом верхнем углу окна, либо нажатием любой кнопкой «мыши» на любое место экрана, не занимаемое окном **Параметры**.

#### **12.2.4 Управление программой Самописец сигналов**

Рассмотрим кнопки, находящиеся справа от графика.

При нажатии на кнопку **Параметры** или на окно программы правой кнопкой «мыши» отображается окно **Настройка параметров самописца** (см. п. 10.3).

При нажатии на кнопку **Старт** запускается процесс непрерывного отображения., при этом название кнопки меняется на **Стоп** При первом запуске программы кнопка **Старт** по умолчанию нажата.

Кнопка **Стоп** останавливает процесс отображения, данные в окне не обновляются. При этом название кнопки меняется на **Старт** Процесс ввода данных в сервере при этом продолжается, и все другие программы продолжают работать.

Кнопка **Запись** позволяет записать результаты обработки за интервал измерения в файл с расширение *\*.dtn*. В начале файла идет описание данных (см. таблицу 10.1). Далее

идут данные в формате с плавающей запятой, в качестве разделителя дробной и целой части числа используется точка.

При нажатии на кнопку **Таблица** справа от графиков появляется поле таблицы (рисунок [12.9\)](#page-105-0). В таблице отображаются текущие значения и единицы измерения по каналам.

Таблица 12.1

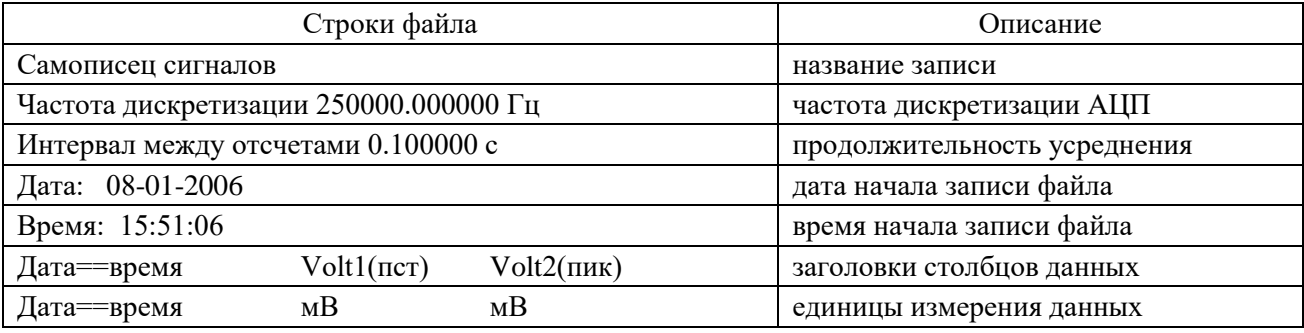

Нажатие на кнопку **Сброс** приводит к обнулению накопленных данных, и накопление начинается заново.

Флажок **Отн.** позволяет выбрать отображение по горизонтальной оси в секундах (флажок установлен) или по дате и времени записи сигнала (флажок сброшен).

В поле под надписью **Смещ.0** отображается смещение нуля в единицах измерения интервала. Если этот параметр не менялся вручную, то в каждый момент времени в этом поле будет отображаться количество секунд (минут, часов), которое прошло с момента запуска программы.

При отображении горизонтальной оси в секундах становится доступным флажок **Смещ.0**. При установленном флажке поле со стрелками <u>225.2 ÷ под ним становится д</u>оступным для изменения. Установить новое значение можно двумя способами: изменяя текущее значение с помощью стрелок ∴ либо нажать левой кнопкой мыши в поле и ввести значение с клавиатуры. При этом графики сдвигаются по оси абсцисс

При установленном флажке **Смещ0** можно переместить начало отсчета по оси ординат на величину, которая задается ниже в поле со стрелками  $\boxed{225.2}$ .

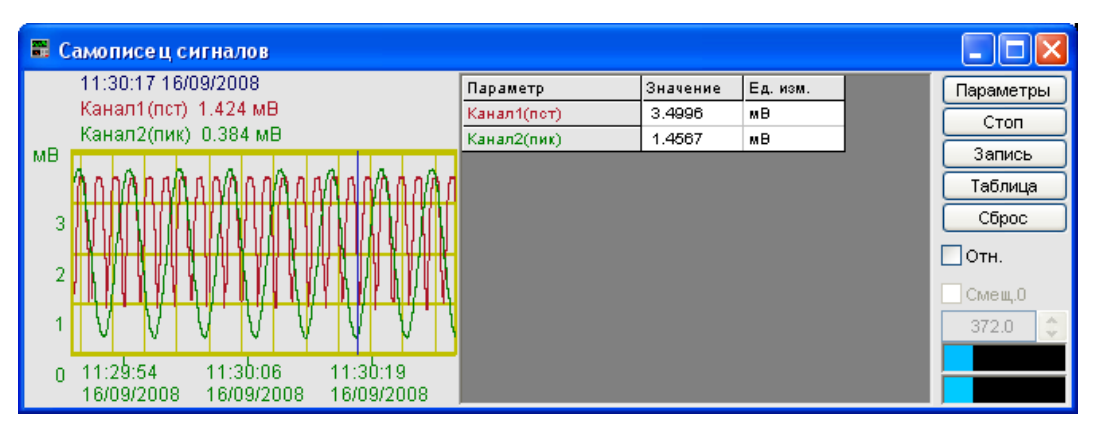

<span id="page-105-0"></span>Рисунок 12.9

Индикатор **Показывает уровень и перегрузку**. Если уровень сигнала превышает максимально допустимый уровень, индикатор становится полностью красного цвета, без черной правой части. Правый край индикатора остается красным до тех пор, пока пользователь не нажмет на него левой кнопкой «мышки».

Для выхода из программы надо нажать кнопку **в** в правом верхнем углу окна.

# **12.3 Окно Настройка параметров самописца**

При нажатии на кнопку **Параметры** на рабочем окне программы **Самописец сигналов** отображается окно **Настройка параметров самописца** (рисунок [12.10\)](#page-106-0), которое также можно вызвать, если нажать на клавиатуре кнопку «Esc» при активном окне **Самописец сигналов**.

В поле под надписью **Непрерывная запись в файл** вводится имя файла записи. Файл будет записан в папку, предназначенную для записи результатов обработки сигнала (см. **Руководство оператора** часть 1**, Редактирование файла конфигурации –> Пути для ввода и обработки сигналов –> Результаты обработки**). Для начала непрерывной записи в файл надо установить флажок справа от поля. При выходе из программы запись останавливается, а при запуске программы запись продолжается в тот же файл.

Ниже можно выбрать вариант записи: в один файл, с разбивкой по суткам и разбивкой по неделям.

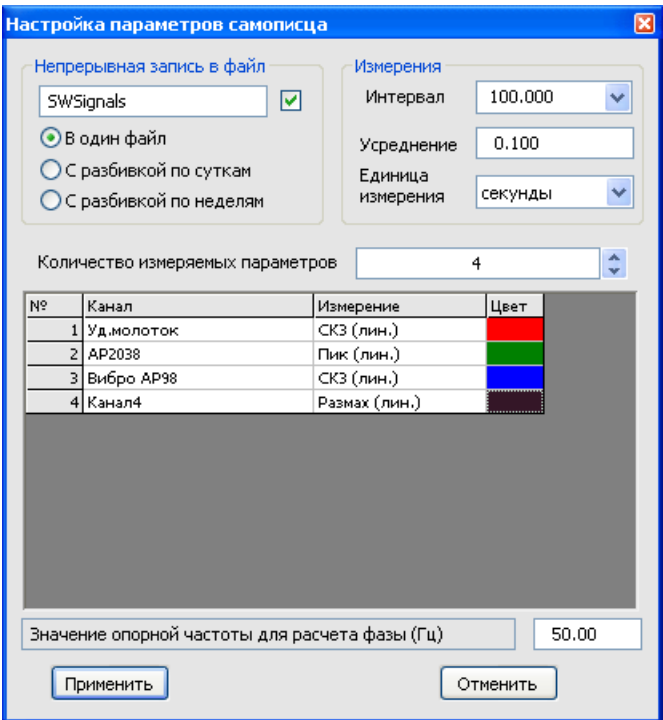

<span id="page-106-0"></span>Рисунок 12.10

В полях со стрелками (списки) **выбирать** элементы можно двумя способами. Нажать на стрелку поля и «мышкой» выбрать из раскрывшегося списка нужный элемент, или щелкнуть «мышкой» по полю и, меняя значения в окне при помощи ролика «мыши», выбрать нужный элемент.

Под надписью **Измерения** в поле **Интервал** устанавливается интервал измерения, который будет отображаться в окне программы.

Ниже, в поле **Усреднение** с клавиатуры вводится продолжительность усреднения данных в единицах измерения. Максимальное усреднение 10000, минимальное усреднение 0,1.

В поле **Единица измерения** из списка выбирается единица измерения. Возможные значения: секунды, минуты, часы.

В списке под надписью **Количество измеряемых параметров** устанавливается количество параметров для отображения.

Ниже располагается таблица, в которой устанавливаются параметры измерительных каналов.

В столбце **№** находится порядковый номер измеряемого параметра.

В столбце **Канал** устанавливается канал измерений. При нажатии левой кнопкой «мыши» в ячейке появляется контекстное меню со списком доступных каналов, включенный канал отмечен флажком (рисунок [12.11\)](#page-107-0). Нужный канал выбирается «мышью».

В столбце **Измерение** устанавливается тип измеряемого сигнала. При нажатии левой кнопкой «мыши» в ячейке появляется контекстное меню со списком доступных типов, текущее значение отмечено флажком (рисунок [12.12\)](#page-107-1). Нужный тип измеряемого сигнала выбирается «мышью»

В столбце **Цвет** устанавливается цвет графика. Для изменения текущего цвета необходимо щелкнуть левой кнопкой «мыши» в ячейке цвета и в открывшемся окне (рисунок [12.13\)](#page-107-2) выбрать нужный цвет.

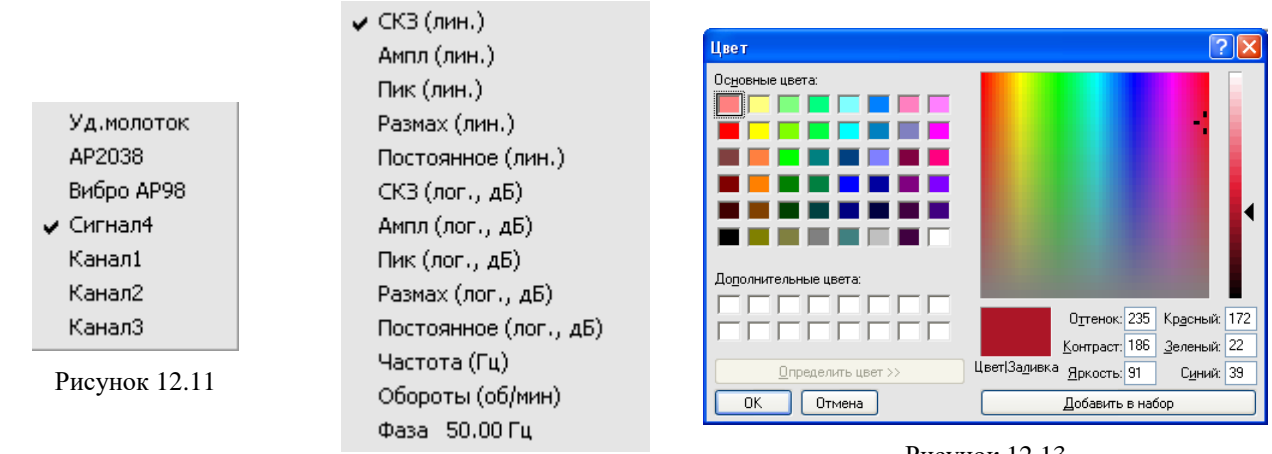

<span id="page-107-1"></span>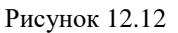

<span id="page-107-2"></span>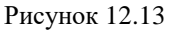

<span id="page-107-0"></span>В поле справа от надписи **Значение опорной частоты для расчета фазы (Гц)** устанавливается опорная частота.

Кнопка **Применить** – ввод данных в программу и выход из окна **Настройка параметров самописца**.

Кнопка **Отменить** отменяет настройки и закрывает окно **Настройка параметров самописца**. Закрыть окно можно так же и кнопкой **X**, расположенной в правом верхнем углу окна.
# **13 Программа АВТОНОМНЫЙ РЕГИСТРАТОР**

# **13.1 Назначение программы**

Программа **Автономный регистратор** является сервисной программой для анализаторов спектра с установленным встроенным накопителем (рисунок [13.1\)](#page-108-0). В зависимости от комплектации, устройства могут быть оснащены встроенным накопителем от 200 мегабайт до 2 гигабайт. В автономном режиме по заданному сценарию устройство записывает на встроенный накопитель оцифрованные временные реализации сигналов. Эти оцифрованные данные могут быть перенесены в персональный компьютер для последующей обработки средствами *ZetLab*.

<span id="page-108-0"></span>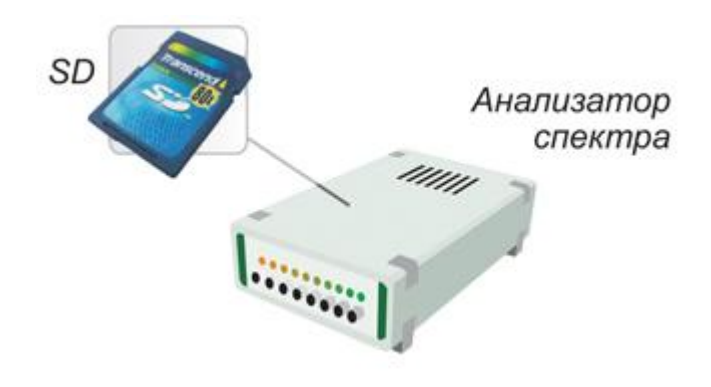

Рисунок 13.1

**Примечание:** Анализаторы спектра A17-U2 и A17-U8 после включения в режиме автономного регистратора работают, по сути, как черный ящик – т.е. при срабатывании прибор записывает сигнал в течение заданного времени и потом отключается. Модуль ZET 110 по окончании времени записи не отключается, а лишь прекращает запись сигнала и возобновляет ее как только вновь достигаются условия внешнего запуска.

Программа **Автономный регистратор** предназначена для:

просмотра содержимого встроенного накопителя автономного регистратора

- копирования файлов в/из внутреннего накопителя
- создания сценария автономной работы накопителя

 копирования и распаковки данных из встроенного накопителя автономного регистратора на накопитель персонального компьютера.

- синхронизации внутренних часов регистратора с компьютерным временем
- форматирования внутреннего накопителя

Длительность и размер записей во встроенном накопителе определяется количеством каналов, частотой дискретизации и размером накопителя. Размер накопителя указан в паспорте или формуляре устройства.

# **13.2 Описание программы**

Для запуска программы **Автономный регистратор** в меню **Регистратор** панели *ZETLab* выберете команду **Автономный регистратор** (рисунок [13.2\)](#page-109-0). На экране монитора отобразится рабочее окно программы (рисунок [13.3\)](#page-109-1).

| Регистратор              | Метрология |  |
|--------------------------|------------|--|
| Запись сигналов          |            |  |
| Запись сигналов (wav)    |            |  |
| Воспроизведение сигналов |            |  |
| Многоканальный самописец |            |  |
| Автономный регистратор   |            |  |

<span id="page-109-0"></span>Рисунок 13.2

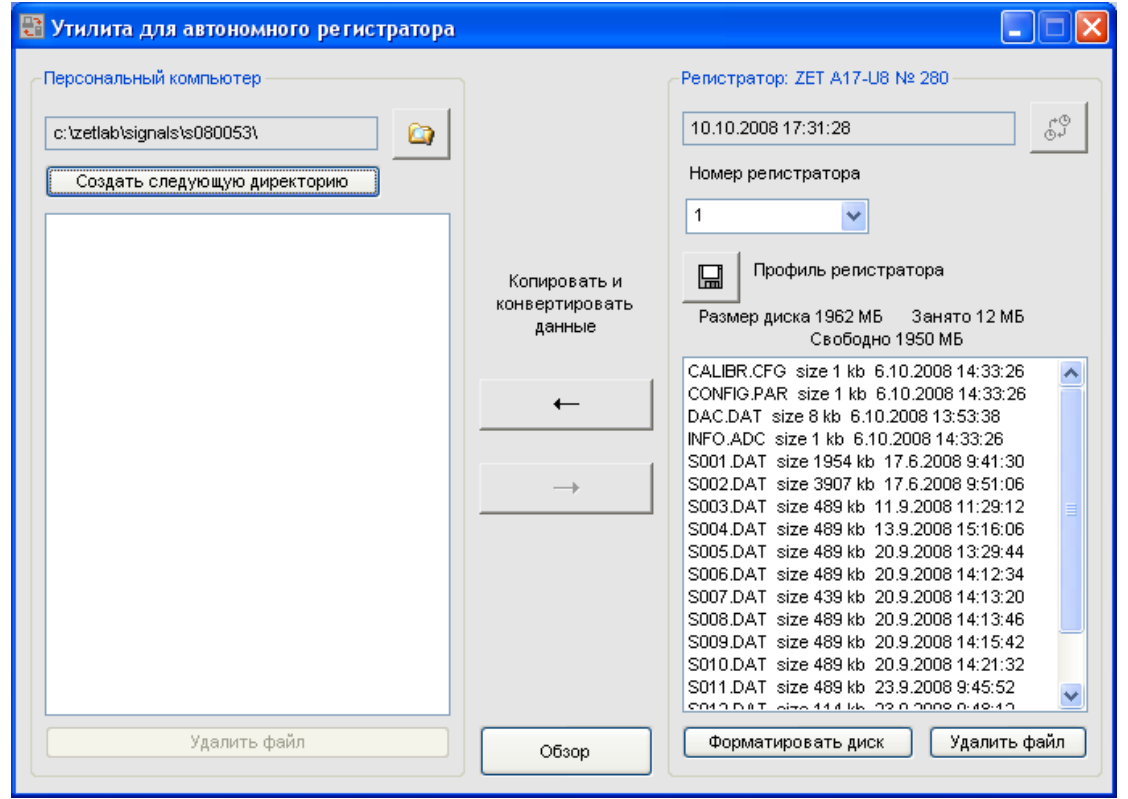

<span id="page-109-1"></span>Рисунок 13.3

**Примечание**: программу можно запустить непосредственно из рабочей директории *ZETLab* (по умолчанию: c:\ZetLab\). Имя запускаемого файла: Registrator.exe.

Рабочая область окна программы **Автономный регистратор** условно поделена на три части: для работы с персональным компьютером, для работы с автономным регистратором (в данном случае с анализатором спектра) и для обмена данными между ними.

#### Рамка **Персональный компьютер**

В рамке **Персональный компьютер** отображается название и содержимое директории на жестком диске рабочего компьютера, предназначенной для обмена данными со встроенным накопителем анализатора спектра.

Поле середаризанно директории. По умолчанию директория в персональном компьютере берется из директории для записи сигналов. Эта директория назначается в программе **Редактирование файлов параметров** (меню **Сервисные**). в меню **Редактирование файлов -> Пути для ввода и обработки сигналов** (рисунок [13.4\)](#page-110-0). В появившемся окне редактируется строчка **Сигналы**.

Для назначения и выбора другой директории в персональном компьютере можно нажать на кнопку в программе **Пути для ввода и обработки сигналов**. В этом случае директория для записи сигналов меняется в *ZETLab*.

Для временного назначения директории, куда будут записываться данные из встроенного накопителя можно нажать кнопку в программе **Автономный регистратор**. В появившемся окне можно выбрать существующую директорию (папку) или создать новую (рисунок [13.5\)](#page-110-1).

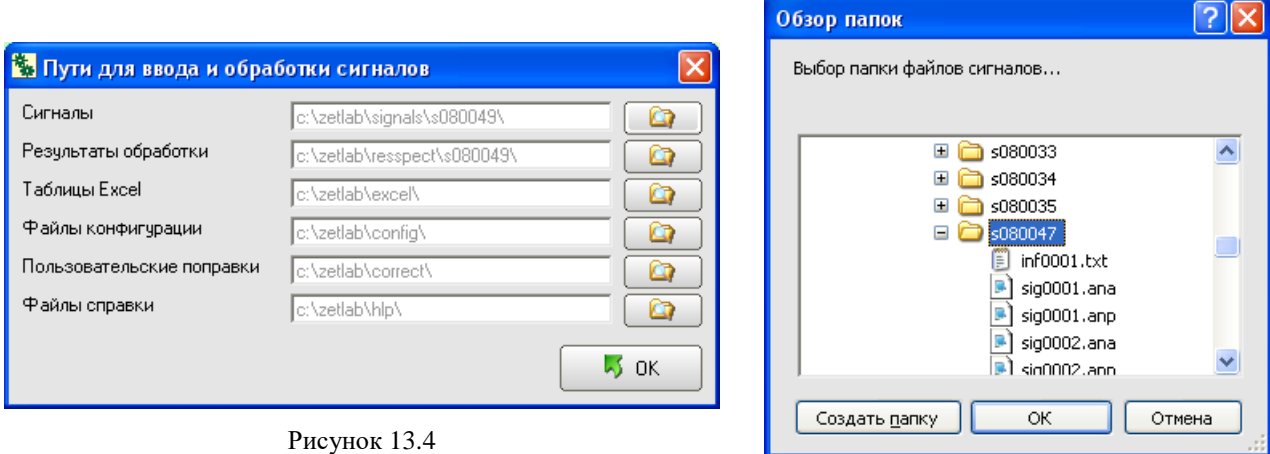

<span id="page-110-1"></span>Рисунок 13.5

<span id="page-110-0"></span>При нажатии на кнопку **Создать следующую директорию** создается следующая по номеру директория в персональном компьютере. Параметр, отвечающий за номер для следующей директории, находится в файле *nextdir.par*, находящемся в корневой директории (по умолчанию C:\ZetLab). В этом случае директория для записи сигналов меняется в *ZETLab*.

Ниже находится поле со списком всех файлов, содержащихся в директории на носителе персонального компьютера.

Кнопка **Удалить файлы** удаляет выбранные файлы. Для того чтобы выбрать файл необходимо нажать на него левой кнопкой мыши. Для выбора нескольких файлов необходимо, удерживая нажатой клавишу клавиатуры *Ctrl*, нажать на название каждого файла левой кнопкой мыши.

# Рамка **Регистратор: ZET AXXX № XXX**

В названии рамки после слова «Регистратор» следует название устройства, с которым ведется работа, и его заводской номер, например ZET A17-U8 № 281.

В поле <sup>16.09.2008 18:53:28</sup> отображается текущая дата и время регистратора.

Кнопка  $\mathbb{S}^{\circ}$  предназначена для синхронизации внутренних часов регистратора с компьютерным временем.

Если к компьютеру подключено несколько устройств, которые могут работать в режиме автономного регистратора, то в списке под надписью **Номер регистратора** выбирается номер нужного устройства. Номера присваиваются в порядке подключения устройств к компьютеру.

При нажатии на кнопку  $\Box$ , расположенную слева от надписи **Профиль регистратора**, открывается окно **Сохранение настроек в регистраторе**, которое подробно описано в пункте **[13.2.1](#page-112-0)** настоящего **Руководства оператора**.

Ниже располагается информация о размере дискового накопителя, объеме занятого и свободного пространства.

Еще ниже находится поле со списком всех файлов, содержащихся на встроенном накопителе. Для каждого файла, справа от его названия указывается размер этого файла в килобайтах и дата и время его создания.

Файлы INFO.ADC, CALIBR.CFG и CONFIG.PAR содержат служебную информацию. При нормальном функционировании устройства эти файлы удалять не следует. При удале-

нии этих файлов, например, при форматировании встроенного регистратора, программа **Автономный регистратор** создает их заново. Форматирование встроенного накопителя рекомендуется делать после многочисленных неудачных попыток записи, например, исчезновении питания в момент записи на встроенный накопитель. При возникновении сообщений об ошибках (рисунки [13.6](#page-111-0)[-13.7\)](#page-111-1), необходимо отключить устройство от разъема USB и подключить заново.

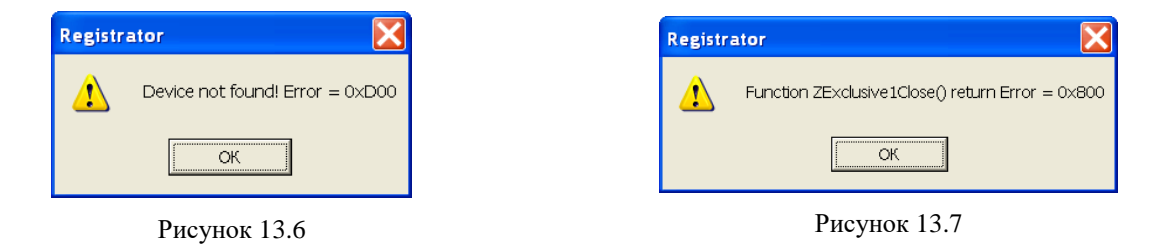

Во время работы автономного регистратора данные, поступающие на вход устройства, записываются в файлы вида SXXX.DAT, номера XXX принимают значения 001, 002 и т.д.

<span id="page-111-1"></span><span id="page-111-0"></span>Кнопка **Форматировать диск** форматирует встроенный накопитель. Кнопка **Удалить файл** удаляет выбранные файлы.

# Кнопка **Обзор**

обновляет перечень файлов директории персонального компьютера и встроенного накопителя.

# Кнопки **Копировать и конвертировать данные**

Кнопка предназначена для копирования файлов с рабочего компьютера на дисковый накопитель регистратора в том расширении, в котором они записаны.

Кнопка предназначена для передачи данных со встроенного накопителя регистратора на носитель рабочего компьютера. Сигнальные файлы типа SXXX.DAT конвертируются в пары файлов SIGXXX.ANA и SIGXXX.ANP, совместимые с программой **Воспроизведение сигналов** (меню **Регистратор**). При копировании сигнальных файлов из встроенного накопителя в директорию персонального компьютера, даты создания файлов на персональном компьютере устанавливаются из времени создания файлов на встроенном накопителе

# **Примечания:**

**SIGXXXX.ANA** является файлом оцифрованных данных. Данные представляют собой 16-разрядные целые числа в двоично-дополнительном коде. Эти числа – последовательные оцифрованные отсчеты сигнала по одному выбранному каналу модуля АЦП.

**SIGXXXX.ANP** является файлом-описателем записанных сигналов. Структура такого файла-описателя приведена в таблице [13.1.](#page-111-2)

<span id="page-111-2"></span>Таблица 13.1

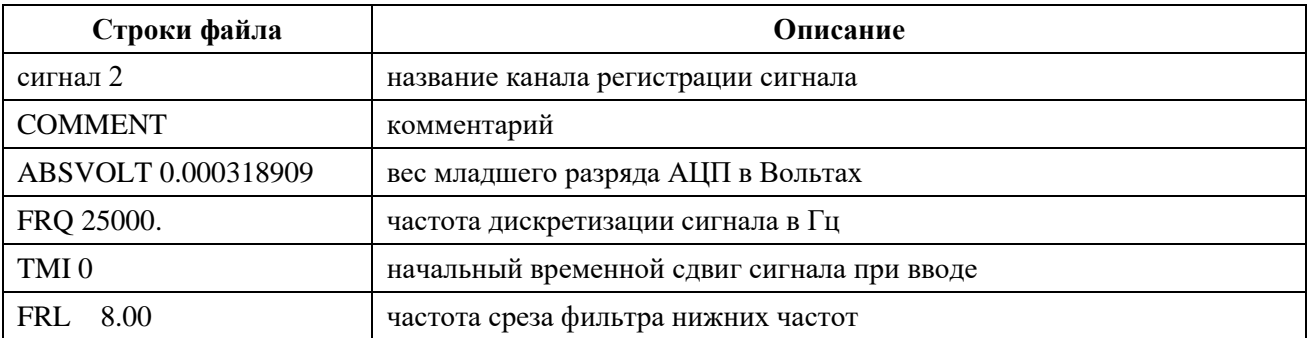

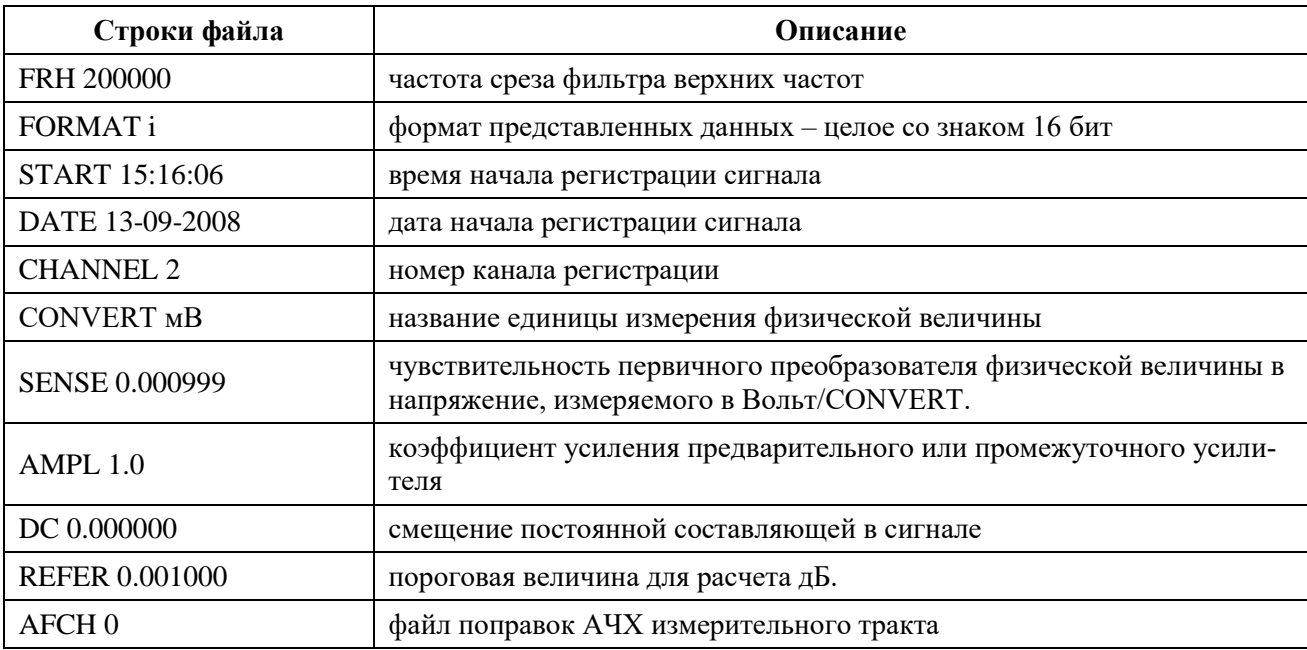

# **13.2.1 Настройки регистратора**

<span id="page-112-0"></span>В анализаторе А17-U8 оцифрованные сигналы записываются на встроенный накопитель непосредственно. В этом случае суммарная частота дискретизации по всем каналам ограничена скоростью записи на встроенный накопитель. Скорость записи составляет 75 кб/с. В анализаторах А17-U2 и Zet 110 установлена буферная память 32 Мб, которая позволяет проводить запись на максимальных частотах дискретизации блоками по 32 МБ. В случае, когда суммарная частота дискретизации по каналам превышает допустимую, появляется предупреждающее сообщение от программы **Автономный регистратор** (рисунок [13.8\)](#page-112-1).

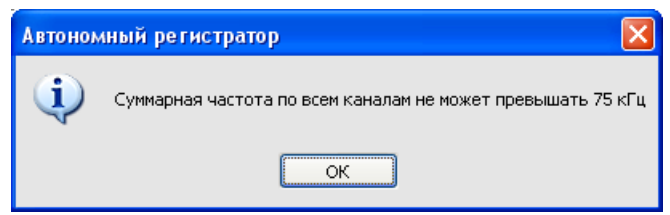

<span id="page-112-1"></span>Рисунок 13.8

Параметры для автономной работы регистратора задаются в программах:

 **Сервисные -> Настройка параметров АЦП и ЦАП**. В этой программе устанавливается частота дискретизации по каждому каналу, выбор количества и типа входных сигналов.

 **Сервисные -> Редактирование файлов параметров**. В этой программе устанавливаются единицы измерения, чувствительность первичного преобразователя, смещение постоянной составляющей, опорное значение сигнала для расчета уровня сигнала в дБ, название по каждому каналу.

 **Сервисные -> Цифровой ввод/вывод**. В этой программе устанавливаются состояние цифровых входов (каждый бит может быть настроен на цифровой вход или выход) и состояние цифрового выхода (логический 0 или 1). Цифровой вход может быть использован для внешнего запуска при автономной регистрации.

**Внимание!** - Для настройки параметров устройства необходимо выйти из программы **Автономный регистратор**.

Параметры режима записи устанавливаются в окне **Сохранение настроек в регистраторе**, которое описано ниже.

# **13.2.2 Окно Сохранение настроек в регистраторе**

При нажатии на кнопку **Профиль регистратора** ■ открывается окно **Сохранение настроек в регистраторе** (рисунок [13.9\)](#page-113-0). В верхней части окна расположено поле, содержащее основную информацию о регистраторе:

- частота дискретизации по одному каналу;
- перечень каналов, название канала, максимальный уровень и единица измерения;
- суммарная частота дискретизации по всем каналам;
- максимальное время записи;
- частота дискретизации генератора;
- количество каналов генератора.

В полях со стрелками (списки) **выбирать** элементы можно двумя способами: нажать на стрелку поля и «мышкой» выбрать из раскрывшегося списка нужный элемент, или щелкнуть «мышкой» по полю и, меняя значения в поле при помощи ролика «мыши», выбрать нужное.

Для изменения значений в полях вида  $\boxed{1}$  необходимо щелкнуть левой кнопкой «мыши» в поле и ввести новое значение с клавиатуры.

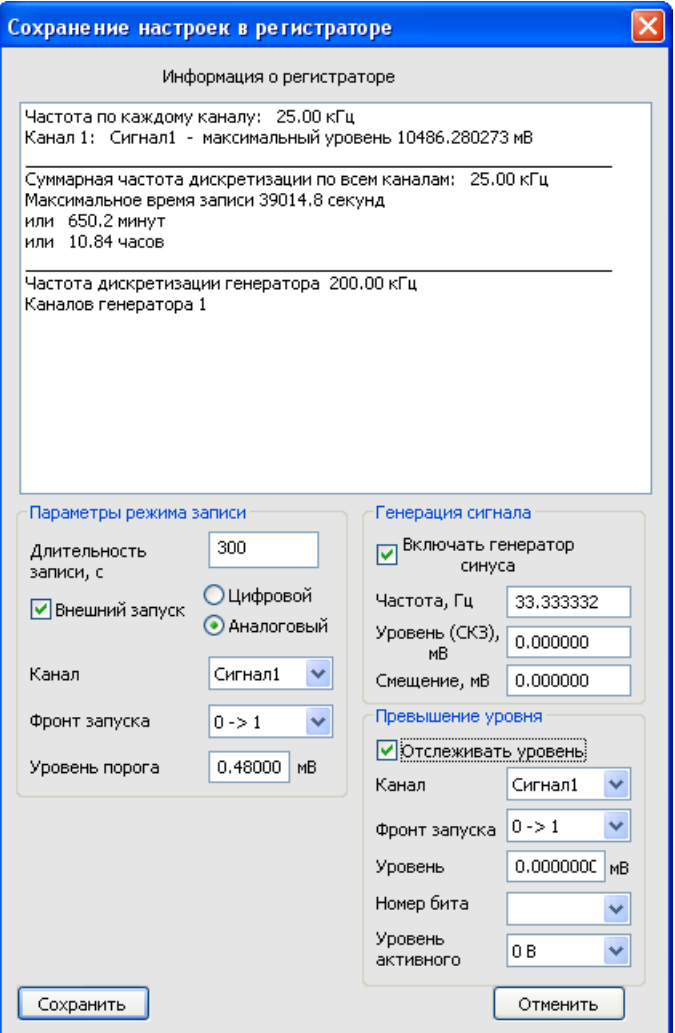

<span id="page-113-0"></span>Рисунок 13.9

### Рамка **Параметры режима записи**

В поле справа от надписи **Длительность записи, с** устанавливается длительность записи сигнала после его поступления на вход устройства, либо генерирования сигнала, если внешний запуск устройства не установлен. По окончании этого времени регистратор отключается до следующего внешнего запуска.

Установка флажка **Внешний запуск** настраивает устройство на включение процесса записи при поступлении сигнала на вход. Внешний запуск производится по цифровому или аналоговому входу.

Ниже располагается поле списка, в которым выбирается номер канала при аналоговом запуске или номер бита цифрового входа. Биты нумеруется по номерам контактов на цифровом разъеме (например, от 1 до 8).

Поле **Фронт запуска** задает условие начала регистрации. Для цифровых входов при обозначении фронта «0->1» регистрация начинается, когда состояние выбранного бита становится равным 1. Запись длится ровно столько секунд, сколько установлено в поле **Длительность записи** независимо от состояния выбранного бита. Для цифровых входов при обозначении фронта «1->0» регистрация начинается, когда состояние выбранного бита становится равным 0. Для аналогового входа при обозначении фронта «0->1» регистрация начинается, когда уровень сигнала на выбранном входе превышает уровень порога. Запись длится ровно столько секунд, сколько установлено в поле **Длительность записи** независимо от состояния аналогового входа. Для аналогового входа при обозначении фронта «1->0» регистрация начинается, когда уровень сигнала на выбранном входе ниже уровня порога.

Уровень порога задается в единицах измерения заданного аналогового канала и устанавливается дискретно с шагом в 5% от максимального уровня. Порог может быть положительным или отрицательным числом.

#### Рамка **Генерация сигнала**

Для генерирования устройством сигнала в режиме автономного регистратора необходимо установить флажок **Включить генератор синуса**. В полях, расположенных ниже устанавливаются частота, уровень и смещение постоянной составляющей сигнала. Если установлен внешний запуск регистратора, то сигнал будет генерироваться с момента подачи питания на регистратор и до момента окончания записи поступившего на вход сигнала.

#### Рамка **Превышение уровня**

В рамке **Превышение уровня** содержатся параметры для настройки приборов на отслеживание уровня сигналов. На данный момент с этом режиме работают такие устройства, производимые ЗАО «Электронные технологии и метрологические системы - ЗЭТ», как модуль ZET 210.

Заданные параметры хранятся в регистраторе в файлах INFO.ADC, CONFIG.PAR, CALIBR.CFG

Для сохранения параметров в устройстве и выхода из окна **Сохранение настроек в регистраторе** необходимо нажать на кнопку **Сохранить**.

Для выхода из окна без сохранения внесенных изменений необходимо нажать на кнопку **Отменить**, либо на крестик **В**, расположенный в правом верхнем углу окна.

### **13.3 Работа в автономном режиме**

В модуле реализован следующий алгоритм работы. При подаче питания на модуль, модуль в течение 10 секунд пытается связаться с драйвером. При неудачной попытке связи модуль переходит в автономный режим регистрации. Технологическая заглушка АСК-100 (входит в комплект поставки) предотвращает модуль от перехода в автономный режим.

При первом подключении устройства к персональному компьютеру, необходимо установить технологическую заглушку АСК-100 на цифровой разъем, и затем подключить устройство к шине USB. Затем установить программное обеспечение в соответствии с руководством оператора часть 1. При последующих подключениях к компьютеру заглушку можно не устанавливать. При включении компьютера с подключенным модулем по шине USB, модуль может перейти в автономный режим. Для того чтобы это предотвратить, необходимо устанавливать технологическую заглушку АСК-100 или подключать модуль к шине USB после загрузки операционной системы на компьютере.

На анализаторах установлены индикаторные светодиоды. Свечение светодиода позволяет определить режим работы устройства.

При подключении модуля к компьютеру с установленным программным обеспечением *ZETLab* и драйверами, индикатор на модуле через 1-2 секунды должен перейти в режим непрерывного свечения. При запуске программ *ZETLab* индикатор начинает мигать с равной скважностью. Частота мигания зависит от суммарной частоты дискретизации на модуле. При суммарной частоте 50 кГц мигание происходит примерно 1 раз в секунду.

При подключении модуля в автономном режиме индикатор в течение 10 секунд мигающий режим: долгое свечение – короткая пауза. После этого модуль переходит в режим ожидания, и индикатор светится: короткое свечение – долгая пауза. При возникновении события «начало записи» индикатор переходит в режим равномерного быстрого мерцания. После записи индикатор гаснет.

Если к персональному компьютеру подключены другие устройства и модули АЦП/ЦАП фирмы Zet, программа **Автономный регистратор** не работает и выдает сообщения об ошибках. Для устранения этой ошибки в **Диспетчере устройств** (рисунок [13.10\)](#page-115-0) необходимо отключить все устройства ZET Devices, кроме одного модуля с которым необходимо работать

| <b>显 Device Manager</b>                                                         |  |
|---------------------------------------------------------------------------------|--|
| Консоль Действие Вид Справка                                                    |  |
| $ \mathbb{C} \oplus \mathbb{C} \otimes \mathbb{R}  \approx \mathbf{Z}$ and<br>丽 |  |
| <b>LA</b> OUSMAN<br>F<br>ASUS Other Devices                                     |  |
| Computer                                                                        |  |
| Disk drives                                                                     |  |
| E Display adapters                                                              |  |
| E-3 DVD/CD-ROM drives                                                           |  |
| 由 目 Floppy disk controllers<br>由 出 Floppy disk drives                           |  |
| -BIDE ATA/ATAPI controllers<br>Ŧ                                                |  |
| E-S IEEE 1284.4 compatible printers                                             |  |
| FI-Call IEEE 1284.4 devices                                                     |  |
| <b>E</b> Keyboards                                                              |  |
| E-T Mice and other pointing devices<br>Monitors                                 |  |
| Ŧ<br><b>主型 Network adapters</b>                                                 |  |
| 由 y Ports (COM & LPT)                                                           |  |
| 中 <b>卷</b> Processors                                                           |  |
| <b>E.</b> O., Sound, video and game controllers                                 |  |
| E System devices                                                                |  |
| <b>E</b> -C-Viniversal Serial Bus controllers                                   |  |
| 由·<br>ZET Devices (ADC 1616 USB)<br>白 图 ZET Devices (ADC 816)                   |  |
| <b>EP</b> ADC 816                                                               |  |
|                                                                                 |  |
|                                                                                 |  |
|                                                                                 |  |
|                                                                                 |  |

<span id="page-115-0"></span>Рисунок 13.10

# **14 Программа ИЗМЕРЕНИЕ АЧХ (8 КАНАЛОВ)**

# **14.1 Назначение программы**

Снятие амплитудно-частотной характеристики прибора или системы происходит следующим образом: на вход системы подается сигнал с генератора заданного уровня в заданном диапазоне частот с разверткой по линейному или логарифмическому закону, на выходе системы получаем график зависимости амплитуды от частоты. По этой зависимости можно определить погрешность измерений системы, резонансные частоты и т.д.

# **14.2 Описание программы**

Для запуска программы **Измерение АЧХ (8 каналов)** необходимо в меню **Метрология** панели *ZETLab* выбрать команду **Измерения АЧХ (8 каналов)** (рисунок [14.1\)](#page-116-0). На экране монитора отобразится рабочее окно программы (рисунок [14.2\)](#page-116-1). В заголовке окна пишется название программы, а в процессе снятия АЧХ также отображается (в процентах) какая часть измерений уже произведена и сколько времени осталось до завершения измерений.

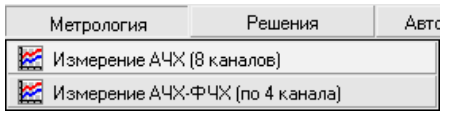

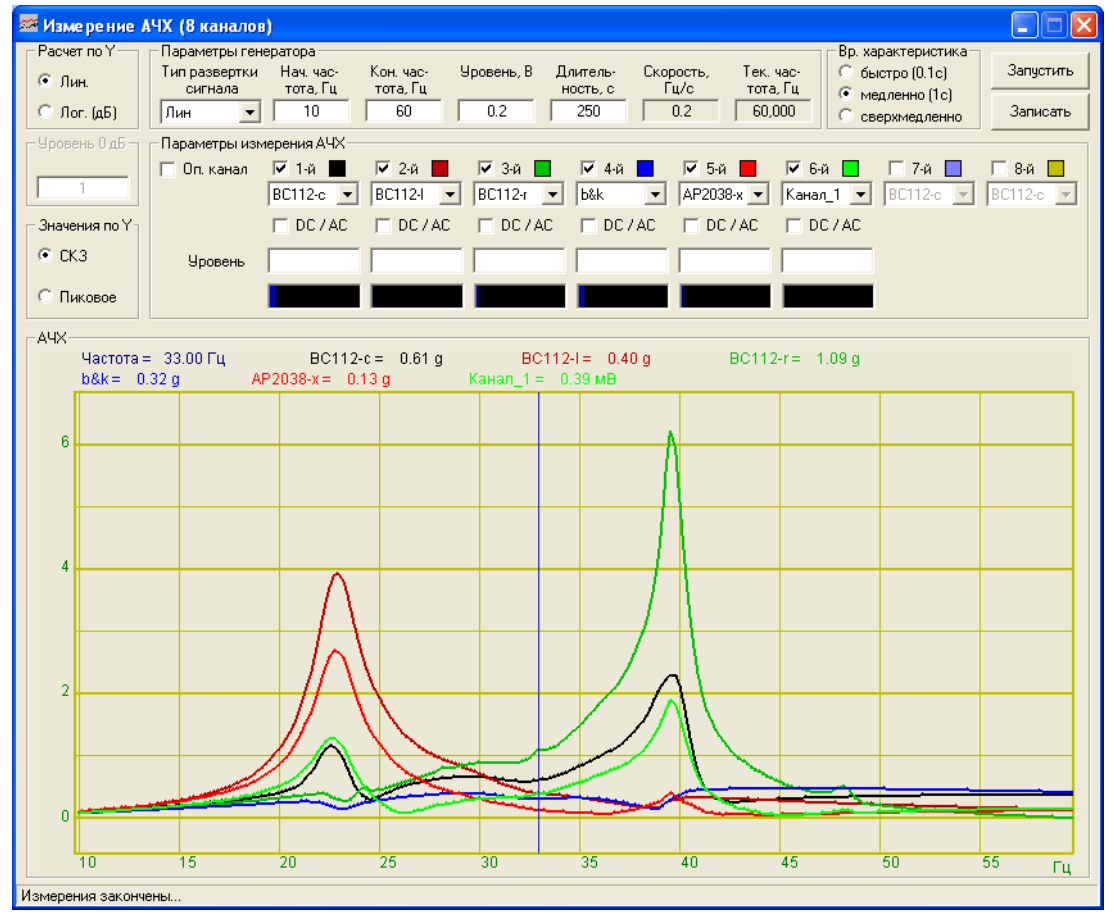

<span id="page-116-0"></span>Рисунок 14.1

<span id="page-116-1"></span>Рисунок 14.2

**Примечание**: программу можно запустить непосредственно из рабочей директории *ZETLab* (по умолчанию: c:\ZetLab\). Имя запускаемого файла: ACH8\_dac.exe.

В полях со стрелками (списки) **в полях** выбирать элементы можно двумя способами: нажать на стрелку поля и «мышкой» выбрать из раскрывшегося списка нужный элемент, или щелкнуть «мышкой» по полю и, меняя значения в поле при помощи ролика «мыши», выбрать нужное.

Для изменения значений в полях <sup>1</sup> необходимо щелкнуть левой кнопкой «мыши» в поле и ввести новое значение с клавиатуры.

# Рамка **Расчет по Y**

Устанавливается расчет по оси Y: линейный (**Лин**) или логарифмический (**Лог. (дБ)**). Опорное значение для вычисления дБ для каждого канала задается в программе **Редактирование файлов параметров** (описание программы см. **Руководство оператора,** часть 1).

**Примечание**: в рамке **Расчет по Y** выбирается вариант расчета, а масштаб осей, в которых не обходимо отобразить график по полученным расчетам, задается в окне **Параметры**, которое описано ниже (пункт **[14.2.3](#page-120-0) [Настройка внешнего вида поля графика АЧХ](#page-120-0)**).

#### Рамка **Уровень 0 дБ**

Содержит единственное поле, которое становится доступным для изменений при измерении относительных значений амплитуд сигналов. В этом случае, если на заданной частоте амплитуда измеряемого сигнала больше амплитуды опорного канала, то график на этой частоте будет лежать в области >1, если амплитуда измеряемого сигнала меньше амплитуды опорного канала – в области <1. Значение **Уровень 0 дБ** используется для удобства интерпретации полученных результатов. В примере на рисунке [14.3](#page-117-0) уровень нуля равен 0 дБ, значит в областях частот, на которых график лежит выше нуля, амплитуда сигнала, соответствующего этому графику, больше амплитуды опорного канала и наоборот.

При поверке датчиков часто в поле **Уровень 0 дБ** указывается номинальная чувствительность датчика на опорной частоте (подробнее в пункте **[14.3.1](#page-121-0) [Поверка вибродатчиков](#page-121-0)**)

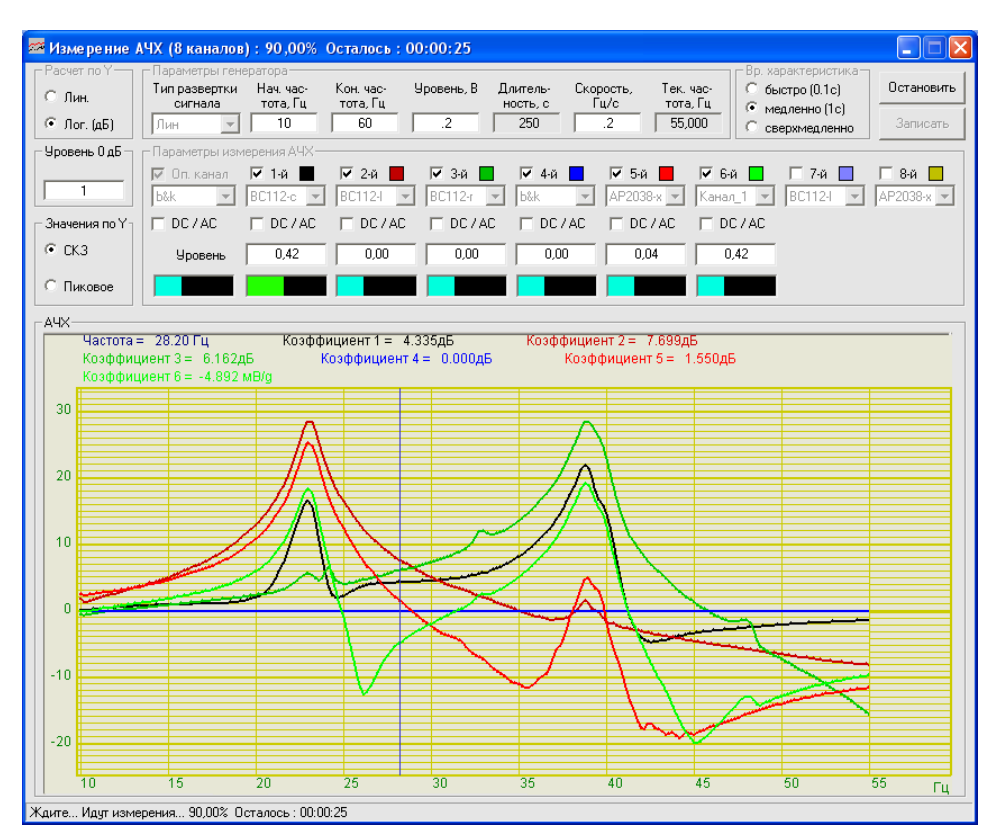

<span id="page-117-0"></span>Рисунок 14.3

# Рамка **Параметры генератора**

В списке **Тип развертки сигнала** выбирается закон изменения частоты: линейный (Лин) или экспоненциальный (Лог).

В полях **Нач. частота, Гц** и **Кон. частота, Гц** указываются соответственно начальная и конечная частоты для снятия АЧХ.

В поле **Уровень, В** указывается уровень сигнала, который подается с генератора.

В поле **Длительность, с** задается интервал времени, в течение которого будет проведено снятие АЧХ.

В поле **Скорость** отображается скорость измерения АЧХ, т.е отношение частотного диапазона к длительности измерений. При линейной развертке сигнала скорость отображается в Гц/с, при логарифмической – в окт/мин. При изменении значения в поле **Скорость**, автоматически пересчитывается значение поля **Длительность**.

Во время измерений в поле **Тек. частота, Гц** отображается значение текущей частоты измерений.

#### Рамка **Вр. характеристика**

Выбирается тип усреднения. Для установки времени усреднения нажать на переключатель времени усреднения левой клавишей «мыши». Переключатель **О** Быстрое 0.1с. устанавливает время усреднения 0,1 секунды, при этом амплитуда правильно измеряется для сигнала с частотой не менее 20 Гц. Переключатель  $\odot$  медленное 1с устанавливает время усреднения 1 секунду, при этом амплитуда правильно измеряется для сигнала с частотой не менее 2 Гц. Переключатель устанавливает время усреднения 10 секунд, при этом амплитуда правильно измеряется для сигнала в диапазоне от 0,2 Гц. до (частота дискретизации)/25. Частота дискретизации указывается в программе **Настройка параметров АЦП и ЦАП** (**Руководства оператора**, часть 1). Например, для анализатора спектра А17U8 установили частоту дискретизации 25 000 Гц, при установке времени усреднения 10 секунд, правильность результатов измерений обеспечивается в частотном диапазоне  $0.2 - 1000$  Гц

#### Рамка **Значения по Y**

Выбирается тип представления по оси Y: среднеквадратичное значение (СКЗ) или пиковое значение амплитуды сигналов.

#### Рамка **Параметры измерения АЧХ**

В программе **Измерения АЧХ (8 каналов)** имеется возможность одновременного измерения амплитудно-частотной характеристики по 8 каналам. Номера каналов идут по порядку с 1-го по 8-ой.

Для включения какого-либо канала необходимо установить флажок слева от его номера и в списке под номером выбрать канал, по которому будут проводиться измерения.

Справа от номера каждого канала располагается индикатор, который отображает цвет графика по соответствующему каналу. При нажатии левой кнопкой «мыши» на этот индикатор открывается стандартное диалоговое окно для выбора цвета. Выбрав новый цвет и нажав кнопку **ОК** в этом окне, можно изменить цвет графика.

При установке флажка слева от надписи **Оп. канал** программа **Измерение АЧХ (8 каналов)** будет рассчитывать не абсолютные значения амплитуды, а отношение амплитуд каждого сигнала к амплитуде опорного канала. Опорный канал выбирается в списке, появившемся под надписью **Оп канал**. В зависимости от того, уставлен флажок **Оп. канал** или нет, и, если установлен, какой канал выбран в качестве опорного, результаты работы программы **Измерения АЧХ (8 каналов)** будут разными:

если флажок **Оп. канал** не установлен, то результатом работы программы будет зависимость абсолютного значения отклика системы от частоты. При этом значения амплитуды будут получены в единицах измерения канала (при выборе линейного закона для расчета по оси Y).

если флажок **Оп. канал** установлен и в качестве опорного канала выбран входной сигнал, то полученный график будет представлять собой непосредственно АЧХ – т.е. отношение амплитуды выходного сигнала к входному.

если флажок **Оп. канал** установлен и в качестве опорного канал выбран другой выходной сигнал, но результатом работы программы будет отношение АЧХ двух точек системы. Это необходимо, например, при поверке вибродатчиков (подробнее в пункте **[14.3.1](#page-121-0) [Поверка вибродатчиков](#page-121-0)**)

### Флажок **DC/AC** позволяет установить входной сигнал по постоянному (флажок установлен) или переменному (флажок сброшен) току для каждого включенного канала. Например, зависимость коэффициента нелинейных искажений от частоты измеряется по постоянному току (подробнее в пункте **[14.3.2](#page-124-0) [Зависимость КНИ от частоты](#page-124-0)**).

Справа от надписи **Уровень** под каждым включенным каналом располагается поле, в котором во время измерений отображается текущий уровень сигнала. Под каждый таким полем находится индикатор **Интегральный уровень сигнала** , который показывает интегральный уровень сигнала и перегрузку. Если уровень сигнала превышает максимально допустимый уровень, индикатор становится полностью красного цвета, без черной правой части. Правый край индикатора остается красным до тех пор, пока пользователь не нажмет на него левой кнопкой «мыши».

#### Кнопка **Запуск**

После нажатия на кнопку **Запуск** программа начинает измерения. При этом название кнопки меняется на **Остановить** и нажатие на нее приводит к остановке измерений. После остановки, продолжить измерения нельзя, и при повторном нажатии на кнопку **Запуск** программа начинает измерения заново.

#### Кнопка **Записать**

По окончании измерений амплитудно-частотной характеристики становится доступной кнопка **Записать**, нажатие на которую открывает стандартное диалоговое окно записи результатов в файл. В этом окне предлагается ввести имя сохраняемого файла и указать директорию для сохранения. Файл сохраняется с расширением *\*.dtn* и имеет следующую структуру: вначале идет описание данных (см. таблицу [4.1\)](#page-37-0), далее идут данные в формате с плавающей запятой, в качестве разделителя дробной и целой части числа используется точка.

#### Таблица 14.1

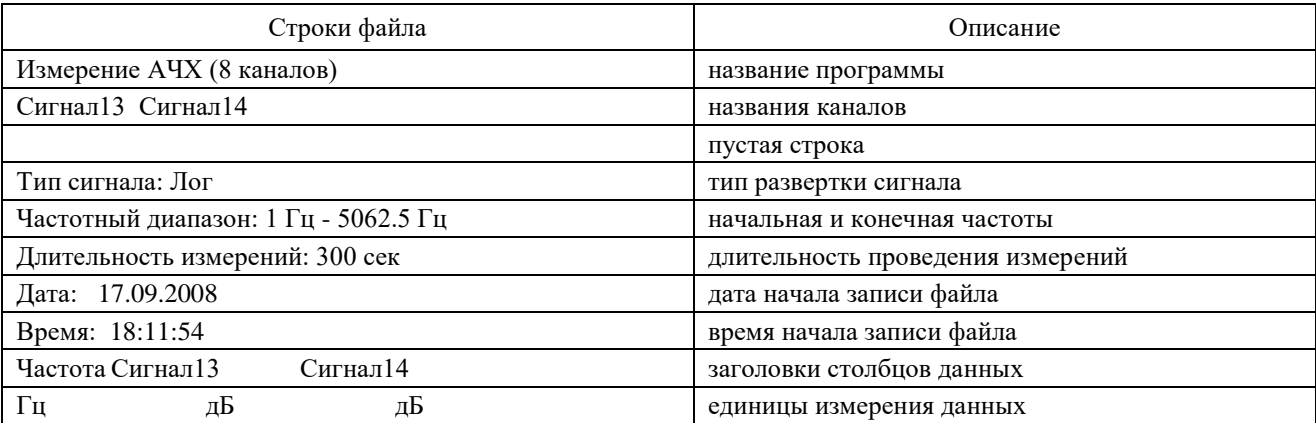

#### Рамка **АЧХ**

В рамке АЧХ располагается поле графика амплитудно-частотной зависимости. В легенде отображаются значения частоты и амплитуды сигналов, которые показывает курсор.

Для закрытия окна программы **Измерение АЧХ (8 каналов)** необходимо нажать кнопку **В**, расположенную в правом верхнем углу окна.

#### **14.2.1 Управление курсором и масштабирование графиков**

Перемещение курсора на нужную частоту осуществляется несколькими способами:

- поставить курсор «мыши» на нужную частоту и нажать на левую кнопку;
- при помощи ролика «мыши»;
- при помощи кнопок «A» влево; «D» вправо.

Масштабирование числовой оси происходит при помощи манипулятора «мышь». Перемещая указатель «мыши» вдоль осей, указатель, в зависимости от своего местонахождения, меняет внешний вид. Надо дождаться, когда указатель «мыши» примет нужный внешний вид и, либо щелкнуть левой кнопкой «мыши», либо прокрутить «ролик». Растяжение или сжатие графиков происходит при помощи указателя вида:  $\leftrightarrow$ ,  $\leftrightarrow$  - для горизонтальной оси и  $\uparrow$ ,  $\downarrow$  – для вертикальной оси. Сдвинуть графики вправо-влево или вверх вниз можно при помощи указателя  $\leftarrow$ ,  $\rightarrow$  – для горизонтальной оси и  $\uparrow$ ,  $\downarrow$  – для вертикальной оси. Если поставить «мышь» в начало координат, то указатель примет вид  $\boxtimes$ . При нажатии на указатель такого вида выполняется команда «автомасштабирование» по оси Y (автомасштабирование происходит по уровню сигнала).

#### **14.2.2 Перенос графической и численной информации в текстовые редакторы**

Для копирования видимой части графика при активном окне программы нажмите комбинацию кнопок клавиатуры **Ctrl + С**. График запишется в буфер *Clipboard* в формате *\*.bmp*. Вставить график в любой текстовый документ можно одновременным нажатием на кнопки клавиатуры **Ctrl + V** или нажатием на правую кнопку мыши и выбором в появившемся меню команды **Вставить**.

Для копирования сопроводительной информации в буфер *Clipboard* в формате редактора текста Word при активном окне программы нажмите на кнопку клавиатуры **Т** (латинская) или **Е** (русская). Вставить эту информацию можно в любой документ *Word* можно одновременным нажатием на клавиши **Ctrl + V** или нажатием на правую кнопку мыши и выбором из появившегося меню команды **Вставить**. Сопроводительная информация имеет следующую структуру: в первой строке пишется частота, во второй и последующих – названия каналов, рядом значения частоты и амплитуд сигналов, которые показывает курсор.

Для копирования цифровой информации видимой части графика в буфер *Clipboard* в формате *Excel* при активном окне программы нажмите кнопку клавиатуры **N** (латинская) или **Т** (русская). Вставить эту информацию можно в любой документ *Excel* можно одновременным нажатием на клавиши клавиатуры **Ctrl + V** или нажатием на правую кнопку мыши и выбором из появившегося меню команды **Вставить**. Мы получим следующую информацию: сначала идет *сопроводительная информация* (см. абзац выше), далее идут данные в формате *Excel*.

#### **14.2.3 Настройка внешнего вида поля графика АЧХ**

<span id="page-120-0"></span>При нажатии на правую кнопку мыши на графике появляется дополнительное окно параметров графика с пятью вкладками. На первой вкладке (рисунок [14.4\)](#page-121-1) настраиваются параметры отображения. Типы линий графиков могут быть в виде горизонтальных линий (ступенек) или в виде ломаных линий. Также регулируются параметры отображения каждого из графиков, цвет, толщина, закрашивание (заполнение) области под графиком.

На рисунке [14.5](#page-121-2) показано окно для регулирования параметров сетки. В этом окне можно включать или отключать отображение горизонтальной и вертикальной сетки и разметки сетки. Также в этом окне задается область видимости (область отображения) графиков – верхняя – нижняя границы и левая - правая границы графиков.

На рисунке [14.6](#page-121-3) показано окно для регулирования параметров сетки. В этом окне можно выбирать размеры шрифтов и цвета сетки, курсора, фона, разметки осей, легенды.

#### Программа ИЗМЕРЕНИЕ АЧХ (8 КАНАЛОВ) ZETLab

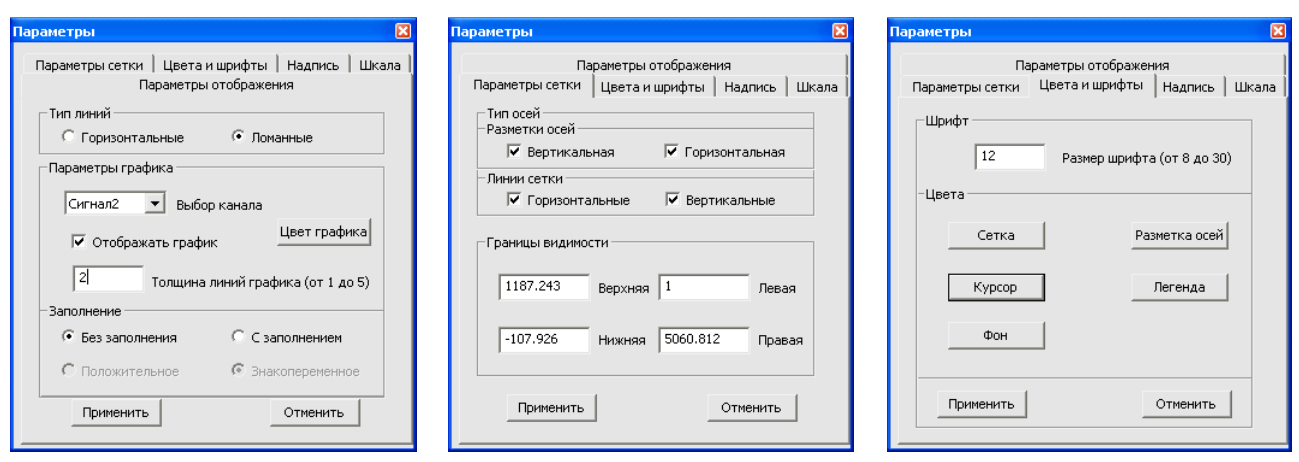

<span id="page-121-1"></span>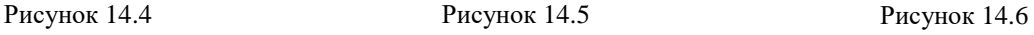

<span id="page-121-2"></span>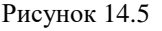

<span id="page-121-6"></span><span id="page-121-3"></span>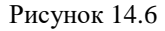

На рисунке [14.7](#page-121-4) показана закладка для надписи на график. На этой закладке выбирается шрифт и набирается текст

На рисунке [14.8](#page-121-5) показан фрагмент рабочего окна программы **Измерение АЧХ (8 каналов)** с дополнительной информацией

На рисунке [14.9](#page-121-6) показана закладка для выбора горизонтальной и вертикальной шкалы. Вертикальная шкала может быть представлена в равномерном, логарифмическом и децибельном виде. Горизонтальная шкала может быть представлена в равномерном, логарифмическом или 1/n-октавном (долеоктавном) виде.

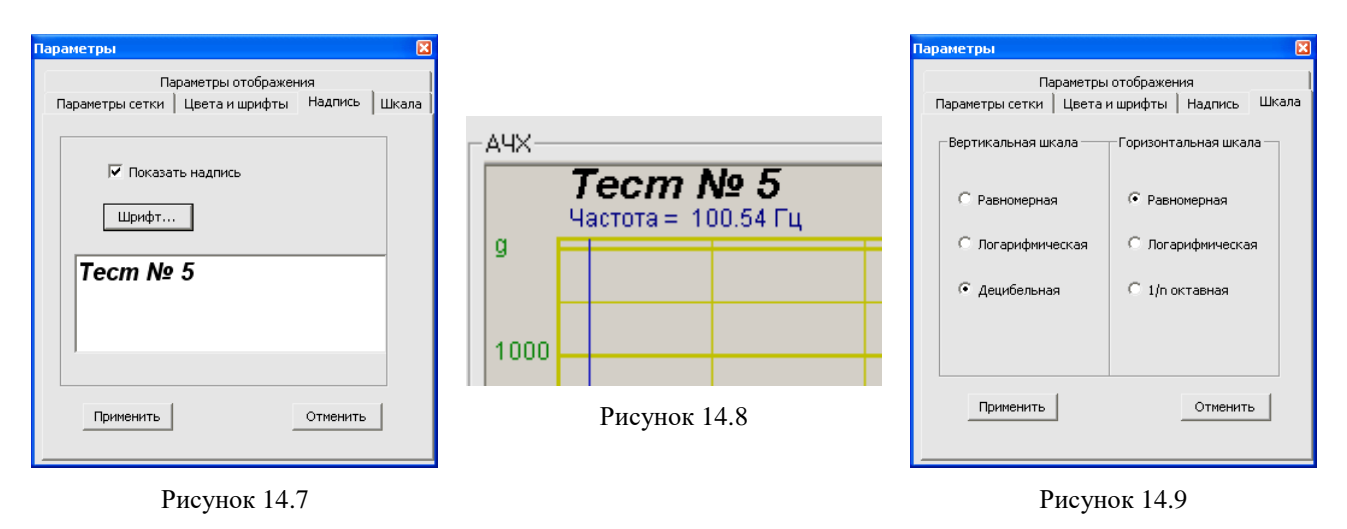

<span id="page-121-5"></span><span id="page-121-4"></span>Для сохранения внесенных изменений и выхода из окна **Параметры** необходимо нажать кнопку **Применить**.

Выход из окна **Параметры** без сохранения настроек осуществляется нажатием на кнопку **Отменить**, либо на кнопку **В**, расположенную в правом верхнем углу окна, либо нажатием любой кнопкой «мыши» на любое место экрана, не занимаемое окном **Параметры**.

# **14.3 Примеры**

#### **14.3.1 Поверка вибродатчиков**

В данном примере будет описана поверка вибродатчика в соответствии с МИ 1873.

<span id="page-121-0"></span>На рисунке [14.10](#page-122-0) приведена схема подключения датчиков к вибростенду. Такой способ крепления, когда и поверяемый и образцовый датчики установлены в одной и той же

точке вибростенда, позволяет устранить влияние *неравномерности распределения поля вибрации* по вибростенду.

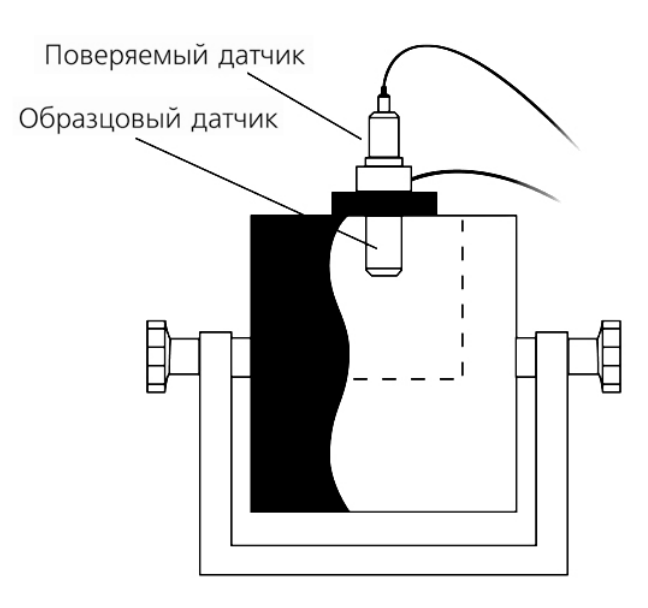

<span id="page-122-0"></span>Рисунок 14.10

В этом можно убедиться, обратившись к рисунку [14.11,](#page-122-1) где представлены АЧХ вибростенда, снятые по показаниям образцового (график черного цвета) и поверяемого (график красного цвета) датчиков. Оба графика имеют одинаковую форму, характеризующую АЧХ вибростенда в точке крепления датчиков. Для получения этих зависимостей измерения проводились относительно опорного канала – генератора входного сигнала.

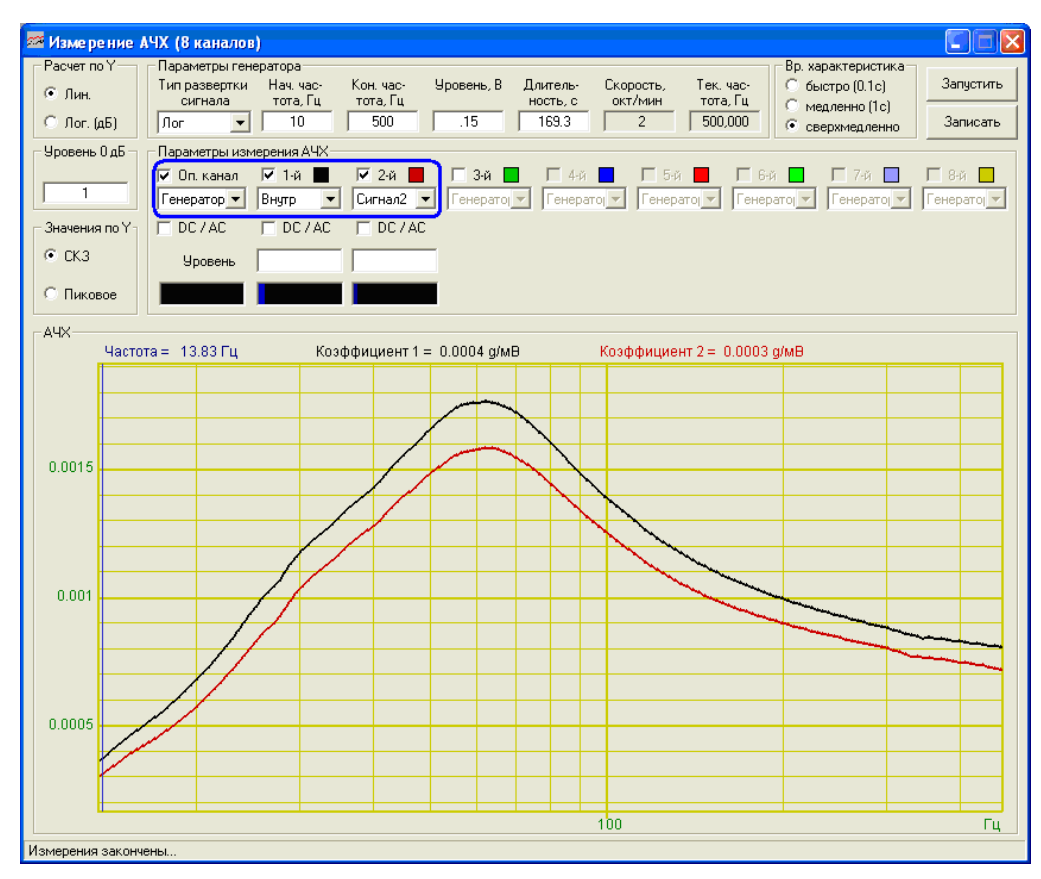

<span id="page-122-1"></span>Рисунок 14.11

Из рисунка [14.11](#page-122-1) очевидно, что на отношение частотных характеристик датчиков, закрепленных в одной точке, не повлияет АЧХ вибростенда. Таким образом, для того чтобы получить АЧХ поверяемого датчика относительно образцового, необходимо в качестве опорного канала использовать сигнал с образцового датчика.

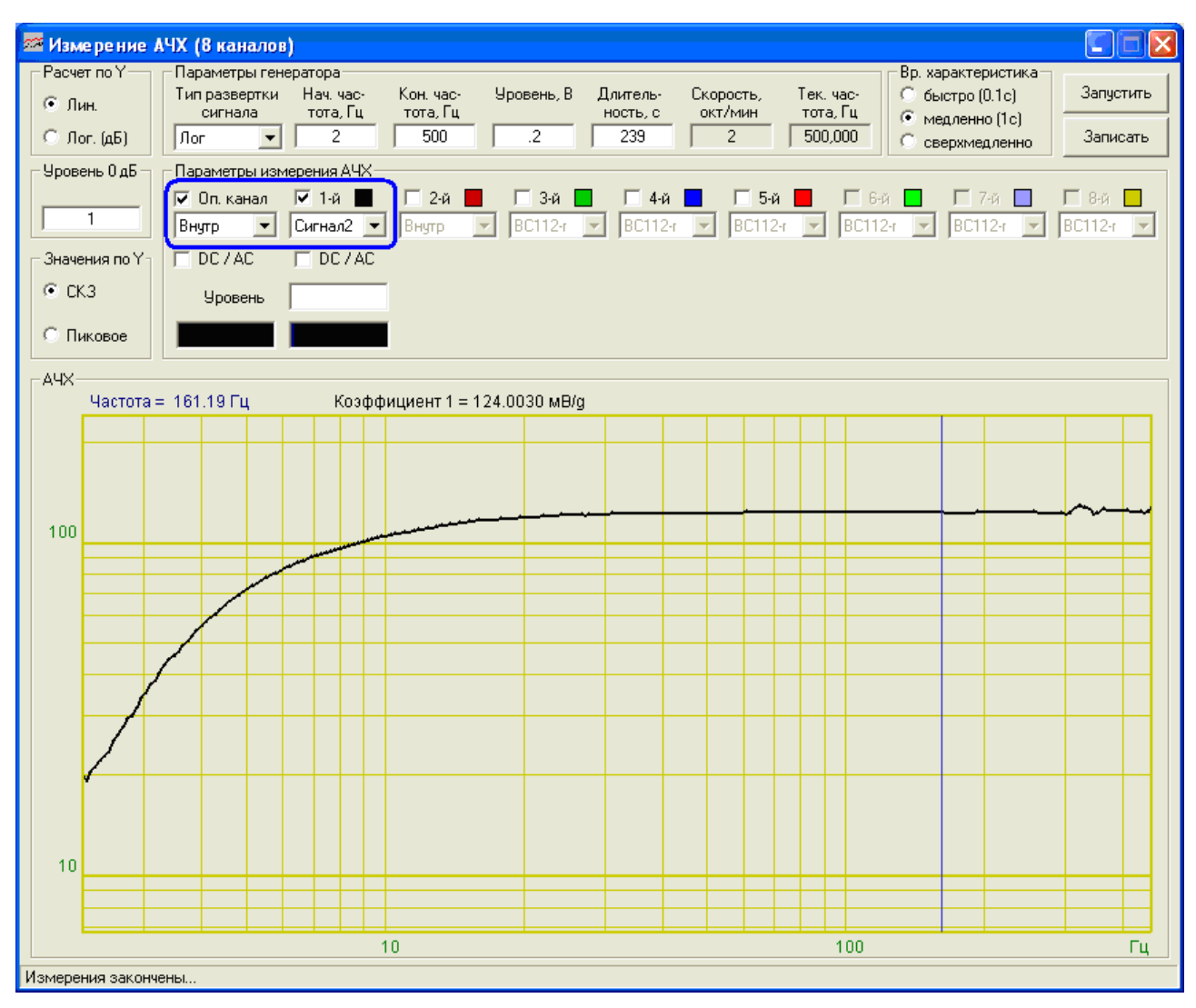

<span id="page-123-0"></span>Рисунок 14.12

По полученному графику (рисунок [14.12\)](#page-123-0) можно определить чувствительность датчика на опорной частоте. Если в качестве уровня 0 дБ принять это значение, то новый график (рисунок [14.13\)](#page-124-1) будет отражать частотную зависимость отклонения чувствительности поверяемого датчика от чувствительности на опорной частоте. Это значит, что на тех частотах, где график находится ниже или выше уровня нуля, погрешность измерений датчика резко возрастает.

**Примечание:** чаще всего за опорную частоту принимается 160 Гц. Во-первых, потому что значение опорной частоты не должно быть кратно 50 Гц и 60 Гц (промышленные частоты в Европе и Америке соответственно). А во-вторых, на этой частоте ускорению 1 м/ $c^2$ соответствуют виброскорость 1 мм/с и виброперемещение 1 мкм.

|                                                                 | 22 Измерение АЧХ (8 каналов)                                                                                                    | $\Box$ $\times$       |
|-----------------------------------------------------------------|----------------------------------------------------------------------------------------------------|-----------------------|
| Pacyet no Y-<br>$C$ Лин.<br>$\bullet$ $\theta$ nor. $\theta$ B) | Параметры генератора<br>Вр. характеристика:<br>Кон, час-<br>Уровень, В<br>Тип развертки<br>Нач. час-<br>Длитель-<br>Скорость,<br>Тек, час-<br>$C$ быстро $(0.1c)$<br>окт/мин<br>тота, Гц<br>тота, Гц<br>тота, Гц<br>сигнала<br>ность, с<br>• медленно [1с]<br>$\overline{c}$<br>500<br>$\overline{2}$<br>$\overline{c}$<br>239<br>500,000<br>Лог<br>$\overline{\phantom{0}}$<br><b>С</b> сверхмедленно | Запустить<br>Записать |
| Уровень 0 дБ-<br>124                                            | Параметры измерения АЧХ<br>$\nabla$ 1- $\hat{a}$<br>$\Box$ 2-й $\Box$<br>$\Box$ 3-4 $\Box$ $\Box$ 4-4 $\Box$ 5-4 $\Box$ 5-4 $\Box$ 6-4 $\Box$<br>⊽ Оп. канал<br>□ 7-й □<br>BC112r V BC112r V BC112r V BC112r V BC112r V<br>BHyrp - B<br>$Curnan2 - 1$<br>Внутр<br>$\overline{\phantom{a}}$                                                                                                    | □ 8-й □<br>BCH12r     |
| Значения по Y-<br>$C$ CK3<br><b>С</b> Пиковое                   | $\Box$ DC / AC<br>$\Box$ DC / AC<br>Уровень                                                                                                    |                       |
| <b>AYX</b><br>дБ                                                | Частота = 55.69 Гц<br>Коэффициент 1 = - 0.042дБ                                                                                                    |                       |
| 20                                                              |                                                                                                    |                       |
| 10                                                              |                                                                                                    |                       |
| $\Omega$                                                        |                                                                                                    |                       |
|                                                                 |                                                                                                    |                       |
| $-10$                                                           |                                                                                                    |                       |
| $-20$                                                           |                                                                                                    |                       |
| Измерения закончены                                             | 10<br>100                                                                                                    | Гц                    |

<span id="page-124-1"></span>Рисунок 14.13

#### **14.3.2 Зависимость КНИ от частоты**

<span id="page-124-0"></span>Программа **Анализ нелинейных искажений** предназначена для измерений отклонения формы сигнала от формы идеальной синусоиды. Эта программа порождает виртуальный канал – коэффициент нелинейных искажений. А в программе **Измерение АЧХ** можно определить зависимость КНИ от частоты.

Для этого необходимо запустить обе программы одновременно. В программе **Измерение АЧХ** в качестве анализируемого сигнала выбрать виртуальный канал, порождаемый программой **Анализ нелинейных искажений**. Измерения проводятся без опорного канала, т.к. в данном случае необходимо получить абсолютные значения коэффициента нелинейных искажений на разных частотах. Т.к. КНИ является медленно меняющимся во времени сигналом, то в программе **Измерение АЧХ** необходимо установить входной сигнал по постоянному току, для чего установить флажок **DC/AC**. На рисунке [14.14](#page-124-2) приведен фрагмент рабочего окна программы с параметрами, настроенными для снятия зависимости КНИ от частоты.

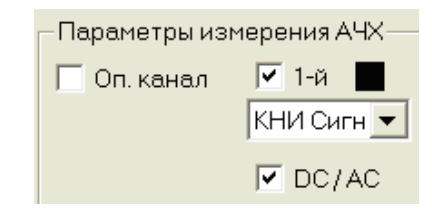

<span id="page-124-2"></span>Рисунок 14.14

На рисунке [14.15](#page-125-0) представлен результат работы программы **Измерения АЧХ (8 каналов)** - зависимость от частоты коэффициента нелинейных искажений для анализатора спектра A17U8.

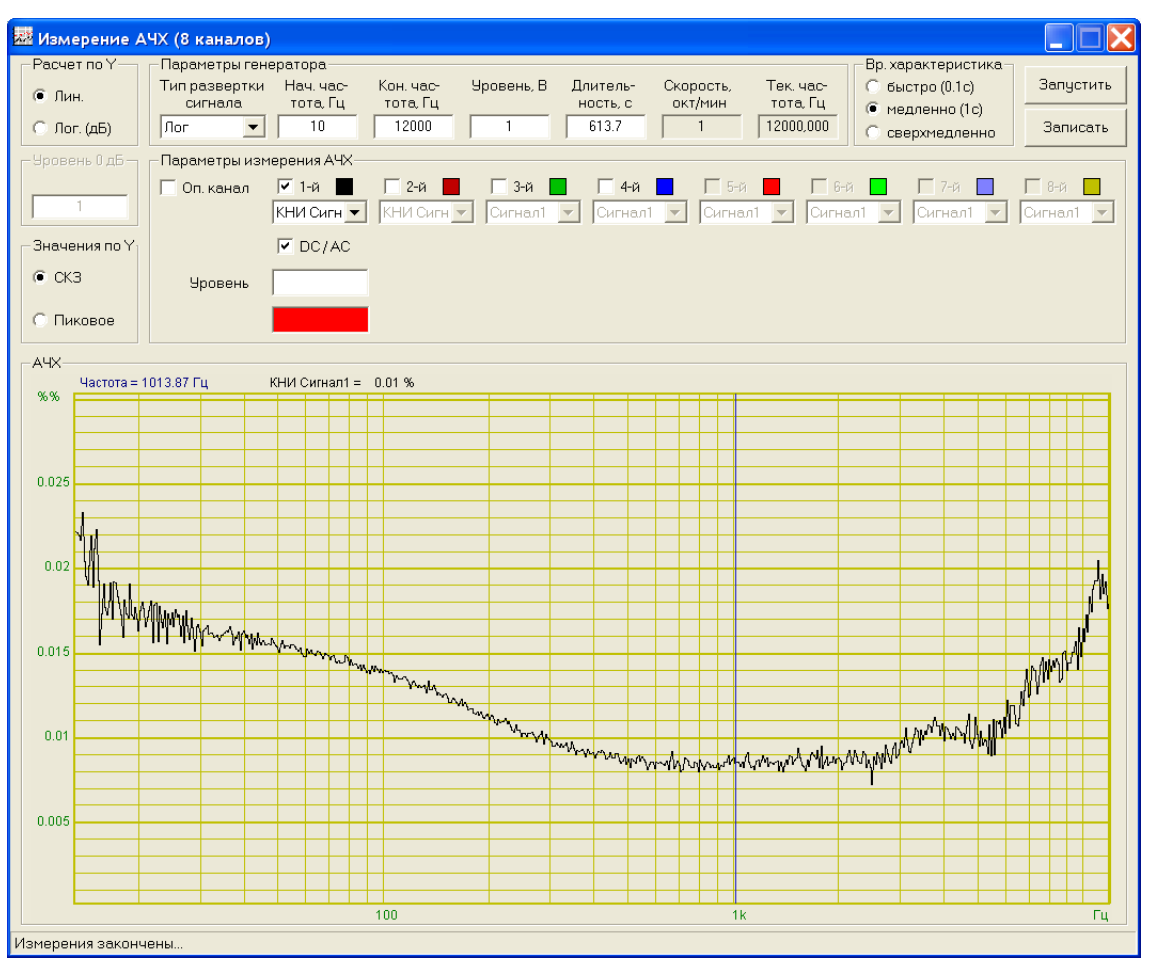

<span id="page-125-0"></span>Рисунок 14.15

# **14.3.3 АЧХ выпрямителя**

На рисунке [14.16](#page-125-1) представлена схема выпрямителя. Для получения зависимости эффективности такой схемы от частоты в программе **Измерения АЧХ (8 каналов)** необходимо проводить измерения выходного сигнала по постоянному току (за этот параметр отвечает флажок **DC/AC**). Результаты работы представлены на рисунке [14.17.](#page-126-0) По полученной АЧХ можно определить оптимальный частотный диапазон работы выпрямителя.

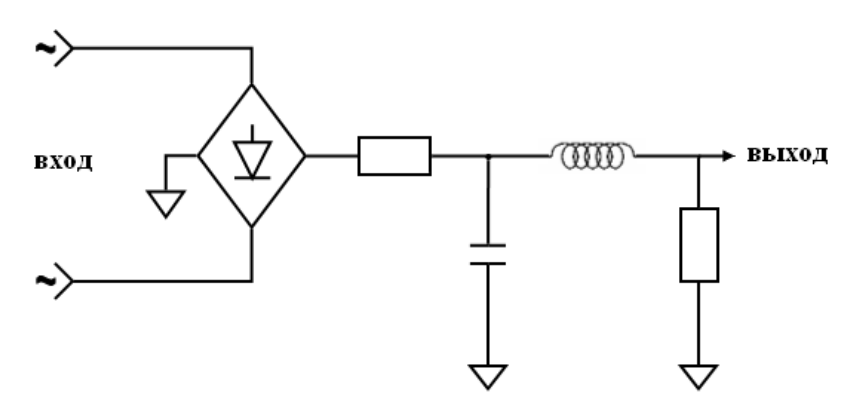

<span id="page-125-1"></span>Рисунок 14.16

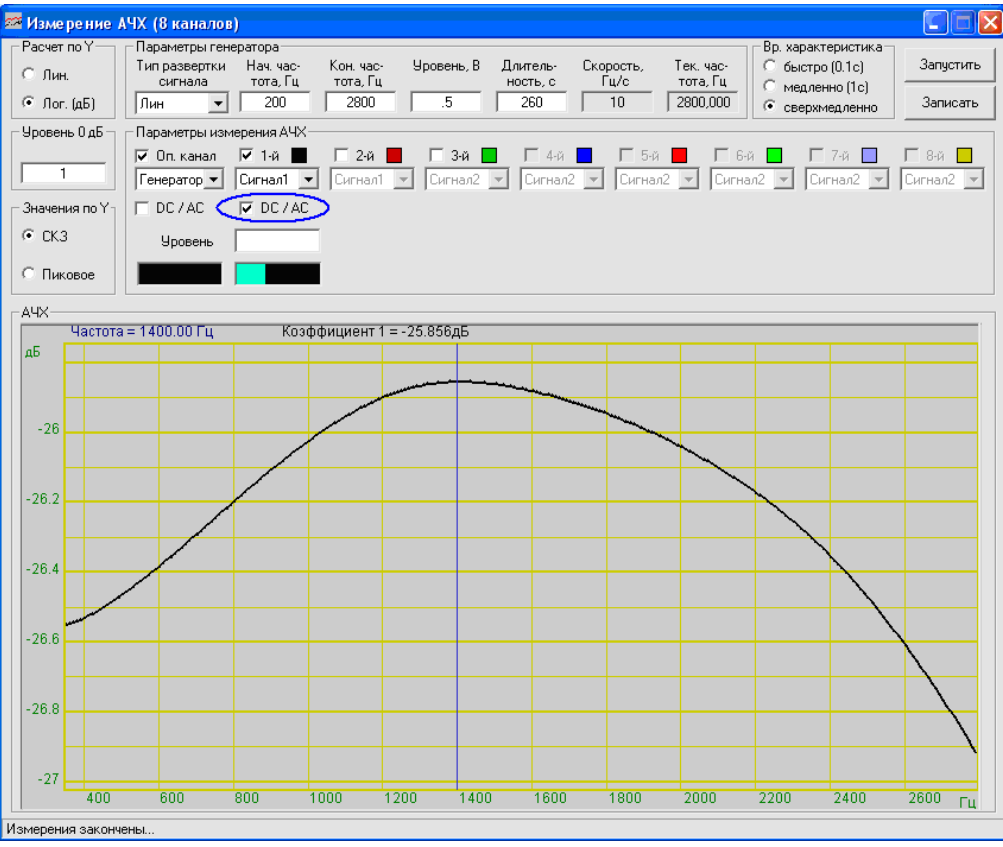

<span id="page-126-0"></span>Рисунок 14.17

# **15 Программа ИЗМЕРЕНИЕ АЧХ/ФЧХ**

# **15.1 Назначение программы**

Программа **Измерение АЧХ/ФЧХ (по 4 канала)** предназначена для оценки амплитудно-частотных (АЧХ) и фазо-частотных (ФЧХ) характеристик измерительных трактов. Для оценки этих характеристик с выхода модуля ЦАП подается частотно-модулированный сигнал фиксированного уровня и с выходов модуля АЦП снимаются значения интегрального уровня сигналов. Измерение АЧХ может быть как абсолютным, так и относительным, измерение ФЧХ осуществляется относительно выбранного опорного канала. Измерение и АЧХ и ФЧХ может производиться по 4 каналам одновременно. Также в программе предусмотрена возможность записи результаты работы в файл.

При помощи данной программы легко оценивать, например, амплитудно-частотные характеристики вибростендов. По результатам измерений можно определить рабочий частотный диапазон и резонансные частоты виброустановок.

# **15.2 Описание программы**

Для запуска программы **Измерение АЧХ/ФЧХ (по 4 канала)** необходимо в меню **Метрология** панели *ZETLab* выбрать команду **Измерение АЧХ/ФЧХ (по 4 канала)** (рисунок [15.1\)](#page-128-0). На экране монитора отобразится рабочее окно программы (рисунок [15.2\)](#page-128-1).

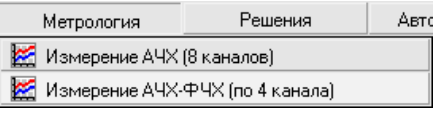

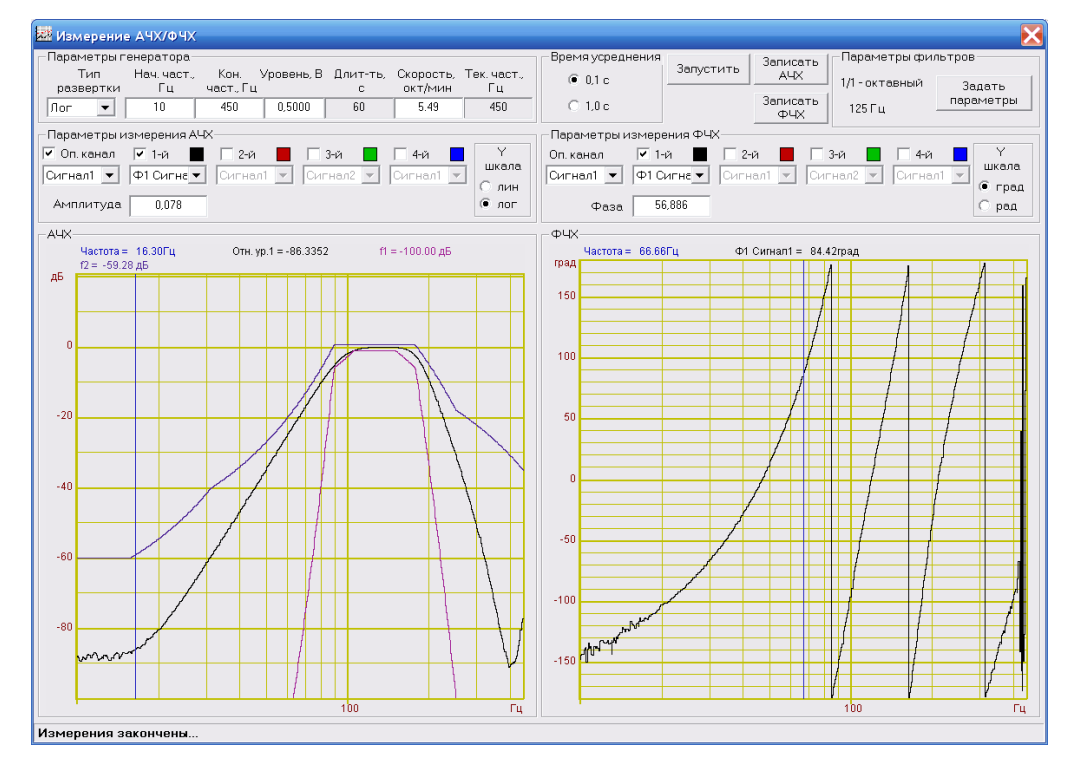

<span id="page-128-0"></span>Рисунок 15.1

<span id="page-128-1"></span>Рисунок 15.2

**Примечание**: программу можно запустить непосредственно из рабочей директории *ZETLab* (по умолчанию: c:\ZetLab\). Имя запускаемого файла: AFCH\_dac.exe.

В полях со стрелками (списки)  $\vert$  выбирать элементы можно двумя способами: нажать на стрелку поля и «мышкой» выбрать из раскрывшегося списка нужный элемент, или щелкнуть «мышкой» по полю и, меняя значения в поле при помощи ролика «мыши», выбрать нужное.

Для изменения значений в полях | 1 необходимо щелкнуть левой кнопкой «мыши» в поле и ввести новое значение с клавиатуры.

#### Рамка **Параметры генератора**

В списке **Тип развертки сигнала** выбирается закон изменения частоты: линейный (Лин) или экспоненциальный (Лог).

В полях **Нач. част., Гц** и **Кон. част., Гц** указываются соответственно начальная и конечная частоты для снятия АЧХ и ФЧХ.

В поле **Уровень, В** указывается уровень сигнала, который подается с генератора.

В поле **Длит-ть, с** задается интервал времени, в течение которого будет проведено снятие АЧХ и ФЧХ.

В поле **Скорость** отображается скорость измерения АЧХ, т.е отношение частотного диапазона к длительности измерений. При линейной развертке сигнала скорость измеряется в Гц/с, при логарифмической – в окт/мин. При изменении значения в поле **Скорость**, автоматически пересчитывается значение поля **Длительность**.

Во время измерений в поле **Тек. част., Гц** отображается значение текущей частоты измерений.

#### Рамки **Параметры измерения АЧХ** и **Параметры измерения ФЧХ**

В программе **Измерения АЧХ/ФЧХ (по 4 канала)** имеется возможность одновременного измерения амплитудно-частотной характеристики по 4 каналам и фазо-частотной характеристики по 4 каналам. Номера каналов для каждой характеристики идут по порядку с 1-го по 4-ой.

Для включения какого-либо канала необходимо установить флажок слева от его номера и в списке под номером выбрать канал, по которому будут проводиться измерения.

Справа от номера каждого канала располагается индикатор, который отображает цвет графика по соответствующему каналу. При нажатии левой кнопкой «мыши» на этот индикатор открывается стандартное диалоговое окно для выбора цвета. Выбрав новый цвет и нажав кнопку **ОК** в этом окне, можно изменить цвет графика.

Справа от надписей **Амплитуда** или **Фаза** под каждым включенным каналом располагается поле, в котором во время измерений отображается соответственно текущий уровень сигнала или текущий сдвиг по фазе относительно опорного канала.

В рамке **Y шкала** устанавливается масштаб по оси Y: линейный (лин) или логарифмический (лог) для амплитудно-частотной характеристики и в градусах (град) или в радианах (рад) для фазо-частотной характеристики. Опорное значение для вычисления дБ для каждого канала задается в программе **Редактирование файлов параметров** (описание программы см. **Руководство оператора,** часть 1).

В списке **Оп. канал** указывается опорный сигнал для относительных измерений. В качестве опорного канала можно выбрать генератор, создающий входной сигнал, или любой другой включенный физический либо виртуальный канал.

Фазо-частотная характеристика определяется как сдвиг по фазе между измеряемым сигналом и опорным, поэтому для определения ФЧХ всегда необходимо указывать опорный канал. В программе **Измерение АЧХ/ФЧХ (по 4 канала)** может быть получена зависимость от частоты как абсолютных значений амплитуды, так и относительных. В последнем случае необходимо установить флажок слева от надписи **Оп. Канал** и в расположенном ниже списке выбрать сигнал для относительных измерений.

### Рамка **Время усреднения**

Выбирается тип усреднения. Для установки времени усреднения нажать на переключатель времени усреднения левой клавишей «мыши». Переключатель • 0.1 с устанавливает время усреднения 0,1 секунды, при этом амплитуда правильно измеряются для сигнала с частотой не менее 20 Гц. Переключатель  $\bullet$  1.0 с устанавливает время усреднения 1 секунду, при этом амплитуда правильно измеряются для сигнала с частотой не менее 2 Гц.

### Рамка **Параметры фильтров**

При нажатии на кнопку **Задать параметры** открывается окно **Параметры фильтров** (рисунок [15.3\)](#page-130-0).

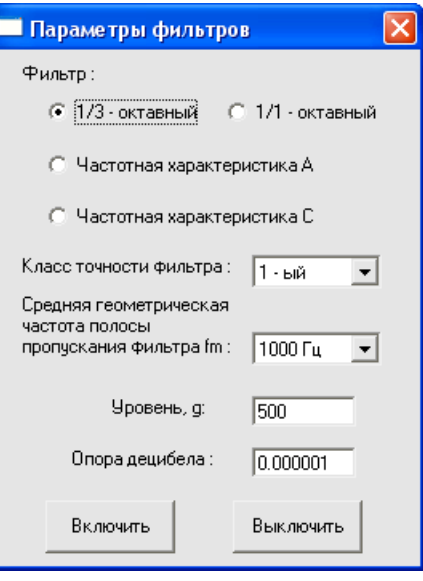

<span id="page-130-0"></span>Рисунок 15.3

С помощью переключателей **1/3 – октавный**, **1/1 – октавный**, **Частотная характеристика А** и **Частотная характеристика С** выбирается тип фильтра.

Ниже, в поле списка задается класс точности.

Для 1/3 – октавных и октавных фильтров задается средняя геометрическая частота полосы пропускания.

Уровень задается в единицах измерения канала.

В поле справа от надписи **Опора децибела** задается опорное значения для вычисления значений в дБ.

Кнопки **Включить** и **Выключить** служат, соответственно для включения и выключения фильтра при работе программы **Измерение АЧХ/ФЧХ (по 4 канала)**.

Если фильтр выключен, то в главном окне программы **Измерение АЧХ/ФЧХ (по 4 канала)** его параметры будут отображаться бледно-серым цветом

#### Кнопка **Запуск**

После нажатия на кнопку **Запуск** программа начинает измерения. При этом название кнопки меняется на **Остановить** и нажатие на нее приводит к остановке измерений. После остановки, продолжить измерения нельзя, и при повторном нажатии на кнопку **Запуск** программа начинает измерения заново.

#### Кнопки **Записать АЧХ** и **Записать ФЧХ**

По окончании измерений становятся доступными кнопки **Записать АЧХ** и **Записать ФЧХ**, нажатие на которые открывает стандартное диалоговое окно записи результатов в файл. В этом окне предлагается ввести имя сохраняемого файла и указать директорию для сохранения. Файл сохраняется с расширением *\*.dtn* и имеет следующую структуру: вначале

идет описание данных (см. таблицу [4.1\)](#page-37-0), далее идут данные в формате с плавающей запятой, в качестве разделителя дробной и целой части числа используется точка.

Таблица 15.1

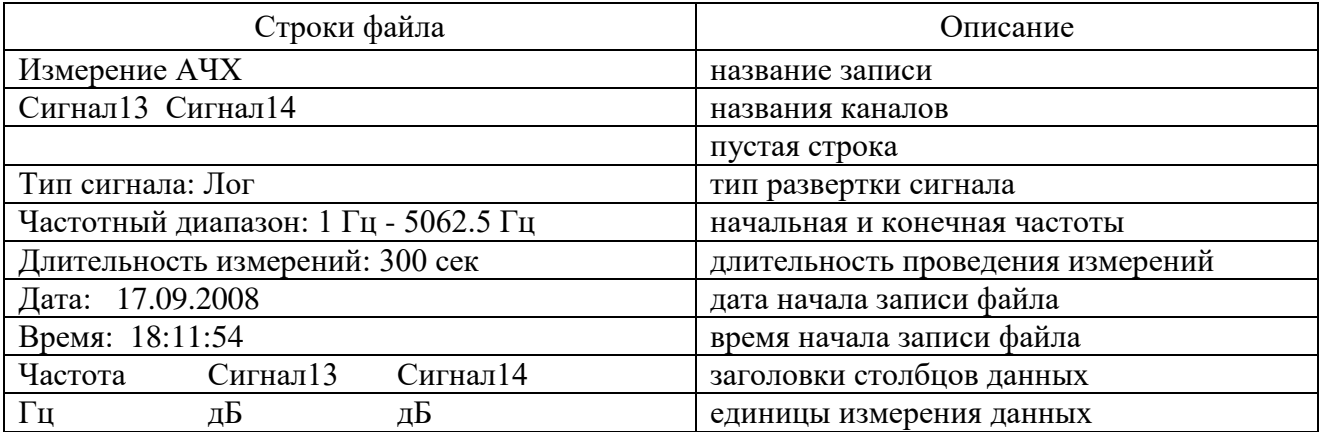

# Рамки **АЧХ** и **ФЧХ**

В рамках АЧХ и ФЧХ располагаются поле графиков соответственно амплитудночастотной и фазо-частотной характеристик. В легенде отображаются значения частоты и амплитуды или фазы сигналов, которые показывает курсор.

Для закрытия окна программы **Измерение АЧХ/ФЧХ (по 4 канала)** необходимо нажать кнопку  $\mathbf{X}$ , расположенную в правом верхнем углу окна.

# **15.2.1 Управление курсором и масштабирование графиков**

Перемещение курсора на нужную частоту осуществляется несколькими способами:

- поставить курсор «мыши» на нужную частоту и нажать на левую кнопку;
- при помощи ролика «мыши»;
- при помощи кнопок «A» влево; «D» вправо.

Масштабирование числовой оси происходит при помощи манипулятора «мышь». Перемещая указатель «мыши» вдоль осей, указатель, в зависимости от своего местонахождения, меняет внешний вид. Надо дождаться, когда указатель «мыши» примет нужный внешний вид и, либо щелкнуть левой кнопкой «мыши», либо прокрутить «ролик». Растяжение или сжатие графиков происходит при помощи указателя вида:  $\leftrightarrow$ ,  $\leftrightarrow$  - для горизонтальной оси и  $\uparrow$ ,  $\downarrow$  – для вертикальной оси. Сдвинуть графики вправо-влево или вверх вниз можно при помощи указателя  $\leftarrow$ ,  $\rightarrow$  - для горизонтальной оси и  $\uparrow$ ,  $\downarrow$  - для вертикальной оси. Если поставить «мышь» в начало координат, то указатель примет вид  $\bigtimes$ . При нажатии на указатель такого вида выполняется команда «автомасштабирование» по оси Y (автомасштабирование происходит по уровню сигнала).

# **15.2.2 Перенос графической и численной информации в текстовые редакторы**

Для копирования видимой части графика при активном окне программы нажмите комбинацию кнопок клавиатуры **Ctrl + С**. График запишется в буфер *Clipboard* в формате *\*.bmp*. Вставить график в любой текстовый документ можно одновременным нажатием на кнопки клавиатуры **Ctrl + V** или нажатием на правую кнопку мыши и выбором в появившемся меню команды **Вставить**.

Для копирования сопроводительной информации в буфер *Clipboard* в формате редактора текста Word при активном окне программы нажмите на кнопку клавиатуры **Т** (латинская) или **Е** (русская). Вставить эту информацию можно в любой документ *Word* можно одновременным нажатием на клавиши **Ctrl + V** или нажатием на правую кнопку мыши и выбором из появившегося меню команды **Вставить**. Сопроводительная информация имеет следующую структуру: в первой строке пишется частота, во второй и последующих – названия каналов, рядом значения частоты и амплитуд сигналов, которые показывает курсор.

Для копирования цифровой информации видимой части графика в буфер *Clipboard* в формате *Excel* при активном окне программы нажмите кнопку клавиатуры **N** (латинская) или **Т** (русская). Вставить эту информацию можно в любой документ *Excel* можно одновременным нажатием на клавиши клавиатуры **Ctrl + V** или нажатием на правую кнопку мыши и выбором из появившегося меню команды **Вставить**. Мы получим следующую информацию: сначала идет *сопроводительная информация* (см. абзац выше), далее идут данные в формате *Excel*.

#### **15.2.3 Настройка внешнего вида графиков**

При нажатии на правую кнопку мыши на графике появляется дополнительное окно параметров графика с пятью вкладками. На первой вкладке (рисунок [14.4\)](#page-121-1) настраиваются параметры отображения. Типы линий графиков могут быть в виде горизонтальных линий (ступенек) или в виде ломаных линий. Также регулируются параметры отображения каждого из графиков, цвет, толщина, закрашивание (заполнение) области под графиком.

На рисунке [14.5](#page-121-2) показано окно для регулирования параметров сетки. В этом окне можно включать или отключать отображение горизонтальной и вертикальной сетки и разметки сетки. Также в этом окне задается область видимости (область отображения) графиков – верхняя – нижняя границы и левая - правая границы графиков.

На рисунке [14.6](#page-121-3) показано окно для регулирования параметров сетки. В этом окне можно выбирать размеры шрифтов и цвета сетки, курсора, фона, разметки осей, легенды.

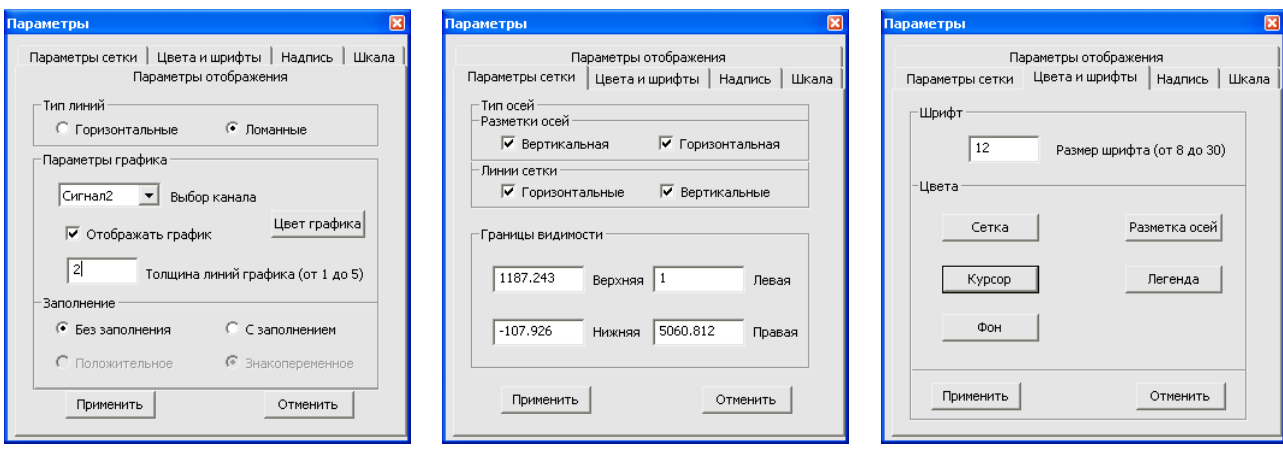

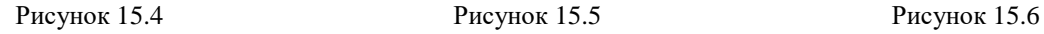

На рисунке [14.7](#page-121-4) показана закладка для надписи на график. На этой закладке выбирается шрифт и набирается текст

На рисунке [14.8](#page-121-5) показан фрагмент рабочего окна программы **Измерение АЧХ/ФЧХ (по 4 канала)** с дополнительной информацией

На рисунке [14.9](#page-121-6) показана закладка для выбора горизонтальной и вертикальной шкалы. Вертикальная шкала может быть представлена в равномерном, логарифмическом и децибельном виде. Горизонтальная шкала может быть представлена в равномерном, логарифмическом или 1/n-октавном (долеоктавном) виде.

#### Программа ИЗМЕРЕНИЕ АЧХ/ФЧХ ZETLab

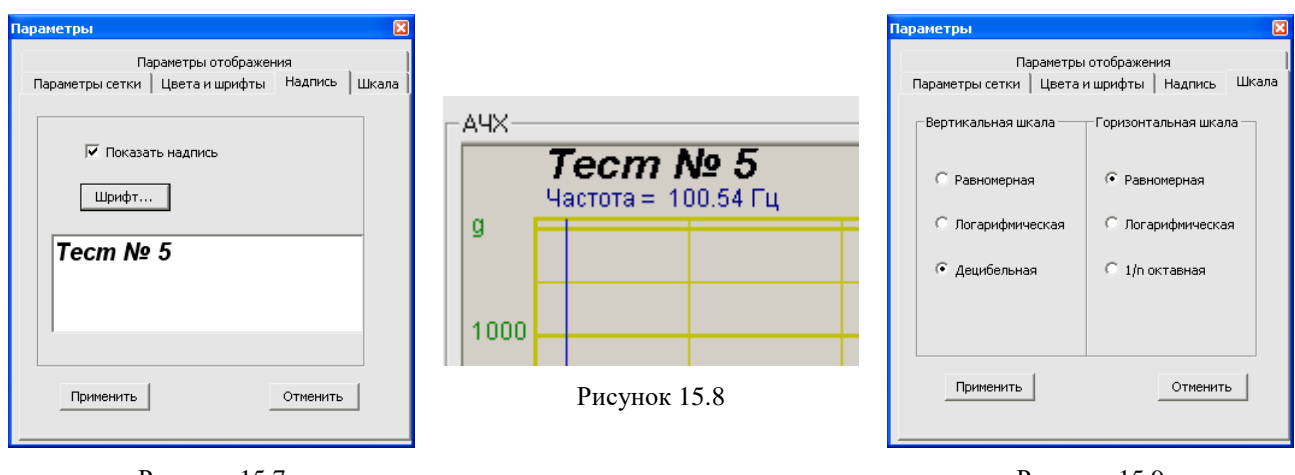

Рисунок 15.7

Рисунок 15.9

Для сохранения внесенных изменений и выхода из окна **Параметры** необходимо нажать кнопку **Применить**.

Выход из окна **Параметры** без сохранения настроек осуществляется нажатием на кнопку **Отменить**, либо на кнопку **В**, расположенную в правом верхнем углу окна, либо нажатием любой кнопкой «мыши» на любое место экрана, не занимаемое окном **Параметры**.